# Oracle® Shipping Execution

User's Guide Release 12.2

Part No. E48847-14

September 2024

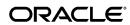

Oracle Shipping Execution User's Guide, Release 12.2

Part No. E48847-14

Copyright © 2004, 2024, Oracle and/or its affiliates.

Primary Author: Gajjala Prashanti

Contributing Author: Ankuj Varshney, Padma Rao, Sandeep Uppal

This software and related documentation are provided under a license agreement containing restrictions on use and disclosure and are protected by intellectual property laws. Except as expressly permitted in your license agreement or allowed by law, you may not use, copy, reproduce, translate, broadcast, modify, license, transmit, distribute, exhibit, perform, publish, or display any part, in any form, or by any means. Reverse engineering, disassembly, or decompilation of this software, unless required by law for interoperability, is prohibited.

The information contained herein is subject to change without notice and is not warranted to be error-free. If you find any errors, please report them to us in writing.

If this is software, software documentation, data (as defined in the Federal Acquisition Regulation), or related documentation that is delivered to the U.S. Government or anyone licensing it on behalf of the U.S. Government, then the following notice is applicable:

U.S. GOVERNMENT END USERS: Oracle programs (including any operating system, integrated software, any programs embedded, installed, or activated on delivered hardware, and modifications of such programs) and Oracle computer documentation or other Oracle data delivered to or accessed by U.S. Government end users are "commercial computer software," "commercial computer software documentation," or "limited rights data" pursuant to the applicable Federal Acquisition Regulation and agency-specific supplemental regulations. As such, the use, reproduction, duplication, release, display, disclosure, modification, preparation of derivative works, and/or adaptation of i) Oracle programs (including any operating system, integrated software, any programs embedded, installed, or activated on delivered hardware, and modifications of such programs), ii) Oracle computer documentation and/or iii) other Oracle data, is subject to the rights and limitations specified in the license contained in the applicable contract. The terms governing the U.S. Government's use of Oracle cloud services are defined by the applicable contract for such services. No other rights are granted to the U.S. Government.

This software or hardware is developed for general use in a variety of information management applications. It is not developed or intended for use in any inherently dangerous applications, including applications that may create a risk of personal injury. If you use this software or hardware in dangerous applications, then you shall be responsible to take all appropriate fail-safe, backup, redundancy, and other measures to ensure its safe use. Oracle Corporation and its affiliates disclaim any liability for any damages caused by use of this software or hardware in dangerous applications.

Oracle®, Java, MySQL, and NetSuite are registered trademarks of Oracle and/or its affiliates. Other names may be trademarks of their respective owners.

Intel and Intel Inside are trademarks or registered trademarks of Intel Corporation. All SPARC trademarks are used under license and are trademarks or registered trademarks of SPARC International, Inc. AMD, Epyc, and the AMD logo are trademarks or registered trademarks of Advanced Micro Devices. UNIX is a registered trademark of The Open Group.

This software or hardware and documentation may provide access to or information about content, products, and services from third parties. Oracle Corporation and its affiliates are not responsible for and expressly disclaim all warranties of any kind with respect to third-party content, products, and services unless otherwise set forth in an applicable agreement between you and Oracle. Oracle Corporation and its affiliates will not be responsible for any loss, costs, or damages incurred due to your access to or use of third-party content, products, or services, except as set forth in an applicable agreement between you and Oracle.

#### Documentation Accessibility

For information about Oracle's commitment to accessibility, visit the Oracle Accessibility Program website at http://www.oracle.com/pls/topic/lookup?ctx=acc&id=docacc.

#### Access to Oracle Support

Oracle customer access to and use of Oracle support services will be pursuant to the terms and conditions specified in their Oracle order for the applicable services.

# **Contents**

# **Send Us Your Comments**

## Preface

| 1 | Shipping                                              |                        |
|---|-------------------------------------------------------|------------------------|
|   | Overview of Shipping                                  | 1-1                    |
|   | Shipping Transactions Window                          | 1-2                    |
|   | Quick Ship Window                                     | 1-6                    |
|   | Shipping Execution Simplified User Interface          | 1-9                    |
|   | Integration with Oracle Transportation Management     | 1-19                   |
| 2 | Searching with Query Manager                          |                        |
|   | Query Manager                                         | 2-1                    |
|   | Creating a Query                                      | 2-2                    |
|   | Finding Trips                                         | 2-4                    |
|   | Finding Stops                                         | 2-6                    |
|   | Finding Deliveries                                    | 2-7                    |
|   | Finding Delivery Lines and LPNs                       | 2-9                    |
|   | Finding Containers/LPNs                               | 2-12                   |
|   | Finding Delivery Lines                                | 2-14                   |
| 3 | Using the Search Pages in the Shipping Execution Simp | olified User Interface |
|   | Understanding the Search Pages                        | 3-1                    |
|   | Searching for Trips                                   | 3-2                    |
|   | Searching for Stops                                   | 3-9                    |
|   | Searching for Deliveries                              | 3-16                   |

|   | Searching for Request Status                                   | 3-24 |
|---|----------------------------------------------------------------|------|
|   | Searching for Delivery Lines and LPNs                          | 3-24 |
|   | Creating a Saved Search                                        | 3-35 |
| 4 | Managing Trips                                                 |      |
|   | Overview of Trips                                              | 4-1  |
|   | Creating a Trip                                                |      |
|   | Firming a Trip                                                 |      |
|   | Unfirming a Trip                                               |      |
|   | Purging Trips and Trip Stops                                   |      |
|   | Assigning Freight Costs to a Trip                              |      |
|   | Printing a Document Set for a Trip                             |      |
|   | Printing a Master Bill of Lading for a Trip                    |      |
|   | Calculating Weight and Volume for a Trip Stop                  |      |
|   | Ship Confirming a Trip                                         | 4-21 |
|   | Trip Workflow Status                                           | 4-25 |
|   | Using Quick Ship for Trips                                     | 4-26 |
|   | Finding and Confirming Quick Ship Trips                        | 4-26 |
| 5 | Managing Deliveries                                            |      |
| • | Overview of Deliveries                                         | 5-2  |
|   | Manually Creating a Delivery                                   |      |
|   | Auto-Creating Deliveries                                       |      |
|   | Consolidating Delivery Lines and Deliveries                    |      |
|   | Viewing Shipping Status                                        |      |
|   | Manual Packing Delivery Lines for a Delivery                   |      |
|   | Auto-Packing Delivery Lines Assigned to Deliveries Into LPNs   |      |
|   | Automated Packing                                              | 5-19 |
|   | Unpacking a Delivery Detail                                    | 5-22 |
|   | Calculating Weight and Volume for a Delivery                   | 5-23 |
|   | Generating a Loading Sequence for Delivery Lines in a Delivery | 5-26 |
|   | Example of Loading Sequence Generation                         | 5-28 |
|   | Printing a Document Set for a Delivery                         | 5-28 |
|   | Printing a Bill of Lading for a Delivery                       | 5-30 |
|   | Printing a Packing Slip for a Delivery                         | 5-32 |
|   | Assigning Deliveries to a Trip                                 | 5-33 |
|   | Assigning Freight Costs To a Delivery                          | 5-37 |
|   | Unassigning a Delivery From a Trip                             | 5-43 |
|   | Closing a Delivery                                             | 5-44 |
|   | Firming a Delivery                                             | 5-44 |

|   | Unfirming a Delivery                                                                | 5-45 |
|---|-------------------------------------------------------------------------------------|------|
|   | Re-Opening a Delivery                                                               | 5-47 |
|   | Delivery Workflow Status                                                            | 5-48 |
|   | Purging Deliveries                                                                  | 5-48 |
|   | One-Step Shipping                                                                   | 5-49 |
|   | Using Quick Ship for Deliveries                                                     | 5-51 |
|   | Locating and Confirming Quick Ship Deliveries                                       | 5-51 |
|   | XML Transactions                                                                    | 5-54 |
| 6 | Managing Delivery Lines                                                             |      |
|   | Overview of Delivery Lines                                                          | 6-2  |
|   | Viewing the Status of a Delivery Line                                               | 6-3  |
|   | Delivery Line Statuses                                                              | 6-4  |
|   | Viewing Delivery Line Status                                                        | 6-7  |
|   | Splitting Delivery Lines                                                            | 6-9  |
|   | Transferring Delivery Lines to Cycle Counting                                       | 6-11 |
|   | Assigning Delivery Lines to a Delivery                                              | 6-14 |
|   | Unassigning Delivery Lines From a Delivery                                          | 6-16 |
|   | Unassigning Delivery Lines From a Transportation Batch                              | 6-17 |
|   | Auto-Creating Deliveries for Delivery Lines                                         | 6-18 |
|   | Auto-Creating a Trip for Delivery Lines                                             | 6-19 |
|   | Purging Delivery Lines                                                              | 6-21 |
|   | Assigning Freight Costs to Delivery Lines                                           | 6-21 |
|   | Back Ordering Delivery Lines                                                        | 6-23 |
|   | Calculating Weight and Volume for Delivery Lines                                    | 6-24 |
|   | Pick Releasing Delivery Lines From the Shipping Transactions Window                 | 6-24 |
|   | Pick Releasing Delivery Lines From the Shipping Execution Simplified User Interface | 6-25 |
|   | Managing Sales Order Changes                                                        | 6-26 |
|   | Entering Serial Numbers for Delivery Lines                                          | 6-31 |
| 7 | Managing Containers                                                                 |      |
|   | Overview of Containers                                                              | 7-1  |
|   | LPN Statuses                                                                        | 7-3  |
|   | Auto-Packing Delivery Lines Into Containers                                         | 7-3  |
|   | Creating a Container                                                                | 7-6  |
|   | Naming Containers                                                                   | 7-6  |
|   | Manually Packing Delivery Lines Into Containers                                     | 7-10 |
|   | Assigning Freight Costs to a Container                                              | 7-12 |
|   | Purging Containers/LPNs                                                             | 7-14 |
|   | Packing Workbench                                                                   | 7-15 |

|          | Equally Facking Derivery Lines into Containers                              | /-1/ |
|----------|-----------------------------------------------------------------------------|------|
|          | Sequentially Packing Delivery Lines Into Containers                         | 7-19 |
|          | Using the Packing Calculator                                                | 7-20 |
|          | Assigning Containers to a Delivery                                          | 7-21 |
|          | Unassigning Containers From a Delivery                                      | 7-22 |
| 3        | Diek Delege                                                                 |      |
| <b>o</b> | Pick Release                                                                | 0.4  |
|          | Overview of Pick Release                                                    |      |
|          | Move Orders                                                                 |      |
|          | Picking Rules                                                               |      |
|          | Staging Locations                                                           |      |
|          | Pick Release                                                                |      |
|          | Detail Line Allocation (Detailing)                                          |      |
|          | Pick Confirmation                                                           |      |
|          | Overpicking                                                                 |      |
|          | Overshipping                                                                |      |
|          | Ship Confirmation                                                           |      |
|          | Shortages and Backorders                                                    |      |
|          | Serial Numbers                                                              |      |
|          | Reservations                                                                |      |
|          | Defining Pick Slip Grouping Rules                                           |      |
|          | Releasing Sales Orders for Picking                                          |      |
|          | Credit Checking and Holds                                                   | 8-25 |
|          | Pick Releasing From the Shipping Transactions Window                        | 8-26 |
|          | Pick Releasing From the Shipping Execution Simplified User Interface        | 8-28 |
| 9        | Ship Confirm                                                                |      |
|          | Overview of Ship Confirm                                                    | 9-1  |
|          | Ship Confirm Features                                                       | 9-2  |
|          | Running the Ship Confirm Process                                            | 9-8  |
|          | Viewing the Document Set                                                    | 9-15 |
|          | Automated Ship Confirmation                                                 | 9-15 |
|          | Executing the Auto Ship Confirm Process                                     | 9-16 |
|          | Defining a Ship Confirm Rule                                                | 9-16 |
|          | Using a Ship Confirm Rule Within the Release Sales Order for Picking Window | 9-19 |
|          | Auto Ship Confirm From the Shipping Transactions Window                     | 9-20 |
|          | Auto Ship Confirm From the Shipping Execution Simplified User Interface     |      |
|          | Auto Ship Confirm From the Quick Ship Window                                | 9-22 |
|          | Using the Ship Confirm Deliveries SRS to Ship Confirm                       |      |
|          | Interface Trip Stop-SRS                                                     |      |
|          |                                                                             |      |

| Assigning or Updating Serial Numbers to Delivery Line Items                                             |                                                                                                    |
|----------------------------------------------------------------------------------------------------|----------------------------------------------------------------------------------------------------|
| Canceling Unsnipped Lines                                                                               | 9-30                                                                                                    |
| Using Shipping Exceptions                                                                               |                                                                                                    |
| Overview of Shipping Exceptions                                                                         | 10-1                                                                                                    |
| Viewing and Updating Logged Shipping Exceptions Using the View Exceptions Win                           |                                                                                                    |
| Viewing and Updating Logged Exceptions Using the Shipping Execution Simplified                          | User                                                                                                    |
|                                                                                                    |                                                                                                    |
| Logging New Shipping Exceptions Using the Shipping Execution Simplified User In                         | terface                                                                                                    |
| Purging and Resolving Logged Shipping Exceptions Using the Resolve/Purge Exceptions Parameters Window   | ions                                                                                                    |
| Purging and Resolving Logged Shipping Exceptions Using the Shipping Execution Simplified User Interface |                                                                                                    |
| Using Oracle Workflow with Oracle Shipping Execution                                                    |                                                                                                    |
| Overview of Using Oracle Workflow with Oracle Shipping Execution                                        | 11-1                                                                                                    |
| Viewing Workflow From Shipping Windows                                                                  | 11-4                                                                                                    |
| Carrier Integration                                                                                     |                                                                                                    |
| Overview of Carrier Integration                                                                         | 12-1                                                                                                    |
| Calculating Rate and Selecting Service                                                                  | 12-2                                                                                                    |
| Tracking Lines and Containers                                                                           | 12-3                                                                                                    |
| Viewing Time in Transit for a Delivery                                                                  | 12-6                                                                                                    |
| Viewing Time In Transit for a Delivery Line or Container                                                | 12-7                                                                                                    |
| Viewing Carrier Address Validation for a Delivery                                                       | 12-9                                                                                                    |
| Viewing Carrier Address Validation for Delivery Lines and Containers                                    | 12-10                                                                                                    |
| Oracle Yard Management Integration                                                                      |                                                                                                    |
| Overview of Integration with Yard Management                                                            | 13-1                                                                                                    |
| YMS Entities in Shipping Transactions Window                                                            | 13-2                                                                                                    |
| YMS Entities in Quick Ship Window                                                                       | 13-3                                                                                                    |
| APIs to Support Outbound Activities                                                                     | 13-4                                                                                                    |
| YMS Related Actions/Tasks in Shipping Transactions Window                                               | 13-4                                                                                                    |
| Reports and Processes                                                                                   |                                                                                                    |
| Oracle Shipping Execution Reports                                                                       | 14-1                                                                                                    |
|                                                                                                    |                                                                                                    |
|                                                                                                    | Using Shipping Exceptions Overview of Shipping Exceptions Viewing and Updating Logged Shipping Exceptions Using the View Exceptions Win Viewing and Updating Logged Exceptions Using the Shipping Execution Simplified Interface. Logging New Shipping Exceptions Using the Log Exception Window. Logging New Shipping Exceptions Using the Shipping Execution Simplified User In Purging and Resolving Logged Shipping Exceptions Using the Resolve/Purge Except Parameters Window. Purging and Resolving Logged Shipping Exceptions Using the Shipping Execution Simplified User Interface.  Using Oracle Workflow with Oracle Shipping Execution Overview of Using Oracle Workflow with Oracle Shipping Execution Overview of Using Oracle Workflow with Oracle Shipping Execution  Carrier Integration Overview of Carrier Integration Calculating Rate and Selecting Service Tracking Lines and Containers. Viewing Time in Transit for a Delivery Viewing Time In Transit for a Delivery Line or Container. Viewing Carrier Address Validation for Delivery Lines and Containers.  Oracle Yard Management Integration Overview of Integration with Yard Management.  YMS Entities in Shipping Transactions Window APIs to Support Outbound Activities.  YMS Related Actions/Tasks in Shipping Transactions Window.  Reports and Processes |

|    | User Procedures                                                                                                    | 14-1 |
|----|----------------------------------------------------------------------------------------------------|------|
|    | User Types                                                                                                    | 14-2 |
|    | Printing Document Sets From Release Sales Orders for Picking Window                                                          | 14-2 |
|    | Printing Document Sets Using Release Rules                                                                                   | 14-2 |
|    | Printing Document Sets From Shipping Transactions Window, Quick Ship Window the Shipping Execution Simplified User Interface |      |
|    | XML Publisher Enabled Shipping Documents                                                                                     | 14-3 |
|    | Printing Shipping Documents in Adobe PDF Format                                                                              | 14-4 |
|    | Auto-pack Report                                                                                                    | 14-4 |
|    | Auto Ship Confirm Report                                                                                                    | 14-5 |
|    | Backorder Detail Report                                                                                                    | 14-7 |
|    | Backorder Summary Report                                                                                                    | 14-8 |
|    | Bill of Lading Report                                                                                                    | 14-9 |
|    | Commercial Invoice Report                                                                                                    |      |
|    | Location to Region Mapping Concurrent Process                                                                                |      |
|    | Mailing Label Report                                                                                                    |      |
|    | Master Bill of Lading Report                                                                                                 |      |
|    | Open Deliveries Report                                                                                                    |      |
|    | Packing Slip Report                                                                                                    |      |
|    | Pick Slip Report                                                                                                    |      |
|    | Shipped Delivery Lines Report                                                                                                |      |
|    | Shipping Exceptions Report                                                                                                   |      |
|    | Vehicle Load Sheet Details Report                                                                                            |      |
|    | Vehicle Load Sheet Summary                                                                                                   |      |
|    | Interface Trip Stop SRS                                                                                                    |      |
|    | International Trade Management Reports and Processes                                                                         |      |
| Oı | racle Shipping Execution Processes                                                                                           |      |
|    | Automated Carrier Manifesting Concurrent Process                                                                             |      |
|    | Create Batches for Transportation Planning                                                                                   |      |
|    | Create Shipment Batches for Fulfillment                                                                                      |      |
|    | Import Shipping Locations Concurrent Process                                                                                 |      |
|    | Location to Region Mapping Concurrent Process                                                                                |      |
|    | Pick Release SRS                                                                                                    |      |
|    | Planned Shipment Interface                                                                                                   |      |
|    | Process Deliveries SRS                                                                                                    |      |
|    | Process Move Order for Backordered Materials                                                                                 |      |
|    | Process Shipment Advices                                                                                                    |      |
|    | Process Shipment Requests                                                                                                    |      |
|    | Region Interface Concurrent Process                                                                                          |      |
|    | Ship Confirm Deliveries SRS                                                                                                  |      |
|    | Shipping Purge Concurrent Process                                                                                            |      |
|    |                                                                                                    |      |

|   | Shipping-Transportation Carriers Synchronization               | 14-38 |
|---|----------------------------------------------------------------|-------|
|   | Shipping-Transportation Locations Synchronization              | 14-40 |
| Α | Flexfields                                                     |       |
|   | Overview of Flexfields                                         | A-1   |
|   | Key Flexfields                                                 | A-1   |
|   | Descriptive Flexfields.                                        | A-1   |
| В | Electronic Messaging                                           |       |
|   | Overview of Electronic Messaging                               | B-1   |
|   | XML Transactions with Carrier Manifesting Systems              | B-1   |
|   | XML Transactions with Distributed Warehouse Management Systems | B-4   |
|   | Miscellaneous Shipments                                        | B-4   |
| С | Windows, Pages and Navigation Paths                            |       |
|   | Overview of Shipping Windows, Pages and Navigation Paths       | C-1   |
|   | Windows, Pages and Navigator Paths                             | C-1   |
|   |                                                                |       |

# Glossary

Index

# **Send Us Your Comments**

# Oracle Shipping Execution User's Guide, Release 12.2

Part No. E48847-14

Oracle welcomes customers' comments and suggestions on the quality and usefulness of this document. Your feedback is important, and helps us to best meet your needs as a user of our products. For example:

- Are the implementation steps correct and complete?
- Did you understand the context of the procedures?
- Did you find any errors in the information?
- Does the structure of the information help you with your tasks?
- Do you need different information or graphics? If so, where, and in what format?
- Are the examples correct? Do you need more examples?

If you find any errors or have any other suggestions for improvement, then please tell us your name, the name of the company who has licensed our products, the title and part number of the documentation and the chapter, section, and page number (if available).

Note: Before sending us your comments, you might like to check that you have the latest version of the document and if any concerns are already addressed. To do this, access the new Oracle E-Business Suite Release Online Documentation CD available on My Oracle Support and www.oracle.com. It contains the most current Documentation Library plus all documents revised or released recently.

Send your comments to us using the electronic mail address: appsdoc\_us@oracle.com

Please give your name, address, electronic mail address, and telephone number (optional).

If you need assistance with Oracle software, then please contact your support representative or Oracle Support Services.

If you require training or instruction in using Oracle software, then please contact your Oracle local office and inquire about our Oracle University offerings. A list of Oracle offices is available on our Web site at www.oracle.com.

# **Preface**

### **Intended Audience**

Welcome to Release 12.2 of the Oracle Shipping Execution User's Guide.

See Related Information Sources on page xvi for more Oracle E-Business Suite product information.

## **Documentation Accessibility**

For information about Oracle's commitment to accessibility, visit the Oracle Accessibility Program website at http://www.oracle.com/pls/topic/lookup?ctx=acc&id=docacc.

### **Access to Oracle Support**

Oracle customer access to and use of Oracle support services will be pursuant to the terms and conditions specified in their Oracle order for the applicable services.

### **Structure**

- 1 Shipping
- 2 Searching with Query Manager
- 3 Using the Search Pages in the Shipping Execution Simplified User Interface
- 4 Managing Trips
- 5 Managing Deliveries
- **6 Managing Delivery Lines**
- 7 Managing Containers
- 8 Pick Release
- 9 Ship Confirm
- 10 Using Shipping Exceptions
- 11 Using Oracle Workflow with Oracle Shipping Execution
- 12 Carrier Integration

13 Oracle Yard Management Integration

14 Reports and Processes

A Flexfields

**B** Electronic Messaging

C Windows, Pages and Navigation Paths

Glossary

### **Related Information Sources**

### **Integration Repository**

The Oracle Integration Repository is a compilation of information about the service endpoints exposed by the Oracle E-Business Suite of applications. It provides a complete catalog of Oracle E-Business Suite's business service interfaces. The tool lets users easily discover and deploy the appropriate business service interface for integration with any system, application, or business partner.

The Oracle Integration Repository is shipped as part of the Oracle E-Business Suite. As your instance is patched, the repository is automatically updated with content appropriate for the precise revisions of interfaces in your environment.

# Do Not Use Database Tools to Modify Oracle E-Business Suite Data

Oracle STRONGLY RECOMMENDS that you never use SQL\*Plus, Oracle Data Browser, database triggers, or any other tool to modify Oracle E-Business Suite data unless otherwise instructed.

Oracle provides powerful tools you can use to create, store, change, retrieve, and maintain information in an Oracle database. But if you use Oracle tools such as SQL\*Plus to modify Oracle E-Business Suite data, you risk destroying the integrity of your data and you lose the ability to audit changes to your data.

Because Oracle E-Business Suite tables are interrelated, any change you make using an Oracle E-Business Suite form can update many tables at once. But when you modify Oracle E-Business Suite data using anything other than Oracle E-Business Suite, you may change a row in one table without making corresponding changes in related tables. If your tables get out of synchronization with each other, you risk retrieving erroneous information and you risk unpredictable results throughout Oracle E-Business Suite.

When you use Oracle E-Business Suite to modify your data, Oracle E-Business Suite automatically checks that your changes are valid. Oracle E-Business Suite also keeps track of who changes information. If you enter information into database tables using database tools, you may store invalid information. You also lose the ability to track who has changed your information because SQL\*Plus and other database tools do not keep a record of changes.

# **Shipping**

This chapter covers the following topics:

- Overview of Shipping
- Shipping Transactions Window
- Quick Ship Window
- Shipping Execution Simplified User Interface
- Integration with Oracle Transportation Management

# **Overview of Shipping**

You can manage shipping information such as trips, trip stops, deliveries, delivery lines, containers, and freight costs in the Shipping Transactions window, Quick Ship window, and the Shipping Execution Simplified User Interface. In addition, you can complete these shipping tasks:

#### Trip and Delivery Planning:

- Create a trip or delivery.
- Assign delivery lines to a delivery or a container.
- Schedule pick-ups and drop-offs.

#### Pick Release:

- Release eligible delivery lines based on defined picking criteria.
- Select the Release Sequence Rule to control the order in which picking lines are allocated to inventory.
- Enter or validate shipped quantities, backordered quantities, staged quantities, and inventory control information for delivery lines (after pick release).

#### Ship Confirm:

- Assign delivery lines to trips and deliveries.
- Auto-create a trip and close stops.
- Ship confirm or back order a delivery.
- Select a backorder reason to automatically move the backordered material.

# **Shipping Transactions Window**

The Shipping Transactions window is a consolidated workbench. It enables you to plan and manage trips, stops, deliveries, delivery lines, and LPNs (containers).

**Note:** The entity fields in the Shipping Transaction window are keyboard navigable even if they are display-only. You can use the folder functionality to rearrange the fields to optimize the data entry and update.

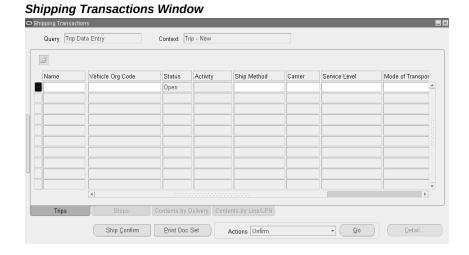

When you navigate to the Shipping Transactions window, the Query Manager window opens on top of the Shipping Transactions window automatically, enabling you to search for trips, deliveries, delivery lines, LPNs, and stops. You can either move the Query Manager window to view the Shipping Transactions window that is behind it or close the Query Manager window to view the Shipping Transactions window.

With the Shipping Transactions window, you manage information about shipping entities, and complete these tasks:

Plan trips, stops, deliveries, and delivery lines/containers.

- Ship confirm a delivery or trip.
- Track shipments.
- Track shipping containers.
- Handle over and under shipments.
- Initiate intrastate (European) transactions.
- Pick release trip, stop, delivery, delivery lines, and container.
- Run reports.
- Enter details about a shipment such as weights, waybill numbers, tracking numbers, serial numbers, and freight costs.
- View delivery and trip workflows.
- Enter a backorder reason for the staged delivery lines.
- Enter values for some shipping attributes after ship confirm. You can enter values for the shipping attributes based on some conditions.
- Print document sets and view them.

The Shipping Transactions window is right-click enabled. You can perform actions by right-clicking on the window and selecting the desired action.

Although buttons are active when no data exists in the Shipping Transactions window, if you attempt to use the buttons then no action is performed and a warning message is displayed. This is also the case when buttons are active when the action of that button is not possible. For example, when a delivery line is assigned to a delivery, the Autocreate Deliveries button is active, and if you click that button a warning message is displayed stating that the delivery line is already assigned to a delivery.

**Note:** The Shipping Transactions window does not refresh the main tabbed region after an action is performed within a detailed tabbed region.

### **Updating Some Shipping Attributes After Ship Confirm**

If values for these shipping attributes were not entered before ship confirm, you can enter values for them after the ship confirmation process:

• Tracking Number on the Lines/LPNs tab

- Waybill and Number of LPNs on the Delivery tab
- Seal Code, Vehicle Item Name, Vehicle Org, Vehicle Number, and Vehicle Number Prefix on the Path by Trip tab

You can enter values for the above shipping attributes from the Shipping Transactions window, Shipping Execution Simplified UI pages, and public APIs. The public APIs that you can update are WSH\_DELIVERY\_DETAILS\_PUB. UPDATE\_SHIPPING\_ATTRIBUTES for updating delivery detail information, WSH\_DELIVERIES\_PUB.CREATE\_UPDATE\_DELIVERY for updating delivery information, and WSH\_TRIPS\_PUB.CREATE\_UPDATE\_TRIP for updating trip information.

#### A few conditions are:

- If the **Packing Slip Report** is executed successfully in **Final** mode, you cannot enter values for these fields: Waybill, Number of LPNs, Vehicle Number Prefix, Vehicle Number, Vehicle Item Name, and Vehicle Org.
- 2. If the delivery detail line is interfaced with Oracle Order Management (OM), you cannot enter values for the field Waybill.
- 3. If actual shipment is sent to Oracle Transportation Management (OTM), you cannot enter values for these fields: Seal Code, Vehicle Item Name, Vehicle Org, Vehicle Number, and Vehicle Number Prefix.

#### **Folders**

Using folder options, you can define your own prompt (name) for specific buttons on the window and you can hide or display any field except for the first column in each window. You can select up to three items from the action menu to appear as buttons in each window.

#### **To Enable Folder Options:**

- From the Folder menu, select **New**.
- Within the Create New Folder window, enter a unique folder Name. 2.
- Select the options for this folder.
  - Select Open as Default Folder if you want this folder to be your default folder. Select Public if you want to enable anyone to be able to use this folder. Accept or define your own prompt name for the buttons and Enable or disable the Display of the buttons (you can display a maximum of three buttons at a time).
- 4. Click OK.

- 5. Select the Folder pull down menu.
- 6. Click Save.

**Note:** The options in the folders change depending on the window from which you are designating them.

**Note:** You can customize the fields displayed in the Shipping Transactions window by adding or hiding fields to suit your business requirements.

To show additional fields or hide existing fields, place the cursor in any column and either select Folder (from the Tools menu) > Show Field to display additional fields or Folder > Hide Field to hide selected fields, or you can right-click in any field, select Folder, then the folder option, such as Show Field. To change the prompt name of any column heading, right click on the prompt name and enter a new name.

You can save the updated Shipping Transactions window layout and use it as the new default (or you can select the original default).

To save the changes to the Shipping Transactions window layout as updates to the existing folder, select Folder > Save. To save the changes as a new folder, select Folder > Save As.

To open a saved folder, click the Open Folder icon located in the Shipping Transactions window.

**Note:** The Shipping Transactions window includes the following Oracle Process Manufacturing fields: Grade, Secondary Requested Quantity, Secondary Picked Quantity, Secondary Shipped Quantity, Secondary Backordered Quantity, Secondary Stage Quantity, Secondary Delivered Quantity, Secondary Requested Quantity UOM, Secondary Cancelled Quantity, Secondary Source Requested Quantity, and Secondary Source Requested Quantity UOM.

To view these fields, choose Folder > Show Fields. Select the fields from the list of values. If the Oracle Process Manufacturing (OPM) item is dual UOM controlled or lot controlled, and has a grade, then you will see values in these fields. Otherwise, these fields will be blank. Refer to *Using Oracle Order Management with Process Inventory* for descriptions of the process fields.

## **Quick Ship Window**

The Quick Ship window enables you to process shipments quickly, using the minimum shipping requirements with the benefit of window layout configurability. You can access deliveries, trips, and delivery lines/LPNs within the Quick Ship window. In the Delivery Lines/LPNs section, for the staged delivery lines, you can back order material and provide a backorder reason.

**Note:** The entity fields in the Quick Ship window are keyboard navigable even if they are display-only. You can use the folder functionality to rearrange the fields to optimize the data entry and update.

**Note:** Oracle Warehouse Management provides a feature named Quick Ship. The Quick Ship window in Oracle Shipping Execution is in no way related to the Quick Ship feature of Oracle Warehouse Management.

Quick Ship does not require that you enter the amount of detailed information typical of the Shipping Transactions window, rather the bare minimum requirements are used to process a shipment.

These tasks are performed using the Quick Ship window:

- Ship confirm deliveries
- Enter ship quantities
- Ship confirm trips
- Print shipping documents
- Enter delivery freight costs
- View and resolve shipping exceptions
- View delivery and trip workflows
- Access to the Shipping Transactions window

**Note:** All Roles and Grants that are applicable in the Shipping Transactions window are also applicable in the Quick Ship window.

The Quick Ship window is configurable. Using the Folders feature, you can hide fields,

show fields, and add tabs to the window.

Although buttons are active when no data exists on the Quick Ship window, you cannot perform the selected action without the required data, and a warning message is displayed with this information if you attempt to execute an active button without information.

**Note:** The Quick Ship window is right-click enabled. You can perform actions by right-clicking on the window and selecting the desired action. You can also access folder options by right-clicking. All available actions, as well as all available Folder options, are available by right-clicking within the window.

You have a choice of the default view of the Quick Ship window by defining the shipping parameter WSH: Quick\_Ship\_Default\_View\_Mode. The available default views to choose from include:

- Delivery Confirm view: Delivery Confirm view displays one delivery record in the delivery region
- Trip Confirm view: Trip Confirm view displays multiple deliveries in the delivery region

The Delivery Confirm view displays three regions with multiple fields. Additional fields can be displayed by right-clicking, choosing Folder, then Show Field.

Within the Quick Ship window, you can display all the same field prompt names that are available in the Shipping Transactions form.

The Trip Confirm view displays the same three regions, however the Deliveries region lists the fields in a horizontal table view.

You can navigate to the Shipping Transactions window from the Quick Ship window by selecting Shipping Transactions Form from the Tools menu. Depending on where your cursor is located within the Quick Ship window determines which window opens in the Shipping Transactions window. For example, if your cursor is in the Delivery Name field when you select Shipping Transactions Form, the Delivery window opens. If your cursor is in the Trip Name, then the Trip window opens when you select Shipping Transactions Form. If your cursor is in the Detail field, then the Detail window opens when you select Shipping Transactions Form.

## Changing the Quick Ship Window View:

You can change the current view of the Quick Ship window from the Delivery Confirm view (default) to Trip Confirm view, to suit your business needs. If you typically ship confirm deliveries, then you will want to default the Delivery Confirm View. However, if you typically ship confirm trips, then you might prefer to set the default to the Trip Confirm View.

You can change the default view by defining the profile option WSH:  $Quick\_Ship\_Default\_View\_Mode.$ 

#### To Change the Quick Ship Window View:

1. Navigate to the Quick Ship window.

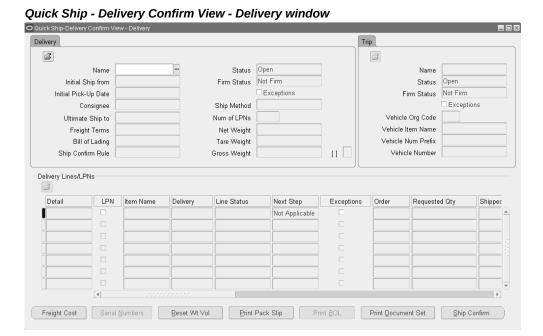

From the Tools menu, select Change View.

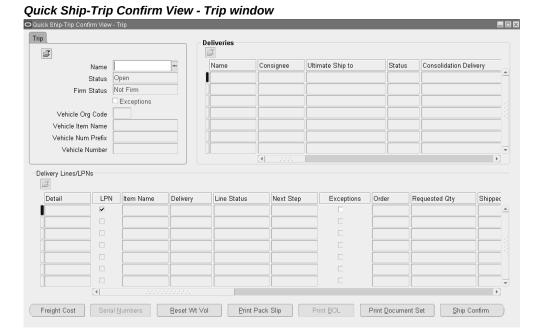

3. Done.

### **Related Topics**

Using Quick Ship for Deliveries, page 5-51 Using Quick Ship for Trips, page 4-26

# **Shipping Execution Simplified User Interface**

The Shipping Execution Simplified User Interface enables you to plan and manage trips, stops, deliveries, and delivery lines. The simplified user interface is an addition to and coexists with the existing Shipping Transactions window and Quick Ship window. The simplified user interface is modern and tablet-friendly. It is easy to configure and offers functional parity with shipping transactions. It shares a common foundation with the existing Shipping Transactions window and Quick Ship window.

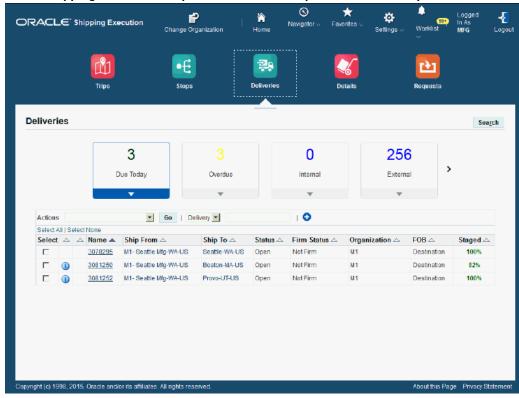

Oracle Shipping Execution Simplified User Interface (Deliveries Selected)

To provide access to the simplified user interface, assign the *Shipping Operations* responsibility to each shipping user. Access to the Shipping Operations responsibility is controlled by roles. Authorization to roles can be granted through permission sets or through grants.

The Shipping Operations responsibility includes these functions:

- Trips
- Stops
- Deliveries
- Details
- Requests

When you click one of these functions, the Shipping Execution Simplified User Interface appears, displaying the associated page with the first infotile (Due Today) selected. For example, if you select Trips, the Trips page appears displaying the trips that are due today (The Due Today infotile is selected). All pages in the Shipping Execution Simplified User Interface have the same look and feel. Filmstrips at the top of each page enable you to navigate to any of the other pages with a single click.

If you have access to multiple, but not to all organizations, then each time you navigate to one of the pages in the Shipping Execution Simplified User Interface, the Context Setting page appears. You must then select the organization you wish to work in before you can proceed. If you have access to only one organization or access to all organizations, then the Context Setting page does not appear, and you are taken directly to the simplified user interface page.

# Shared Functionality Used Within the Shipping Execution Simplified User Interface Pages

Several shared functions are used throughout the simplified user interface, giving the user interface a consistent look and feel. The shared functions that can be used in the Shipping Execution Simplified User Interface are:

- Film Strips
- Infotiles
- Filter field
- Exceptions and Holds
- Location Details

#### Film Strips

#### Film Strips

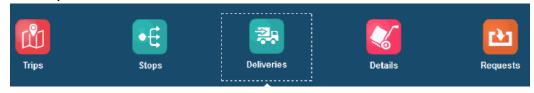

At the top of the Shipping Execution Simplified User Interface are multiple film strips. The film strips at the top of each simplified user interface page enable you to navigate to another Shipping Execution page with a single click. From the film strips, you can navigate to any of these pages:

- Trips
- Stops
- Deliveries
- Details

Requests

#### **Infotiles**

#### Infotiles

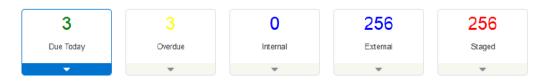

An infotile is a graphical element that summarizes information. A set of infotiles is displayed at the top of each Shipping Execution Simplified User Interface page, except for the Requests page. Each infotile displays the number of detail records associated with its information type. For example, if the Due Today infotile on the Trips page shows the number 3, then you know that there are 3 trips due today. If the Overdue infotile on the Deliveries page shows the number 5, then there are 5 deliveries that are over due. When you navigate to a page, it automatically displays the detail associated with the first infotile. Click another infotile to change the details displayed on the page.

Oracle Shipping Execution provides these predefined infotiles:

- Due Today
- Overdue
- Internal
- External
- Staged

You can customize the SQL query for each infotile. For example, to customize the infotiles for the Trips page, use WSH\_CUSTOM\_PUB.Get\_Trip\_Tile\_Info. You can also use the custom pub to change the logic that determines the color in which each number is displayed.

Oracle Shipping Execution provides this default logic for the infotiles:

| Infotile  | Trips (At<br>least Trip,<br>Stop, and<br>Legs exist)                                                                                                 | Stops (At<br>least Stop,<br>and Legs<br>exist)                                 | Deliveries<br>(At least<br>Delivery and<br>Non<br>Container<br>Details exist)   | Details (Non<br>container<br>exist)                                             | Color                                                                               |
|-----------|----------------------------------------------------------------------------------------------------|--------------------------------------------------------------------------------|---------------------------------------------------------------------------------|---------------------------------------------------------------------------------|-------------------------------------------------------------------------------------|
| Due Today | Count all trips for which:  Status is Open or Intransit.  Corresponding stops Planned Departure date (Pickup Stop) is today and pickup stop is open. | Count all stops for which:  Status is Open.  Planned Departur e Date is today. | Count all deliveries for which:  Status is Open.  Initial Pickup date is today. | Count all details for which:  Details are not Shipped.  Schedule Date is today. | More than ten records: Red Six to nine records: Yellow Five or fewer records: Green |

| Infotile | Trips (At<br>least Trip,<br>Stop, and<br>Legs exist)                                                                                                    | Stops (At<br>least Stop,<br>and Legs<br>exist)                                                    | Deliveries<br>(At least<br>Delivery and<br>Non<br>Container<br>Details exist)                       | Details (Non<br>container<br>exist)                                                                 | Color                                                                              |
|----------|----------------------------------------------------------------------------------------------------|---------------------------------------------------------------------------------------------------|----------------------------------------------------------------------------------------------------|----------------------------------------------------------------------------------------------------|------------------------------------------------------------------------------------|
| Overdue  | Count all trips for which:  Status is Open or Intransit.  Corresponding stops Planned Departure date (Pickup Stop) is greater than today's date and pickup stop is open. | Count all stops for which:  Status is Open.  Planned Departure date is greater than today's date. | Count all deliveries for which:  Status is Open.  Initial Pickup date is greater than today's date. | Count all details for which:  Details are not Shipped.  Schedule Date is greater than today's date. | More than 5 records: Red Three to five records: Yellow Two or fewer records: Green |

| Infotile | Trips (At<br>least Trip,<br>Stop, and<br>Legs exist)                                                      | Stops (At<br>least Stop,<br>and Legs<br>exist)                              | Deliveries<br>(At least<br>Delivery and<br>Non<br>Container<br>Details exist)             | Details (Non<br>container<br>exist)                                                           | Color         |
|----------|----------------------------------------------------------------------------------------------------|-----------------------------------------------------------------------------|-------------------------------------------------------------------------------------------|-----------------------------------------------------------------------------------------------|---------------|
| Internal | Count all trips for which:  Status is Open or Intransit.  Corresponding stops pickup stop is open and has | Count all stops for which:  Status is Open.  Location is internal location. | Count all deliveries for which:  Status is Open.  Drop off location is internal location. | Count all details for which:  Details are not Shipped.  Shipto location is internal location. | Records: Blue |
|          | a drop<br>off<br>location<br>other<br>than<br>customer<br>location.                                       |                                                                             |                                                                                           |                                                                                               |               |

| Infotile | Trips (At<br>least Trip,<br>Stop, and<br>Legs exist)                                                                                                    | Stops (At<br>least Stop,<br>and Legs<br>exist)                              | Deliveries<br>(At least<br>Delivery and<br>Non<br>Container                          | Details (Non<br>container<br>exist)                                                         | Color         |
|----------|----------------------------------------------------------------------------------------------------|-----------------------------------------------------------------------------|--------------------------------------------------------------------------------------|---------------------------------------------------------------------------------------------|---------------|
| External | Count all trips for which:                                                                                                    | Count all stops for which:                                                  | Count all deliveries for which:                                                      | Count all details for which:                                                                | Records: Blue |
|          | <ul> <li>Status is Open or Intransit.</li> <li>Corresponding stops pickup stop is open and has a drop off location other than internal location.</li> </ul> | <ul> <li>Status is Open.</li> <li>Location is external location.</li> </ul> | <ul> <li>Status is Open.</li> <li>Drop off location is external location.</li> </ul> | <ul> <li>Details are not Shipped.</li> <li>Shipto location is external location.</li> </ul> |               |

| Infotile | Trips (At<br>least Trip,<br>Stop, and<br>Legs exist)                                                                                                    | Stops (At<br>least Stop,<br>and Legs<br>exist)                                                                   | Deliveries<br>(At least<br>Delivery and<br>Non<br>Container<br>Details exist)                                         | Details (Non<br>container<br>exist)                 | Color                                                                                                    |
|----------|----------------------------------------------------------------------------------------------------|----------------------------------------------------------------------------------------------------|----------------------------------------------------------------------------------------------------|-----------------------------------------------------|----------------------------------------------------------------------------------------------------|
| Staged   | Count all trips for which:  Status is Open or Intransit.  Corresponding stops pickup stop is open and delivery details (excluding containe rs) are Staged. | Count all stops for which:  Status is Open.  Corresponding delivery details (excludin g container s) are Staged. | Count all deliveries for which:  Status is Open.  Corresponding delivery details (excludin g container s) are Staged. | Count all details for which:  • Details are Staged. | More than ten<br>records: Red<br>Six to nine<br>records:<br>Yellow<br>Five or fewer<br>records:<br>Green |

#### Filter Field

#### Example of Filter Field (Deliveries page)

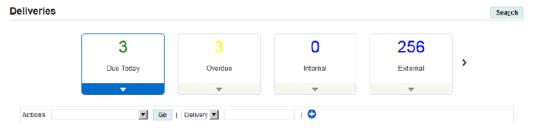

The Filter field appears at the top of the search results table next to the Actions menu on each page in the Shipping Execution Simplified User Interface except for the Requests page. The Filter field enables you to narrow the search. Select the Filter option related to the shipping entity and then enter the specific search criteria value, next to that field and press the Tab key. The system then filters the original search results and displays

only those results that match the filter.

#### **Exceptions and Holds**

#### Example of Exceptions and Holds Columns (Deliveries Search Results Table)

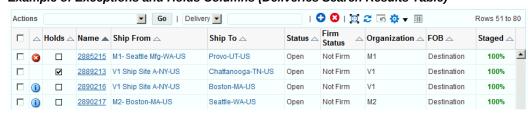

If there is an exception associated with a record in the search results table, an exception icon appears in the first column. Otherwise, the column is empty. There are three types of exceptions icons:

- Error: A red circle with an X indicates that an error message exists.
- Warning: A yellow triangle with an exclamation point indicates that a warning message exists.
- Informational: A blue circle with an exclamation point indicates that an informational message exists.

When you click an Exception icon the Update Exception page appears. Using the Update Exception page you can view the exception messages and take appropriate action if need be.

A check mark appears in the Holds column, if there are holds against the order associated with the shipping entity. Using the Sales Orders window in Oracle Order Management, you can view the sales order line and header holds and remove those holds. The order holds need to be removed from the sales order for this icon to no longer appear.

For more information about removing holds from sales orders, see Oracle Order Management User's Guide.

#### **Location Details**

Several pages in the Shipping Execution Simplified User Interface display one or more location fields. You can view details for each location in two ways:

- Clicking the Location field link
- Clicking the Location Details icon next to a location

Either action opens the Location Details page, displaying the details for the location.

Use either of these procedures to view location details:

#### To View Location Details Using the Location Field Link:

- 1. Navigate to a page in the Shipping Execution Simplified User Interface.
- **2.** Search for the shipping entity (Trips, Stops, Deliveries, and Details) for which you want to view the location details.
- Click the Location field link.

#### Location Details page

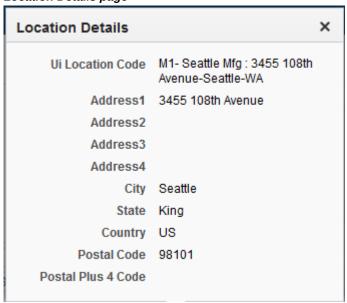

The Location Details page appears.

#### To View Location Details Using the Location Details Icon:

- 1. Navigate to a page in the Shipping Execution Simplified User Interface.
- **2.** Search for the shipping entity (Trips, Stops, Deliveries, and Details) for which you want to view the location details.
- 3. Drill down on the shipping entity.
- 4. Click the Location Details icon next to the location.

The Location Details page appears.

### **Integration with Oracle Transportation Management**

The integration of Oracle Shipping Execution with Oracle Transportation Management (OTM) includes reference data synchronization, release transactions, planned shipment transactions, and actual shipment transactions. All of these transactions enable Oracle

Shipping Execution to send and receive information to and from Oracle Transportation Management. You can integrate Oracle Shipping Execution with Oracle Transportation Management using either delivery based integration or batch based integration.

For OTM-enabled organizations, in the Shipping Transactions window, Deliveries tab, Actions list you can select Include for Planning, Ignore for Planning, or Resend for **Planning** to perform the respective actions. You can also perform these actions from the Actions list on the Search Deliveries page. Use the Resend for Planning action to resend deliveries to OTM.

If you select Cancel Unshipped Lines check box in the sales order header, the batch based integration changes. The Create Batches for Transportation Planning concurrent program creates subbatches for all the sales order lines. Different subbatches are created for each sales order based on the Ship-From and Ship-To locations.

For multi-leg trips, the integration of Oracle Shipping Execution with Oracle Transportation Management includes the following steps:

- Create the locations in EBS.
- **2.** Execute the concurrent program Shipping-Transportation Locations Synchronization to synchronize the locations from EBS to OTM. You can then plan shipments in OTM using these locations.
- 3. Enable multi-leg support for delivery-based integration by setting the profile option WSH: Enable Multi-Leg Shipment for Delivery-Based OTM Integration to Yes.
- 4. Execute the concurrent program Planned Shipment Interface to create multi-leg trips in EBS, assign delivery to the multi-leg trips, assign freight cost at the trip level, and process trip updates that are received in EBS.
- 5. Ship confirm deliveries that are assigned to multi-leg trips.
- **6.** Execute the concurrent program Shipping Outbound Interface to send the actual shipment information to OTM.

For information about the integration between Oracle Shipping Execution and Oracle Transportation Management, see Oracle Transportation Management - Integrating Oracle Transportation Management with Oracle E-Business Suite Guide.

# **Searching with Query Manager**

This chapter covers the following topics:

- Query Manager
- Creating a Query
- Finding Trips
- Finding Stops
- Finding Deliveries
- Finding Delivery Lines and LPNs
- Finding Containers/LPNs
- Finding Delivery Lines

# **Query Manager**

In the Query Manager window, you can define and save queries to search for and manage the following shipping entities:

- Trips, page 2-4
- Stops, page 2-6
- Deliveries, page 2-7
- Lines and LPNs (containers), page 2-9
- LPNs, page 2-12
- Lines (B), page 2-14

You create customized queries (searches) by entering the search criteria and saving the query. Once the query is saved, you can re-use it for future searches. For example, if you create a query named Airline Container to find airline containers of a certain

dimension, you can use this query again to repeat the search rather than re-enter the search criteria.

Queries can be saved and shared with other authorized users as Public Queries. This is useful, for example, if you want to centrally manage the queries.

Queries are grouped into the following categories and display in the left pane of the Shipping Transactions window:

- Personal Queries: Queries you save for your personal use.
- Public Queries: Queries you save and share with other users.
- Temporary Queries: Queries that are infrequently used such as those you use for one session only.

**Note:** If you want to save a query for future searches you must save it as a Personal or Public Query. Otherwise, the query is saved only temporarily for the session. You can use a temporary query to search for all shipping entities.

Within the Query Manager windows, you can use Folder functionality to show/hide fields and change the position of prompt fields within the window.

Within the Query Manager windows for Lines, LPNs, and Lines and LPNs, you can also include an Additional tab when creating a new folder.

**Note:** Oracle Shipping Execution's integration with Oracle Yard Management System (YMS) enables you to query using the folderenabled YMS entities such as Dock Door, Equipment Number, and In Yard check box at line and LPN levels. See: Oracle Yard Management Integration chapter.

## **Creating a Query**

If you frequently query the same entity, you can save the query and re-use it again for future queries. For example, if you frequently query open deliveries to be shipped from a particular warehouse, you can create and save a query to find open deliveries. Once the query is saved, you can re-use it again for future queries.

#### To Create a Query:

1. Navigate to the Query Manager window.

#### Query Manager window

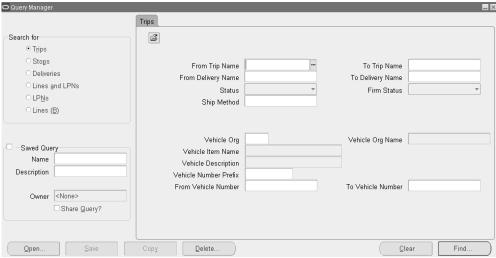

- In the Search For region, choose an entity to query such as Trips.
- Enter your search criteria in the Trips tabbed region. 3.
- In the Saved Query region, enter a name and description for the query.
- Optionally, to share a query with other users, select the Share Query? check box.

Note: A Public Query displays in the Personal Queries folder if you are the query owner, but displays in the Public Queries folder for other authorized users.

**Note:** You cannot edit a Public Query if you are not the owner. However, you can copy an existing query by clicking the Copy button, and rename.

#### Click Save.

A check mark displays in the Saved Query check box to indicate that the query is saved. Saved queries are displayed in the left pane of the Shipping Transactions window.

Click **Find** to start your search.

**Note:** Using this same process, you can create queries for all entity levels: Trips, Trip Stops, Deliveries, Lines and LPNs, LPNs, and

Lines. You must first select the entity in the Search For region.

#### To Open an Existing Query:

- Navigate to the Query Manager window.
- Click Open.
- Select the existing query from the list in the Queries window.
- Click OK.
- Click **Find** to start the search.

Note: Using this same process, you can create queries for all entity levels: Trips, Trip Stops, Deliveries, Lines and LPNs, LPNs, and Lines. You must first select the entity in the Search For region.

The query results display in the Shipping Transactions window.

# **Finding Trips**

You can find an existing trip using the Query Manager.

### **Prerequisites**

A trip must be created.

#### To Find a Trip:

1. Navigate to the Query Manager window.

#### Query Manager - Trips window

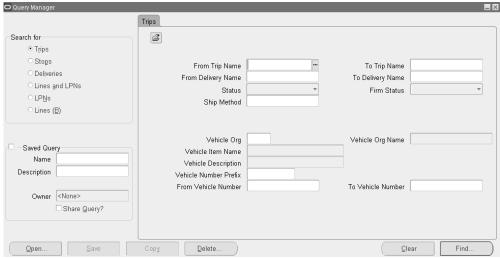

- In the Search For region, choose Trips.
- In the Trips tab, select one or more of these criteria for the query: 3.
  - From and To Trip Names
  - From and To Delivery Names
  - Status
  - Firm Status
  - Ship Method
  - Vehicle Org (Organization)
  - Vehicle Number Prefix
  - From and To Vehicle Numbers
- When you have completed the entries, click **Find** to display the search results in the Shipping Transactions window.

**Note:** Alternatively, in the Query Manager window, you can click Open, select an existing query, click OK, then click Find. Searching by using an existing query can also be performed using the left pane in the Shipping Transactions window.

# **Finding Stops**

You can find an existing stop using the Query Manager.

### **Prerequisites**

A stop must be created.

#### To Find a Stop:

Navigate to the Query Manager window.

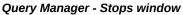

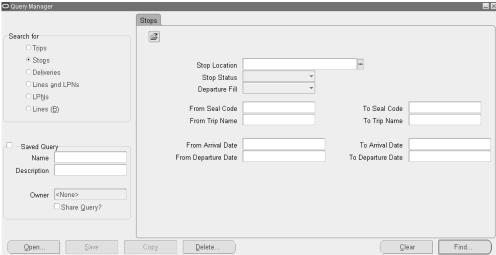

- In the Search For region, choose Stops.
- In the Stops tab, select one or more of the these criteria for the query:
  - Stop Location
  - Stop Status
  - Departure Fill
  - From and To Seal Codes
  - From and To Trip Name
  - From and To Arrival and Departure Dates

When you have completed the entries, click **Find** to display the search results in the Shipping Transactions window.

> Note: Alternatively, in the Query Manager window, you can click Open, select an existing query, click OK, then click Find. Searching by using an existing query can also be performed in the Shipping Transactions window.

## **Finding Deliveries**

You can find an existing delivery using the Query Manager.

### **Prerequisites**

A delivery must be created.

#### To Find a Delivery:

Navigate to the Query Manager window.

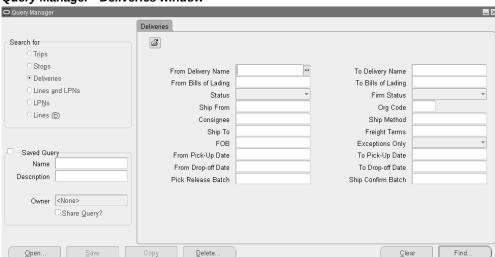

#### Query Manager - Deliveries window

- In the Search For region, choose Deliveries.
- In the Deliveries tab, select one or more of these criteria for the query:
  - From and To Delivery Name
  - From and To Bills of Lading

Status (Delivery): The choices include: Open, Confirmed, In-Transit, Closed, Outbound, Outbound Request, Outbound Cancel, and Inbound Received.

> **Note:** The following Delivery Status values search for deliveries with these statuses:

- Querying for Outbound finds Shipment Requested and Shipment Cancel Requested deliveries.
- Querying for Outbound Request finds Shipment Requested deliveries.
- Querying for Outbound Cancel finds Shipment Cancel Requested deliveries.
- Querying for Inbound Received finds Shipment Advice Received deliveries.
- Firm Status: The choices include: Contents Firm, Not Firm, and Routing and Contents Firm
- Ship From
- Organization Code
- Consignee, Ship Method, Ship To, Freight Terms
- **FOB**
- **Exceptions Only**
- From and To Pick-Up Dates
- From and To Drop-off Dates
- Pick Release Batch
- Ship Confirm Batch
- When you have completed the entries, click **Find** to display the search results in the Shipping Transactions window.

Note: Alternatively, in the Query Manager window, you can click Open, select an existing query, click OK, then click Find. Searching by using an existing query can also be performed using the left

pane in the Shipping Transactions window.

# **Finding Delivery Lines and LPNs**

You can find delivery lines and LPNs (containers) by selecting the query criteria for the lines and LPNs you want. You can find the lines associated with a LPN or find LPNs assigned to delivery lines. You can also enter shared criteria to find delivery lines and LPNs assigned to a particular organization.

### **Prerequisites**

Lines and LPNs must be created

#### To Find Delivery Lines and LPNs:

Navigate to the Query Manager window.

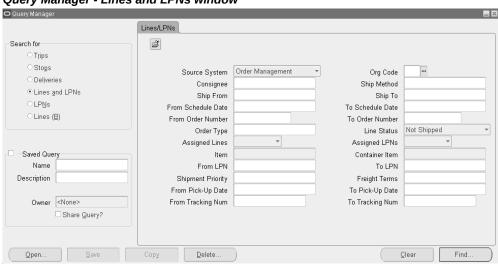

Query Manager - Lines and LPNs window

- In the Search For region, choose Lines and LPNs.
- In the Lines/LPNs tab, select one or more of these criteria for the query: 3.
  - Source System
  - Organization Code
  - Consignee

- Ship Method
- Ship From and Ship To
- From and To Scheduled Dates
- From and To Order Numbers
- Order Type
- Line Status
- **Assigned Lines**
- Assigned LPNs
- Item
- Container Item
- From LPN and To LPN
- Shipment Priority
- Freight Terms
- From Pick-Up Date and To Pick-Up Date
- From and To Tracking Number Assigned and Packed status (for LPNs)
- **Verification Status**
- Operating Unit
- Consignee Type: Select a value in this folder-enabled field only when the **Source System** value is **Returns**. The list of values contains:
  - Internal: To view the ISO return delivery lines
  - Vendor: To view the return to vendor delivery lines
- When you have completed the entries, select the Additional tab.

Note: The Additional tab is used to display more search criteria. If the Additional tab is not displayed and you want an Additional tab, use the Folder feature to display the tab.

In the Additional tab, you can select additional criteria for the query:

- Deliver to and Intermediate Ship to
- LPN Fill status
- Choose Use Shared Criteria, Include Immediate Contents, or Include Containers for Selected Orders Only.
  - Use shared criteria: Select this option to apply the search criteria defined for lines to the containers. If deselected, other LPNs will appear regardless of the criteria selected for the lines. Some of the criteria that can be shared include Customer, Ship method, Ship from location, and Ship to location.
  - Include Immediate Contents: Select this option to find containers and immediate contents for those container records.
  - Include Containers for Selected Orders Only: This option is selected by default when the Line and LPNs option is selected. Select this option to display all the container records for the selected details of the orders returned by the search.

Note: When searching for batches, select Use Shared Criteria to return only the specific single batch data.

- From Production Lines and To Production Lines
- From and To Production Sequence
- From and To Job Numbers
- From and To Dock Code
- From Source Line Number and To Source Line Number
- From Model Serial Number and To Model Serial Number
- FOB, Freight Terms, and Shipment Priority
- 5. When you have completed the entries, click **Find** to display the search results in the Shipping Transactions window.

Note: Alternatively, in the Query Manager window, you can click Open, select an existing query, click **OK**, then click **Find**. Searching by using an existing query can also be performed in the Shipping

Transactions window.

# Finding Containers/LPNs

You can find existing containers/LPNs using the Query Manager.

### **Prerequisites**

A container/LPN must be created.

#### To Find Containers/LPNs:

Navigate to the Query Manager window.

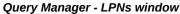

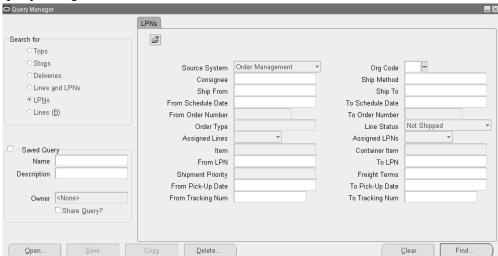

- In the Search For region, choose LPNs
- In the LPNs tab, select one or more of the following criteria for your query:
  - Source System
  - Organization Code
  - Consignee
  - Ship Method
  - Ship From and Ship To

- From Scheduled Date and To Scheduled Date
- From Order Number and To Order Number
- Order Type
- Line Status
- **Assigned Lines**
- Assigned LPNs
- Item
- Container Item
- From LPN and To LPN
- Shipment Priority
- Freight Terms
- From Pick-Up Date and To Pick-Up Date
- From Tracking Number and To Tracking Number
- **Verification Status**
- Operating Unit
- When you have completed your entries, click the Additional tab.

Note: The Additional tab is used to display more search criteria. If the Additional tab is not displayed and you want an Additional tab, use the Folder feature to display the tab. See: Shipping Transactions Window.

In the Additional tab, you can select from these additional criteria:

- Deliver To, and Intermediate Ship To
- LPN Fill status
- Include Immediate Contents (if applicable): Select this option to find containers and immediate contents for those container records. The Use Shared Criteria and Include Containers for Selected Orders Only options are unavailable when querying LPNs.

- From and To Production Lines
- From and To Production Sequence
- From and To Job Numbers
- From and To Dock Code
- From Source Line Number and To Source Line Number
- From and To Model Serial Number
- 5. When you have completed the entries, click **Find** to display the search results in the Shipping Transactions window.

Note: Alternatively, in the Query Manager window, you can click Open, select an existing query, click OK, then click Find. Searching by using an existing query can also be performed in the Shipping Transactions window.

# **Finding Delivery Lines**

You can find existing delivery lines by using the Query Manager.

### **Prerequisites**

A delivery line must be created (for example, an order containing lines must be booked).

#### **To Find Delivery Lines:**

**1.** Navigate to the Query Manager window.

#### Query Manager - Lines (B) window

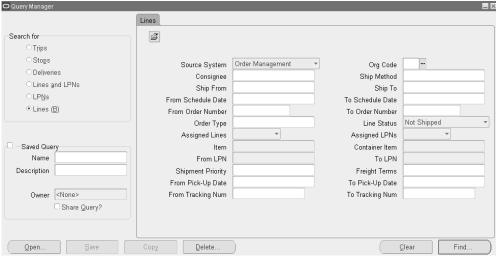

- In the Search For region, choose Lines.
- In the Lines tab, select one or more of the following criteria for your query: 3.
  - Source System
  - Organization Code
  - Consignee
  - Ship Method
  - Ship From and Ship To
  - From Scheduled Date and To Scheduled Date
  - From Order Number and To Order Number
  - Order Type
  - Line Status
  - **Assigned Lines**
  - Assigned LPNs
  - Item
  - Container Item

- From LPN and To LPN
- Shipment Priority
- Freight Terms
- From Pick-Up Date and To Pick-Up Date
- From Tracking Number and To Tracking Number
- Operating Unit
- When you have completed your entries, click the Additional tab.

Note: The Additional tab is used to display more search criteria. If the Additional tab is not displayed and you want an Additional tab, use the Folder feature to display the tab.

In the Additional tab, you can select additional criteria for your query:

- Deliver To, and Intermediate Ship To
- LPN Fill status
- Choose Include Immediate Contents, if applicable. Use Shared Criteria and Include Containers for Selected Orders Only are disabled when querying LPNs.
- From and To Production Lines
- From and To Production Sequence
- From and To Job Numbers
- From and To Dock Code
- From and To Model Serial Number

**Note:** The LPNs region is disabled, since your query is for Delivery Lines.

When you have completed your entries, click **Find** to display the search results in the Shipping Transactions window.

> Note: Alternatively, in the Query Manager window, you can click Open, select an existing query, click OK, then click Find. Searching

by using an existing query can also be performed in the Shipping Transactions window.

# **Using the Search Pages in the Shipping Execution Simplified User Interface**

This chapter covers the following topics:

- Understanding the Search Pages
- Searching for Trips
- Searching for Stops
- Searching for Deliveries
- Searching for Request Status
- Searching for Delivery Lines and LPNs
- Creating a Saved Search

# **Understanding the Search Pages**

With the Shipping Execution Simplified User Interface you can perform a simple search, an advanced search, or a list search for trips, stops, deliveries, or details. With the advanced search functionality, you can search for all entities that meet certain conditions and criteria. For more information about list search, see Querying and Viewing Data, Oracle E-Business Suite User's Guide.

You must enter search criteria to maintain data on a Shipping Execution Simplified User Interface page.

All of the pages in the Shipping Execution User Interface require you to enter search criteria before you can maintain that particular type of data using that page. However, you can save your search criteria and reuse the saved search, so that you do not have to reenter the same criteria each time you access a page. You can save multiple searches for each page, and specify one of them as the default search for the page.

**Note:** These search pages are similar to the Query Manager.

# **Searching for Trips**

### **Prerequisites**

☐ Trips have been created.

#### To Search for Trips Using Simple Search:

- Navigate to the Trips page in the Shipping Execution Simplified User Interface. The Trips page appears displaying the trips associated with the Due Today infotile.
- Click Search.

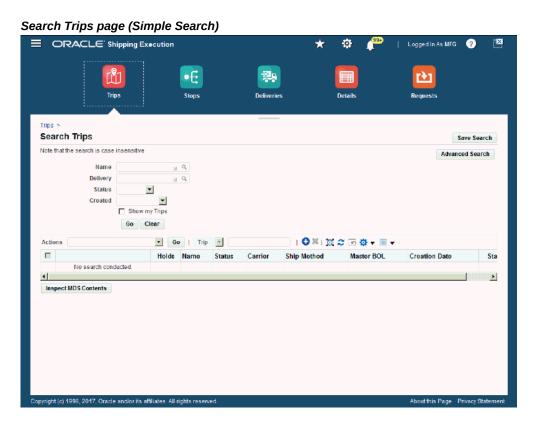

The Search Trips page appears.

Enter search criteria for the trips using one or more of these fields:

| Field    | Description                                                                                                    |
|----------|----------------------------------------------------------------------------------------------------|
| Name     | Select the name of the trip                                                                                                  |
| Delivery | Select the delivery associated with the trip.                                                                                |
| Status   | <ul><li>Select the status for the trips. Values are:</li><li>Open</li><li>In-Transit</li><li>Closed</li></ul>                |
| Created  | Select the date range for when the trip was created. Values are:  Last 30 Days  Last 365 Days  Last 7 Days  Today  Yesterday |

- Select the Show My Trips check box if you want to search for trips that are associated with you.
- 5. Click Go.

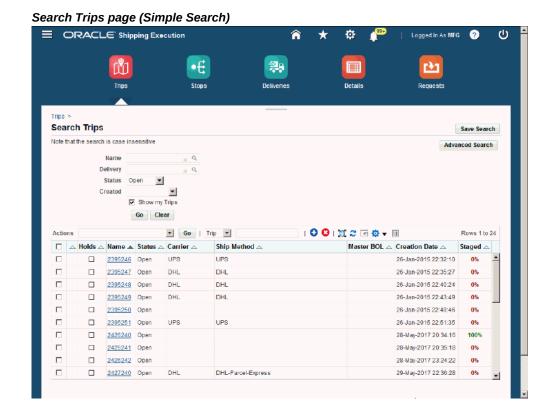

All trips that match the search criteria display in the search results table. Use the Select column to select a trip for which you want to take action. The first unlabeled column indicates whether an exception exists for a trip. A check in the Holds column indicates a hold exists for the trip. This trip information is also displayed:

- Name
- Status
- Carrier
- Ship Method
- Master BOL (Bill of Lading)
- Creation Date
- Staged (percent)

#### To Search for Trips Using Advanced Search:

1. Navigate to the Trips page in the Shipping Execution Simplified User Interface.

The Trips page appears displaying the trips associated with the Due Today infotile.

#### Click Search.

The Search Trips page appears.

Click Advanced Search.

Search Trips page (Advanced Search)

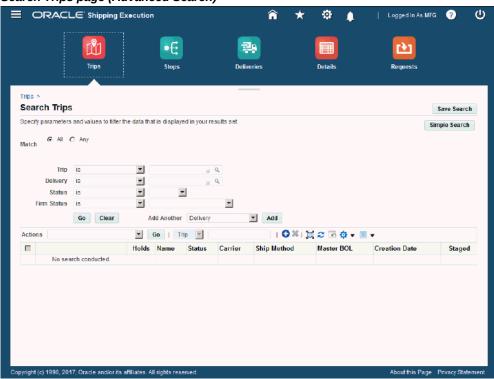

The Search Trip page appears.

#### Select the **Match** option:

- All: Display search results, when the search results match all of the search criteria conditions.
- Any: Display search results, when the search results match any of the search criteria conditions.
- Enter search criteria in one or more of these fields:

| Field    | Description                                                                        |
|----------|------------------------------------------------------------------------------------|
| Trip     | Select a field operator and then select a trip.<br>The operators are:              |
|          | • contains                                                                         |
|          | • ends with                                                                        |
|          | • is                                                                               |
|          | • is not                                                                           |
|          | • is not (include blanks)                                                          |
|          | • starts with                                                                      |
| Delivery | Select a field operator and then select a delivery.                                |
|          | The field operators are the same as for the Trip field.                            |
| Status   | Select a field operator and then select a status for the trips. The operators are: |
|          | • is                                                                               |
|          | • is not                                                                           |
|          | • is not (include blanks)                                                          |
|          | The statuses are:                                                                  |
|          | • Open                                                                             |
|          | • In-Transit                                                                       |
|          | • Closed                                                                           |

| Field       | Description                                               |
|-------------|-----------------------------------------------------------|
| Firm Status | Select a field operator and then select a firm status.    |
|             | The field operators are the same as for the Status field. |
|             | The firm statuses are:                                    |
|             | • Routing Firm                                            |
|             | • Not Firm                                                |
|             | <ul> <li>Routing and Content Firm</li> </ul>              |
|             |                                                           |

(Optional) To add a field for another search criterion, click the Add Another list, select a field name, and click Add.

The additional fields you can add are:

- Delivery
- Exceptions
- Firm Status
- Holds
- Ship Method
- Status
- Trip
- Vehicle Item Name
- Vehicle Item Number
- Vehicle Item Number Prefix
- Vehicle Org
- (Optional) Enter the operator and value information for the new field.
- Click Go.

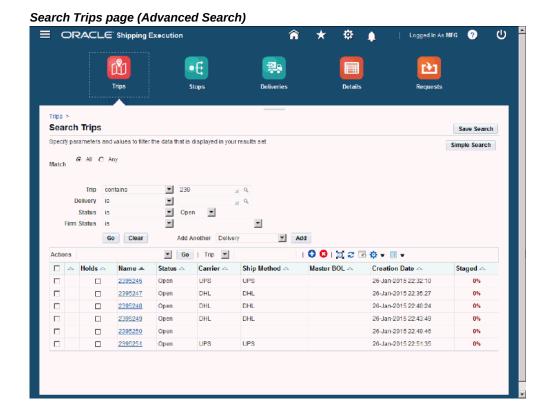

All trips that match the search criteria display in the search results table. Use the Select column to select a trip for which you want to take action. The first unlabeled column indicates whether an exception exists for a trip. A check in the Holds column indicates a hold exists for the trip. This trip information is also displayed:

- Name
- Status
- Carrier
- Ship Method
- Master BOL (Bill of Lading)
- Creation Date
- Staged (percent)

# **Searching for Stops**

### **Prerequisites**

☐ Stops have been created.

#### To Search for Stops Using Simple Search:

- Navigate to the Stops page in the Shipping Execution Simplified User Interface. The Stops page appears displaying the stops associated with the Due Today infotile.
- Click Search.

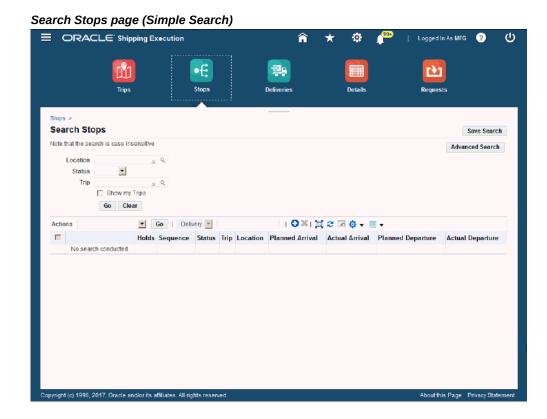

The Search Stops page appears.

Enter search criteria for the stops using one or more of these fields:

| Field    | Description                                                       |
|----------|-------------------------------------------------------------------|
| Location | Select the location associated with the stop.                     |
| Status   | Select the status for the stops. Values are:  Open Arrived Closed |
| Trip     | Select the trip.                                                  |

- **4.** Select the Show my Trips check box if you want to search for stops associated to trips that are associated with you.
- 5. Click **Go.**

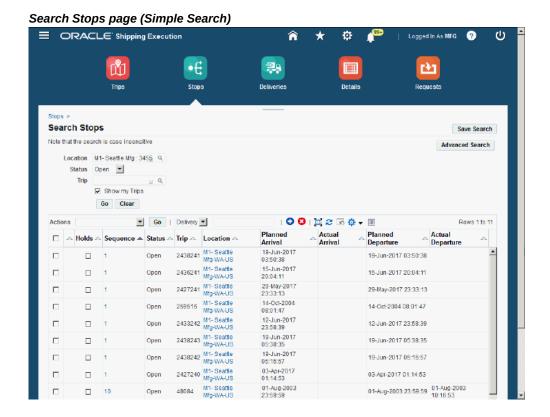

All stops that match the search criteria display in the search results table. Use the Select column to select a stop for which you want to take action. The first unlabeled column indicates whether an exception exists for a stop. A check in the Holds column indicates a hold exists for the stop. This stop information is also displayed:

- Sequence
- Status
- Trip
- Location
- Planned Arrival
- Actual Arrival
- Planned Departure
- Actual Departure

#### To Search for Stops Using Advanced Search:

- **1.** Navigate to the Stops page in the Shipping Execution Simplified User Interface. The Stops page appears displaying the stops associated with the Due Today infotile.
- 2. Click Search.

The Search Stops page appears.

Click Advanced Search.

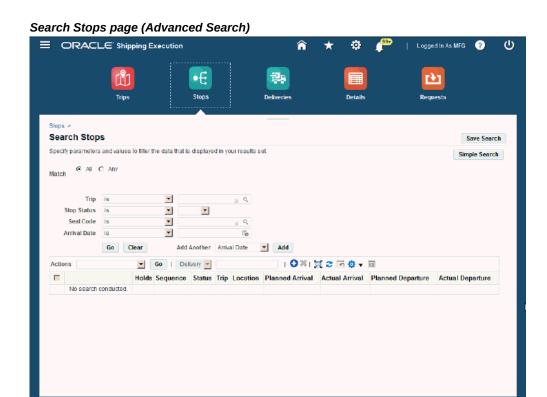

The Search Stops page appears.

- 4. Select the **Match** option:
  - All: Display search results, when the search results match all of the search criteria conditions.
  - Any: Display search results, when the search results match any of the search criteria conditions.
- Enter the search criteria for the stops using one or more of these fields

| Field       | Description                                                                               |  |
|-------------|-------------------------------------------------------------------------------------------|--|
| Trip        | Select a field operator and then select a trip associated to the stop. The operators are: |  |
|             | • starts with                                                                             |  |
|             | • contains                                                                                |  |
|             | • ends with                                                                               |  |
|             | • is                                                                                      |  |
|             | • is not                                                                                  |  |
|             | • is not (include blanks)                                                                 |  |
| Stop Status | Select a field operator and then select a stop status. The operators are:                 |  |
|             | • is                                                                                      |  |
|             | • is not                                                                                  |  |
|             | • in not (include blanks)                                                                 |  |
|             | The statuses are:                                                                         |  |
|             | • Open                                                                                    |  |
|             | <ul> <li>Arrived</li> </ul>                                                               |  |
|             | • Closed                                                                                  |  |
| Seal Code   | Select a field operator and then select a seal code for the stops.                        |  |
|             | The field operators are the same as for the Trip field.                                   |  |

| Field        | Description                                                                                                    |
|--------------|----------------------------------------------------------------------------------------------------|
| Arrival Date | Select a field operator and then select an arrival date for the stops. The operators are:  • after  • before  • is  • is not  • in not (include blanks) |
|              |                                                                                                    |

(Optional) To add a field for another search criterion, click the Add Another list, select a field name, and click Add.

The additional fields you can add are:

- Arrival Date
- Departure Date
- Departure Fill
- Exceptions
- Seal Code
- Stop Location
- Stop Status
- Trip
- (Optional) Enter the operator and value information for the new field.
- Click Go. 8.

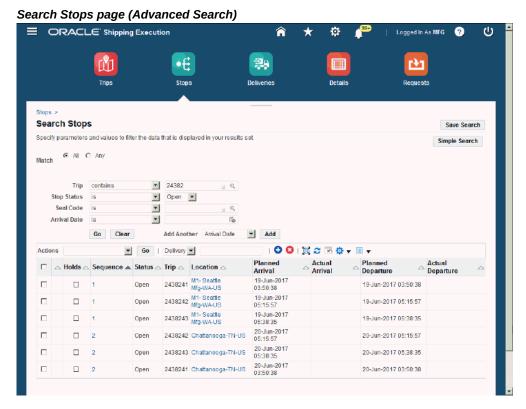

All stops that match the search criteria display in the search results table. Use the Select column to select a stop for which you want to take action. The first unlabeled column indicates whether an exception exists for a stop. A check in the Holds column indicates a hold exists for the stop. This stop information is also displayed:

- Sequence
- Status
- Trip
- Location
- Planned Arrival
- Actual Arrival
- Planned Departure
- Actual Departure

# **Searching for Deliveries**

### **Prerequisites**

☐ Deliveries have been created.

#### **To Search for Deliveries Using Simple Search:**

- Navigate to the Deliveries page in the Shipping Execution Simplified User Interface. The Deliveries page appears displaying the deliveries associated with the Due Today infotile.
- Click Search.

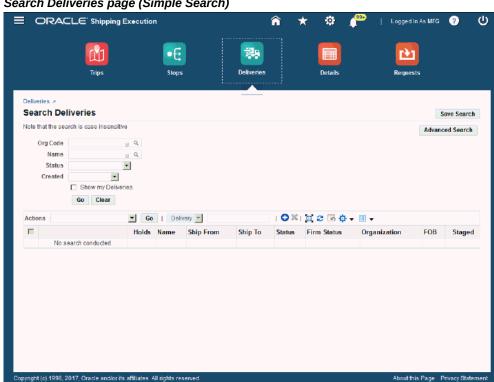

Search Deliveries page (Simple Search)

The Search Deliveries page appears.

Enter search criteria for the deliveries using one or more of these fields:

| Field                   | Description                                                             |
|-------------------------|-------------------------------------------------------------------------|
| Org (Organization) Code | Select the organization code associated with the deliveries.            |
| Name                    | Select the name of the delivery.                                        |
| Status                  | Select the status for the deliveries. Values are:                       |
|                         | • Outbound                                                              |
|                         | Outbound Cancel                                                         |
|                         | Outbound Request                                                        |
|                         | • Closed                                                                |
|                         | • Open                                                                  |
|                         | • In-Transit                                                            |
|                         | • Inbound Received                                                      |
|                         | • Confirmed                                                             |
| Created                 | Select the date range for when the deliveries were created. Values are: |
|                         | • Last 30 Days                                                          |
|                         | • Last 365 Days                                                         |
|                         | • Last 7 Days                                                           |
|                         | • Today                                                                 |
|                         | • Yesterday                                                             |

- Select the Show my Deliveries check box if you want to search for deliveries that are associated to you.
- Click Go.

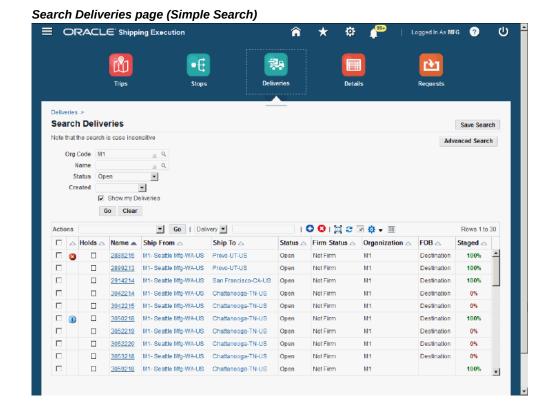

All deliveries that match the search criteria display in the search results table. Use the Select column to select a delivery for which you want to take action. The first unlabeled column indicates whether an exception exists for a delivery. A check in the Holds column indicates a hold exists for the delivery. This delivery information is also displayed:

- Name
- Ship From
- Ship To
- Status
- Firm Status
- Organization
- **FOB**
- Staged (percent)

# To Search for Deliveries (Advanced Search):

Navigate to the Deliveries page in the Shipping Execution Simplified User Interface. The Deliveries page appears displaying the deliveries associated with the Due Today infotile.

#### Click Search.

The Search Deliveries page appears.

Click Advanced Search.

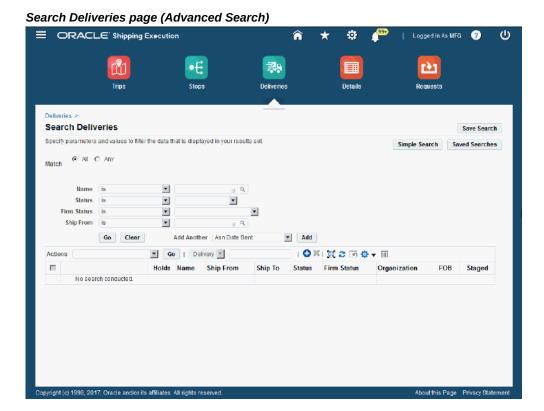

The Search Deliveries page appears.

#### Select the **Match** option:

- All: Display search results, when the search results match all of the search criteria conditions.
- Any: Display search results, when the search results match any of the search criteria conditions.
- Enter search criteria for the deliveries using one or more of these fields:

| Field  | Description                                                                   |  |  |
|--------|-------------------------------------------------------------------------------|--|--|
| Name   | Select a field operator and then select a delivery name. The operators are:   |  |  |
|        | • contains                                                                    |  |  |
|        | • ends with                                                                   |  |  |
|        | • is                                                                          |  |  |
|        | • is not                                                                      |  |  |
|        | • is not (include blanks)                                                     |  |  |
|        | • starts with,                                                                |  |  |
| Status | Select a field operator and then select a delivery status. The operators are: |  |  |
|        | • is                                                                          |  |  |
|        | • is not                                                                      |  |  |
|        | • in not (include blanks)                                                     |  |  |
|        | The statuses are:                                                             |  |  |
|        | • Outbound                                                                    |  |  |
|        | Outbound Cancel                                                               |  |  |
|        | Outbound Request                                                              |  |  |
|        | • Closed                                                                      |  |  |
|        | • Open                                                                        |  |  |
|        | • In-Transit                                                                  |  |  |
|        | • Inbound Received                                                            |  |  |
|        | • Confirmed                                                                   |  |  |

| Field       | Description                                                   |  |
|-------------|---------------------------------------------------------------|--|
| Firm Status | Select a field operator and then select a firm status.        |  |
|             | The field operators are the same as for the Status field.     |  |
|             | The firm statuses are:                                        |  |
|             | <ul> <li>Routing and Content Firm</li> </ul>                  |  |
|             | • Not Firm                                                    |  |
|             | • Contents Firm                                               |  |
| Ship From   | Select a field operator and then select a ship from location. |  |
|             | The field operators are the same as for the Status field.     |  |

(Optional) To add a field for another search criterion, click the Add Another list, select a field name, and click Add.

The additional fields you can add are:

- Asn Date Sent
- ASN Sequence Num
- Asn Status
- Assigned
- Auto Pack Batch
- Bills of Lading
- Client Name
- Confirm Date
- Consignee
- Consolidation Delivery

- Dock Code
- Drop Off Date
- Exceptions
- Firm Status
- Fob
- Freight Terms
- Holds
- Ignore for Planning
- Intermediate Ship To
- Name
- Organization
- Pending Advice
- Pick Release Batch
- Pick-Up Date
- Plan Name
- Pooled Ship To
- Ship Confirm Batch
- Ship From
- Ship Method
- Ship To
- Transportation Batch
- Transportation Sub Batch
- Waybill
- 7. (Optional) Enter the operator and value information for the new field.

#### 8. Click Go.

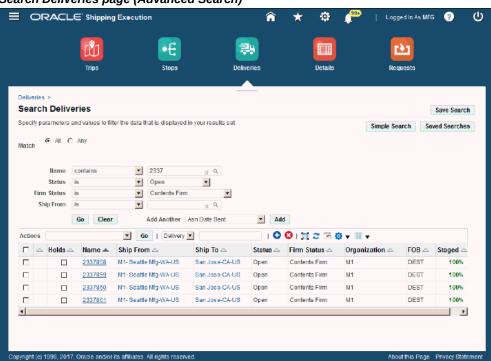

Search Deliveries page (Advanced Search)

All deliveries that match the search criteria display in the search results table. Use the Select column to select a delivery for which you want to take action. The first unlabeled column indicates whether an exception exists for a delivery. A check in the Holds column indicates a hold exists for the delivery. This delivery information is also displayed:

- Name
- Ship From
- Ship To
- Status
- Firm Status
- Organization
- FOB
- Staged (percent)

# **Searching for Request Status**

On the Request Status page, you can view concurrent programs and their details, perform advanced searches, and submit concurrent processing requests. To view and use the Oracle Shipping Execution concurrent programs you can navigate to the Requests page in the Shipping Execution Simplified User Interface.

The results table on the Request Status page displays details about concurrent requests and allows you to republish and reprint reports. On the Request Status page, you can search for all your requests, only the completed or in-progress requests, or all the requests that are submitted using the Shipping Operations responsibility. For more information about concurrent requests, see Monitoring Requests, Oracle E-Business Suite User's Guide.

# **Searching for Delivery Lines and LPNs**

You can use the Simple Search or Advanced Search functionality to search for existing delivery lines and LPNs (containers). You can find the lines associated with an LPN or find LPNs assigned to delivery lines.

# **Prerequisites**

| Delivery lines have been created |
|----------------------------------|
| LPNs have been created.          |

#### To Search for Delivery Lines and LPNs Using Simple Search:

- Navigate to the Details page in the Shipping Execution Simplified User Interface. The Details page appears displaying the delivery lines and LPNs associated with the Due Today infotile.
- Click Search.

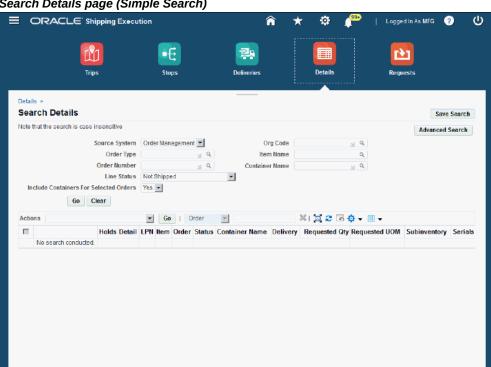

Search Details page (Simple Search)

The Search Details page appears.

Enter search criteria for the delivery lines and LPNs using one or more of these fields:

| Field         | Description                                                                                                    |  |
|---------------|----------------------------------------------------------------------------------------------------|--|
| Source System | Select the source system for the delivery lines and LPNs. Values are:                                                                                             |  |
|               | • Order Management                                                                                                    |  |
|               | Project Contracts                                                                                                    |  |
|               | • Returns                                                                                                    |  |
|               | • Shipping                                                                                                    |  |
|               | <ul> <li>Outside Processing (OSP) - You can<br/>select OSP as the source system only for<br/>the shipment lines that are created<br/>using WIP or OPM.</li> </ul> |  |
| Order Type    | Select the order type associated with the order on the delivery lines.                                                                                            |  |
| Order Number  | Select the order number associated with the delivery line.                                                                                                    |  |

| Field                                  | Description                                                                                 |  |
|----------------------------------------|---------------------------------------------------------------------------------------------|--|
| Line Status                            | Select the delivery line status. The statuses are:                                          |  |
|                                        | • Staged/Pick Confirmed                                                                     |  |
|                                        | • Not Staged/Not Pick Confirmed                                                             |  |
|                                        | • Backordered                                                                               |  |
|                                        | • Shipped                                                                                   |  |
|                                        | • Not Shipped                                                                               |  |
|                                        | • Interfaced                                                                                |  |
|                                        | • Cancelled                                                                                 |  |
|                                        | <ul> <li>Planned for Crossdocking</li> </ul>                                                |  |
|                                        | • Ready to Release                                                                          |  |
|                                        | • Released to Warehouse                                                                     |  |
|                                        | Replenishment Requested                                                                     |  |
|                                        | Replenishment Completed                                                                     |  |
| Include Containers For Selected Orders | Enter Yes if you want to include containers or No if you do not want to include containers. |  |
| Org (Organization) Code                | Select the organization code for the delivery lines.                                        |  |
| Item Name                              | Select the item name associated with the order.                                             |  |
| Container Name                         | Select the container name associated with the delivery lines.                               |  |

# 4. Click Go.

# Search Details page (Simple Search) ■ ORACLE Shipping Execution Search Details Save Search Note that the search is case insensitive Order Type Mixed Sq. Container Name Conder Status Ready to Release Selected Orders Yes T Source System Order Management Include Containers For Selected Orders Yes 🔻 Go Clear ▼ Go | Order ▼ 🕒 🖸 🖟 🕏 🖛 🔅 ▼ 💷 ▼ □ Holds □ Detail □ LPN □ Item □ Order □ Status □ Container ■ Delivery □ Requested □ Requested □ Subinventory □ Serials □ UoM □ 7002 ☑ WSH-Container Not Applicable 7002 □ 4027243 □ AS54888 777883 Ready to Release 5 Ea **>**

All delivery lines and LPNs that match the search criteria display in the search results table. Use the Select column to select a delivery line or LPN for which you want to take action. The first unlabeled column indicates whether an exception exists for a delivery line. A check in the Holds column indicates a hold exists for the delivery line. This delivery line or LPN information is also displayed:

- Detail
- LPN check box
- Item
- Order
- Status
- Container Name
- Delivery
- Requested Qty

- Requested UOM
- Subinventory
- Verification Status

The Serials column displays different icons indicating whether serials have been assigned or that serials do not exist for the delivery line. The Serial icon is displayed after serials have been entered for the delivery line. Click the Serials icon to navigate to the Serial Entry: Delivery Line page to view the serials.

## To Search for Delivery Lines and LPNs Using Advanced Search:

- Navigate to the Details page in the Shipping Execution Simplified User Interface. The Details page appears displaying the delivery lines and LPNs associated with the Due Today infotile.
- Click Search.

The Search Details page appears.

Click Advanced Search.

# ■ ORACLE Shipping Execution Search Details Save Search Specify parameters and values to filter the data that is displayed in your results set. Auto Pack Batch is ¥ FOB Name is ~ ~ Go Clear Add Another Assigned Lines ▼ Add ▼ Go Order ▼

Search Details page (Advanced Search)

The Search Details page appears.

- Select the **Match** option:
  - All: Display search results, when the search results match all of the search criteria conditions.
  - Any: Display search results, when the search results match any of the search criteria conditions.
- Enter search criteria for the delivery lines and LPNs using one or more of these fields:

| Field               | Description                                                                           |  |
|---------------------|---------------------------------------------------------------------------------------|--|
| Auto Pack Batch     | Select a field operator and then select an auto pack batch number. The operators are: |  |
|                     | • is                                                                                  |  |
|                     | • is not                                                                              |  |
|                     | • in not (include blanks)                                                             |  |
| Deliver To          | Select a field operator and then select a deliver to location.                        |  |
|                     | The field operators are the same as for the Auto Pack Batch field.                    |  |
| FOB Name            | Select a field operator and then select an FOB name.                                  |  |
|                     | The field operators are the same as for the Auto Pack Batch field.                    |  |
| Container PO Number | Select a field operator and then select a Container PO Number. The operators are:     |  |
|                     | • contains                                                                            |  |
|                     | • ends with                                                                           |  |
|                     | • is                                                                                  |  |
|                     | • is not                                                                              |  |
|                     | • is not (include blanks)                                                             |  |
|                     | • starts with,                                                                        |  |

(Optional) To add a field for another search criterion, click the Add Another list, select a field name, and click Add.

The additional fields you can add are:

- Assigned Lines
- Assigned LPNs

- Auto Pack Batch
- Client Name
- Consignee
- Container Item
- Customer PO Num
- Deliver To
- Dock Code
- Dock Door
- Equipment Number
- Exceptions
- FOB Name
- Freight Terms
- Grade
- Holds
- Ignore For Planning
- In Yard
- Include Containers for Selected Order
- Intermediate Ship To
- Item
- Job Numbers
- Line Status
- Loaded To Dock Door
- LPN
- LPN Fill

- Model Serial Num
- Order Number
- Order Type
- Org (Organization) Code
- Packed (Line)
- Packed LPN
- Pick Release Batch
- Pick-Up Date
- **Production Lines**
- Production Seq (sequence)
- Reference Line Number
- Reference Number
- SCAC Code
- Schedule Date
- Seal Code
- Shared Criteria
- Ship Confirm Batch
- Ship From
- Ship Method
- Ship To
- Shipment Priority
- Source Line Num
- Source System
- Subinventory

- Tracking Number
- Transportation Batch
- Transportation Sub Batch
- 7. (Optional) Enter the operator and value information for the new field.
- 8. Click Go.

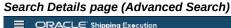

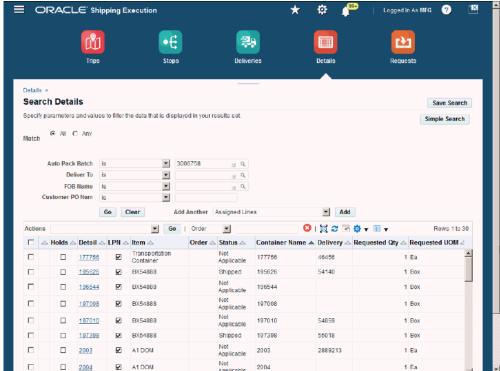

All delivery lines and LPNs that match the search criteria display in the search results table. Use the Select column to select a delivery line or LPN for which you want to take action. The first unlabeled column indicates whether an exception exists for a delivery line. A check in the Holds column indicates a hold exists for the delivery line. This delivery line or LPN information is also displayed:

- Detail
- LPN check box
- Item

- Order
- Status
- Container Name
- Delivery
- Requested Qty
- Requested UOM
- Subinventory
- Verification Status

The Serials column displays different icons indicating whether serials have been assigned or that serials do not exist for the delivery line. The Serial icon is displayed after serials have been entered for the delivery line. Click the Serials icon to navigate to the Serial Entry: Delivery Line page to view the serials.

# **Creating a Saved Search**

If you frequently search for the same shipping entities, you can save the search criteria by creating a saved search. After you create the saved search you can use it over again for future searches. You can create a saved search when performing a simple search or an advanced search for any of the shipping entities (trips, stop, deliveries, and details). The steps are the same no matter which shipping entity you are working with.

#### To Create a Saved Search:

- Navigate to a page in the Shipping Execution Simplified User Interface.
- Click Search. 2.
- Enter search criteria for a shipping entity and click Go.

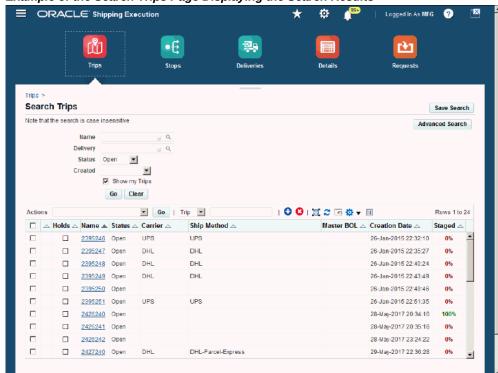

Example of the Search Trips Page Displaying the Search Results

All of the data that matches the search criteria displays in the search results table.

Click Save Search.

# ■ ORACLE Shipping Execution •€ **Create Saved Search** Cancel Revert Apply and View Results Apply Indicates required field Set as Default Description Search Criteria Specify parameters and values to filter the data that is displayed in your table ▼ Open ▼ Status Is

Example of the Create Saved Search page

The Create Saved Search page appears. The fields and values that you used as search criteria display in the Search Criteria region.

#### Enter this information:

| Field     | Description                                                                                           |
|-----------|----------------------------------------------------------------------------------------------------|
| Name      | Enter a name for the saved search.                                                                    |
| Row Count | Enter the number of rows to display when<br>this saved search is performed. 10 appears<br>by default. |

- (Optional) Select the Set as Default check box if you want this saved search to be the default saved search.
- 7. (Optional) Enter a description for the saved search.
- (Optional) In the Search Criteria region, modify the parameters and values that are displayed if required. To add a field for another search criterion, click the Add

Another list, select a field name, and click Add. Depending on the shipping entity, the fields that display in this region and are available to be added are related to that specific shipping entity.

**9.** (Optional) If a new field was added, enter the operator and value information for that field.

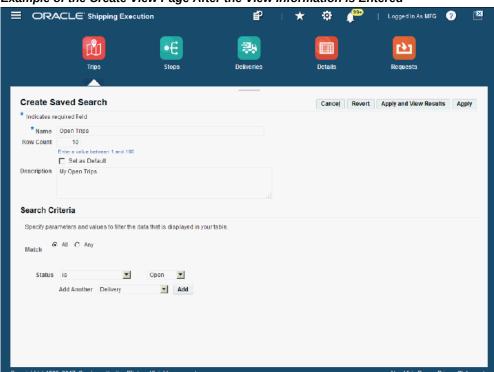

Example of the Create View Page After the View Information is Entered

10. Click Apply.

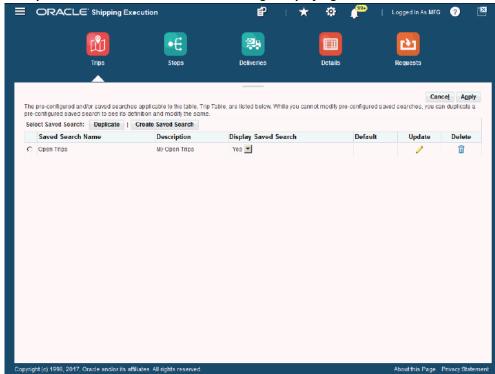

Example of the Personalize Saved Search Page Displaying Saved Searches

The Personalized Saved Search page appears displaying all of the saved searches.

## 11. Click Apply.

After a saved search has been created for a shipping entity, the Saved Searches button appears on the search page for that entity.

#### **To Open a Saved Search:**

- Navigate to a page in the Shipping Execution Simplified User Interface.
- Click Search.

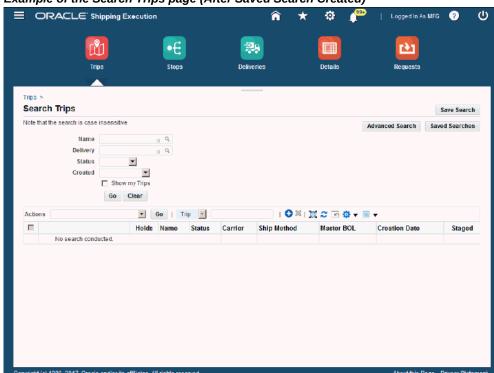

Example of the Search Trips page (After Saved Search Created)

The Search Trips page appears. If a saved search has been created, the Saved Searches button appears in the upper region of the page.

Click Saved Searches.

# Example of Saved Searches page

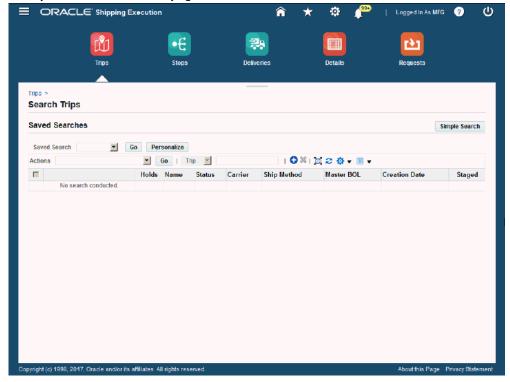

- Select the saved search in the Saved Search field.
- Click Go.

# **Managing Trips**

This chapter covers the following topics:

- Overview of Trips
- Creating a Trip
- Firming a Trip
- Unfirming a Trip
- Purging Trips and Trip Stops
- Assigning Freight Costs to a Trip
- Printing a Document Set for a Trip
- Printing a Master Bill of Lading for a Trip
- Calculating Weight and Volume for a Trip Stop
- Ship Confirming a Trip
- Trip Workflow Status
- Using Quick Ship for Trips
- Finding and Confirming Quick Ship Trips

# **Overview of Trips**

A trip is an instance of a specific freight carrier departing from a particular location containing deliveries.

A trip is carrier-specific and contains at least two stops, such as a stop to pick up goods and another stop to drop off goods, and may include intermediate stops. There are three ways to view trip stops:

- On the Stops tab of the Shipping Transactions window
- On the Stops page in the Shipping Execution Simplified User Interface

In the Stops region of the Trips page, after you have searched for the trip in the Shipping Execution Simplified User Interface

Stops are displayed in sequence, and the stop sequence does not change if a stop is removed. For example, if you have two stops, each with an arrival and departure date and time, and you remove one, the remaining stops stay in the same sequence as they were originally.

You can perform the following tasks with trips:

- Create a trip, page 4-2
- Plan a trip, page 4-8
- Unplan a trip, page 4-10
- Assign freight costs to a trip, page 4-12
- Print a document set for a trip, page 4-16
- Calculate weight and volume for a trip stop, page 4-19
- Ship confirm a trip, page 4-21

# **Creating a Trip**

You can create trips automatically or manually.

#### **Automatic**

Trips are required for all deliveries and can be created automatically as part of Ship Confirmation that is transparent to the user for those not interested. If your shipping process does not require advanced planning, you may prefer to automatically create trips:

- Auto-creating a trip for a delivery: You can find the delivery you want to ship, and auto-create a trip and related trip stops.
- Auto-creating a trip for containers and lines: You can find the lines and containers you want to ship and auto-create a trip which creates a trip, related deliveries, and trip stops.

## To Autocreate a Trip for a Delivery Using the Shipping Transactions Window:

1. Navigate to the Query Manager window, and find the delivery or group of deliveries.

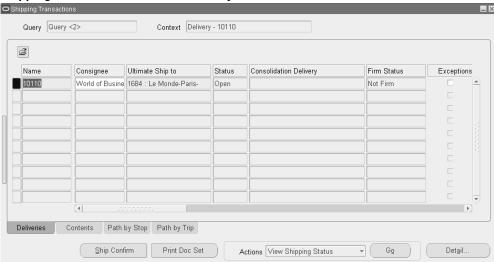

#### Shipping Transactions window - Delivery Results

- If more than one delivery displays, select the deliveries.
- From the Actions menu, select Auto-create Trip.
- Click Go.

At least one trip and its related stops are created based on the deliveries Shipped From and Shipped To locations.

You can view information about the trip by choosing the Detail button, the Path by Stop tab, or the Path by Trip tab.

Save your work.

## To Autocreate a Trip for a Delivery Using the Delivery Pages in the **Shipping Execution Simplified User Interface (Alternate Method):**

- Navigate to the Deliveries page.
- Click Search.

The Search Deliveries page appears.

- Enter search criteria for the deliveries for which you want to automatically create a trip, and click Go.
- **4.** Perform one of these procedures:

#### To Auto-Create Trips From the Search Deliveries Page

Select one or more deliveries by clicking the corresponding check boxes in the

Select column.

Note: You can also click the Select All link at the top of the Select column to select all of the deliveries in the table.

- 2. From the Actions menu, select **Auto-create Trip.**
- 3. Click Go.

A message at the top of the page indicates that the auto-create trip action was completed successfully.

#### To Auto-Create Trips From the Delivery Page

1. Click the delivery **Name** link in the search results table.

The Delivery page appears, displaying all of the information associated with the delivery.

- 2. From the Action menu at the top of the page, select **Auto-create Trip.**
- 3. Click Go.

A message at the top of the page indicates that the auto-create trip action was completed successfully.

## To Autocreate a Trip for Delivery Lines and Containers Using the Shipping **Transactions Window:**

- Navigate to the Query Manager window and find the delivery lines and containers.
- **2.** Select the delivery lines.
- 3. From the Actions menu, select Auto-create Trip.
- 4. Click Go.

At least one trip, stop, and deliveries are created for the lines and containers.

To view additional information about the trip, click **Detail** or select the Path by Stop tab, or the Path by Trip tab.

**5.** Save your work.

## To Autocreate a Trip for Delivery Lines and Containers Using the Shipping **Execution Simplified User Interface (Alternate Method):**

**1.** Navigate to the Details page.

#### 2. Click Search.

The Search Details page appears.

- 3. Enter search criteria for the delivery details for which you want to automatically create a trip, and click Go.
- **4.** Perform one of these procedures:

#### To Auto-Create Trips From the Search Details Page

Select one or more details by clicking the corresponding check boxes in the Select column.

> Note: You can also click the Select All link at the top of the Select column to select all of the details in the table.

- 2. From the Actions menu, select Auto-create Trip.
- 3. Click Go.

A message at the top of the page indicates that the auto-create trip action was completed successfully.

#### To Auto-Create Trips From the Line Details Page

1. Click the **Detail** link for a detail record in the search results table in the Search Details page.

The Line Details page appears.

- From the Actions menu, select **Auto-create Trip**.
- 3. Click Go.

A message at the top of the page indicates that the auto-create trip action was completed successfully.

#### Manual

You can manually create a trip and later assign delivery lines or find the delivery lines and create a trip. For example, for a regular trip scheduled to depart every Friday, you can manually set up a trip ahead of time and then assign delivery lines.

When you manually create a trip, you can manually assign stops, deliveries, and delivery lines to that trip.

## To Manually Create a Trip Using the Shipping Transactions Window:

Navigate to the Trip window.

#### Trip window

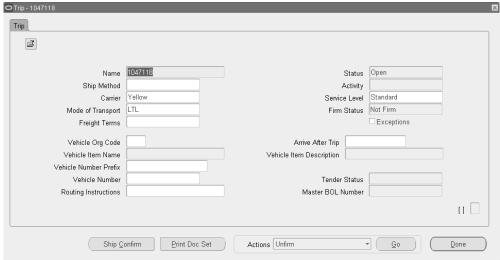

Enter a name for the trip.

Note: If you do not define a name, then a default name is assigned by Shipping Execution.

Select the Ship Method. For example, Overnight or LTL.

If you update Ship Method and one or more delivery legs of the trip have bill of lading numbers generated, Oracle Shipping Execution checks the Document Code for the Document Type BOL from the Document Categories window and:

- If Document Code is All, it updates ship method for the trip and all of its delivery legs.
- If Document Code is One, it cancels all the bill of lading numbers associated with the trip and logs a trip exception. You must then regenerate and reprint those bills of ladings.

**Note:** If the trip is firmed, you cannot change the stops on the trip, but you can add deliveries to the trip as long as they are for existing stops. You can also unassign deliveries from trips and if the delivery is the last delivery on the stop, the stop will remain associated with the trip, however it will be empty.

- Select a Vehicle Org Code.
- Select the Vehicle Item Name such as 50' Truck.

- Select the Vehicle Number Prefix and Vehicle Number.
- Optionally, enter Routing Instructions.
- 8. Optionally, select a trip in the Arrive After Trip field if you want the new trip to follow after another trip.
  - In the Arrive after Trip field, you can define the order in which trips arrive at their final destination. For example, if you created Trip B and want it to arrive after Trip A, enter Trip A in the Arrive after Trip field.
- Save your work.
- 10. Click Done.

## To Manually Create a Trip Using the Shipping Execution Simplified User **Interface (Alternate Method):**

- Navigate to the Trips page.
- Perform one of these options:
  - Click the Create Trip icon (+ plus sign) at the top of the search results table in the Trips page.
  - Click **Search** and then click the **Create Trip** icon (+ plus sign) at the top of the search results table in the Search Trips page.

#### Create Trip page

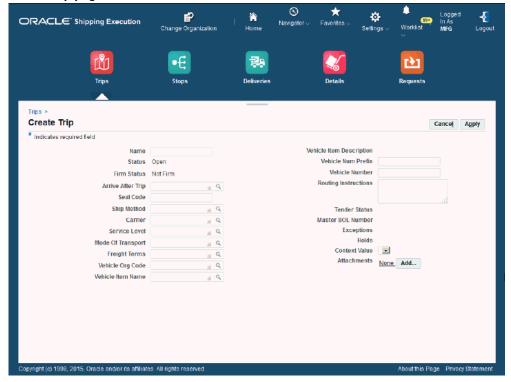

The Create Trip page appears.

**3**. Enter information for the trip.

For more information on how to create a trip, see the procedure: To Manually Create a Trip Using the Shipping Transactions window, page 4-5.

4. Click Apply.

The trip is created.

# **Related Topics**

Process Deliveries SRS, page 14-31.

# Firming a Trip

Once deliveries and delivery lines have been assigned to a trip, you can set the status of the trip to one of the following:

• Firm Routing: Prevents trip stops from being added, or removed for the selected trip.

Firm Routing and Contents: Prevents trip stops from being added, or removed for the selected trip and prevents contents from being added or removed.

If the trip status is Firm Routing, you can still update trip details, delivery, and delivery line information. For example, you can add delivery lines and make changes to the delivery. However, to add or remove trip stops, you first must set the status of the trip to Unfirmed before making the changes.

When you firm a trip, Shipping Execution performs the following:

- Validates that the sequence numbers between the deliveries of the trip are unique for containers within the deliveries.
- Validates that the weight, volume, and fill percentage do not exceed their maximum number of containers in the delivery.
- Validates that the minimum fill percentage is met.
- Validates the planned arrival date and planned departure trip dates are not in the past.
- Validates pick-up and drop-off dates and times with the Transportation Calendar for the shipper, carrier, and receiver.

# **Prerequisites**

At least two stops must be assigned to the trip.

At least one delivery must be assigned to the trip.

At least one delivery line must be assigned to each delivery in the trip.

All delivery lines for the trip must be assigned to a delivery.

## To Firm a Trip Using the Shipping Transactions Window:

- Navigate to the Query Manager window, and find the trip.
- From the Actions menu, select Firm Routing or Firm Routing and Contents.
- Click Go.
- Save your work.

## To Firm a Trip Using the Shipping Execution Simplified User Interface (Alternate Method):

1. Navigate to the Trips page.

2. Click Search.

The Search Trips page appears.

- Enter search criteria for the trips you want to firm and click Go.
- Perform one of these procedures:

#### To Firm Trips Using the Search Trips Page

Select one or more trips by clicking the corresponding check boxes in the Select column.

> Note: You can also click the Select All link at the top of the Select column to select all of the details in the table.

- From the Actions menu, select Firm Routing or Firm Routing and Contents.
- Click Go.

**Note:** You can also firm a trip by performing the steps above from the Trips page when any infotile is selected.

#### To Firm a Trip Using the Trip Page

- Click the trip **Name** link in the search results table of the Search Trips page. The Trip page appears.
- From the Actions menu, select Firm Routing or Firm Routing and Contents.
- Click Go.

# **Unfirming a Trip**

When a trip is in Firm Routing or Firm Routing and Contents status, you cannot add, remove, or re sequence trip stops unless you first Unfirm the trip. When the trip is in Not Firm status, you can remove or rescreen existing trip stops or add new stops.

After the changes are done, the trip can be Firmed to prevent the trip stop settings from being changed. However, if you leave the trip Not Firm, the existing trip stops can be removed or new trip stops can be added.

When you unfirm a trip, Shipping Execution:

- Sets the status of all deliveries in the trip to Open.
- Sets the status of the trip to Open.

Note: All delivery lines remain assigned to their respective deliveries when you unfirm a trip.

# **Prerequisites**

Trip Firm status must be set to Firm Routing or Firm Routing and Contents.

Trip Firm status for all deliveries must be set to Firm Routing or Firm Routing and Contents.

## **To Unfirm a Trip Using the Shipping Transactions Window:**

- Navigate to the Query Manager window and find the trip.
- From the Actions menu, select **Unfirm**.
- Click Go.
- Save your work.

## To Unfirm a Trip Using the Shipping Execution Simplified User Interface (Alternate Method):

- Navigate to the Trips page.
- Click Search.

The Search Trips page appears.

- Enter search criteria for the trips you want to firm and click Go.
- Perform one of these procedures:

## To Unfirm Trips Using the Search Trips Page

Select one or more trips by clicking the corresponding check boxes in the Select column.

> Note: You can also click the Select All link at the top of the Select column to select all of the details in the table.

- From the Actions menu, select **Unfirm**.
- Click Go.

Note: You can also unfirm a trip by performing the steps above

from the Trips page when any infotile is selected.

## To Unfirm a Trip Using the Trip Page

- Click the trip **Name** link in the search results table of the Search Trips page. The Trip page appears.
- From the Actions menu, select **Unfirm**.
- Click Go.

# **Purging Trips and Trip Stops**

If purge criteria of deliveries, delivery lines, and LPNs associated to trips and trip stops are met, then Oracle Shipping Execution enables you to purge (permanently delete) trip and trip stop records from the Oracle Shipping Execution tables. The following criteria must be met before trips and trip stops are purged:

- Trip entities (stops, deliveries, lines, and LPNs) must meet the given criteria of the entity in order to purge the trip that they belong to. For example, in order to purge a trip that contains two stops and one delivery, the stops must meet the purge criteria and the delivery must meet the delivery purge requirements. See Purging Deliveries, page 5-48.
- If a trip is part of a multi-delivery consolidation and is in progress, then the trip will not be purged.
- Only Closed trips and Intransit trips (if selected) can be purged.

All information associated with the purged entities is also purged, for example freight costs, weight and volume, dates, and exceptions.

# **Related Topics**

Shipping Purge Concurrent Process, page 14-36

# **Assigning Freight Costs to a Trip**

You can assign freight costs to a specific trip, override the suggested freight costs, or update existing freight costs. For example, if you wanted to add additional costs to a particular vehicle that is used in the trip to deliver goods. A freight cost can also be assigned to a delivery, a stop, a delivery leg, a delivery detail, or a container.

#### To Assign Freight Costs to a Trip Using the Shipping Transactions Window:

- Navigate to the Query Manager window, and find the trip.
- From the Actions menu, select Assign Freight Costs. 2.
- Click Go.

## Freight Costs window

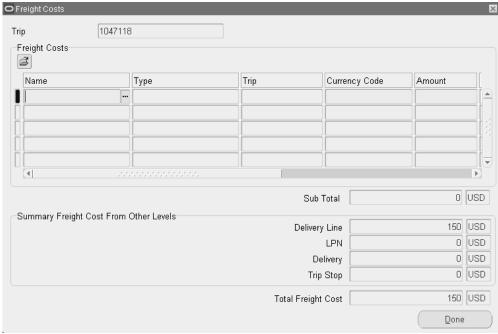

The Freight Cost window appears.

**Note:** When assigning freight costs from the Quick Ship window, the Freight Costs window is displayed for the Delivery that your cursor is on.

Enter the Freight Cost Name.

The Type and Trip display by default based on the Name.

- Enter a Currency Code or accept the default. 5.
- Enter an Amount or accept the default.
- Optionally, enter a Conversion Type, Conversion Date, and Conversion Rate.

#### Click Done.

### To View Freight Costs for a Trip Using the Shipping Transactions Window:

- Navigate to the Query Manager window and find the trip.
- 2. From the Actions menu, select Assign Freight Costs.
- Click Go.
- View the freight cost information.

Type displays the freight cost type associated with the freight cost name. Freight cost name and freight cost type uniquely identify a freight cost charge.

Trip is blank for manually entered freight costs.

### To Assign Freight Costs to a Trip Using the Shipping Execution Simplified **User Interface (Alternate Method):**

- Navigate to the Trips page.
- Click Search.

The Search Trips page appears.

- Enter search criteria for the trips to which you want to assign freight costs, and click Go.
- Perform one of these procedures:

#### To Assign Freight Costs to a Trip Using the Search Trips Page

- Select one trip by clicking the corresponding check box in the Select column.
- From the Actions menu, select Assign Freight Costs.
- Click Go.

The Freight Cost page appears displaying the freight costs for the trip if they exist.

- Click the **Create Freight Cost** icon (+ plus sign).
- Enter freight cost information.

For information on entering freight costs, see the procedure: To Assign Freight Costs to a Trip Using the Shipping Transactions Window, page 4-13.

Click **Apply**.

Note: You can also assign freight costs to a trip by performing the steps above from the Trips page when any infotile is selected.

#### To Assign Freight Costs to a Trip Using the Trip Page

- 1. Click the trip **Name** link in the search results table of the Search Trips page. The Trip page appears.
- From the Actions menu, select Assign Freight Costs.
- 3. Click Go.

The Freight Cost page appears displaying the freight costs for the trip if they exist.

- 4. Click the Create Freight Cost icon (+ plus sign).
- **5**. Enter the freight cost information.

For information on entering freight costs, see the procedure: To Assign Freight Costs to a Trip Using the Shipping Transactions Window, page 4-13.

6. Click Apply.

## To View Freight Costs for a Trip Using the Shipping Execution Simplified **User Interface (Alternate Method):**

- Navigate to the Trips page.
- 2. Click Search.

The Search Trips page appears.

- Enter search criteria for the trips for which you want to view freight costs, and click Go.
- **4.** Perform one of these procedures:

#### To View Freight Costs for a Trip Using the Search Trips Page

- Select one trip by clicking the corresponding check box in the Select column.
- From the Actions menu, select Assign Freight Costs.
- 3. Click Go.

The Freight Cost page appears displaying the freight costs for the trip.

**Note:** You can also view freight costs for a trip by performing the steps above from the Trips page when any infotile is selected.

#### To View Freight Costs for a Trip Using the Trip Page

- Click the trip **Name** link in the search results table of the Search Trips page. The Trip page appears.
- From the Actions menu, select Assign Freight Costs.
- Click **Go**.

The Freight Cost page appears displaying the freight costs for the trip.

## Printing a Document Set for a Trip

You can print a group of shipping documents and other reports in a set for a trip. These document sets might include pick release documents, pack slip, bill of lading, or any other shipping document.

Any Shipping document enabled for XML Publisher can also be included in a document set. Once included, the document automatically prints with other documents in the document set. XML Publisher enabled Shipping documents enable the flexibility to define your own report layouts, include additional fields on reports, and print the document in PDF format. See: Report Customization with Layout Templates, page 14-3

### To Print a Document Set for a Trip Using the Shipping Transactions Window:

- Navigate to the Query Manager window, and find the trip.
- From the Actions menu, select Print Document Set, or if you have added a Print **Document Set** button, click it.
- Click Go.

The Document Sets window displays a list of document sets.

Select the document set and click OK.

The document set for the trip is printed.

## To Print a Document Set for a Trip Using the Shipping Execution **Simplified User Interface (Alternate Method):**

- 1. Navigate to the Trips page.
- Click Search.

The Search Trips page appears.

- Enter search criteria for the trip for which you want to print a document set, and click Go.
- Perform one of these procedures:

#### To Print a Document Set for a Trip Using the Search Trips Page

- Select one trip by clicking the corresponding check box in the Select column.
- From the Actions menu, select Print Document Set.
- Click Go.

The Choose Document Set page appears.

Select the document set in the Name field and click OK.

A message at the top of the page indicates that the document set was submitted and provides the request ID.

> Note: You can also print a document set for a trip by performing the steps above from the Trips page when any infotile is selected.

### To Print a Document Set for a Trip Using the Trip Page

- Click the trip **Name** link in the search results table of the Search Trips page. The Trip page appears.
- From the Actions menu, select Print Document Set.
- Click **Go.**

The Choose Document Set page appears.

Select the document set in the Name field and click **OK**.

A message at the top of the page indicates that the document set was submitted and provides the request ID.

## Printing a Master Bill of Lading for a Trip

You can print the Master Bill of Lading report for trips from the Actions menu on these windows or pages:

- Trips window in the Shipping Transactions window.
- Trips page in the Shipping Execution Simplified User Interface.
- Trip page in the Shipping Execution Simplified User Interface.

The Master Bill of Lading is XML Publisher enabled and can be printed in PDF if the Master Bill of Lading PDF template is enabled in the document set for Master Bill of Lading. See: Report Customization with Layout Templates, page 14-3.

### To Print a Master Bill of Lading for a Trip Using the Shipping Transactions Window:

- Navigate to the Query Manager window, and find the trip.
- From the Actions menu, select Print Master BOL. 2.
- Click Go.

## To Print a Master Bill of Lading for a Trip Using the Shipping Execution **Simplified User Interface (Alternate Method):**

- Navigate to the Trips page.
- Click Search.

The Search Trips page appears.

- Enter search criteria for the trip for which you want to print a master bill of lading, and click Go.
- Perform one of these procedures:

#### To Print a Master Bill of Lading for a Trip Using the Search Trips Page

- Select one or more trips by clicking the corresponding check boxes in the Select column.
- From the Actions menu, select Print Master BOL.
- Click Go.

A message at the top of the page indicates that the master bill of lading documents were submitted and provides the request IDs.

**Note:** You can also print a master bill of lading for a trip by performing the steps above from the Trips page when any infotile is selected.

#### To Print a Print a Master Bill of Lading for a Trip Using the Trip Page

- 1. Click the trip **Name** link in the search results table of the Search Trips page. The Trip page appears.
- From the Actions menu, select **Print Master BOL**.
- 3. Click Go.

A message at the top of the page indicates that the master bill of lading documents were submitted and provides the request IDs.

## Calculating Weight and Volume for a Trip Stop

The weight and volume is always calculated based on values defined as the physical attributes in the Master Item window in Oracle Inventory. The automatic calculation of weight and volume includes the fill percentage.

You can manually enter the weight and volume in each delivery, which will be used at ship confirmation.

When the weight, volume, and fill percentage for a trip stop is calculated, Shipping Execution:

- Calculates the weight, volume, and fill percentage of each open delivery and adds the values to the trip stop's current weight, volume, and fill percentage.
- Validates that the maximum load weight, the maximum internal volume, and the maximum fill percentage are not exceeded.
- Validates that minimum fill percentage requirements are attained.

**Note:** A vehicle must be assigned to the trip before the actual fill percentage can be calculated.

#### To Manually Enter Weight and Volume for a Trip Stop Using the Shipping **Transactions Window:**

- Navigate to the Query Manager window, and find the trip stop.
- Click Details.

- Enter your weights and volume.
- Save your work.

### To Manually Enter Weight and Volume for a Trip Stop Using the Trips Page in the Shipping Execution Simplified User Interface (Alternate Method):

- **1.** Navigate to the Trips page.
- 2. Click Search.

The Search Trips page appears.

- 3. Enter search criteria for the trips containing the stops for which you want to enter weight and volume, and click Go.
- 4. Click the trip **Name** link in the search results table.

The Trip page appears displaying the trip information and the stops associated with the trip.

**5**. Click the **Sequence** link in the Stops region of the page.

The Stop Location page appears.

- 6. Enter weights and volume.
- 7. Click **Save** to save the information and to stay on this page.

Click **Apply** to save the information and to return to the previous page.

## To Manually Enter Weight and Volume for a Trip Stop Using the Stops Page in the Shipping Execution Simplified User Interface (Alternate Method):

- **1.** Navigate to the Stops page.
- 2. Click Search.

The Search Stops page appears.

- 3. Enter search criteria for the stops for which you want to enter weight and volume, and click Go.
- **4.** Click the **Sequence** link in the search results table.

The Stop Location page appears.

**5.** Enter weights and volume.

Click **Save** to save the information and to stay on this page. Click **Apply** to save the information and to return to the previous page.

## **Related Topics**

Calculating Weight and Volume for a Delivery, page 5-23 Calculating Weight and Volume for Delivery Lines, page 6-24

## **Ship Confirming a Trip**

You can ship confirm a trip from the Shipping Transactions window, or the Trips or Trip pages in the Shipping Execution Simplified User Interface which also progresses the status of all assigned deliveries, LPNs, and delivery lines. This method of ship confirming might be preferable if your trips consist of multiple deliveries.

**Note:** A new role, with the privilege Ship Confirm enabled at the trip tab, will need to be defined in order for you to perform ship confirm at the trip level.

### To Ship Confirm at the Trip Level Using the Shipping Transactions Window:

- Navigate to the Query Manager window.
- Find your Trip.
- From the Actions menu, select **Ship Confirm**.

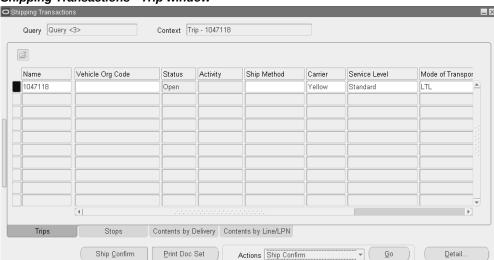

Shipping Transactions - Trip window

- Within the Confirm Trip window, select the options suitable to your needs.
  - In the Ship Options section, for the options Ship Entered Quantities and Backorder All, you can select a backorder reason to move backordered material from the staging subinventory to the source subinventory. You can select the backorder reason based on the Shipping Parameters setup for organizations in a trip.

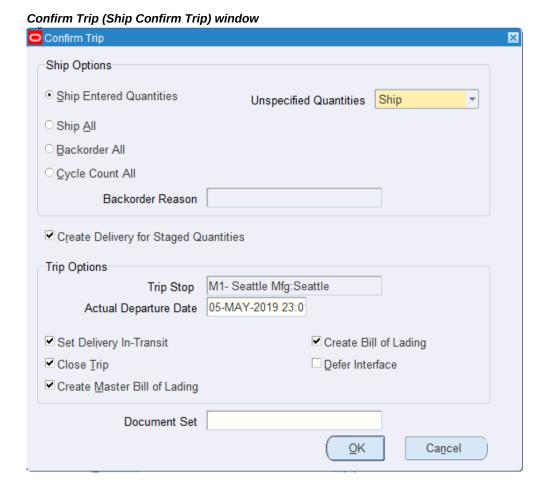

**Note:** You can ship confirm all deliveries, set deliveries in-transit, or close trip, if the deliveries have the same pickup location. If the trip has multiple pickups, Multiple is defaulted in the Pickup Stop field and you will not be able to choose any of the trip options. Clicking OK will confirm all deliveries at the initial pickup location and you must close the drop off stops manually. If the trip includes multiple pickup stops, you must manually ship confirm any delivery that is not part of the initial pickup otherwise it's pickup will not be closed. Ship confirming a trip only closes the pickup stop for deliveries that occur at the start of the trip; not intermediate pickup stops.

## To Ship Confirm at the Trip Level Using the Trips Page in the Shipping **Execution Simplified User Interface (Alternate Method):**

Navigate to the Trips page.

#### Click Search.

The Search Trips page appears.

- Enter search criteria for the trips for which you want to ship confirm, and click Go.
- Perform one of these procedures:

#### To Ship Confirm a Trip Using the Search Trips Page

- Select one trip by clicking the corresponding check box in the Select column.
- From the Actions menu, select **Ship Confirm**.
- Click Go.

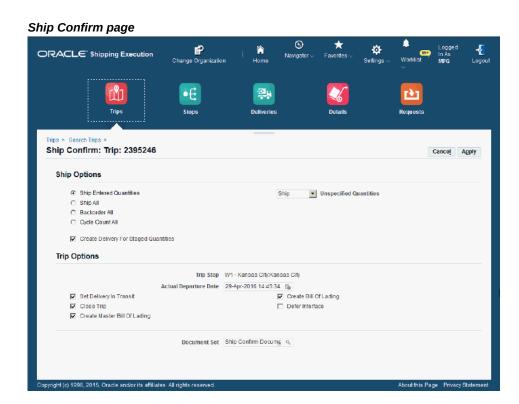

The Ship Confirm page appears.

- Select the ship options and the trip options.
- Click **Apply**.

**Note:** You can also ship confirm a trip by performing the steps above from the Trips page when any infotile is selected.

#### To Ship Confirm a Trip Using the Trip Page

- Click the trip **Name** link in the search results table of the Search Trips page. The Trip page appears.
- From the Actions menu, select **Ship Confirm**.
- Click **Go.**

The Ship Confirm page appears.

- Select the ship options and the trip options.
- 5. Click Apply.

## **Related Topics**

To ship confirm a delivery, page 9-9

## **Trip Workflow Status**

With the use of Oracle Workflow, Oracle Shipping Execution enables you to view the status of trip specific workflow through the Shipping Transactions window or the Quick Ship window.

The Workflow Monitor is used to graphically display the status of the workflow associated with the trip.

Trip Workflow must be enabled in the Global parameters.

## **Viewing Trip Workflow Status**

#### To View the Workflow Status of a Trip:

- Navigate to the Shipping Transactions window.
- Find the trip.
- From the Tools menu, select Workflow status.

## **Related Topics**

Workflow Status, page 11-4

## **Using Quick Ship for Trips**

The Quick Ship window enables you to process shipments quickly, using the minimum shipping requirements with the benefit of a highly configurable window. You can access trips and perform several actions within the Quick Ship window.

## **Related Topics**

Quick Ship Window, page 1-6

Finding and Confirming Quick Ship Trips, page 4-26

## **Finding and Confirming Quick Ship Trips**

You will use the find window to search for applicable trips.

#### To Find a Trip:

- Navigate to the Quick Ship window.
- Ensure that the window view is set to Trip Confirm View.
- With the cursor in the trip Name field, press F11 or select Find from the View menu.
  - There are several ways to find trips in the Quick Ship window:
  - The Find icon
  - The LOV for the Trip Name
  - Enter the Trip Name and press [Tab]
- Enter your search criteria.
- Click Find.

#### To Confirm a Trip Using the Quick Ship Window:

- Navigate to the Quick Ship window.
- Ensure that the window view is set to Trip Confirm View.
- Within the Trip region, enter or find the trip Name.
- 4. Verify all data in the header fields and update as necessary.
  - Any of the following actions can be executed by clicking the appropriate button at

the bottom of the window, or by right-clicking and selecting the action from that menu:

- Assign Freight Costs, page 4-12
- Serial Numbers, page 9-27
- Reset Weight and Volume, page 4-19
- Print Packing Slip, page 14-14
- Print Bill of Lading (BOL), page 14-9
- Print Document Set, page 4-16
- Ship Confirm, page 4-21
- Click the **Ship Confirm** button or right click and select **Ship Confirm**.

# **Managing Deliveries**

This chapter covers the following topics:

- Overview of Deliveries
- Manually Creating a Delivery
- **Auto-Creating Deliveries**
- Consolidating Delivery Lines and Deliveries
- Viewing Shipping Status
- Manual Packing Delivery Lines for a Delivery
- Auto-Packing Delivery Lines Assigned to Deliveries Into LPNs
- **Automated Packing**
- Unpacking a Delivery Detail
- Calculating Weight and Volume for a Delivery
- Generating a Loading Sequence for Delivery Lines in a Delivery
- **Example of Loading Sequence Generation**
- Printing a Document Set for a Delivery
- Printing a Bill of Lading for a Delivery
- Printing a Packing Slip for a Delivery
- Assigning Deliveries to a Trip
- Assigning Freight Costs To a Delivery
- Unassigning a Delivery From a Trip
- Closing a Delivery
- Firming a Delivery
- Unfirming a Delivery
- Re-Opening a Delivery

- **Delivery Workflow Status**
- **Purging Deliveries**
- **One-Step Shipping**
- Using Quick Ship for Deliveries
- Locating and Confirming Quick Ship Deliveries
- XML Transactions

## **Overview of Deliveries**

A delivery consists of a set of delivery lines that are scheduled to be shipped to a customer's ship-to location on a specific date and time. In a delivery, you can include items from different sales orders as well as back orders. You can group multiple deliveries together to create a trip.

For multileg shipments, you can change the delivery legs until the delivery is closed. To do this, unassign the subsequent open legs from the in-transit delivery and assign new delivery legs to this in-transit delivery.

You can perform the following delivery tasks:

- Manually creating new deliveries, page 5-3
- Auto-creating deliveries, page 5-7
- Consolidating deliveries and delivery lines, page 5-9
- Viewing shipping status, page 5-10
- Manually packing delivery lines, page 5-16
- Auto packing delivery lines, page 5-17
- Unpacking deliveries, page 5-22
- Calculating weight and volume for a delivery, page 4-19
- Generating a load sequence, page 5-26
- Printing a document set, page 4-16
- Assigning a delivery to a trip, page 5-33
- Assigning freight costs to a delivery, page 5-37
- Unassigning a delivery from a trip, page 5-43

- Closing a delivery, page 5-44
- Firming a delivery, page 4-8
- Unfirming a delivery, page 4-10
- Re-opening deliveries, page 5-47
- One-step shipping, page 5-49
- Using Quick Ship for deliveries, page 5-51

You can either manually or automatically group delivery lines to create a delivery. If a delivery is auto-created, the delivery lines are grouped together by the mandatory default criteria, Ship From Location and Ship To Location. However, additional grouping criteria can be included such as:

- Customer
- Freight Terms
- FOB Code
- Intermediate Ship To Location
- Ship Method
- Order Type
- Ship Set
- Shipment Priority

If you auto-create a trip for delivery lines, the process creates a delivery also. If you generate a bill of lading number, and then unassign the delivery lines from the delivery, the delivery lines are also unassigned from the trip and the delivery retains the bill of lading number. To remove the bill of lading number, unassign the delivery from the trip.

## **Manually Creating a Delivery**

You can manually create a delivery using the Delivery window within the Shipping Transaction window or the Create Delivery page within the Shipping Execution Simplified User Interface.

#### To Manually Create a Delivery Using the Shipping Transactions Window:

**1.** Navigate to the Delivery window.

#### **Delivery window**

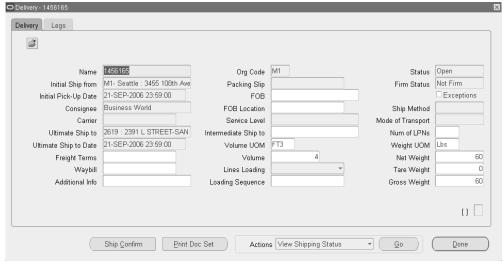

**2**. Enter a Name and Org Code for the delivery.

**Note:** Shipping Execution generates a delivery name for you if you leave the Name blank, enter the Org Code, and the Ultimate Ship to, then save.

3. Select the Initial Ship from location and the Ultimate Ship to.

At this point, you can save the delivery. Optionally, enter the following fields:

- Initial Pick-Up Date
- Consignee
- Ultimate Ship to Date
- Freight Terms
- Waybill
- Additional Info
- Enable Auto-pack (only applicable during the use of Auto-Pack Deliveries SRS)
- FOB
- FOB Location

Intermediate Ship to

You can change Intermediate Ship-to regardless of whether it is part of the delivery grouping rule.

- Volume UOM
- Volume
- Lines Loading
- Loading Sequence
- Ship Method
- Number of LPNs
- Weight UOM
- Net Weight
- Tare Weight
- **Gross Weight**

You can add and remove fields by using the folder options Show Field and Hide Field.

**Note:** The Ship from Date is the earliest schedule date for the sales order lines assigned to the delivery.

The Ship to Date is the earliest scheduled date for all of the delivery details assigned to the delivery.

You can change freight terms, ship method, and FOB regardless of whether they are part of the delivery grouping rule. In addition, you can only change ship method if the delivery is not assigned to a trip.

Note: If your organization does not have FOB as an enforced grouping attribute, the FOB field will not be populated when you auto-create a delivery or when you assign a line to an LPN.

The load sequence (Load Seq) number and the Lines Loading pattern determine the order in which lines are loaded into a container or lines loaded within a delivery, if applicable. The order lines must be associated with a Customer Production Sequence on the Sales Order line.

You can select from Forward, Reverse, Forward-Inverted, or Reverse-Inverted.

Refer to the topic Generating a Loading Sequence, page 5-26.

4. Click **Done** to save your work.

**Note:** Order lines belonging to different operating units can be combined into a single delivery. However, the order lines will not be successfully processed during invoicing. Delivery based invoicing is not supported if order lines within the delivery belong to different operating units.

### To Manually Create a Delivery Using the Shipping Execution Simplified **User Interface (Alternate Method):**

- **1.** Navigate to the Deliveries page.
- **2.** Perform one of these options:
  - Click the **Create Delivery** icon (+ plus sign) at the top of the search results table in the Deliveries page.
  - Click Search and then click the Create Delivery icon (+ plus sign) at the top of the search results table in the Search Deliveries page.

#### Create Delivery page P ORACLE Shipping Execution **Create Delivery** Cancel Apply Indicates required field Gross Weight Status Open Tare Weight Firm Status Not Firm Net Weight Volume UOM Initial Pickup Date Ultimate Dropoff Date Routing Instructions \* Org Code Consignee Exceptions \* Ship To Holds Additional Details Intermediate Ship To Context Value Pooled Ship To TP States Values Waybill \* Color FOB Attachments None Add... FOB Location Weight UOM ight (c) 1998, 2015, Oracle and/or its affiliates. All rights reserved

The Create Delivery page appears.

Enter information for the delivery.

For more information on how to create a delivery, see the procedure: To Manually Create a Delivery Using the Shipping Transactions window, page 5-3.

Click Apply.

The delivery is created.

## **Auto-Creating Deliveries**

Use the Shipping Transactions window or the Shipping Execution Simplified User Interface to automatically create deliveries for delivery lines that are not assigned to a delivery. You can also auto-create deliveries at pick release by selecting the Autocreate Deliveries check box in the Shipping Parameters window.

See Shipping Execution Setup, Defining Pick Release Parameters in the Oracle Order Management Implementation Manual.

One or more deliveries can be created depending on the default delivery grouping criteria set up in the Shipping Parameters/Client Parameters. For example, if two

groups of delivery lines have different Ship To addresses, a different delivery number is assigned to each group.

See Oracle Inventory User's Guide for client parameters.

## **Prerequisites**

Delivery status must be Open.

#### To Auto-Create Deliveries Using the Shipping Transactions Window:

- Navigate to the Query Manager window, and find the delivery lines.
- Select the delivery lines for which you want to create a delivery. 2.
- From the Actions menu, select Auto-create Deliveries.
- Click **Go** to create a delivery or deliveries for the selected lines.

You can view the delivery name created for the delivery lines in the Delivery column in the Lines/LPNs tab.

- Choose the Delivery tab to view or add additional delivery details.
- Save your work.

See Shipping Execution Setup, Defining Delivery Grouping Parameters in Oracle Order Management Implementation Manual.

### To Auto-Create Deliveries Using the Shipping Execution Simplified User **Interface (Alternate Method):**

- Navigate to the Details page.
- Click Search.

The Search Details page appears.

- Enter search criteria for the delivery lines for which you want to auto-create a delivery, and click Go.
- Perform one of these procedures:

#### To Auto-Create Deliveries Using the Search Details Page

Select one or more delivery lines by clicking the corresponding check boxes in the Select column.

> **Note:** You can also click the **Select All** link at the top of the Select column to select all of the details in the table.

- From the Actions menu, select **Auto-create Deliveries**.
- Click Go.

**Note:** You can also auto-create deliveries by performing the steps above from the Deliveries page when any infotile is selected.

#### To Auto-Create Deliveries Using the Line Detail Page

Click the **Detail** link for a delivery line in the search results table of the Search Details page.

The Line Details page appears.

- From the Actions menu, select Auto-create Deliveries.
- Click Go.
- Click **Save** to save your work and to stay on the page.

Click **Apply** to save your work and to return to the previous page.

## **Consolidating Delivery Lines and Deliveries**

Delivery Consolidation enables you to join a new delivery line, or a line released from backorder, to an existing delivery. You can also group deliveries with similar attributes into trips.

Rather than creating a new delivery when Auto-Create Deliveries is executed, through batch or Pick Release, delivery consolidation functionality systematically assigns delivery lines to qualified existing deliveries.

The Process Deliveries - SRS concurrent program is another method used to consolidate delivery lines into deliveries, and to consolidate deliveries into trips. See: Process Deliveries SRS, page 14-31

The following is required to utilize delivery consolidation:

- Delivery status is Open.
- Appending Limit is not Do Not Append (Shipping Parameters window)
- Autocreate Deliveries is enabled (Shipping Parameters window)
- Ship Confirm Rule is Null (Shipping Parameters window)
- Auto-pack Options is No (Shipping Parameters window)
- Append Deliveries is Yes (Release Sales Orders for Picking window)

- Organization is selected (Release Sales Orders for Picking window)
- Customer and Ship Method Delivery Grouping Attributes must be selected (Shipping Parameters window)

**Note:** When a line is appended to a delivery, the appending shipping exception is logged if this exception type is enabled. If this line is later unassigned from the delivery, the shipping exception is not removed. Further, when ship confirming the delivery, the exception will still be displayed despite the fact that the appended line was previously unassigned.

See Oracle Order Management Implementation Manual, Shipping Execution Setup chapter.

## **Viewing Shipping Status**

Use the View Shipping Status window within the Shipping Transactions window or the Shipping Status page within the Shipping Execution Simplified User Interface to view the shipping status of all of the delivery details of a delivery from an Order Entry line. The shipping status includes this type of information:

- Quantity: For example, ordered quantity, pick released quantity, back ordered quantity, ship confirmed quantity.
- Line status: The current status for each delivery line and the next step needed to progress the delivery line.

Access the View Shipping Status window from the Delivery tab of Shipping Transactions window. From the Actions menu, you can view the shipping status of all delivery lines associated with the delivery. You can also view the shipping status of delivery lines within the Order Organizer, Sales Order pad at the header level, and Sales Order pad at the line level, by selecting Action view shipping status.

You can also access the View Shipping Status window by selecting View Shipping Status from the actions menu on the Order header in the Sales Order Pad or Order Organizer.

You can also access the Shipping Status page in the Shipping Execution Simplified User Interface by selecting View Shipping Status from the Actions menu of the Deliveries, Search Deliveries, and Delivery pages.

**Note:** You can only utilize the View Shipping Status feature if the role that you are assigned to has the View Shipping Status check box selected in the Shipping Execution Role Definition window.

The main region of the window displays each of the order lines belonging to the

delivery with its summary information. Select any sales order line and view delivery detail information in the Delivery Line Details region.

The main region information is as follows:

- Delivery Name is displayed in the title bar.
- Order Number and Line: The sales order number and line associated with the delivery.
- Ordered Item, UOM, and Ordered Quantity: The delivery detail item, delivery detail unit of measure (the item primary unit of measure), and sales order line ordered quantity in primary unit of measure.
- Quantity Delivery Requested: The requested quantity assigned to the delivery from the order line.
- Quantity Not Ready to Release: Total requested quantity from the delivery lines (associated with this order line) at status Not Ready to Release.
- Quantity Ready to Release: Total requested quantity from the delivery lines (associated with this order line) at status Ready to Release.
- Quantity Released To Warehouse: Total requested quantity from the delivery lines (associated with this order line) at status Released to Warehouse.
- Quantity Back Ordered: Total back ordered quantity from the delivery lines (associated with this order line) at status Back Ordered.
- Quantity Staged/Pick Confirmed: Total picked quantity from the delivery lines (associated with this order line) at status Staged/Pick Confirmed.
- Quantity Shipped: Total shipped quantity from the delivery lines (associated with this order line) at status Shipped.
- Quantity Interfaced: Total interfaced quantity from the delivery lines (associated with this order line) at status Interfaced.

The Delivery Line Details region information is:

- Delivery Name, Detail, Quantity, and Line Status: Identifying information from the delivery detail.
- Next Step: The next step for lines with statuses of Interfaced or Canceled is Not Applicable as shown in the following table.

#### **Next Step**

| Current Delivery Detail Status | Next Step                           |  |  |
|--------------------------------|-------------------------------------|--|--|
| Not Applicable                 | Ship Confirm                        |  |  |
| Not Ready to Release           | Progress Order to Awaiting Shipping |  |  |
| Ready to Release               | Run Pick Release                    |  |  |
| Back ordered                   | Run Pick Release                    |  |  |
| Released to Warehouse          | Transact Move Order                 |  |  |
| Staged/Pick Confirmed          | Ship Confirm/Close Trip Stop        |  |  |
| Shipped                        | Run Interfaces or Close Trip Stop   |  |  |
| Planned for Cross Docking      | Transact Move Order                 |  |  |

- Ship Method: The carrier, service level, and mode passed from the sales order line to be used for shipping the goods. This ship method may be changed at the delivery level or at ship confirmation. The ship method in delivery line details will always display the carrier passed from the sales order line regardless of whether a different ship method is selected from within the Shipping Transactions form.
- Actual Departure Date: The date that the carrier departed on the current leg of the trip.
- Actual Arrival Date: The date that the carrier arrived from the current leg of the trip.
- Tracking Number: Delivery line tracking number. A tracking number that is assigned to an LPN will not be displayed here.
- Bill of Lading Number: Delivery bill of lading numbers. If there are bill of lading numbers for each delivery leg, a pop-up window shows the numbers.
- Waybill Number: The delivery waybill number.
- Move Order Number and Move Order Line Number: For delivery details with statuses Released to Warehouse and Staged/Pick Confirmed, the delivery detail move order number and move order line number.

#### To View Shipping Status Using the Shipping Transactions Window:

- Navigate to the Query Manager window.
- Find the delivery. 2.
- Select the delivery and from the Actions menu, select View Shipping Status. 3.
- Click **Go**.

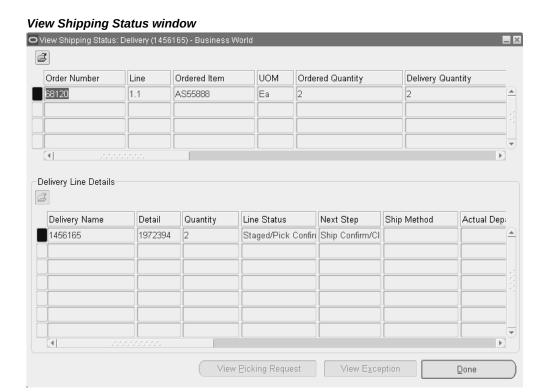

- The View Picking Request button is enabled if the delivery detail has status Released to Warehouse, Staged/Pick Confirmed, Shipped, or Interfaced. Click it to
- The View Exception button is enabled if the delivery detail has exceptions associated with it. Click it to view the shipping exceptions for the delivery detail.
- Click **Done** when you are finished viewing the shipping status.

view the pick release request for the delivery detail.

## To View Shipping Status Using the Shipping Execution Simplified User **Interface (Alternate Method):**

Navigate to the Deliveries page.

#### 2. Click Search.

The Search Deliveries page appears.

- 3. Enter search criteria for the deliveries for which you want to view the shipping status, and click Go.
- **4.** Perform one of these procedures:

#### To View Shipping Status Using the Search Deliveries Page

- **1.** Select one delivery by clicking the corresponding check box in the Select column.
- From the Actions menu, select View Shipping Status.
- 3. Click Go.

The Shipping Status page appears displaying the order line details and the delivery line details.

Select a Delivery Line Detail.

#### Shipping Status page

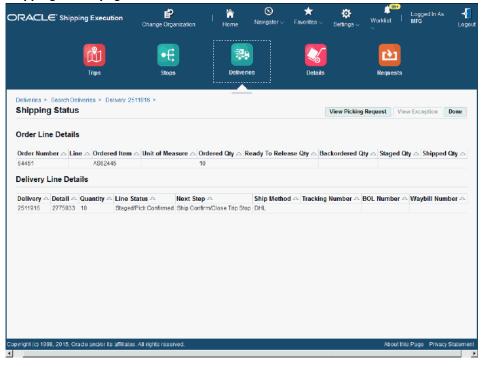

(Optional) Click View Picking Request to view the pick request for the delivery line detail.

This button is available if the status of the delivery line detail is Released to Warehouse, Staged/Pick Confirmed, Shipped, or Interfaced.

(Optional) Click View Exception to view the shipping exceptions for the delivery line detail.

This button is available if exceptions are associated with the delivery line detail.

Click **Done** when you are finished reviewing the shipping status.

Note: You can also view shipping status by performing the steps above from the Deliveries page when any infotile is selected.

#### To View Shipping Status Using the Delivery Page

Click the Name link for a delivery in the search results table of the Search Deliveries page.

The Delivery page appears.

From the Actions menu, select View Shipping Status.

#### Click Go.

The Shipping Status page appears displaying the order line details and the delivery line details.

## **Manual Packing Delivery Lines for a Delivery**

You can pack delivery lines into containers which prevents changes to containers/lines assigned to containers within the delivery.

Once a delivery is packed, the delivery line information cannot be changed until you unpack the delivery. The weight and volume is calculated automatically. However, if you manually enter a weight or volume value, the nature of the operation changes. See Calculating Weight and Volume for a Delivery, page 5-23.

## **Prerequisites**

The delivery must be open.

At least one delivery line must be assigned to the delivery you want to pack.

#### To Pack an Entire Delivery Without Details Required Using the Shipping **Transactions Window:**

- Navigate to the Query Manager window, and find the delivery you want to pack.
- Select the Contents tab, and select the delivery lines you want to pack.
- From the Actions menu, select Pack.
- Click Go. 4.
- Select the container.
- Click **OK**.

The delivery lines assigned to the delivery are packed into the container.

Save your work.

## To Pack an Entire Delivery Without Details Required Using the Shipping **Execution Simplified User Interface (Alternate Method):**

- Navigate to the Deliveries page.
- 2. Click Search.

The Search Deliveries page appears.

- Enter search criteria for the deliveries you want to pack, and click **Go.**
- Click the **Name** link for a delivery in the search results table of the Search Deliveries

The Delivery page appears displaying the delivery lines in the Details region of the page.

- In the Detail region of the page, select the delivery lines you want to pack.
- From the Actions menu, select **Pack**. The Pack page appears.
- Select the container in the Name field.
- Click OK.

The delivery lines assigned to the delivery are packed into the container.

## **Auto-Packing Delivery Lines Assigned to Deliveries Into LPNs**

You can auto-pack delivery lines for a delivery into LPNs (containers). When you autopack a delivery, the delivery lines are grouped together by shared attributes such as the Ship To location, and are packed into LPNs based on the grouping and LPN type. If you specify LPN Name Generation defaults in the Organization Parameters, then these parameters are used for naming LPNs during auto-packing delivery lines.

After a delivery is packed, the delivery line information cannot be changed until you unpack the delivery. The weight and volume is calculated automatically.

**Note:** Auto-packing is not allowed for items that are lot indivisible.

## **Prerequisites**

All delivery lines must be assigned to a delivery.

A container-item relationship must defined for the delivery line item and container item.

See Setup Container-Load Relationships for Containers and Items, Oracle Order Management Implementation Manual.

### To Auto-Pack Delivery Lines Assigned to Deliveries Into Containers Using the Shipping Transactions Window:

Navigate to the Query Manager window, and find the delivery you want to pack.

2. From the Actions menu, select **Auto-pack** or **Auto-pack Master**.

Auto-pack Master will enable to system auto-pack the delivery then pack it again into another container. For example, you can auto-pack a delivery into a container, then pack that container into another container, such as a pallet or an export container.

3. Click Go.

The delivery lines assigned to the delivery are packed into containers.

4. Save your work.

### To Auto-Pack Delivery Lines Assigned to Deliveries Into Containers Using the Shipping Execution Simplified User Interface (Alternate Method):

- Navigate to the Deliveries page.
- 2. Click Search.

The Search Deliveries page appears.

- 3. Enter search criteria for the deliveries you want to pack into containers, and click Go.
- **4.** Perform one of these procedures:

#### To Auto-Pack Delivery Lines Assigned to Deliveries Into Containers Using the Search **Deliveries Page**

- 1. Select one delivery by clicking the corresponding check box in the Select column.
- From the Actions menu, select Auto-pack or Auto-pack Master.
- Click **Go.** 3.

The delivery lines assigned to the delivery are packed into the container.

**Note:** You can also auto-pack delivery lines that are assigned to deliveries into containers by performing the steps above from the Deliveries page when any infotile is selected.

#### To Auto-Pack Delivery Lines Assigned to Deliveries Into Containers Using the Delivery Page

1. Click the Name link for a delivery in the search results table of the Search Deliveries page.

The Delivery page appears.

- From the Actions menu, select Auto-pack or Auto-pack Master.
- Click **Go**.

The delivery lines assigned to the delivery are packed into the container.

## **Automated Packing**

Automated Packing enables you to auto pack individual deliveries as needed, or concurrently during pick release. This helps avoid the process of invoking auto packing for individual deliveries. You can execute Automated Packing as needed using Auto-Pack Deliveries SRS or as a concurrent process along with the pick release process. If you specify LPN Name Generation defaults in the Organization Parameters, then these parameters are used for naming LPNs during automated packing.

The Auto-pack Report is printed automatically at the end of the Automated Packing procedure.

Refer to the topic Auto-pack Report, page 14-4 for more information.

## **Prerequisites**

A container-item relationship must be defined between the delivery line item and the container item.

Refer to Setup Container-load Relationships for Containers and Items topic in the Oracle Order Management Implementation Manual.

#### To Automatically Execute Automated Packing During Pick Release:

- Navigate to the Release Sales Orders for Picking window.
- Query the specific sales order, or query the batch number.
- Within the Inventory tab, enable Auto Pick Confirm by selecting Yes from the list of values.
- Within the Shipping tab, enable Autocreate Deliveries by selecting Yes from the list of values.

**Note:** If the delivery lines are already assigned to a delivery, you must also select the Include Assigned Lines check box.

5. In the Autopack Delivery field, select either Yes (the system will auto pack the delivery lines), or Autopack Master (the system will pack the delivery lines into two levels of containers.)

6. Proceed with the remaining tasks to complete the release of your sales order.

Note: If you have defined a Release Rule with the parameter Autopack Delivery set to Yes or Autopack Master, then you can use your Release Rule when executing the Release Sales Orders SRS which will autopack your deliveries based on the rule.

### To Auto Pack Deliveries Using SRS:

- Navigate to the Auto-Pack Deliveries SRS window.
- **2.** Populate these parameter fields as needed:
  - Auto Pack Level: Select the appropriate level (Auto-pack: packs items into containers, or Auto-pack Master: packs items into containers then packs those containers into a master container such as a pallet or export container) from the list of values. This field is required.
  - Auto Pack Batch Prefix: Define a batch prefix to uniquely identify your request. Although this field is free form, it is required.
  - Organization: Optionally, select the organization.
  - Pick Release Batch: Optionally, select the Pick Release Batch name that contains the deliveries that you are packing.
  - Delivery Name (Low): Optionally, select the low end of delivery names, if you choose to auto pack based on a range of delivery names.
  - Delivery Name (High): Optionally, select the high end of delivery names, if you choose to auto pack based on a range of delivery names.
  - Bill of Lading (Low): Optionally, select the low end of bill of ladings, if you choose to auto pack based on a range of bill of ladings.
  - Bill of Lading (High): Optionally, select the high end of bill of ladings, if you choose to auto pack based on a range of bill of ladings.
  - Firm Status: Optionally, select from the LOV to indicate whether the deliveries scheduled for automated packing are: Not Firm, Contents Firm, or Routing and Contents Firm.
  - Ship From Location: Optionally, select a ship from location.
  - Ship To Location: Optionally, select a ship to location.

- Intermediate Ship To Location: Optionally, select an intermediate ship to location.
- Pooled Ship To Location: Optionally, select a pooled ship to location.
- Consignee/Customer Name: Optionally, select a consignee who is a customer or a supplier.
- Ship Method: Optionally, select a ship method.
- FOB: Optionally, select FOB terms.
- Freight Terms: Optionally, select freight terms.
- Pick-up Date (Low): Optionally, select the low end of a pick up date.
- Pick-up Date (High): Optionally, select the high end of a pick up date.
- Drop-off Date (Low): Optionally, select the low end of a drop off date.
- Drop-off Date (High): Optionally, select the high end of a drop off date.
- Log Level: Optionally, select log level for this run. This determines whether a debug file is created. Select zero for no debugging log, or one to create a debugging log.

#### Auto Pack Level Auto Pack Batch Prefix Organization Pick Release Batch Delivery Name (Low) Delivery Name (High) Bill of Lading Number (Low) Bill of Lading Number (High) Firm Status Ship From Location Ship to Location Intermediate Ship to Location Pooled Ship to Location Consignee/Customer Name Ship Method ΩK Cancel) (Clear) Help

#### Auto-Pack Deliveries SRS window

#### Click OK.

# **Related Topics**

One Step Shipping, page 5-49

Releasing Sales Orders for Picking, page 8-17

# **Unpacking a Delivery Detail**

You can unpack delivery line items if you want to modify the delivery lines assigned to a Packed delivery. Unpacking returns the delivery to the status it held prior to packing, and allows for changes.

### **Prerequisites**

Delivery must be packed.

Contents must be Firm.

Delivery must be open.

#### To Unpack a Delivery Detail Using the Shipping Transactions Window:

- Navigate to the Query Manager window.
- Find the delivery.
- Select the Contents tab.
- Select the Detail.
- From the Actions menu, select **Unpack**.
- Click **Go** to unpack the delivery.
- Save your work.

#### To Unpack a Delivery Detail Using the Shipping Execution Simplified User **Interface (Alternate Method):**

- Navigate to the Deliveries page.
- Click Search.

The Search Deliveries page appears.

- Enter search criteria for the deliveries for which you want to unpack, and click **Go.**
- Click the Name link for a delivery in the search results table of the Search Deliveries page.

The Delivery page appears displaying the delivery lines in the Details region of the page.

- In the Detail region of the page, select the delivery lines that you want to unpack.
- From the Actions menu, select **Unpack**.
- 7. Click Go.

The delivery details are unpacked from the delivery.

### Calculating Weight and Volume for a Delivery

The weight and volume for a delivery is calculated automatically as shipping entities are processed using the default weight and volume of the item that is defined in the Master Item window. This calculation is done by multiplying the weight and quantity, and the volume and quantity.

When a new delivery detail (line) is created because of change in order line quantity,

the system will retrieve the unit weight and volume from the existing delivery details (belonging to same order line) so that all delivery details belonging to same order line have the same unit weight and volume. When a delivery detail is created for a new order line, the system will retrieve the latest unit weight and volume from Inventory Master Item window.

You can manually enter weight and volume within the Shipping Transactions window or the Shipping Execution Simplified User Interface for delivery lines, LPNs, deliveries, and stops.

The weight and volume of a delivery will automatically update whenever an action is executed that affects the weight or volume of a delivery. Also, the action Reset Weight/Vol will return the weight and volume values from the item master (the original values) for the entity level where it is invoked, as well as for any associated lower level entities. If the quantity of a delivery is changed at ship confirm, then the system will automatically recalculate the weight and volume for the delivery, unless the weight and volume information has already been entered manually.

A warning is displayed if any of the delivery details have a null weight or volume depending on the Percent Fill Basis parameter (on the Shipping Parameters window.) For example, if Percent Fill Basis is set to Weight and one of the delivery details has a null weight then the system will provide a warning at ship confirmation. It will not provide a warning if one of the delivery details has null volume, since Percent Fill Basis is set to Weight. If Percent Fill Basis is set to Quantity, then the system will not give a warning if one of the delivery details has null weight or volume. There is no warning if any of the containers have null weight or volume.

When the weight, volume, and Fill Percentage for a delivery is calculated, Shipping Execution:

- Calculates the weight, volume, and fill percentage of each open delivery and adds the values to the delivery's current weight, volume, and fill percentage
- Validates that the maximum load weight, the maximum internal volume, and the maximum fill percentage are not exceeded
- Validates that minimum fill percentage requirements are attained
- Calculates (estimates) the number of containers for each delivery line based on container/load relationships and the master/detail container specified on the delivery line

You can enter weight and volume manually except under the following circumstances:

- The delivery status is In-Transit or Closed
- The stop is closed

### **Entering Weight and Volume**

#### To Manually Enter Weight and Volume for a Delivery Using the Shipping **Transactions Window:**

- Navigate to the Query Manager window, and find the delivery.
- Click Detail.
- Enter your weight and volume.
- Save your work.

The Manual Wt/Vol check box is checked when you manually enter the weight and volume for a delivery. This check box will not be checked if the action Reset Weight/Vol is invoked.

#### To Manually Enter Weight and Volume for a Delivery Using the Shipping **Execution Simplified User Interface (Alternate Method):**

- Navigate to the Deliveries page.
- Click Search.

The Search Deliveries page appears.

- Enter search criteria for the deliveries for which you want to enter weight and volume, and click Go.
- Click the Name link for a delivery in the search results table of the Search Deliveries page.

The Delivery page appears displaying the delivery lines in the Details region of the page.

- Enter the weights and volume for the delivery.
- Click **Save** to save your work and to stay on the page.

Click **Apply** to save your work and to return to the previous page.

### **Related Topics**

Calculating Weight and Volume for a Trip Stop, page 4-19

Calculating Weight and Volume for Delivery Lines, page 6-24

### Generating a Loading Sequence for Delivery Lines in a Delivery

The loading sequence defines the order in which the delivery lines are loaded into containers. You can generate a loading sequence for delivery lines within a delivery by selecting the Generate Loading Sequence item from the Actions menu.

The loading sequence applies to the lowest level of packing (loading). For example, if a Detail container is specified for a delivery line, the loading sequence determines the order the item is loaded into the container. If a container is not specified, the loading sequence determines the order an item is placed in a vehicle.

If an item is loaded into a container first and then into a vehicle, a loading sequence of the items can only be reviewed through the vehicle load sheet. The vehicle load sheet prints the loading sequence in the correct order.

### **Prerequisites**

The status of the delivery must be open.

The Lines Loading field (located on the Delivery tab of the Delivery Detail window) must be defined for the delivery. The Customer Production Sequence field (located in the Contents tab) must be defined for the delivery lines assigned to the delivery.

**Note:** You can manually define the Lines Loading in the Delivery tab. The Customer Production Sequence number can be defined in one of two ways: the number can be defined for the order line at the customer site and the order line can then be imported via Order Import, or you can define the number in the Others tab in the Sales Orders window.

You must assign containers to each of the delivery line items.

You must calculate the weight and volume of the delivery and/or trip.

The Volume and Weight Unit of Measure fields must be defined for the trip and/or delivery.

#### To Generate a Loading Sequence for Delivery Lines In a Delivery Using the Shipping Transactions Window:

- **1.** Navigate to the Delivery window.
- Select the lines loading order to determine the order the delivery lines are placed in containers.
- Click Done.
- 4. In the Deliveries tab, select **Generate Loading Sequence** from the Actions menu to generate a loading sequence for the delivery lines in the delivery.

- 5. Click Go.
- Save your work.

#### To Generate a Loading Sequence for Delivery Lines In a Delivery Using the Shipping Execution Simplified User Interface (Alternate Method):

- Navigate to the Deliveries page.
- Click Search.

The Search Deliveries page appears.

- 3. Enter search criteria for the deliveries for which you want to generate a delivery line load sequence, and click Go.
- **4.** Perform one of these procedures:

#### To Generate a Loading Sequence for Delivery Lines In a Delivery Using the Search **Deliveries Page**

- 1. Select one or more deliveries by clicking the corresponding check boxes in the Select column.
- 2. From the Actions menu, select **Generate Loading Seq (Sequence)**.
- Click Go.

**Note:** You can also generate a loading sequence for delivery lines in a delivery by performing the steps above from the Deliveries page when any infotile is selected.

#### To Generate a Loading Sequence for Delivery Lines In a Delivery Using the Delivery **Page**

Click the **Name** link for a delivery in the search results table of the Search Deliveries page.

The Delivery page appears.

- From the Actions menu, select Generate Loading Seq (Sequence).
- 3. Click Go.

### **Related Topics**

Example of Loading Sequence Generation, page 5-28

# **Example of Loading Sequence Generation**

Assume you have the following six delivery lines with unique production sequence numbers.

| Production Sequence Number | Delivery Line |
|----------------------------|---------------|
| 22                         | 1             |
| 23                         | 2             |
| 24                         | 3             |
| 25                         | 4             |
| 26                         | 5             |
| 27                         | 6             |

If each container can only hold 2 items, the following loading sequence will be generated for each given loading order.

| Loading<br>Order  | Container<br>1 | Container<br>1 | Container<br>2 | Container<br>2 | Container<br>3 | Container<br>3 |
|-------------------|----------------|----------------|----------------|----------------|----------------|----------------|
| Forward           | 1              | 2              | 3              | 4              | 5              | 6              |
| Reverse           | 6              | 5              | 4              | 3              | 2              | 1              |
| Forward<br>Invert | 2              | 1              | 4              | 3              | 6              | 5              |
| Reverse<br>Invert | 5              | 6              | 3              | 4              | 1              | 2              |
| Reverse           | 6              | 5              | 4              | 3              | 2              | 1              |

### **Printing a Document Set for a Delivery**

You can print a set of shipping documents and other reports for a delivery. For example, document sets can include pick release documents, all shipping documents, and packing slip information. You can print document sets from the Shipping Transactions window, the Release Sales Orders window, the Quick Ship window, the Delivery pages in the Shipping Execution Simplified User Interface, and as part of several concurrent processes.

Any XML Publisher enabled shipping document can also be included in a document set. Once included, the document is automatically printed with other documents in the document set. An XML Publisher enabled shipping document enables the flexibility to define your own report layouts, include additional fields, and print the document in PDF format.

See: XML Publisher Enabled Shipping Documents, page 14-3

Select the printing method and print option in the **Shipping Document Sets** window.

- To print the shipping reports in a parallel manner or in a sequence, select the Printing Method as Parallel or Sequential.
- To print all the reports in the Document Set together as a set, select the Print Option as Print Together.

The application submits the concurrent program Print Shipping Document Set when you select the **Printing Method** as **Sequential** or select **Print Together**.

#### To Print a Document Set for a Delivery Using the Shipping Transactions Window:

- Navigate to the Query Manager window, and find the delivery. The delivery displays in the Shipping Transactions window.
- 2. Click Print Document Set.

The Document Sets window displays a list of document sets.

Select the document set and click **OK**.

The document set for the delivery is printed.

4. Save your work.

See Defining Shipping Document Sets, Oracle Order Management Implementation Manual

#### To Print a Document Set for a Delivery Using the Shipping Execution **Simplified User Interface (Alternate Method):**

- **1.** Navigate to the Deliveries page.
- 2. Click Search.

The Search Deliveries page appears.

- 3. Enter search criteria for the deliveries for which you want to print a document set, and click Go.
- **4.** Perform one of these procedures:

#### To Print a Document Set for a Delivery Using the Search Deliveries Page

- Select one delivery by clicking the corresponding check box in the Select column.
- From the Actions menu, select **Print Document Set.**
- Click Go.

The Choose Document Set page appears.

- Select the document set in the Name field.
- Click **OK**.

Note: You can also print a document set for a delivery by performing the steps above from the Deliveries page when any infotile is selected.

#### To Print a Document Set for a Delivery Using the Delivery Page

Click the Name link for a delivery in the search results table of the Search Deliveries page.

The Delivery page appears.

- From the Actions menu, select **Print Document Set.**
- Click Go.

The Choose Document Set page appears.

- Select the document set in the Name field.
- 5. Click OK.

### **Related Topics**

Using Quick Ship for Deliveries, page 5-51

### Printing a Bill of Lading for a Delivery

You can print a bill of lading for the deliveries. The bill of lading is available to print from the Shipping Transactions window, the Quick Ship window, the Delivery pages in the Shipping Execution Simplified User Interface, and as part of a document set.

Bill of lading is XML Publisher enabled and can be printed in PDF. An XML Publisher enabled shipping document enables the flexibility to define your own report layouts, include additional fields, and print the document in PDF format.

See: XML Publisher Enabled Shipping Documents, page 14-3.

#### To Print a Bill of Lading for a Delivery Using the Shipping Transactions Window:

- 1. Navigate to the Query Manger window and find your delivery.
- From the Actions menu, select Print BOL.
- 3. Click Go.

The bill of lading is printed.

#### To Print a Bill of Lading for a Delivery Using the Shipping Execution **Simplified User Interface (Alternate Method):**

- Navigate to the Deliveries page.
- Click Search.

The Search Deliveries page appears.

- 3. Enter search criteria for the deliveries for which you want to print a bill of lading, and click Go.
- **4.** Perform one of these procedures:

#### To Print a Bill of Lading for a Delivery Using the Search Deliveries Page

- Select one or more deliveries by clicking the corresponding check boxes in the Select column.
- 2. From the Actions menu, select **Print BOL**.
- 3. Click Go.

The bill of lading is printed.

**Note:** You can also print a bill of lading for a delivery by performing the steps above from the Deliveries page when any infotile is selected.

#### Print a Bill of Lading for a Delivery Using the Delivery Page

Click the **Name** link for a delivery in the search results table of the Search

Deliveries page.

The Delivery page appears.

- From the Actions menu, select **Print BOL**.
- Click Go.

The bill of lading is printed.

### **Printing a Packing Slip for a Delivery**

You can print packing slips from the Quick Ship window, the Shipping Transactions window, the Delivery pages in the Shipping Execution Simplified User Interface, and as part of a document set.

Packing Slip is XML Publisher enabled and can be printed in PDF. An XML Publisher enabled Shipping document enables the flexibility to define your own report layouts, include additional fields, and print the document in PDF format. See: XML Publisher Enabled Shipping Documents, page 14-3.

#### To Print a Packing Slip for a Delivery Using the Shipping Transactions Window:

- Navigate to the Query Manager window and find your delivery.
- From the Actions menu, select Print Pack Slip.
- Click **Go**.

The packing slip is printed.

#### To Print a Packing Slip for a Delivery Using the Shipping Execution **Simplified User Interface (Alternate Method):**

- Navigate to the Deliveries page.
- 2. Click Search.

The Search Deliveries page appears.

- 3. Enter search criteria for the deliveries for which you want to print a packing slip, and click Go.
- **4.** Perform one of these procedures:

#### To Print a Packing Slip for a Delivery Using the Search Deliveries Page

1. Select one or more deliveries by clicking the corresponding check boxes in the Select column.

- 2. From the Actions menu, select **Print Pack Slip.**
- Click Go.

The packing slip is printed.

**Note:** You can also print a packing slip for a delivery by performing the steps above from the Deliveries page when any infotile is selected.

#### To Print a Packing Slip for a Delivery Using the Delivery Page

1. Click the **Name** link for a delivery in the search results table of the Search Deliveries page.

The Delivery page appears.

- From the Actions menu, select **Print Pack Slip**.
- 3. Click Go.

The packing slip is printed.

### **Assigning Deliveries to a Trip**

You can create a new delivery and assign it to a trip, or assign an existing delivery to a trip.

Note: When a delivery is manually or automatically assigned to a trip, the Oracle Shipping Execution creates a delivery leg. If a trip for the delivery is created during ship confirmation, a delivery leg is created using the sourcing warehouse as the initial pick-up and the ultimate destination as the drop off.

### **Prerequisites**

Status for the trip must be Open.

Status for the Delivery must not be Closed.

#### To Manually Assign a Delivery To a Trip Using the Shipping Transactions Window:

- Navigate to the Query Manager window, and find the delivery.
- From the Actions menu, select **Assign to Trip.**

#### Assign Deliveries to Trip window

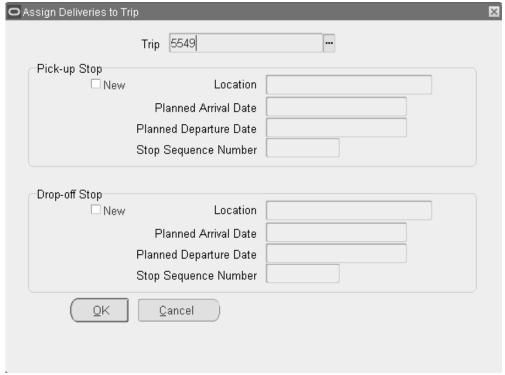

The Assign Deliveries to Trip window appears.

Select the trip name that you want the delivery assigned to.

You can add a new pick up and drop-off stop for the delivery, or alternately, select an existing pick up and drop-off stop associated with the trip.

- To assign the delivery to a new stop:
  - 1. In the Pick-up Stop region, select the New check box if you want to add a new pick-up stop. In the Drop-off region, select the New check box if you want to add a new drop-off stop.
  - 2. Select the location, planned arrival date, and planed departure date for each stop.

**Note:** You can assign deliveries to stops that are in Open or Arrived status. You cannot assign deliveries to stops that are in Closed status.

Alternately, to assign the delivery to an existing stop:

**1.** Select the location for the pick-up stop and the drop-off stop.

The default planned arrival date and planned departure date for each stop location appear automatically be default.

4. Click **OK** and save your work.

You use the Process Deliveries SRS program to automatically assign deliveries to trips.

#### To Manually Assign a Delivery To a Trip Using the Shipping Execution **Simplified User Interface (Alternate Method):**

- Navigate to the Deliveries page.
- Click Search.

The Search Deliveries page appears.

- 3. Enter search criteria for the deliveries for which you want manually assign a trip, and click Go.
- **4.** Perform one of these procedures:

#### To Manually Assign a Delivery To a Trip Using the Search Deliveries Page

- Select one delivery by clicking the corresponding check box in the Select column.
- 2. From the Actions menu, select **Assign to Trip.**
- 3. Click Go.

#### Assign Deliveries to Trip page

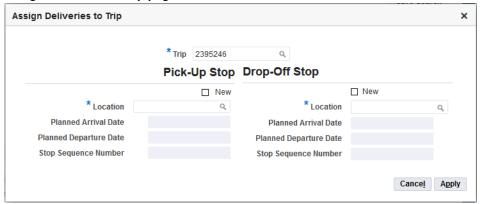

The Assign Deliveries to Trip page appears.

**4.** Enter the trip and stops information.

For more information on entering a trip and stops, see the procedure: To Manually Assign a Delivery To a Trip Using the Shipping Transactions Window, page 5-33.

Click Apply.

**Note:** You can also manually assign a delivery to a trip by performing the steps above from the Deliveries page when any infotile is selected.

#### To Manually Assign a Delivery To a Trip Using the Delivery Page

**1.** Click the **Name** link for a delivery in the search results table of the Search Deliveries page.

The Delivery page appears.

- 2. From the Actions menu, select **Assign to Trip.**
- 3. Click Go.

The Assign Deliveries to Trip page appears.

**4.** Enter the trip and stops information.

For more information on entering a trip and stops, see the procedure: To Manually Assign a Delivery To a Trip Using the Shipping Transactions Window, page 5-33.

Click Apply.

### **Related Topics**

Process Deliveries SRS, page 14-31

# **Assigning Freight Costs To a Delivery**

You can assign freight costs to a specific delivery, or update existing freight costs. For example, if you want to add additional costs to a particular delivery of goods. Freight cost can also be assigned to a delivery detail, a container, a stop, or a trip.

#### **To Assign Freight Costs To a Delivery Using the Shipping Transactions** Window or the Quick Ship Window:

- Navigate to the Query Manager window or Quick Ship window and find the delivery.
- From the Actions menu, select Assign Freight Costs.
- Click Go.

#### Freight Costs window

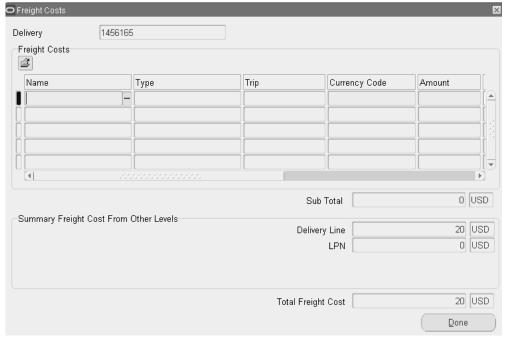

- **4.** Enter, or select from the list of values, the Freight Cost Name.
- **5**. Enter a Currency Code, or accept the default.
- **6.** Enter an Amount, or accept the default.
- 7. Optionally, select a Conversion Type, Conversion Date, and Conversion Rate.
- 8. Click **Done** to save your work.

**Note:** Freight cost Name and freight cost Type uniquely identify a freight cost charge. If freight costs are manually entered, then the Trip field in the Freight Costs region is null.

The Order Management Interface concurrent process transfers the carrier freight costs to the sales order for invoicing if a price modifier is properly defined to pass freight cost.

For more information, refer to the *Oracle Order Management Implementation Manual*.

### **Freight Rate Recalculation Actions**

To recalculate freight rates:

Ship confirm and close the pick up stop

#### To Assign Freight Costs To a Delivery Using the Shipping Execution **Simplified User Interface (Alternate Method):**

- Navigate to the Deliveries page.
- 2. Click Search.

The Search Deliveries page appears.

- 3. Enter search criteria for the deliveries to which you want to assign freight costs, and click Go.
- **4.** Perform one of these procedures:

#### To Assign Freight Costs To a Delivery Using the Search Deliveries Page

- Select one delivery by clicking the corresponding check box in the Select column.
- From the Actions menu, select Assign Freight Costs.
- 3. Click Go.

#### Freight Costs page

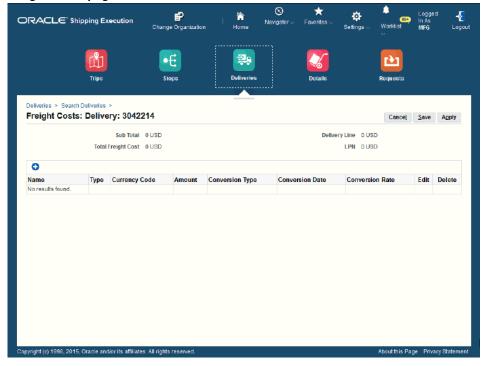

The Freight Costs page appears.

- Click the Create Freight Cost icon (+ plus sign).
- Enter the freight cost information.

For more information on entering freight cost, see the procedure: To Assign Freight Costs To a Delivery Using the Shipping Transactions Window or the Quick Ship Window, page 5-37.

Click **Apply**.

Note: You can also assign freight costs to a delivery by performing the steps above from the Deliveries page when any infotile is selected.

#### To Assign Freight Costs To a Delivery Using the Delivery Page

- Click the Name link for a delivery in the search results table of the Search Deliveries page.
  - The Delivery page appears.
- From the Actions menu, select Assign Freight Costs.

3. Click Go.

The Freight Costs page appears.

- Click the **Create Freight Cost** icon (+ plus sign).
- **5.** Enter the freight cost information.

For more information on entering freight cost, see the procedure: To Assign Freight Costs To a Delivery Using the Shipping Transactions Window or the Quick Ship Window, page 5-37.

6. Click Apply.

#### To View Freight Costs for a Delivery Using the Shipping Transactions Window:

- Navigate to the Query Manager window and find the delivery.
- In the Actions menu, select Assign Freight Costs.
- Click Go.
- View the freight cost information as needed.

#### To View Freight Costs for a Delivery Using the Shipping Execution **Simplified User Interface (Alternate Method):**

- Navigate to the Deliveries page.
- Click Search.

The Search Deliveries page appears.

- 3. Enter search criteria for the deliveries for which you want to view freight costs, and click Go.
- **4.** Perform one of these procedures:

#### To View Freight Costs Using the Search Deliveries Page

- Select one delivery by clicking the corresponding check box in the Select column.
- From the Actions menu, select Assign Freight Costs.
- 3. Click Go.

#### Freight Costs page

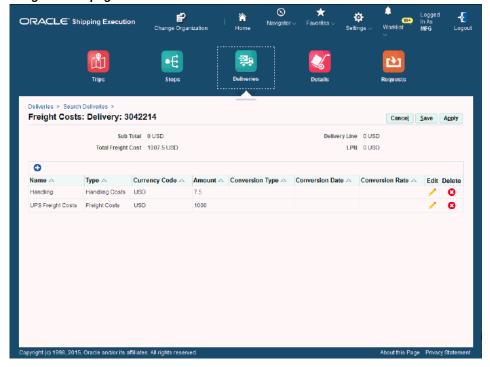

The Freight Costs page appears displaying the freight costs for the delivery.

#### Click Apply.

Note: You can also view freight costs for a delivery by performing the steps above from the Deliveries page when any infotile is selected.

#### To View Freight Costs Using the Delivery Page

Click the Name link for a delivery in the search results table of the Search Deliveries page.

The Delivery page appears.

- From the Actions menu, select Assign Freight Costs. 2.
- Click Go.

The Freight Costs page appears displaying the freight costs for the delivery.

Click **Apply**.

### **Unassigning a Delivery From a Trip**

You can unassign a delivery from a trip. For example, if you wanted to reassign a delivery that was already assigned to a trip, you could reassign it from one trip and assign it to another.

### **Prerequisites**

Trip status for the delivery you want to unassign must be Open.

Delivery status must not be Closed.

#### To Unassign a Delivery From a Trip Using the Shipping Transactions Window:

- Navigate to the Query Manager, and find the delivery you want to unassign.
- From the Actions menu, select **Unassign from Trip**.
- Click **Go** to unassign the delivery from the trip.
- Save your work.

#### To Unassign a Delivery From a Trip Using the Shipping Execution **Simplified User Interface (Alternate Method):**

- Navigate to the Deliveries page.
- Click Search.

The Search Deliveries page appears.

- Enter search criteria for the deliveries you want to unassign from a trip, and click Go.
- Perform one of these procedures:

#### To Unassign a Delivery From a Trip Using the Search Deliveries Page

- Select one or more deliveries by clicking the corresponding check boxes in the Select column.
- From the Actions menu, select **Unassign from Trip**.
- Click Go. 3.

Note: You can also unassign a delivery from a trip by performing

the steps above from the Deliveries page when any infotile is selected.

#### To Unassign a Delivery From a Trip Using the Delivery Page

Click the Name link for a delivery in the search results table of the Search Deliveries page.

The Delivery page appears.

- From the Actions menu, select **Unassign from Trip**.
- Click **Go.**

### **Closing a Delivery**

A delivery status changes to Closed after you have successfully ship confirmed the delivery. You can close an Open or Contents Firm delivery.

**Note:** After a delivery is Closed, no further actions can be performed on the delivery.

### Related Topics

Overview of Ship Confirm, page 9-1.

### Firming a Delivery

You can firm a delivery after delivery lines have been assigned to the delivery. Firming a delivery prevents changes from being made to the delivery. To make changes to a firm delivery, you must unfirm it first and then make the required changes.

### **Prerequisites**

At least one delivery line must be assigned to the delivery.

Delivery status must be Open.

#### To Firm a Delivery Using the Shipping Transactions Window:

- Navigate to the Query Manager window, and find the delivery.
- From the Actions menu, select Firm Contents or Firm Routing and Contents.
- Click Go. 3.

**4.** Save your work.

#### To Firm a Delivery Using the Shipping Execution Simplified User Interface (Alternate Method):

- Navigate to the Deliveries page.
- Click Search.

The Search Deliveries page appears.

- Enter search criteria for the deliveries you want to firm, and click **Go.**
- Perform one of these procedures:

#### To Firm a Delivery Using the Search Deliveries Page

- Select one or more deliveries by clicking the corresponding check boxes in the Select column.
- From the Actions menu, select Firm Contents or Firm Routing and Contents.
- Click Go.

**Note:** You can also firm a delivery by performing the steps above from the Deliveries page when any infotile is selected.

#### To Firm a Delivery Using the Delivery Page

1. Click the **Name** link for a delivery in the search results table of the Search Deliveries page.

The Delivery page appears.

- From the Actions menu, select **Firm Contents** or **Firm Routing and Contents**.
- 3. Click Go.

### **Related Topics**

Unfirming a Delivery, page 4-10

### **Unfirming a Delivery**

You can unfirm the contents of a delivery to unassign delivery lines. When you unfirm a delivery, Shipping Execution sets the status of the delivery to Open.

**Note:** All delivery lines remain assigned when you unfirm a delivery.

### **Prerequisites**

The delivery cannot be Closed or Cancelled.

#### To Unfirm a Delivery Using the Shipping Transactions Window:

- 1. Navigate to the Query Manager window, and find the delivery.
- From the Actions menu, select **Unfirm**.
- Click Go.
- **4.** Save your work.

#### To Unfirm a Delivery Using the Shipping Execution Simplified User **Interface (Alternate Method):**

- 1. Navigate to the Deliveries page.
- 2. Click Search.

The Search Deliveries page appears.

- Enter search criteria for the deliveries you want to unfirm, and click Go.
- **4.** Perform one of these procedures:

#### To Unfirm a Delivery Using the Search Deliveries Page

- 1. Select one or more deliveries by clicking the corresponding check boxes in the Select column.
- From the Actions menu, select **Unfirm**.
- Click Go.

**Note:** You can also unfirm a delivery by performing the steps above from the Deliveries page when any infotile is selected.

#### To Unfirm a Delivery Using the Delivery Page

Click the Name link for a delivery in the search results table of the Search Deliveries page.

The Delivery page appears.

- 2. From the Actions menu, select **Unfirm**.
- Click Go.

#### Related Topics

Firming a Delivery, page 4-8

### **Re-Opening a Delivery**

You can reopen a confirmed delivery to modify details for the delivery. You can modify and ship confirm the delivery.

### **Prerequisites**

The delivery must not be Closed or Intransit.

#### To Re-Open a Delivery Using the Shipping Transactions Window:

- Navigate to the Query Manager window and find the delivery.
- From the Actions menu, select **Re-open**.
- Click Go.
- Save your work.

#### To Re-Open a Delivery Using the Shipping Execution Simplified User **Interface (Alternate Method):**

- Navigate to the Deliveries page.
- Click Search.

The Search Deliveries page appears.

- Enter search criteria for the deliveries you want to re-open, and click Go.
- Perform one of these procedures:

#### To Re-Open a Delivery Using the Search Deliveries Page

- 1. Select one or more deliveries by clicking the corresponding check boxes in the Select column.
- From the Actions menu, select **Unfirm**.
- Click Go.

**Note:** You can also re-open a delivery by performing the steps above from the Deliveries page when any infotile is selected.

#### To Re-Open a Delivery Using the Delivery Page

Click the **Name** link for a delivery in the search results table of the Search Deliveries page.

The Delivery page appears.

- From the Actions menu, select **Unfirm**.
- Click Go.

### **Delivery Workflow Status**

With the use of Oracle Workflow, Oracle Shipping Execution enables you to view the status of delivery specific workflows through the Shipping Transactions window or the Quick Ship window.

The Workflow Monitor is used to graphically display the status of the workflow associated with the delivery.

Delivery workflow must be enabled in Global and Shipping parameters.

### **Viewing Delivery Workflow Status**

#### To View the Workflow Status of a Delivery:

- Navigate to the Query Manager, and find the delivery
- From the Tools menu, select Workflow status.

### **Related Topics**

Workflow Status, page 11-4

### **Purging Deliveries**

Oracle Shipping Execution enables you to purge (permanently delete) delivery records from the Oracle Shipping Execution tables as long as specific criteria is met. All associated delivery lines and LPNs must be eligible for purge in order for deliveries to be eligible for purge.

All information associated with the purged entities is also purged, for example freight costs, weight and volume, dates, and exceptions.

### **Related Topics**

Shipping Purge Concurrent Process, page 14-36

### **One-Step Shipping**

One-step shipping is the process of picking, optionally packing, and ship confirming delivery lines in one step. You can perform one-step shipping using one of these actions:

- Pick and Ship
- Pick, Pack, and Ship

These actions can be performed from the Deliveries tab and Delivery Lines tab in the Shipping Transactions window and the Delivery pages in the Shipping Execution Simplified User Interface.

These two actions can be utilized according to your business needs:

Pick and Ship:

This action can be used for one or more deliveries or delivery lines. Pick and Ship performs the following:

- Auto-create deliveries if deliveries are not associated with all or some of the lines.
- Launch Pick Release and pick confirm all lines assigned to the deliveries (autocreated as well as manually created.)
- Ship confirm all deliveries if all assigned lines have a line status of Staged/Pick Confirmed and do not require any additional actions such as serial numbers or other inventory controls. Pick and Ship uses these ship confirm options:

Actual Departure Date: System date.

Create Bill of Lading: Yes.

**Note:** The ship confirm options are used from the default auto ship confirm rule specified in the shipping parameter for the organization.

Pick, Pack, and Ship utilizes these ship confirm options:

- Auto-create trips if manually created trips/stops are not associated with any or all of the deliveries.
- Close auto created or manually created trips.
- Perform all other shipping functions that are performed during ship confirm and trip closing, for example executing interfaces.

**Note:** If as part of Pick, Pack, and Ship process, all delivery lines of a delivery cannot be released resulting in a status of staged/pick confirmed, the entire delivery is not ship confirmed as part of the automated process. Deliveries that require additional input from you, such as inventory controls, are not ship confirmed.

Pick, Pack, and Ship:

This action can be used for one or more deliveries or delivery lines.

Pick, Pack, and Ship performs the following:

**Note:** For Pack to occur, you must setup a container-item relationship between the delivery lines item and the container item. For packing items into containers, then containers into containers, you must setup container-item relationships from container to container.

For more information on container-item relationships, refer to the Oracle Order Management Implementation Manual.

- Auto-create deliveries if deliveries are not associated with all or some of the lines.
- Launch Pick Release and pick confirm all lines assigned to the deliveries (autocreated as well as manually created.)
- Auto pack all delivery lines with a status of Staged/Pick Confirmed, and all deliveries with a status of Open.
- Ship confirm all deliveries that have all line status of Staged and do not require any additional actions such as serial numbers. Pick, Pack, and Ship utilizes these ship confirm options:

Actual Departure Date: System date.

Defer Interface: No.

**Note:** The ship confirm options are used from the default auto ship confirm rule specified in the shipping parameter for the organization.

Auto-create trips if manually created trips/stops are not associated with any or all of the deliveries.

- Close auto-created or manually created trips.
- Perform all other shipping functions that are performed during ship confirm and trip closing, for example executing interfaces.

**Note:** If as part of Pick and Ship process, all the delivery lines of a delivery cannot be released resulting in a status of staged/pick confirmed, the entire delivery is not ship confirmed as part of the automated process. Delivery details that require additional information from you, such as inventory controls, are not ship confirmed.

### **Using Quick Ship for Deliveries**

The Quick Ship window enables you to process shipments quickly, using the minimum shipping requirements with the benefit of configurability. You can access deliveries and perform several actions within the Quick Ship window.

#### **Related Topics**

Quick Ship Window, page 1-6

Locating and Confirming Quick Ship Deliveries, page 5-51

### **Locating and Confirming Quick Ship Deliveries**

You can locate deliveries using the Quick Ship window.

#### To Find a Delivery Using the Quick Ship Window:

- Navigate to the Quick Ship window.
- Ensure that the window view is set to Delivery Confirm View, page 1-7.
- With the cursor in the delivery Name field, press F11 or select Find from the View menu.

There are several ways to find deliveries in the Quick Ship window:

- The Find icon
- The LOV for the Delivery Name
- Enter the Delivery Name and press [Tab]

#### Find Deliveries window

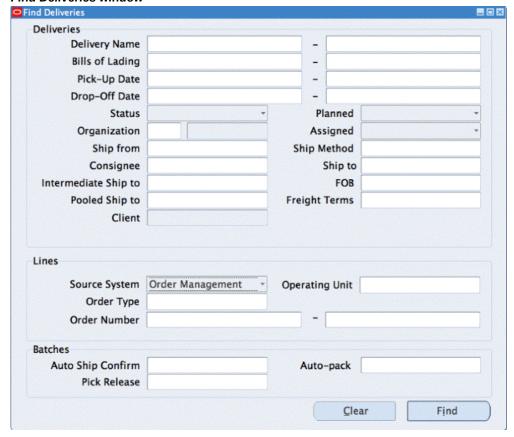

- Enter the search criteria.
- Click Find. 5.

#### To Confirm a Delivery Using the Quick Ship Window:

- Navigate to the Quick Ship window.
- Ensure that the window view is set to Delivery Confirm View, page 1-7. 2.
- Within the Deliveries region, enter or find the delivery Name. 3.
- Verify all data in the header fields and update as necessary.

#### **Quick Ship window**

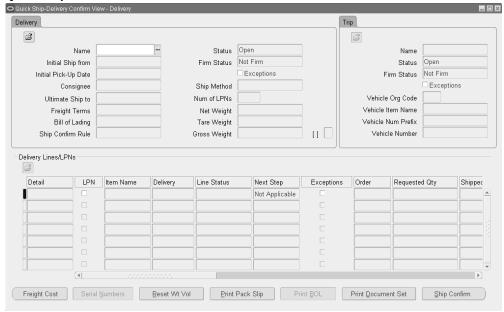

Any of the following actions can be executed by clicking the appropriate button at the bottom of the window, or by right-clicking and selecting the action from that menu:

- Assign Freight Costs, page 5-37
- Serial Numbers, page 9-27
- Reset Weight and Volume, page 4-19
- Print Packing Slip, page 14-14
- Print Bill of Lading (BOL), page 14-9
- Print Document Set, page 4-16
- Ship Confirm, page 9-1
- Click the action to be performed.

Note: When you click Ship Confirm from the Quick Ship window, the Confirm Delivery window appears. If a Ship Confirm Rule is selected or defaulted however, the Ship Confirm window does not display and the ship confirm options default from the selected rule, unless the folder option Show Ship Confirm Options is selected and the folder is enabled.

### **XML Transactions**

Oracle Shipping Execution enables the communication of information with external sources outside of the Oracle E-Business Suite and internal sources outside of Oracle Shipping Execution through the use of XML (Extensible Markup Language). Oracle XML Gateway must be installed and configured before using XML with Oracle Shipping Execution. Oracle Shipping Execution uses XML transactions in many shipping processes such as carrier manifesting (shipment request and shipment advice).

See Appendix B, Electronic Messaging, page B-1, for more information on XML transactions with Oracle Shipping Execution.

# **Managing Delivery Lines**

This chapter covers the following topics:

- Overview of Delivery Lines
- Viewing the Status of a Delivery Line
- **Delivery Line Statuses**
- Viewing Delivery Line Status
- **Splitting Delivery Lines**
- Transferring Delivery Lines to Cycle Counting
- Assigning Delivery Lines to a Delivery
- Unassigning Delivery Lines From a Delivery
- Unassigning Delivery Lines From a Transportation Batch
- Auto-Creating Deliveries for Delivery Lines
- Auto-Creating a Trip for Delivery Lines
- **Purging Delivery Lines**
- Assigning Freight Costs to Delivery Lines
- **Back Ordering Delivery Lines**
- Calculating Weight and Volume for Delivery Lines
- Pick Releasing Delivery Lines From the Shipping Transactions Window
- Pick Releasing Delivery Lines From the Shipping Execution Simplified User Interface
- Managing Sales Order Changes
- **Entering Serial Numbers for Delivery Lines**

# **Overview of Delivery Lines**

A booked order line that is eligible to be shipped can be viewed as a delivery line in the Shipping Transactions window and in the Shipping Execution Simplified User Interface. Delivery lines with common attributes such as Ship From and Ship To addresses can be grouped together as a delivery. Delivery lines from different sales orders can be grouped together as a single delivery.

You can manage these tasks for delivery lines:

- View status of a delivery line, page 6-3
- Split delivery lines, page 6-9
- Transfer delivery lines to cycle counting, page 6-11
- Assign delivery lines to a delivery, page 6-14
- Unassign delivery lines from a delivery, page 5-43
- Auto-create deliveries for delivery lines, page 6-18
- Auto-create a trip for delivery lines, page 6-19
- Assign freight costs to delivery lines, page 6-21
- Back order delivery lines, page 6-23
- Calculate weight and volume for delivery lines, page 6-24
- Pick release delivery lines, page 6-24
- Manage sales order changes, page 6-26

Note: The Line/LPN, Inventory Details, and Source regions on the Line window include dual unit of measure, grade, and lot process fields. If the OPM item is dual UOM controlled, lot controlled, and has a grade, then you will see values in these fields. Otherwise, these fields will be blank.

Refer to Using Oracle Order Management with Process Inventory for description of process fields.

The application does not enable the following actions for delivery lines, if you have set Fulfillment Batch as the value for WSH: Distributed Source Entity profile option:

Auto-create deliveries

- Assign to delivery
- Auto-create trip
- Auto-pack
- Auto-pack master
- Launch pick release
- Pack
- Unpack
- Packing workbench
- Pick and ship
- Pick, pack, and ship
- Cycle count

# Viewing the Status of a Delivery Line

The released status of a delivery line identifies its progress through the shipping process. A typical shipping process includes the following stages: orders are entered, booked, scheduled, and the delivery detail goes to Ready to Release status where the next step is pick release. Then the order is pick released, and the delivery detail goes to either staged/pick confirmed status or to released to warehouse. You can view released status in the:

#### **Oracle Shipping Execution**

- Shipping Transaction window
- Quick Ship window
- Shipping Execution Simplified User Interface

### **Oracle Order Management**

Additional Order Information window

Navigation: Sales Orders window - Order Information tab > Actions > Additional Order Information > Deliveries tab

Additional Line Information window

Navigation: Sales Orders window - Line Items tab > Actions > Additional Order Information > Deliveries tab

# **Delivery Line Statuses**

## **Not Applicable**

The delivery line is invoicable but non-shippable, for example, a service line or a warranty line.

## Not Ready to Release

The delivery line is not eligible for pick release.

Occurs when the order line is manually imported into Oracle Shipping Execution using the Import Delivery Line concurrent process. It has not reached the Awaiting Shipping workflow activity. It is not scheduled and has no reservations.

## Ready to Release

The delivery line is eligible for pick release.

Occurs when the order line has reached the Awaiting Shipping workflow activity (it is booked, scheduled, and in Oracle Shipping Execution).

Note: Only lines that are in Ready to Release status will be considered for Pick and Ship and Pick, Pack, and Ship processes.

### Released to Warehouse

Pick release has processed the delivery line and has:

- Created move order headers and lines.
- Found available quantity and created inventory allocations.
- Not pick confirmed. If you want to progress the delivery lines, navigate to Oracle Inventory Move Order Transaction window and perform manual pick confirm.

## **Planned for Crossdocking**

Crossdocking in Oracle Warehouse Management refers to the use of inbound receipts to satisfy outbound demands. Planned crossdocking occurs during pick release when Oracle Warehouse Management uses release sequence rules to sequence demand sources, and fulfills the demand based on the allocation method specified during pick release. When you run pick release, the system uses the allocation method to determine whether crossdock should be planned. A delivery line in *Planned for Crossdocking* status indicates that a crossdock supply has been identified and the delivery line has been pick released.

For more information, see the Oracle Warehouse Management User's Guide, Oracle Warehouse Management Crossdocking.

**Note:** The crossdocking feature is valid only for Oracle Warehouse Management-enabled organizations.

## Staged/Pick Confirmed

The delivery line is pick confirmed; inventory is transferred from storage sub inventory to staging sub inventory. Oracle Order Managements Line Item tab shows the status as Picked.

It remains staged until ship confirm.

### **Backordered**

Any of the following circumstances will cause this delivery line status to occur:

- Pick release has processed the delivery line and cannot find the entire quantity. This typically occurs when the inventory balance indicates that there is not enough material (either because there is not enough material or because the inventory balance is incorrect).
- At ship confirm, you:
  - Enter Shipped Quantity that is less than original Requested Quantity.
  - Back order the entire delivery quantity.
  - Transfer a reservation to cycle count.

This typically occurs when the material that you want to ship:

- Has become unavailable, for example, damaged between picking and shipping.
- Is not available. There is a discrepancy between the actual quantity and the system quantity. The discrepant quantities are moved to cycle count and the remainder ship.

In the Lines/LPNs tab of the Shipping Transactions window, you can select Backorder from the Actions list for delivery lines that are staged and need to be backordered. For more information about how to back order material, see Back Ordering Delivery Lines, page 6-23.

## Shipped

The delivery line is ship confirmed and posted as intransit, interface to Oracle Order Management and Oracle Inventory has not completed, or has been deferred.

### Interfaced

Delivery sourced from Oracle Order Management: The delivery line is shipped and the OM Interface and Inventory Interface concurrent processes have completed.

Delivery sourced from all other Oracle Applications: The delivery line is shipped and the Inventory Interface concurrent process has completed.

### Cancelled

The sales order line that the delivery line supports is cancelled.

## Replenishment Requested

Forward pick replenishment is an important activity in a warehouse. By replenishing a forward pick area, a distribution center disaggregates material stored in a reserve or bulk area and moves it to a pick area that is optimized for unite picking. Replenishment to a forward pick area allows a distribution center to reap the benefits of bulk procurement and optimized storage in a reserve area as well as optimized picking for order profiles with smaller quantities. The replenishment types are available:

- Pull Replenishment: A replenishment suggestion is auto-created as soon as a shortfall is detected during the order release process. This type of replenishment is useful for items with high uniform demand in forward pick areas.
- Push Replenishment: Using push replenishment, the aggregated future demand for an item is replenished to a forward pick area for future picking activity. This type of replenishment is useful for items with irregular demand in a forward pick area.
- Dynamic Execution: Dynamic execution orchestrates the warehouse tasks in such a way that a pick task to a forward pick area will be dispatched only when replenishment has been completed. Similarly a replenishment task will be dispatched only when a forward pick area has enough capacity to receive the replenished material.

If the quantity is not available in the correct pick unit of measure, instead of backordering the quantity, the delivery lines are assigned a status of Replenishment Requested.

Supports the Forward Pick Replenishment feature in Oracle

Warehouse Management System (WMS).

The Replenishment Requested status is assigned only when Pull or Push replenishment is initiated.

## **Replenishment Completed**

The warehouse management system changes the status of delivery detail lines from Replenishment Requested to Replenishment Completed after Oracle Warehouse Management releases the tasks that are associated with the replenishment requested delivery lines.

**Note:** Supports the Forward Pick Replenishment feature in Oracle Warehouse Management System (WMS).

## **Related Topics**

Oracle Warehouse Management User's Guide, Dynamic Replenishment.

# **Viewing Delivery Line Status**

### To View the Status of a Delivery Line Using the Shipping Transactions Window:

- 1. Navigate to the Query Manager window, and find the delivery lines.
- Find the column named Line Status to see the status of the delivery line, or select the line and click **Detail** to display the line details and the Line Status field.
- Click Done.
- If the delivery line is for a contract deliverable from Oracle Project Contracts:
  - Navigate: Tools > Show Contract Details.
  - View the contract details on the web page that displays.

## ORACLE! Return to Portal Logout Preferences Help Project Contracts View a Contract Contract Number SA-010402-1 Header Information Contract Number SA-010402-1 Contract Type Contract Status Entered Description Customer Quality Acceptance Required? Yes Export Required? Yes Prime Contract Alias PC Prime Contract Number PC0987650 Terms & Conditions Outbound FOB Articles ○ Previous Next 6

#### Oracle Project Contracts Screen - View a Contract

## To View the Status of a Delivery Line Using the Shipping Execution **Simplified User Interface (Alternate Method):**

- Navigate to the Details page.
- Click **Search**.

The Search Details page appears.

- 3. Enter search criteria for the delivery lines for which you want to view the status, and click Go.
- Perform one of these procedures:

### To View the Status of a Delivery Line Using the Search Details Page

The status of a delivery line is displayed in the Status column of the search results table.

> Note: You can also view the status of a delivery line by performing the steps above from the Details page when any infotile is selected.

### To View the Status of a Delivery Line Using the Detail Page

Click the **Detail** link for a delivery line in the search results table of the Search Details page.

The Line Details page appears.

The status of a delivery line is displayed in the Line Status field.

# **Splitting Delivery Lines**

You split delivery lines under various situations. You might split a delivery line to accommodate packing requirements, or when a backorder occurs.

### To Split Delivery Lines Using the Shipping Transactions Window:

- Navigate to the Query Manager window, and find the delivery line(s) you want to split.
- Select the delivery line you want to split.
- From the Actions menu, select **Split Line**.
- Click Go.

## Split Delivery Line window

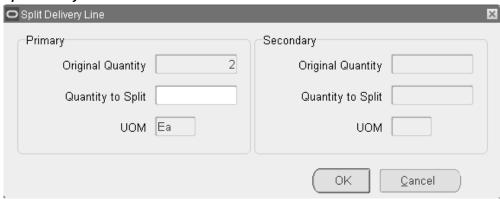

The Original Quantity displays the line quantity.

Enter the quantity you want to split.

For example, if you split 9 items from a line consisting of 10 items, two delivery lines would result: one line with one item, and the second line with nine items.

Click OK.

The delivery lines are split into two lines.

Save your work.

**Note:** When you split a staged delivery detail and when fulfillment

base of the order line is secondary, the application checks for deviation not only in the new detail being created, but also on the quantities remaining on the original detail. If the quantities on original detail do not meet deviation, then the application displays an error message saying that the remaining quantity is higher than the allowed deviation for the item. You must reenter the quantity.

For information regarding fulfillment base of the line, see Defining Sales Order Line Shipping Information, Oracle Order Management User's Guide.

### To Split Delivery Lines Using the Shipping Execution Simplified User **Interface (Alternate Method):**

- **1.** Navigate to the Details page.
- 2. Click Search.

The Search Details page appears.

- Enter search criteria for the delivery lines that you want to split, and click Go.
- **4.** Perform one of these procedures:

#### To Split Delivery Lines Using the Search Details Page

- 1. Select one delivery line by clicking the corresponding check box in the Select column.
- 2. From the Actions menu, select **Split Line**.
- 3. Click Go.

The Split Line page appears displaying the delivery line quantity in the Original Quantity field.

**4.** Enter the split information.

For more information on how to split a delivery line, see the procedure: To Split Delivery Lines Using the Shipping Transactions Window, page 6-9.

Click **Apply**.

**Note:** You can also split a delivery line by performing the steps above from the Details page when any infotile is selected.

### To Split Delivery Lines Using the Detail Page

1. Click the **Detail** link for a delivery line in the search results table of the Search

Details page.

The Line Detail page appears.

- From the Actions menu, select **Split Line**.
- 3. Click Go.

The Split Line page appears displaying the delivery line quantity in the Original Quantity field.

Enter the split information.

For more information on how to split a delivery line, see the procedure: To Split Delivery Lines Using the Shipping Transactions Window, page 6-9.

5. Click Apply.

# Transferring Delivery Lines to Cycle Counting

You can transfer delivery lines to cycle counting to manage inventory discrepancies.

If you back order a line with an inventory discrepancy, the backorder removes the reservation so that the quantity of the backorder remains available until you perform an inventory adjustment to correct it. The unavailable item could be pick released again before you perform the inventory adjustment transaction, unnecessarily sending pickers to retrieve it.

If the reservation for the unavailable quantity is moved to cycle count, however, it is not available for pick release and the inventory control staff can correct the discrepancy on the next cycle count.

By specifying a quantity for cycle counting in the Shipping Transactions form, you create a back order for the entire quantity or for a partial quantity of the delivery line. The Shipping Transactions window transfers the reservation for the back ordered quantity to cycle counting.

For example, you are processing a staged delivery line with quantity 10. If you use the transfer cycle count functionality with this delivery line and specify two, the transfer cycle count functionality:

- Splits the delivery line into two delivery lines, one with quantity eight and one with quantity two.
- Leaves the delivery line with quantity eight as staged.
- Back orders the delivery line with quantity two and transfers its reservation to cycle counting.

If you use the transfer cycle count functionality with this delivery line and specify 10,

the transfer cycle count functionality back orders the entire delivery line and transfers its reservation to cycle counting.

To use this functionality, you must have security privilege Cycle Count Delivery Line. This security privilege appears on the Shipping Execution Role Definition window, Lines/LPNs tabbed region.

See: Oracle Order Management Implementation Manual, Shipping Execution Setup chapter.

To view the reservation, use the Oracle Inventory Item Reservations form. Query the reservations for the organization and item number of the delivery and select the demand source as Cycle Count. The connection between the delivery line and the reservation is the item number.

See: Oracle Inventory User's Guide.

You can also transfer delivery quantities to cycle counting during ship confirm by specifying:

- Cycle count the entire quantity
- Cycle count unspecified quantities

### To Transfer Delivery Lines to Cycle Counting Using the Shipping **Transactions Window:**

- Navigate to the Query Manager window, and find the delivery line that you want to transfer to cycle counting.
- From the Actions menu, select **Cycle Count**.
- Click Go. 3.

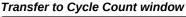

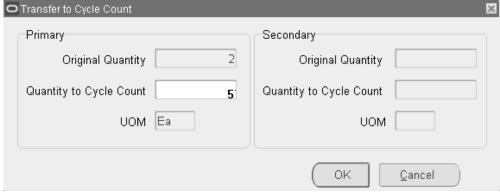

In the Primary region:

- In Original Quantity and UOM, verify the delivery line quantity and item unit of measure.
- In Quantity to Cycle Count, enter the quantity that you want transferred to cycle counting.

**Note:** The Secondary region is used by Oracle Process Manufacturing.

- 5. Click OK.
- Save your work.

## To Transfer Delivery Lines to Cycle Counting Using the Shipping **Execution Simplified User Interface (Alternate Method):**

- Navigate to the Details page.
- Click **Search**.

The Search Details page appears.

- 3. Enter search criteria for the delivery lines that you want to transfer to cycle counting, and click Go.
- **4.** Perform one of these procedures:

### To Transfer Delivery Lines to Cycle Counting Using the Search Details Page

- 1. Select one delivery line by clicking the corresponding check box in the Select column.
- 2. From the Actions menu, select Cycle Count.
- 3. Click Go.

The Cycle Count page appears displaying the delivery line quantity in the Original Quantity field.

**4.** Enter the transfer to cycle count information.

For more information on how to transfer delivery lines to cycle counting, see the procedure: To Transfer Delivery Lines to Cycle Counting Using the Shipping Transactions Window, page 6-12.

> **Note:** You can also transfer delivery lines to cycle counting by performing the steps above from the Details page when any

Click Apply.

### To Transfer Delivery Lines to Cycle Counting Using the Delivery Page

Click the **Detail** link for a delivery line in the search results table of the Search Details page.

The Line Detail page appears.

- From the Actions menu, select **Cycle Count**.
- Click Go.

The Cycle Count page appears displaying the delivery line quantity in the Original Quantity field.

Enter the transfer to cycle count information.

For more information on how to transfer delivery lines to cycle counting, see the procedure: To Transfer Delivery Lines to Cycle Counting Using the Shipping Transactions Window, page 6-12.

5. Click Apply.

# **Assigning Delivery Lines to a Delivery**

You can assign delivery lines to an existing delivery.

## **Prerequisites**

The delivery lines cannot be assigned to an existing delivery.

### To Assign Delivery Lines to a Delivery Using the Shipping Transactions Window:

- Navigate to the Query Manager window, and find the delivery lines.
- Select the delivery lines you want to assign.
- From the Actions menu, select **Assign to Delivery**.
- Click **Go** to display the Deliveries window.
- Select the delivery to which you want to assign the delivery lines.

The delivery lines are assigned to the selected delivery.

**6.** Save your work.

## To Assign Delivery Lines to a Delivery Using the Shipping Execution **Simplified User Interface (Alternate Method):**

- Navigate to the Details page.
- Click Search.

The Search Details page appears.

- 3. Enter search criteria for the delivery lines that you want to assign to a delivery, and click Go.
- **4.** Perform one of these procedures:

### To Assign Delivery Lines to a Delivery Using the Search Details Page

- 1. Select one delivery line by clicking the corresponding check box in the Select column.
- 2. From the Actions menu, select **Assign to Delivery**.
- 3. Click Go.

The Assign to Delivery page appears.

- Select the delivery you want to assign to the delivery line in the Delivery Name field.
- Click OK.

Note: You can also assign delivery lines to a delivery by performing the steps above from the Details page when any infotile is selected.

#### To Assign Delivery Lines to a Delivery Using the Delivery Page

1. Click the **Detail** link for a delivery line in the search results table of the Search Details page.

The Line Detail page appears.

- From the Actions menu, select **Assign to Delivery**.
- 3. Click Go.

The Assign to Delivery page appears.

Select the delivery you want to assign to the delivery line in the Delivery Name field.

#### 5. Click OK.

# **Unassigning Delivery Lines From a Delivery**

You can unassign selected delivery lines from a delivery.

## **Prerequisites**

The delivery lines must be assigned to an existing delivery.

### To Unassign Delivery Lines From a Delivery Using the Shipping **Transactions Window:**

- Navigate to the Query Manager window, and find the delivery lines.
- Select the delivery lines that you want to unassign from the delivery.
- From the Actions menu, select **Unassign from Delivery**. The lines are unassigned from the delivery.
- **4.** Save your work.

### To Unassign Delivery Lines From a Delivery Using the Shipping Execution **Simplified User Interface (Alternate Method):**

- Navigate to the Details page.
- Click Search.

The Search Details page appears.

- Enter search criteria for the delivery lines that you want to unassign from a delivery, and click Go.
- Perform one of these procedures:

#### To Unassign Delivery Lines From a Delivery Using the Search Details Page

- Select one or more delivery lines by clicking the corresponding check boxes in the Select column.
- From the Actions menu, select **Unassign from Delivery**.
- Click Go.

**Note:** You can also assign delivery lines to a delivery by

performing the steps above from the Details page when any infotile is selected.

#### To Unassign Delivery Lines From a Delivery Using the Line Detail Page

1. Click the Detail link for a delivery line in the search results table of the Search Details page.

The Line Detail page appears.

- From the Actions menu, select **Unassign from Delivery**.
- Click Go.

# **Unassigning Delivery Lines From a Transportation Batch**

You can unassign delivery lines from a transportation batch.

Note: You can only unassign delivery lines from a transportation batch, if you are integrating Oracle Shipping Execution with Oracle Transportation Management using the batch based method.

## **Prerequisites**

The delivery lines must be assigned to a transportation batch.

## To Unassign Delivery Lines From a Transportation Batch Using the **Shipping Transactions Window:**

- 1. Navigate to the Query Manager window, and find the delivery lines assigned to the transportation batch.
- Select the delivery lines that you want to unassign from the transportation batch.
- From the Actions menu, select Unassign from Transportation Batch. The lines are unassigned from the transportation batch.
- Save your work.

## To Unassign Delivery Lines From a Transportation Batch Using the **Shipping Execution Simplified User Interface (Alternate Method):**

**1.** Navigate to the Details page.

#### 2. Click Search.

The Search Details page appears.

- Enter search criteria for the delivery lines that you want to unassign from a transportation batch, and click Go.
- **4.** Perform one of these procedures:

# To Unassign Delivery Lines From a Transportation Batch Using the Search Details

- Select one or more delivery lines by clicking the corresponding check boxes in the Select column.
- From the Actions menu, select **Unassign from Transportation Batch**.
- Click **Go**.

### To Unassign Delivery Lines From a Transportation Batch Using the Line Detail Page

- Click the Detail link for a delivery line in the search results table of the Search Details page.
  - The Line Detail page appears.
- From the Actions menu, select **Unassign from Transportation Batch**.
- Click Go.

# **Auto-Creating Deliveries for Delivery Lines**

During Pick Release, you can automatically create deliveries for delivery lines that have been successfully released for shipment. Lines are grouped onto deliveries based on the grouping attributes specified in the Shipping Parameters window.

### To Auto-Create Deliveries for Delivery Lines Using the Shipping **Transactions Window:**

- Navigate to the Query Manager window, and find the delivery lines.
- Multi-select the delivery lines for which you want to create a delivery.
- From the Actions menu, select Auto-create Deliveries.
- 4. Click Go.

The deliveries are created for the selected lines based on the delivery grouping rules set up in the Shipping Parameters window.

**5.** Save your work.

Note: You can auto-create deliveries during pick release by setting the Autocreate Delivery option to Yes within the Shipping tab of the Release Sales Orders for Picking window or by specifying a Release Rule that has the Autocreate Delivery option set to Yes.

## To Auto-Create Deliveries for Delivery Lines Using the Shipping Execution **Simplified User Interface (Alternate Method):**

- **1.** Navigate to the Details page.
- Click **Search**.

The Search Details page appears.

- 3. Enter search criteria for the delivery lines for which you want to auto-create a delivery, and click Go.
- **4.** Perform one of these procedures:

### To Auto-Create Deliveries for Delivery Lines Using the Search Details Page

- 1. Select one or more delivery lines by clicking the corresponding check boxes in the Select column
- 2. From the Actions menu, select **Auto-create Deliveries**.
- 3. Click Go.

**Note:** You can also auto-create deliveries for delivery lines by performing the steps above from the Details page when any infotile is selected.

### To Auto-Create Deliveries for Delivery Lines Using the Delivery Page

1. Click the **Detail** link for a delivery line in the search results table of the Search Details page.

The Line Detail page appears.

- From the Actions menu, select **Auto-create Deliveries**.
- 3. Click Go.

# **Auto-Creating a Trip for Delivery Lines**

You can automatically create trips for delivery lines that have not been assigned to an existing delivery or trip. Auto-creating trips automatically creates a trip, stops,

deliveries, and delivery legs for selected delivery lines.

## **Prerequisites**

The delivery lines cannot be assigned to an existing delivery or trip.

### To Auto-Create a Trip for Delivery Lines Using the Shipping Transactions Window:

- Navigate to the Query Manager window and find the delivery lines.
- Select the delivery lines for which you want to create a trip.
- From the Actions menu, select Auto-create Trip.
- Click Go.

Trips are created for the selected delivery lines based on the delivery grouping rules defined in the Shipping Parameters window. You can view the trip name that has been created for the delivery lines in the Path by Stop tab in the Shipping Transactions window.

Save your work.

## To Auto-Create a Trip for Delivery Lines Using the Shipping Execution **Simplified User Interface (Alternate Method):**

- Navigate to the Details page.
- 2. Click Search.

The Search Details page appears.

- Enter search criteria for the delivery lines for which you want to auto-create a trip, and click Go.
- Perform one of these procedures:

#### To Auto-Create a Trip for Delivery Lines Using the Search Details Page

- Select one or more delivery lines by clicking the corresponding check boxes in the Select column.
- From the Actions menu, select **Auto-create Trip**.
- Click Go.

**Note:** You can also auto-create a trip for delivery lines by performing the steps above from the Details page when any infotile is selected.

#### To Auto-Create a Trip for Delivery Lines Using the Delivery Page

Click the **Detail** link for a delivery line in the search results table of the Search Details page.

The Line Detail page appears.

- From the Actions menu, select **Auto-create Trip**.
- Click Go.

# **Purging Delivery Lines**

Oracle Shipping Execution enables you to purge (permanently delete) delivery lines from the Oracle Shipping Execution tables.

All information associated with the purged entities is also purged, for example freight costs, weight and volume, dates, and exceptions.

These are the limitations when purging delivery lines:

- The parent sales order or purchase order must either be purged and not have any open activities, such as invoices.
- To purge delivery lines, the status must be Interfaced, Canceled, or Closed. In the case of inbound delivery lines, Canceled delivery lines cannot be purged because the status can be reversed.

## Related Topics

Shipping Purge Concurrent Process, page 14-36

# **Assigning Freight Costs to Delivery Lines**

Freight costs are shipment-related costs such as freight, insurance, duty fee, special handling, or priority service. You can assign freight costs to delivery lines at any time even after ship confirmation. However, costs assigned after ship confirmation are not passed as freight costs to Order Management; instead, they are stored in the shipping system for future reference.

Although freight costs can be defined in any currency, only the currency that is defined for the operating unit is displayed. When costs are passed to Order Management, the currency is converted to the order header currency.

If freight costs were entered in the Shipping Transactions window or in the Shipping

Execution Simplified User Interface, and those freight costs need to be passed to Oracle Order Management for invoicing, then you must set up a pricing modifier.

Refer to the Oracle Order Management Implementation Manual for more information about Freight and Special Charges.

### To Assign Freight Costs to a Delivery Line Using the Shipping **Transactions Window:**

- Navigate to the Query Manager window and find the delivery line.
- 2. Select the delivery line for which you want to assign freight costs.
- From the Actions menu, select Assign Freight Costs.
- 4. Click Go.

The Freight Costs window appears.

- **5.** Enter the Name, Type, Currency Code, Amount, and Conversion Type, and Creation Date.
- 6. Click Done.

At ship confirmation, the freight cost is applied. If a pricing modifier was set up, then the information is interfaced to Oracle Order Management.

7. Save your work.

See Defining Freight Costs, Oracle Order Management Implementation Manual

## To Assign Freight Costs to a Delivery Line Using the Shipping Execution **Simplified User Interface (Alternate Method):**

- 1. Navigate to the Details page.
- 2. Click Search.

The Search Details page appears.

- 3. Enter search criteria for the delivery lines to which you want to assign freight costs, and click Go.
- **4.** Perform one of these procedures:

### To Assign Freight Costs to a Delivery Line Using the Search Details Page

- Select one delivery line by clicking the corresponding check box in the Select column.
- 2. From the Actions menu, select Assign Freight Costs.

3. Click Go.

The Freight Costs page appears.

- Click the **Create Freight Cost** icon (+ plus sign).
- **5.** Enter the freight cost information.

For more information on entering freight cost, see the procedure: To Assign Freight Costs to a Delivery Line Using the Shipping Transactions Window, page 6-22.

6. Click Apply.

**Note:** You can also assign freight costs to a delivery line by performing the steps above from the Details page when any infotile is selected.

### To Assign Freight Costs to a Delivery Line Using the Delivery Page

Click the **Detail** link for a delivery line in the search results table of the Search Details page.

The Line Detail page appears.

- From the Actions menu, select Assign Freight Costs.
- 3. Click Go.

The Freight Costs page appears.

**4.** Enter the freight cost information.

For more information on entering freight cost, see the procedure: To Assign Freight Costs to a Delivery Line Using the Shipping Transactions Window, page 6-22.

Click Apply.

# **Back Ordering Delivery Lines**

You can back order material for selected delivery lines from the staging subinventory to source subinventory. These delivery lines must not be assigned to any delivery. To back order material:

- Navigate to the **Shipping Transactions** window.
- On the **Lines/LPNs** tab, select the **Actions** list.

- 3. Select Backorder.
- Click **Go**. A **Backorder Reason** pop-up window appears only if you have selected Auto Allocate or Auto Transact for the **Automate Backorder Move** drop-down list. This drop-down list is present in the **Shipping Transaction** tab of the **Shipping Parameters** window.

# **Calculating Weight and Volume for Delivery Lines**

You can calculate the weight and volume for selected delivery lines.

When a new delivery detail (line) is created because of change in order line quantity, the system will retrieve the unit weight and volume from the existing delivery details (belonging to same order line) so that all delivery details belonging to same order line have the same unit weight and volume. When a delivery detail is created for a new order line, the system will retrieve the latest unit weight and volume from Inventory Master Item window.

## **Related Topics**

Calculating Weight and Volume for a Delivery, page 5-23

Calculating Weight and Volume for a Trip Stop, page 4-19

## Pick Releasing Delivery Lines From the Shipping Transactions Window

During pick release, delivery lines are released to the warehouse for picking based on the Pick Release and shipping criteria. In addition to pick releasing by trip, delivery, and container, you can also pick release by delivery lines. If the stop and delivery are not specified, only lines that are not assigned to the delivery are selected for release. If stop and delivery are specified, all selected lines meeting the release criteria, whether they are assigned to a delivery or not, are released.

### To Pick Release Delivery Lines Using the Shipping Transactions Window:

- Navigate to the Query Manager window, and find the delivery lines.
- 2. Select the delivery lines you want to pick release.
- From the Actions menu, select Launch Pick Release. 3.
- Click Go.

The selected delivery lines are pick released and the Messages box displays if the pick release was successful or failed.

## **Related Topics**

Overview of Pick Release, page 8-1.

# Pick Releasing Delivery Lines From the Shipping Execution Simplified **User Interface**

During pick release, delivery lines are released to the warehouse for picking based on the Pick Release and shipping criteria. In addition to pick releasing by trip, delivery, and container, you can also pick release by delivery lines. If the stop and delivery are not specified, only lines that are not assigned to the delivery are selected for release. If stop and delivery are specified, all selected lines meeting the release criteria, whether they are assigned to a delivery or not, are released.

### To Pick Release Delivery Lines Using the Shipping Execution Simplified **User Interface:**

- Navigate to the Details page.
- Click Search.

The Search Details page appears.

- Enter search criteria for the delivery lines that you want to pick release, and click Go.
- Perform one of these procedures:

#### To Pick Release Delivery Lines Using the Search Details Page

- Select one or more delivery lines by clicking the corresponding check boxes in the Select column.
- From the Actions menu, select Launch Pick Release.
- Click Go.

Note: You can also pick release delivery lines by performing the steps above from the Details page when any infotile is selected.

### To Pick Release Delivery Lines Using the Delivery Page

Click the **Detail** link for a delivery line in the search results table of the Search Details page.

The Line Detail page appears.

- From the Actions menu, select Launch Pick Release.
- Click Go.
- 4. Click Apply.

# **Managing Sales Order Changes**

Changes to sales orders affect Oracle Shipping Execution if the order is booked. Since delivery details exist, they must remain coordinated with the sales order lines.

Oracle Shipping Execution evaluates the delivery details every time there are any of the following sales order line updates:

- Split
- Change quantity
- Change schedule
- Change schedule date
- Change ship set
- Change delivery group
- Changes resulting from automatic end item substitution initiated by:
  - Planner Workbench actions in Oracle Advanced Supply Chain Planning
  - Scheduling or rescheduling actions from Oracle Order Management
    - Automatic end item substitution can be performed until the status of the order line is Pick Release..
    - Item changes are restricted for ship sets, pick-to-order (PTO), and assemble-to-order (ATO) processes.

In general, Oracle Shipping Execution honors sales order line changes as long as their delivery lines are not:

- Shipped or in a confirmed delivery
- In Warehouse Management organizations and require unpacking or unassignment from delivery

### **Changing Delivery Line Item**

Item changes initiated from Oracle Order Management are updated in Oracle Shipping Execution until the status of the order line is picked. Oracle Shipping Execution evaluates the status of the delivery details to ensure that the item change is acceptable and then updates the item on the delivery detail. Item attributes such as Description, Pickable flag, Weight/Volume UOM codes, Unit Weight/Volume and Hazard Classification are also updated. Shipping also completes weight and volume changes for the item change.

#### **Additional Considerations:**

- If the delivery detail is required by Oracle Transportation Management (OTM), then the corresponding delivery will be identified as *Update Required* so that it can re-sent to OTM for planning. Shipping will update any existing reservations for the order line from the old item to the new item.
- If the primary UOM of the new item is different than the primary UOM of the old item, then the item change is not allowed and an error message will be displayed.
- If the line belongs to a warehouse that is either third party warehouse (TPW) or carrier manifesting enabled in the Organization parameters and the delivery status is either Shipment Requested or Shipment Advice Received, then the item change is not allowed.
- If there is an item change and if either the old organization or the new organization (if organization is also changed as part of item substitution) is an OPM organization, then the update is not allowed.
- If any detail exists that is packed into a container, then the update is not allowed.

**Note:** Item changes are restricted for ship sets/ ship model complete and assemble-to-order (ATOs), and pick-to-order (PTOs).

### **Split**

Oracle Shipping Execution performs as follows during an order line split:

- Disallows the order line to split if any delivery line is shipped or in a confirmed delivery.
- Sequences the delivery details by their released status in the following order: Shipped, Staged/Pick Confirmed, Ready to Release, Not Ready to Release, Backordered, and Released to Warehouse, and attempts to fulfill the sales order split line quantity by using them one-by-one.
- If an existing delivery line Requested Quantity can fulfill or partially fulfill the

remaining split order line quantity, then the delivery line is assigned the quantity from the split sales order line.

- If an existing delivery line Requested Quantity is too large to fulfill the split order line quantity, then the split the delivery and assign the split delivery to the split order line. Carry serial numbers with the split delivery details.
- Retain reservations with inventory controls; randomly assign the others to the new delivery details.
- Change delivery lines with status Released to Warehouse to status Ready to Release, cancel their move order lines, and recreate reservations for them.

### **Change Quantity**

Oracle Shipping Execution performs as follows during an order line change quantity. Change quantity is a change in the ordered quantity:

- **1.** Sequence the delivery details by packed status in the order Not packed, Packed.
- Then, sequence the delivery details by firm status in the order Not Firm, Contents Firm, or Routing and Contents Firm.
- 3. Then, sequence the delivery details by released status in the order Ready to Release, Not Applicable, Backordered, Released to Warehouse, Staged/Pick Confirmed.

### **Increased Quantity**

Oracle Shipping Execution performs as follows during an increase to the delivery line quantity:

- Attempt to increase the delivery detail Requested Quantity of the first delivery detail. For this to succeed, the detail must be unassigned or the delivery must be open, the delivery line must not be packed in a container, and released status must be Not Ready to Released or Ready to Released.
- Otherwise, create a new delivery detail.
- Do not modify reservations. You can create a manual reservation for the quantity.

**Note:** If the order line quantity is increased, you will have to manually create the extra reservations.

#### **Decreased Quantity**

Oracle Shipping Execution performs as follows during a decrease to the delivery line quantity:

- Decrease the Requested Quantity of delivery details one-by-one but skip delivery details with delivery status Confirmed, Closed, In transit.
- Refuse the reduction if there are not enough eligible lines to meet the decreased quantity.
- If the delivery line released status is Released to Warehouse, Oracle Inventory adjusts reservation quantity during pick confirm. For all other delivery line released statuses, Oracle Shipping Execution reduces the reservation quantity.
- Logs an exception for any lines that are staged, part of a firm delivery, or packed inside a container.

**Note:** If the order line quantity is decreased, you will have to manually change the reservation.

### Change Schedule

Change schedule is:

- A change in ship-from organization
- A change in subinventory
- Unscheduling a line

#### Subinventory

Oracle Shipping Execution performs as follows during a sub inventory change:

- Changes sub inventory if status is Not Ready to Release or Ready to Release.
- Does not change sub inventory if status is Released to Warehouse or Staged/Pick Confirmed. Pick confirm can change the sub inventory.

### Ship-From Organization and Unscheduling

Oracle Shipping Execution performs as follows during a ship-from organization and unscheduling change:

- If no allocations were created:
  - Delete the move order line.
  - Set the status to Ready to Release.
- If allocations were created, and the line is not pick confirmed:

- Cancel the move order line.
- Clear the inventory control information. Leave sub inventory information if delivery detail is Released to Warehouse.
- Delete and recreate the reservation for the new subinventory.
- Set the status to Ready to Release.
- Pick confirmation is completed:
  - Clear the inventory control information. Leave sub inventory information if delivery detail is Released to Warehouse or Staged/Pick Confirmed.
  - Delete and recreate the reservation for the new subinventory.
  - Set the status to Ready to Release.
  - Log an exception.
  - Unassign from container and delivery.

### **Change Scheduled Date**

Oracle Shipping Execution performs as follows during an order line change scheduled date. Change scheduled date is a change in the date scheduled:

- Change the date.
- Log an exception if the new scheduled date is after the original scheduled date.

## **Change Ship Set**

Oracle Shipping Execution performs as follows during an order line change ship set. Change ship set is a changed ship set name:

- If there is no current ship set, assign the ship set to the delivery lines.
- If there is a current ship set, change the ship set on the delivery line if the status is Not Ready to Release, Ready to Release, Released to Warehouse (without allocations), or Staged/Pick Confirmed. If the status is Released to Warehouse (without allocations), change the ship set on the move order also.
- If the status is Released to Warehouse and there are allocations, refer to the shipping parameter Enforce Ship Set at Picking. If ship sets are enforced, do not honor the change to the sales order line.

### Change Delivery Group

Delivery Grouping attributes consist of ship-to location, ship-from location, intermediate ship-to location, customer, freight terms, FOB code, ship method, order type, ship set, and shipment priority. Click More to define additional grouping attributes based on descriptive flexfields.

- Check the shipping parameter grouping attributes.
- Change all values for the attributes that are mandatory or enforced.
- If the sales order line is assigned to a delivery or container, unassign the line from the delivery and log an exception.
- If none of the enforced or mandatory attributes are changed but intermediate shipto location, customer, freight terms, FOB, ship method, order type, ship set, and shipment priority, or additional descriptive flexfields is changed, log an exception for each packed delivery line.

#### **Order Cancellations**

With the material picking process, a sales order can be canceled after it has been pick released without requiring you to backorder in Oracle Shipping Execution. If an order quantity is reduced after pick release, any requested and detailed quantities on the move order line are reduced accordingly and any Reservations that exist for the sales order will be updated to reflect the new order quantity. These changes are made automatically and require no intervention from you.

**Note:** If you cancel an entire order that has serial numbers assigned to it, the system will remove the serial numbers during cancellation. If you are canceling a serialized line from an order (not canceling the entire order) then you will be required to unassign the specific line serial numbers before proceeding.

# **Entering Serial Numbers for Delivery Lines**

You can enter an individual serial number or a range of serial numbers for a delivery line.

### To Enter Serial Numbers for Delivery Lines Using the Shipping Transactions Window:

- Navigate to the Query Manager window, and find the delivery lines.
- In the Shipping Transactions window, select the delivery line for which you want to

enter the serial numbers and enter the shipped quantity in the Shipped Qty field.

Select the **Tools** menu and then select **Serial Numbers**.

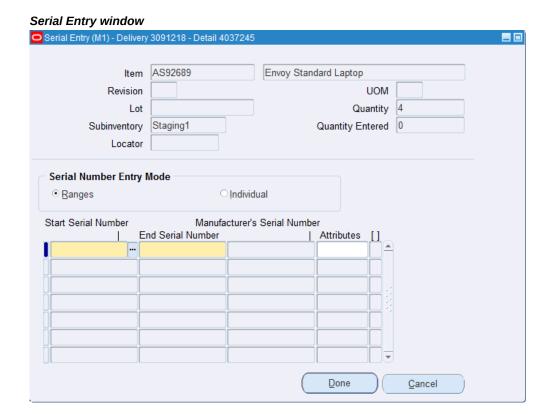

The Serial Entry window appears.

Enter the serial numbers by performing one of the following:

### To Enter a Range of Serials

- Select the **Serial Number Entry Mode** option of *Ranges*.
- Enter a Start Serial Number.

The system uses the start serial number that you entered and automatically determines the range of serial numbers for you based on the quantity and populates the End Serial Number field.

#### Serial Entry window

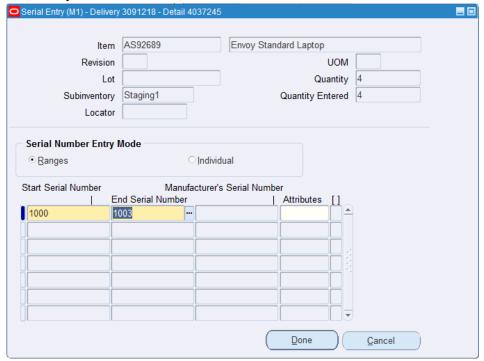

- Click Done.
- Click Save.

#### To Enter an Individual Serial

- Select the **Serial Number Entry Mode** option of *Individual*. 1.
- Enter a **Start Serial Number**.

The system automatically populates the End Serial Number field with the same value as the Start Serial Number field.

- (Optional) Add another row and enter the next individual serial number in the Start Serial Number field.
- Click Done.
- Click Save.

## To Enter Serial Numbers for Delivery Lines Using the Shipping Execution **Simplified User Interface (Alternate Method):**

**1.** Navigate to the Details page.

#### 2. Click Search.

The Search Details page appears.

- Enter search criteria for the delivery lines for which you want to enter serial numbers, and click Go.
- Click the **Detail** link for the delivery line.

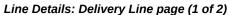

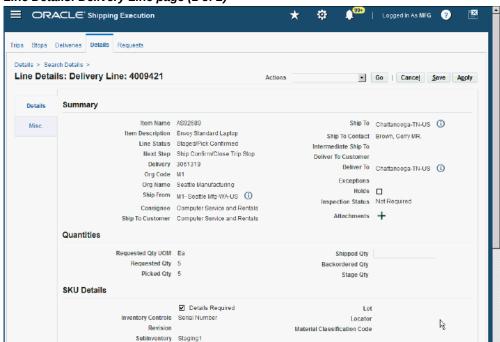

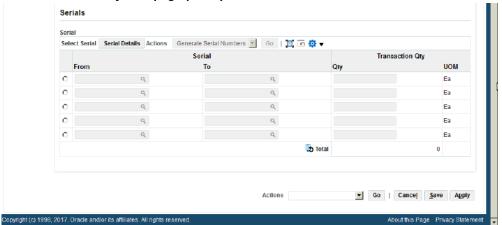

#### Line Details: Delivery Line page (2 of 2)

The Line Details: Delivery Line page appears.

- In the Quantities region of the page, enter the **Shipped Qty** for the delivery line. 5.
- In the Serials region of the page, enter the serial numbers for the deliver line by performing one of the following:

#### To Enter a Range of Serial Numbers

- Enter a **Serial From** and **Serial To** and enter a quantity in the **Qty** field. The serial number range that you enter must equate to the quantity that you enter.
- (Optional) Enter another row and enter another range of serial numbers and a quantity in the Qty field.

## Line Details: Delivery Line page (1 of 2)

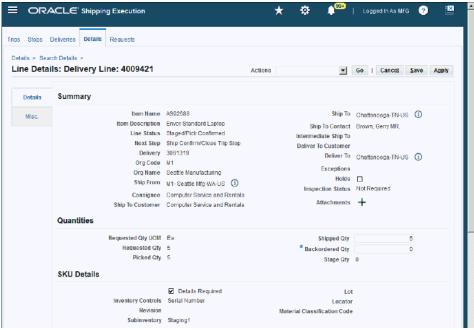

#### Line Details: Delivery Line page (2 of 2)

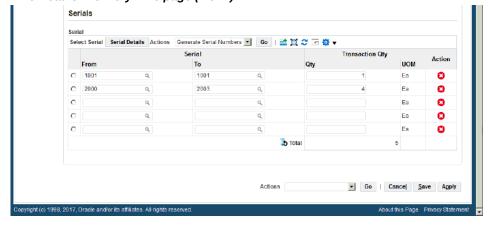

- Save your work:
  - Click **Save** to save your work and stay on this page.
  - Click **Apply** to save your work and return to the previous page.

### To Enter a Range of Serial Numbers (Generate Serial Numbers)

Select a row in the serial number table and enter a quantity in the Qty field.

2. Select *Generate Serial Numbers* in the **Actions** menu and click **Go.** 

The system creates the serial numbers for you and displays them in the Serial From and Serial To fields.

- **3.** Save your work:
  - Click **Save** to save your work and stay on this page.
  - Click **Apply** to save your work and return to the previous page.

#### To Enter an Individual Serial Number

- **1.** Enter a **Serial From** and **Serial To** of the same value and enter a quantity of 1 in the Qty field.
- 2. (Optional) Enter another row and enter another individual serial number in the **Serial From** and **Serial To** fields and enter a quantity of 1.
- **3**. Save your work:
  - Click **Save** to save your work and stay on this page.
  - Click **Apply** to save your work and return to the previous page.

# **Managing Containers**

This chapter covers the following topics:

- Overview of Containers
- LPN Statuses
- Auto-Packing Delivery Lines Into Containers
- Creating a Container
- Naming Containers
- Manually Packing Delivery Lines Into Containers
- Assigning Freight Costs to a Container
- Purging Containers/LPNs
- Packing Workbench
- Using the Packing Calculator
- Assigning Containers to a Delivery
- Unassigning Containers From a Delivery

## **Overview of Containers**

In the Shipping Transactions window and the Shipping Execution Simplified User Interface, you can create and manage containers (LPNs) at any point in the shipping process. If you are using the Auto-packing feature, containers can be automatically packed using the container-item relationships set up in the Container-Item Relationships window.

**Note:** LPN is an acronym for License Plate Number. A packing container has a license plate number for unit identification and reporting capability, so containers are also called LPNs in Oracle Shipping Execution.

You can create containers without assigning them to a delivery. This is useful if you want to create multiple containers of the same type then pack them with unassigned delivery lines.

Customer Items can be associated with containers within Oracle Inventory. See: Oracle Inventory User's Guide. This association is used when packing the Customer Item into a container in Oracle Shipping Execution. When the Customer Item is packed, the container associated with the Customer Item in Oracle Inventory is used as the default container.

You can pack multiple containers with multiple lines using one of the following packing methods:

- Auto-packing, page 5-19
- Packing Workbench, page 7-15
  - Equal packing: splits the delivery lines equally between the selected LPNs. You cannot use this method with delivery lines of serial controlled items.
  - Sequential packing: fully packs one container at a time to its capacity (weight, volume, or quantity) before packing the next selected container.
- Manual packing, page 7-10

You can complete the following tasks in container management:

- Create containers, page 7-6
- Assign freight costs, page 7-12
- Assign containers to deliveries, page 7-21
- Unassign containers from deliveries, page 7-22

#### **Containers for Oracle Warehouse Management Enabled Organizations**

The following container management conditions apply only if Oracle Warehouse Management (WMS) is enabled at the warehouse organization:

- You must be in Warehouse Management to pack the contents before pick confirming or staging them. In Warehouse Management enabled organizations, Warehouse Management does the packing and passes the updated shipping information to Shipping Execution.
- If Oracle Warehouse Management is installed, you can only assign and unassign the topmost container from a delivery. For example, if you have detail LPNs packed into a master container, you can only assign/unassign the master container not the detail container.

### LPN Statuses

LPNs are used throughout Oracle Applications, including Oracle Shipping Execution. LPNs created in Oracle Warehouse Management are viewable in the Shipping Transactions window, Quick Ship window, and the Details page of the Shipping Execution Simplified User Interface. The entire LPN hierarchy is passed to Oracle Shipping Execution upon pick confirmation completion and are kept synchronized through the shipping processes.

Note: LPNs created in Oracle Warehouse Management have statuses specific to Oracle Warehouse Management.

The following Oracle Warehouse Management statuses are visible in Oracle Shipping Execution:

- Staged/Pick Confirmed
- Loaded to Dock
- Loaded in Staging

Certain fields on Oracle Warehouse Management generated LPNs can be modified through Oracle Shipping Execution, for example weight and volume. The Frozen Weight/Volume option is ignored for LPNs created by Oracle Warehouse Management. The weight and volume of these LPNs are kept synchronized with Oracle Warehouse Management.

See: Oracle Warehouse Management User's Guide

## **Auto-Packing Delivery Lines Into Containers**

Auto-packing provides a convenient and quick way of automatically packing delivery lines into containers (LPNs). The delivery lines are packed into LPNs based on the container-item relationship set up in Oracle Shipping Execution or in Oracle Inventory (defined as a customer item) and the setting of the Shipping parameter Percent Fill Basis must be set to Quantity. The container-item relationship defines the container that is used for packing the delivery lines. If Percent Fill Basis is set to Quantity, then autopack will look at Container-Load Relationships set up for the item and the Detail Container.

If multiple container-item relationships exist for the same item, the Preferred setting in the Container-Item Relationships window indicates the default container-item relationship used for that item.

Auto-packing can also be performed for those items in Oracle Inventory that are defined as Customer Items.

Naming of the LPNs depends on whether or not you specify naming defaults when setting up your Organization Parameters. If you specify LPN Name Generation defaults, then those parameters are used during auto-packing of delivery lines into containers.

## Using the Auto-pack Master Option

- If you select Auto-pack, then only the detail LPNs are created and packed.
- If you select Auto-pack Master, the delivery lines are packed into the detail container, and the detail containers are packed into the parent/master container in one action:

For example, a delivery line with a quantity of 12 of Item A has a container-load relationship set up so that 6 of Item A fits into Container A and 2 of Container A fits into Container B (the percent fill basis is set to quantity). If you run Auto-pack Master, the line is split into 2 lines of 6, the first line is packed into the first container, the second line is packed into the second container, and the two detail LPNs (2 Container As) are packed into Container B.

The Auto-pack Master option is available from the Actions menu in the Lines/LPNs tab in the Shipping Transactions window, and from the Details page of the Shipping Execution Simplified User Interface. It is also available at the delivery level.

> Note: Container-Item Relationships must be predefined between the item and the detail container and between the detail container and the master container.

Naming of the LPNs depends on whether or not you specify naming defaults when setting up your Organization Parameters. If you specify LPN Name Generation defaults, then those parameters are used when auto-pack master is used.

**Note:** If your organization has Oracle Warehouse Management enabled, see Containers for Oracle Warehouse Management (WMS) enabled Organizations, page 7-2

### To Auto-Pack Delivery Lines Into Containers Using the Shipping **Transactions Window:**

1. Navigate to the Query Manager window, and find the delivery lines.

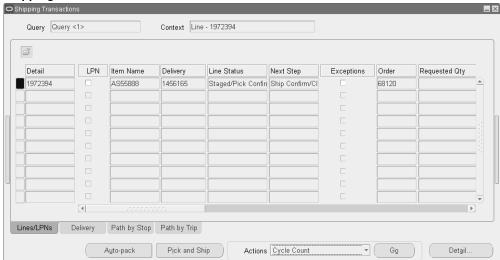

### Shipping Transactions window - Lines/LPNs Tab

- Select one or more lines.
- From the Actions menu, choose one of the following:
  - Auto-pack
  - **Auto-pack Master**

Or, right-click and select Auto-pack, or create your own Auto-pack button using Folders, and click that button.

#### Click Go.

The lines are auto-packed into LPNs. If you selected Auto-pack Master, the lines are packed into LPNs and detail LPNs are packed into the parent/master LPNs.

Save your work.

See Shipping Execution Setup, Defining Container-Item Relationships in Oracle Order Management Implementation Manual

## To Auto-Pack Delivery Lines Into Containers Using Shipping Execution **Simplified User Interface (Alternate Method):**

- Navigate to the Details page.
- Click Search.
- Find the delivery lines.

- 4. Select one or more delivery lines by clicking the corresponding check boxes in the Select column of the search results table next to the delivery lines.
- From the Action menu, select one of these options:
  - Auto-pack
  - **Auto-pack Master**
- 6. Click Go.

The lines are auto-packed into LPNs. If you selected Auto-pack Master, the lines are packed into LPNs and detail LPNs are packed into the parent/master LPNs.

## **Related Topics**

One-Step Shipping, page 5-49 Automated Packing, page 5-19

## **Creating a Container**

You can create multiple instances of an existing container type and assign them to trips or deliveries, or use them in the future to pack delivery lines. This makes packing more flexible because you can plan and pack ahead of time or as needed. Once the container instances are created, they can be viewed in the Shipping Transactions window and on the Details page of the Shipping Execution Simplified User Interface.

You can pack delivery lines into LPNs regardless of whether they are pick released or not pick released.

## Related Topics

Naming Containers, page 7-6

## **Naming Containers**

In the Create LPNs window and on the Create LPNs page in the Shipping Execution Simplified User Interface, you can assign names to identify and track individual LPNs. Naming of the LPNs depends on whether or not you specify naming defaults when setting up your Organization Parameters. If you specify LPN Name Generation defaults, then those parameters are used. Another option is to create your own container names or the system generates default container names based on your entries in the following Create LPNs window and page fields:

Name Prefix

- Starting Number
- Pad to Width
- UCC-128 Suffix
- Name Suffix

See: Oracle Order Management Implementation Manual for more information on creating LPNs.

Example: In the following table, ten container instances named VIS100BOX and ending with VIS109BOX are created.

#### Container Example

| Prefix | Base Number | Quantity | Suffix |
|--------|-------------|----------|--------|
| VIS    | 100         | 10       | Box    |

**Note:** To define a new container type rather than create an instance of an existing container (LPN), see Setting Up in the Oracle Inventory User's Guide.

### To Create Containers Using the Shipping Transactions Window:

- Navigate to the Shipping Transactions window, and find the Lines/LPNs.
- From the Actions menu, select Create LPNs.
- Click **Go** to display the Create LPNs window.

#### Create LPNs Window

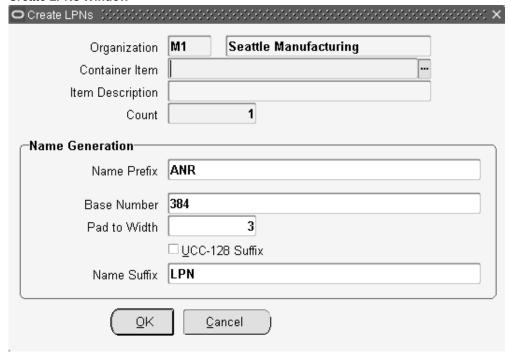

- Select the Organization for the container.
- Select the Container Item such as a box or pallet.
- Enter a Count for the number of container instances you want to create. For example, to create ten instances of the BX54888 Container, enter 10 in the Count field.
- 7. Enter a Name Prefix for the container name.

The Prefix is defaulted if you specify it in the Prefix field within the Organization Parameters window/Revision, Lot, Serial and LPN tab.

**8.** Enter the Base Number for the container name.

The numbering starts from the base number and increments by 1. For example, if you enter 100 as the base number for the first instance of a container, the second is numbered 101, the third 102, and so on.

The Base Number is defaulted if you specify it in the Starting LPN Number field within the Organization Parameters window/Revision, Lot, Serial and LPN tab.

9. Enter the Pad to Width.

The default Pad to Width is the total number of digits in the base number. For

example, the default Pad to Width for the container name VIS100BOX is 3.

10. Select the UCC-128 Suffix option if you want to enable the Uniform Code Council, 128 ASCII character set suffix functionality.

If you select the UCC-128 Suffix option (checked is Yes, unchecked is No), then you will not be able to specify the Name Suffix. The default suffix for UCC-128 is "No."

The UCC-238 Suffix is defaulted if you enable it by selecting the UCC-128 Suffix (Modulo-10) check box within the Organization Parameters window/Revision, Lot, Serial and LPN tab.

**11.** Enter a Name Suffix for the container name.

The Name Suffix is defaulted if you specify it in the Suffix field within the Organization Parameters window/Revision, Lot, Serial and LPN tab.

- **12.** Click **OK** to create the container instances.
- 13. Save your work.

## To Create Containers Using the Shipping Execution Simplified User **Interface (Alternate Method):**

- 1. Navigate to the Details page.
- From the Actions menu, select Create LPNs.
- Click Go.

#### Create LPNs page

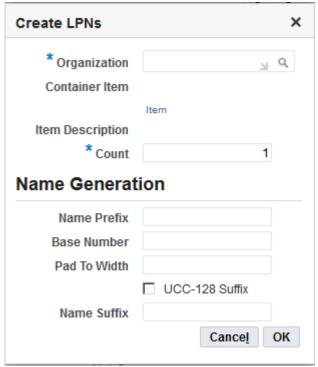

The Create LPNs page appears.

Enter information for the LPN.

For more information about how to create an LPN, see the procedure: To Create Containers Using the Shipping Transactions Window, page 7-7.

Click OK.

The container instance is created.

**Note:** You can also create containers by performing the steps above from the Details page when any infotile is selected.

## **Manually Packing Delivery Lines Into Containers**

You can manually pack containers if you have delivery lines you want to pack without using the auto-pack method. For example, to quickly pack delivery lines into a box.

## **Prerequisites**

An LPN must be available for packing.

The line(s) must not currently be assigned to another LPN.

### To Manually Pack Delivery Lines Into Containers Using the Shipping **Transactions Window:**

- 1. Navigate to the Shipping Transactions window, and find the delivery lines you want to pack.
- Select the delivery lines that you want to pack.
- From the Actions menu, select Pack.
- Click **Go** to display the LPNs Query window.
- Query a previously created LPN.
- Select the LPN.
- 7. Click OK.

You can only pack one container at a time.

### To Manually Pack Delivery Lines Into Containers Using the Shipping **Execution Simplified User Interface (Alternate Method):**

- Navigate to the Details page.
- 2. Click Search.

The Search Details page appears.

- Enter search criteria for the delivery lines that you want to pack, and click **Go**.
- **4.** Perform one of these procedures:

### To Manually Pack Delivery Lines Into Containers Using the Search Details Page

- 1. Select one delivery line by clicking the corresponding check box in the Select column.
- From the Actions menu, select **Pack**.
- 3. Click Go.

The Pack page appears.

- Select the container in the Name field.
- Click **OK**.

#### To Manually Pack Delivery Lines Into Containers Using the Line Details Page

1. Click the **Detail** link for a delivery line in the search results table of the Search Details page.

The Line Details page appears.

- From the Actions menu, select Pack.
- 3. Click Go.

The Pack page appears.

- Select the container in the Name field.
- 5. Click OK.

## **Assigning Freight Costs to a Container**

You can assign new freight costs, override the suggested amounts, or update existing freight costs for a container. For example, you may need to add additional costs like Duty Fee or Priority Handling for a particular container. A freight cost can also be assigned to a delivery, a stop, or a delivery detail.

## **Prerequisites**

A LPN must be created.

### To Assign Freight Costs for a Container Using the Shipping Transactions Window:

- 1. Navigate to the Query Manager window.
- 2. Find the LPN.

The container displays in the Shipping Transactions window.

- 3. From the Actions menu, select **Assign Freight Costs** to manually assign your freight costs.
- 4. Click **Go** to display the Freight Costs window.

#### Freight Costs window

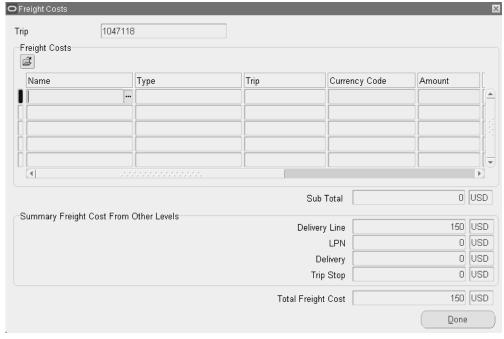

- Enter the Name, Type, Currency Code, Amount, Conversion Type, Conversion Date, and Conversion Rate.
- Click Done.

Note: Costs assigned to an LPN can be interfaced to Oracle Order Management and Oracle Receivables for invoicing a consignee (that is, freight terms are Collect or Prepay & Add) if a pricing modifier is set up. See: Defining Freight and Special Charge Types in Oracle Order Management Implementation Manual.

Costs assigned after ship confirmation are not passed as freight costs to Order Management; instead, they are stored in the shipping system for future reference.

Save your work.

## To Assign Freight Costs for a Container Using the Shipping Execution **Simplified User Interface (Alternate Method):**

- Navigate to the Details page.
- Click Search.

The Search Details page appears.

- Enter search criteria for the detail (container) for which you want to assign freight costs, and click **Go**.
- **4.** Perform one of these procedures:

#### To Assign Freight Costs for a Container Using the Search Details Page

- Select one detail line (container) by clicking the corresponding check box in the Select column.
- From the Actions menu, select Assign Freight Costs.
- Click Go.

The Freight Costs page appears.

- Click the **Create Freight Cost** icon (+ plus sign).
- **5.** Enter the Name, Type, Currency Code, Amount, Conversion Type, Conversion Date, and Conversion Rate.
- Click **Save** to save your work and to stay on the page.

Click **Apply** to save your work and to return to the previous page.

#### To Assign Freight Costs for a Container Using the LPN Page

1. Click the **Detail** link for the container in the search results table of the Search Details page.

The LPN page appears.

- From the Actions menu, select **Assign Freight Costs**.
- 3. Click Go.

The Freight Costs page appears.

- Click the **Create Freight Cost** icon (+ plus sign).
- **5.** Enter the Name, Type, Currency Code, Amount, Conversion Type, Conversion Date, and Conversion Rate.
- 6. Click **Save** to save your work and to stay on the page.

Click **Apply** to save your work and to return to the previous page.

## **Purging Containers/LPNs**

Oracle Shipping Execution enables you to purge (permanently delete) containers/LPNs

from the Oracle Shipping Execution tables.

LPNs must be empty (no shipping entities included in the LPN) before purging. Warehouse Management generated LPNs cannot be purged through Shipping Purge.

## **Related Topics**

Shipping Purge Concurrent Process, page 14-36

## **Packing Workbench**

You can use the Packing Workbench to split the delivery lines between containers or to pack sequentially one container at a time to its full capacity.

The Packing Workbench window consists of the LPNs tab which displays the LPNs and the Lines tab which displays the delivery lines. The packing workbench displays the tare or filled weight and volume of LPNs and delivery lines that can help you determine the number of delivery lines and LPNs.

## **Prerequisite**

Weight and/or volume values must be defined for the items and containers within Oracle Inventory.

#### Packing Workbench window

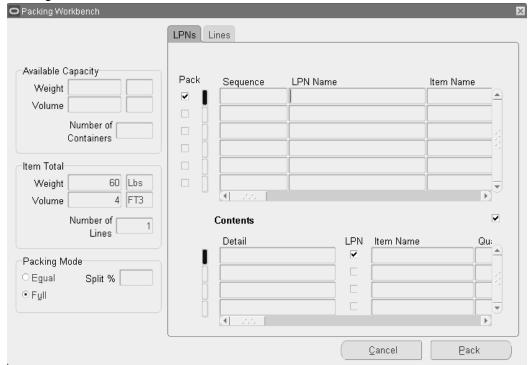

The LPNs and lines multi-record displays have check boxes next to each record to indicate whether a particular container or line has been selected for packing. As the LPNs are selected/deselected, the total available weight/volume is recalculated. Similarly when the delivery lines to be packed are selected/deselected, the total net weight/volume of all the lines is recalculated and displayed.

By matching the total net weight/volume of all lines with the total available weight/volume of the LPNs, you can determine whether you can pack the selected delivery lines in the available number of LPNs. Matching weights and volume does not guarantee that all the selected lines will be packed into the selected LPNs. Due to incompatibilities or differences in grouping attributes of the different lines and LPNs, there could be lines that remain unpacked at the end of the packing operation.

To assign/pack a number of lines into one or more LPNs, the packing can be performed using two different algorithms; one method is based on the sequential packing of the lines into the specified LPNs, and the other involves an equal packing of all the lines into the LPNs.

The following process-enabled fields are available on the Packing Workbench window if you are using Order Management with Process Inventory. If the item specified on the delivery line is dual UOM controlled, and lot controlled, then you will see values in these fields. Otherwise, these fields will be blank. The process-enabled fields are display only and include the following:

- Secondary Quantity: Displays the quantity to be shipped in the secondary UOM
- UOM: Displays the secondary UOM for the item for the delivery line

## **Equally Packing Delivery Lines Into Containers**

You can split the delivery lines equally between the selected LPNs so that each of the resulting split lines (from every delivery line) is packed into each available container. This results in a packing in which every container is packed with items from every delivery line. Every container will have the same quantity of a particular delivery line item. This method of packing is useful if you have a number of lines (each with a different item) that are grouped together at shipment time: for example, packing different home computer components into one box for shipping purposes. You cannot use this method with delivery lines of serial controlled items.

A selected delivery line is split equally by the number of LPNs and every line is packed into all the LPNs in a one to many relationship, provided the container grouping attributes are satisfied by the line. The preferred container specified on the delivery line or the container load-relationship is ignored. This method of packing could result in a gross over-packing or under-packing. If the LPNs are over-packed or under-packed, a warning appears. Again, this packing method could result in delivery lines that remain unpacked at the end of the packing operation because of incompatibilities in grouping attributes of lines and LPNs.

Note: If your organization has Oracle Warehouse Management enabled, see Containers for Oracle Warehouse Management (WMS) enabled Organizations, page 7-2.

#### To Equally Pack Delivery Lines Into Containers

Navigate to the Query Manager window, and find the delivery lines and containers that you want to pack.

#### Query <1> Context Line - 1972394 B Detail LPN Item Name Delivery Line Status Next Step Exceptions Order Requested Qty 1972394 AS55888 1456165 Staged/Pick Confire Ship Confirm/CI 68120 4 Delivery Path by Stop Path by Trip Lines/LPNs Auto-pack Pick and Ship Actions Packing Workbench

#### Shipping Transactions window - Lines/LPNs tab

- The delivery lines and LPNs display in the Shipping Transactions window.
- Select the delivery lines and LPNs. 3.

Note: To select more than one, press and hold the CTRL key and select the lines and LPNs you want. To select multiple lines as a sequential group, place the cursor on the first line that you want and then press and hold Shift and then select the last line in the sequential group.

Do not select delivery lines of serial controlled items.

- From the Actions menu, select Packing Workbench.
- 5. Click Go.
- Optionally, deselect any lines or containers that you do not want to include in the packing operation.
- 7. In the Packing Mode region of the Packing Workbench window, select the Equal option.
- Click Pack. 8.
- Save your work. 9.

## Sequentially Packing Delivery Lines Into Containers

You can fully pack one LPN and then proceed to pack the next LPN. When packing multiple lines into multiple LPNs, the packing is performed one container at a time. The first delivery line is packed into the first container until the container is full or the line is completely packed. If the line is completely packed, then the next line is packed into the same container until the container is full.

If the LPN is fully packed before the line is completed (only partial quantity fits), then the line is split so that the split line now fills up the first container and the remaining quantity of the original line is packed into the next container. This is continued until all the lines have been packed or all the LPNs are full. If the LPNs are full before all the lines can be packed, the remaining lines are left unpacked. A warning will be issued to inform you that some lines were left unpacked.

Note: If Oracle Warehouse Management is enabled in your organization, see Containers for Oracle Warehouse Management (WMS) enabled Organizations., page 7-2

#### To Sequentially Pack Delivery Lines Into Containers:

Navigate to the Query Manager window, and find the delivery lines and containers that you want to pack.

The delivery lines and containers display in the Shipping Transactions window.

- From the Actions menu, select **Packing Workbench**. 2.
- Click **Go**.

The Packing Workbench window displays the LPNs in the LPN tab.

- Select the Lines tab to display the lines.
- Select the delivery lines you want to pack into the LPNs.
- In the Packing Mode region, select the Full option.
- Click **Pack** to pack the lines into the containers. 7.
- Save your work.

**Note:** To prevent unintended splitting of indivisible items during packing, the item must be defined as OM Indivisible within Oracle Inventory in the Master Items window, Physical Attributes tab.

## **Using the Packing Calculator**

When using the Packing Workbench, you can use the Packing Calculator to help plan the packing requirements. The Packing Calculator uses the default weight and volume values for items and containers as defined in Oracle Inventory to determine if the delivery lines fit into the selected LPNs.

If you select or deselect lines or LPNs, you can recalculate the displayed values by clicking the Recalculate button

**Note:** If your organization has Oracle Warehouse Management enabled, see Containers for Oracle Warehouse Management (WMS) enabled Organizations, page 7-2.

### To Use the Packing Calculator:

- Navigate to the Shipping Transactions window, and find the delivery lines and LPNs. Select the lines or LPNs.
- 2. Click the vertical bar located on the right side of the Shipping Transactions window to display the packing calculator.

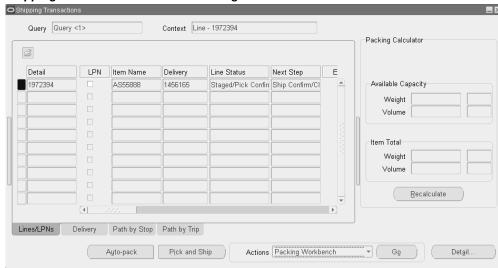

#### Shipping Transactions window - Packing Calculator

- Click Recalculate to display the available capacity of the LPNs or the weight and volume totals for the items.
- Click the vertical bar again to close the Packing Calculator.

## **Assigning Containers to a Delivery**

You can assign an LPN (container) to an existing delivery by searching for the LPN and adding it to a delivery. If Oracle Warehouse Management System (WMS) is installed, you can only assign and unassign the topmost container to a delivery. For example, if you have detail LPNs packed into a master container, you can only assign the master container to a delivery.

## **Prerequisites**

Delivery status must be set to Open.

A delivery and container must already be created.

**Note:** If your organization has Oracle Warehouse Management enabled, see Containers for Oracle Warehouse Management (WMS) enabled Organizations, page 7-2.

### To Manually Assign Containers to a Delivery Using the Shipping **Transactions Window:**

- Navigate to the Query Manager window, and find the container(s). The container(s) display in the Shipping Transactions window.
- Select the container(s) that you want to assign to the delivery.
- From the Actions menu, select **Assign to Delivery**.
- Click **Go** to display the Deliveries window.
- Select the Delivery to which you want to assign the LPN(s).
- Click **OK** to assign the LPN(s) to the delivery.

**Note:** Alternatively, you can select a delivery line assigned to a container, assign the line to a delivery, and the LPN is also assigned to the delivery.

## To Manually Assign Containers to a Delivery Using the Shipping **Execution Simplified User Interface (Alternate Method):**

- Navigate to the Details page.
- Click Search.

The Search Details page appears.

- Enter search criteria for the details (containers) you want to assign to a delivery, and click Go.
- **4.** Perform one of these procedures:

#### To Manually Assign Containers to a Delivery Using the Search Details Page

- Select one or more detail lines (containers) by clicking the corresponding check boxes in the Select column.
- From the Actions menu, select **Assign To Delivery**.
- Click **Go**.

The Assign to Delivery page appears.

- Select the delivery you want to assign to the container in the Delivery Name field.
- Click **OK**.

#### To Manually Assign a Container to a Delivery Using the LPN Page

Click the **Detail** link for the container in the search results table of the Search Details page.

The LPN page appears.

- From the Actions menu, select **Assign To Delivery**.
- Click Go.

The Assign to Delivery page appears.

- 4. Select the delivery you want to assign to the container in the Delivery Name field.
- Click OK. 5.

## **Unassigning Containers From a Delivery**

You can unassign an LPN (container) by searching for the LPN and unassigning it from a delivery. If Oracle Warehouse Management (WMS) is installed, you can only assign and unassign the topmost container from a delivery. For example, if you have detail LPNs packed into a master container, you can only unassign the master container from a delivery.

**Note:** If your organization has Oracle Warehouse Management enabled, see Containers for Oracle Warehouse Management (WMS) enabled Organizations., page 7-2

Note: Within a WMS enabled organization, unassigning a line from a delivery after LPN load will not prevent the line from being reassigned to the delivery during LPN drop.

## **Prerequisites**

Delivery status must be set to Open.

### To Unassign a Container From a Delivery Using the Shipping Transactions Window:

- 1. Navigate to the Query Manager window, and find the LPN. The LPN(s) displays in the Shipping Transactions window.
- From the Actions menu, select **Unassign from Delivery**.
- Click **Go** to unassign the container from the delivery.
- Save your work.

## To Unassign a Container From a Delivery Using the Shipping Execution **Simplified User Interface (Alternate Method):**

- Navigate to the Details page.
- 2. Click Search.

The Search Details page appears.

- 3. Enter search criteria for the details (containers) you want to unassign from a delivery, and click Go.
- **4.** Perform one of these procedures:

#### To Unassign a Container From a Delivery Using the Search Details Page

- Select one or more detail lines (containers) by clicking the corresponding check boxes in the Select column.
- 2. From the Actions menu, select **Unassign From Delivery**.
- Click Go.

### To Unassign a Container From a Delivery Using the LPN Page

- 1. Click the **Detail** link in the search results table of the Search Details page. The LPN page appears.
- From the Actions menu, select **Unassign From Delivery**.
- 3. Click Go.

## **Pick Release**

This chapter covers the following topics:

- Overview of Pick Release
- Defining Pick Slip Grouping Rules
- Releasing Sales Orders for Picking
- Credit Checking and Holds
- Pick Releasing From the Shipping Transactions Window
- Pick Releasing From the Shipping Execution Simplified User Interface

## Overview of Pick Release

Pick Release finds and releases eligible delivery lines that meet the release criteria, and creates move orders. You can pick release by order, trip, stop, container, delivery, warehouse, customer, scheduled or requested dates, shipment priority, or combinations of the above criteria. The default release criteria is set up in Shipping Parameters, but you can override the default criteria in the Release Sales Order window at pick release.

The process of transacting move orders creates a reservation and determines the inventory source subinventory. Pick Slips can be created after the detailing process completes, and the quantity and source can be manually verified at pick confirm. Detailing and pick confirmation can be manually transacted through Oracle Inventory or set up in Shipping Parameters to occur automatically at pick release.

See Oracle Order Management Implementation Manual for information on Shipping Parameters.

You can run one or more releases and customize release criteria to meet your requirements. You can define:

Release Rules to specify the picking criteria and set the default Release Rule through Shipping Parameters Pick Release tab.

- Release Sequence Rules to specify the order in which eligible delivery lines are allocated during pick release.
- Pick Slip Grouping Rules to determine how released move order lines are grouped into pick slips.

Pick Release can be run using the following methods:

- On-line: You can pick release one order immediately, thereby eliminating time spent waiting for the order to process through the concurrent manager queue. This is performed in the Release Sales Orders for Picking window. This window can also be accessed from the Tools menu in the Shipping Transactions window.
- Concurrent: You can run pick release in the background, enabling you to run other processes simultaneously. This is performed in the Release Sales Orders for Picking window. This window can also be accessed from the Tools menu in the Shipping Transactions window.
- Standard Report Submission (SRS): You can run a specific release at the same time every day. SRS runs pick release in the background and the program can be run multiple times daily. This is done in the Release Sales Orders for Picking SRS window.
- Shipping Transactions window: You can run pick release in the Shipping Transactions window by selecting Launch Pick Release from the Actions menu.
- Shipping Execution Simplified User Interface: You can run pick release in the Shipping Execution Simplified User Interface by selecting Launch Pick Release from the Actions menu.
- Pick Release Application Program Interface (API): You can run pick release using this API. For more information about the API, see Oracle Integration Repository.

## **Related Topics**

Viewing the Status of a Delivery Line, page 6-3.

#### **Move Orders**

A move order is a request for a subinventory transfer or account issue. The pick release process creates move orders which are pre-approved requests for subinventory transfers to bring material from its source locations in the warehouse to a staging subinventory.

The material can also be moved back from the staging subinventory to the source subinventory during the ship or trip confirmation processes. This back ordering automatically creates and allocates the move orders to transfer the material. One move order header is created per organization. A backorder reason is available to understand the reason to backorder the material.

In the **Shipping Transaction** tab of the **Shipping Parameters** window select a value for the Automate Backorder Move list. For WMS-enabled organizations, the possible values are Auto Allocate and None. For organization that are not WMS enabled, the possible values are Auto Allocate, Auto Transact, and None. The concurrent program Process Move Order for Backordered Materials processes move orders for the backordered material. You cannot create automated move orders for nontransactable or nonreservable items. When the profile option WSH: Retain ATO Reservations is set to Yes, you cannot create automated move orders for ATO items.

**Note:** In an Oracle Warehouse Management enabled organization, you must specify the staging subinventory and locator within the pick release criteria. If you fail to specify the staging subinventory and locator, then the line(s) are backordered.

## **Picking Rules**

Move orders use the picking rules set up in Oracle Inventory to locate the material required to fulfill the move order line. Together with item-subinventory defaults (required if the staging sub inventory is locator controlled), the picking rules suggest the staging transfer transaction lines with appropriate source information that will be required to obtain enough material in the staging location for the delivery. The process where the Picking Engine generates these transaction line suggestions is called allocating.

See Oracle Inventory User's Guide

## Staging Locations

The destination subinventory for a pick wave move order is the staging location into which the picked material should be deposited. Each organization should designate at least one staging sub inventory. Staging subinventories must be reservable. Each batch created at pick release will have the same destination staging subinventory. The default staging subinventory and locator to be used for all pick wave move orders are specified through Oracle Shipping Executions Shipping Parameters window. This location can be changed at pick release. To model different staging lanes within the staging area, facilities may choose to either create different subinventories or designate staging lane locators within one staging subinventory.

### Configuring the Picking Process:

You can determine the number of pick release steps the system prompts to move material from pick release to ship confirmation. These steps are:

Pick Release

- Move Order Line Allocation (detailing)
- Move Order Line Pick Confirmation 3.
- Ship Confirmation

#### **Pick Release**

Oracle Shipping Executions Pick Release process creates move orders. One move order line is generated for each order line included in the picking batch. That move order line includes the item, quantity, the staging location (the destination subinventory and locator) and a source subinventory and locator if one was specified on the sales order line or on the Release Sales Orders window.

For non-transactable items, pick release does not use the values of Enforce Ship Sets and Ship Models fields in the shipping parameters; however, ship confirm does validate non-transactable items for broken ship sets and ship models.

**Note:** The Enforce Ship Sets and Ship Models parameter, within the Pick Release tab on the Shipping Parameters window, enables you to control where ship sets and models are enforced, at picking or at shipping. For more information on this parameter, refer to the Oracle Order Management Implementation Manual.

The allocation and pick release process executes for non-reservable items; however, suggestions are not created during pick release, and pick confirm will not run for the item. You can print pick slips; however, the pick slips will not be detailed with Subinventory and Locator to pick from. The pick slip will, however, list the item and quantity to be picked. Auto-allocate should be Yes and Auto Pick Confirm can be set to any value.

#### **Related Topics**

Non-Reservable Items, page 9-4

## **Detail Line Allocation (Detailing)**

To release the move order lines created at Pick Release to the warehouse and to print pick slips, the lines must be allocated. The allocation process for a pick wave move order line also creates a high level (organization level) reservation for the item(s) if no previous reservations exist for them. You can choose to do this immediately after the move order lines are created or to postpone this step until a later point in time. Once the lines are allocated, they have a status of Released to Warehouse.

Postponing the detailing process might be employed by organizations that pick release across multiple warehouses but prefer to enable each warehouse to determine when to release their order lines to the floor. Detailing the order lines immediately after they are created is called auto-detailing. Postponing the detailing process is referred to as manual-detail. You can set up a default detailing mode in the Shipping Parameters window. This default can be overridden at each Pick Release through the Release Sales Orders window.

#### **Pick Confirmation**

The move order line details must be transacted (in Inventory) to confirm the material drop-off in staging. Pick confirmation executes the sub inventory transfer that systematically moves the material from its source location in the warehouse to the staging location. Pick Confirmation automatically transfers the high level reservation to a allocated reservation (including lots, sub inventory and locators) in the staging location.

Inventory updates Shipping Execution with the results of the pick confirm:

- Pick Confirmed quantity is assigned a status of Staged/Pick Confirmed.
- Unconfirmed quantity changes to the status Backordered.

At pick confirmation, you can report a missing quantity or change information if material is picked from a different lot, serial, locator, or sub inventory. Auto pick confirm can be set up as the default to occur immediately after the lines are detailed if an organization's picks rarely deviate from the suggested picking lines or the overhead of requiring a Pick Confirmation is unmanageable. You can set up a default Pick Confirm policy in the Inventory organization parameters. This default can be overridden at each Pick Release.

Pick confirmation follows the allocation and reservation process automatically if both the Auto Allocate and Auto Pick Confirm options are selected in the Release Rules window. Pick Confirm always follows the detailing and reservation process. If Auto Allocate is not chosen, it is not possible to Auto Pick Confirm.

Manual Pick Confirmation is required if you have Oracle Warehouse Management installed.

> **Note:** Even if automatic pick confirm is used, the material is only transacted to the staging subinventory and reserved. You can still manage any discrepancies found by deleting the reservation and transacting the material back to its original subinventory.

If mobile devices, such as bar code scanners, are used to perform inventory transactions, it is suggested that you use manual pick confirmation for greatest inventory accuracy and control.

After you perform a partial move transaction on a move order, the delivery detail shipped quantity is usually blank. However, the application populates the shipped quantity for a WMS enabled organization when serial control is at sales order issue. For non-WMS enabled organizations, you must enter the shipped quantity and serial

number manually, when serial control is at sales order issue. Generally, the requested quantity of a staged delivery detail is the shipped quantity because the non-shipped quantity is split into separate backorder delivery lines.

## Overpicking

Overpicking is using the pick confirm transaction to pick more than the requested quantity of a delivery line, up to the overshipment tolerance. In addition, you can prevent LPNs and lots from breaking into small amounts only because delivery detail and lot quantities do not match.

To overpick, you must pick release with the Auto-pick Confirm parameter set to No, then Pick Confirm manually using the Oracle Inventory Transact Move Order form.

A delivery line with zero requested quantity is created for over picked quantities. Delivery lines with zero requested quantity cannot be ship confirmed alone or left behind by ship confirmation of the last delivery lines with non-zero requested quantities.

The error WSH REQ ZERO INSIDE ERROR will be generated if the total requested quantity of delivery details inside the delivery, for one source line, is zero. The solution to this error is to assign the delivery detail with a non-zero requested quantity for that source line, to the delivery.

The error WSH\_REQ\_ZERO\_OUTSIDE\_ERROR will be generated if the total requested quantity of delivery details outside of the delivery for one source line is zero. There are three possible actions that you can take to avoid this error, including the following:

- Assign all of the delivery details for the source line to the delivery
- Unassign at least one delivery detail for the source line from the delivery
- Completely back order or cycle count all of the delivery details for the source line outside of the delivery

#### Overpicking Processing

The overpicking process calculates the following quantities and uses zero when the calculation results in a negative number:

- Excess Pick Quantity = Picked Qty Shipped Qty Backordered Qty Staged Qty
- Backordered Quantity = Requested Qty Shipped Qty Staged Qty
- Staged Quantity = Requested Qty Shipped Qty Backordered Qty: You cannot stage in excess of this quantity.
- Quantity to Backorder = Requested Qty Shipped Qty: You cannot backorder in excess of this quantity.

After you pick confirm, Oracle Inventory passes the following information to Oracle Shipping Execution:

- Quantity pick confirmed.
- Quantity of allocations pending pick confirm: The sum of quantities of allocations pending pick confirm transactions. You cannot create allocations in the pick confirm transaction.
- After pick confirm, Picked Quantity is the same as or more then Requested Quantity.

If you pick less than the Requested Quantity, pick confirm splits the delivery line:

- The original line quantity is the detailed quantity. Its released status progresses to Staged/Pick Confirmed.
- The new line quantity is the difference between the requested quantity and the detailed quantity. Its released status is Backorder.

When there is a pending quantity, Oracle Shipping Execution processes the delivery detail differently, depending on whether the overpick:

- Satisfies the delivery line requested quantity: It creates an overpick-pending delivery line with Requested Quantity of zero and Picked Quantity of the quantity that remains to be pick confirmed.
- Results in a pending quantity: It creates a normal delivery line to await subsequent pick confirm transactions. It has status Released to Warehouse and has a Requested Quantity.

When either the Picked Quantity or the Pending Quantity is blank, pick confirm:

- Backorders the delivery line if its Picked Quantity is null and the Requested Quantity is greater than zero.
- Delete the delivery line if its Requested Quantity is null and the Picked Quantity is greater than zero.

If there is at least one allocation pending, there will be a delivery line with status Released to Warehouse that may be pending overpick. If a delivery line is fulfilled by the Picked Quantity and there is a Pending Quantity, pick confirm creates a new delivery line pending overpick.

The unshipped, picked quantity in excess of the requested quantity is removed at ship confirm; it cannot be staged or backordered.

If a move order line quantity is reduced because the order line quantity is reduced, you cannot overpick the move order line in excess of the original allocated quantity.

When you overpick, the requested quantity not yet staged is reduced accordingly.

The move order line can be partially canceled. Although you sometimes have to overpick, you do not have to overship.

You can find the following fields that pertain to overpicking on the Shipping Transactions form, Lines/LPN tab:

- Picked Quantity
- Secondary Picked Quantity
- Pending Overpick check box

## Overshipping

If you pick the requested quantity of a delivery detail, you can overship within the overship tolerance.

If you overpick the requested quantity of a delivery detail, you cannot overship that delivery detail but you can overship the cumulative line (the sum of all the split lines) within the overship tolerance. However, you cannot ship confirm a greater quantity than the quantity that you picked, regardless of the overship tolerance.

You can overpick a ship set and you can overship items in the ship set as long as the amount shipped does not break the ship set.

The shipped quantity validation is executed at Ship Confirmation, enabling you to overship based on your overship tolerance. You can overship one delivery line or split the overshipment between delivery lines.

In the following example, assume all three lines were split from the same delivery line. If the overship tolerance is 50%, then the maximum total quantity that can be shipped for these three lines together is 15. Since lines two and three have a total shipped quantity of 5, then line one can have an overshipment of quantity 5. The table illustrates the outcome of the overship based on the three delivery lines:

#### Overshipping Example

| Detail | Requested | Shipped |
|--------|-----------|---------|
| 1      | 5         | 10      |
| 2      | 3         | 3       |
| 3      | 2         | 2       |

## **Ship Confirmation**

Ship Confirming the items removes the existing reservations and performs the sales order issue transaction. You may choose to ship confirm only part of the sales order quantity. In this case, the balance of the sales order may be backordered. Backordering at Ship Confirm automatically splits the sales order into two lines. The first line represents the shipped quantity, and the second line represents the backordered quantity.

You have the following options if the partial inventory quantity shipped is less than the requested quantity:

- When the partial quantity is not available due to inventory discrepancy or damage, then you can select Action, Cycle Count. Cycle count the missing or damaged quantity and click OK. The quantity transferred to cycle count defaults to the backorder field on the split line. Upon ship confirmation, the reservation is transferred to cycle count so the discrepant amount is not available to pick.
- You can enter the shipped quantity on the line, then enter the partial quantity in the Stage Quantity field on the line. The partial quantity remains in the staging subinventory with the reservation intact.

If a backorder reason is not entered for the delivery line, specify the reason to backorder material from the staging subinventory to the source subinventory by selecting a Backorder Reason for the Ship Entered Quantities option or for the Backorder All option. To transfer the material, a move order is automatically generated and the Process Move Order for Backordered Materials concurrent program is triggered.

## Shortages and Backorders

During detailing, if the quantity requested is greater than the quantity allocated on the move order line (shortage), pick release performs auto-backordering. It:

- Splits the delivery line as follows:
  - The original line quantity is the detailed quantity. Its released status progresses-- Ready to Release becomes Released to Warehouse (or Staged/Pick Confirmed if pick release auto pick confirms).
  - The new line quantity is the difference between the requested quantity and the detailed quantity. Its released status is Backordered. It has no move order line reference; it will have one after you pick release it.
  - Consolidates backordered delivery details into one (if your organization has Consolidate Backorders enabled.)
    - See Consolidating Backorders, page 9-3

- Updates the move order line that is associated with the original delivery detail: Oracle Inventory changes the requested quantity on the move order line to the detailed quantity.
- Notifies Oracle Order Management to update the sales order line and to change its status to Backordered.
- Unassigns the delivery line from the delivery.
- If the delivery line is assigned to containers, unassigns the delivery line from the containers and unassigns the empty containers from the delivery.

#### **Example: Shortage at Detailing**

You book and release a sales order line for 10 units of item A. Pick release finds 7 available for allocation. The following occurs:

- Oracle Inventory updates Oracle Shipping Execution with the detailing results.
- Auto-backorder splits the delivery line.
- The backorder is consolidated with other backordered delivery details (if applicable.)

See Consolidating Backorders, page 9-3

- Auto-backorder notifies Oracle Order Management to split the sales order line.
- Oracle Shipping Execution reduces the requested quantity on the move order line.

The sales order lines appear as follows:

#### Shortage at Detailing Sales Order Line

| Line | Item | Quantity |
|------|------|----------|
| 1    | A    | 7        |
| 1.1  | A    | 3        |

The delivery details appear as follows:

#### Shortage at Detailing Delivery Details

| Line | SO Line | Item | Quantity | Status      | MO Line |
|------|---------|------|----------|-------------|---------|
| 100  | 1       | A    | 7        | Released    | 1000    |
| 101  | 1.1     | A    | 3        | Backordered | -       |

**Note:** If your organization consolidates backorders, and this delivery line already has an existing backorder, then Line 101 would be deleted and the quantity would be consolidated with the existing backorder. See Consolidating Backorders, page 9-3.

The move order line appears as: Line: 1000; Required Quantity: 7; Detailed Quantity: 7

The move order line detail appears as Line: 10000; Move Order Line: 1000; Quantity: 7; From Location: Stores; To Location: Staged

At pick confirm, since the move order line was changed at detailing, it closes the move order line even though all 10 units were not found. The move order line appears as Line: 1000; Required Quantity: 7; Detailed Quantity: 7; Complete Quantity: 7. It removes the move order line detail.

At ship confirm, the delivery details appear as Line: 100; Sales Order Line: 1; Item: A; Quantity: 7; Status: Shipped. It removes the move order line even though all 10 units were not found.

### **Example: Shortage at Pick Confirmation**

You book and release a sales order line for 10 units of item A.

#### Shortage at Pick Confirm Sales Order Line

| Line | Item | Quantity |
|------|------|----------|
| 1    | A    | 10       |

#### Shortage at Pick Confirm Delivery Details

| Line | SO Line | Item | Quantity | Status   | MO Line |
|------|---------|------|----------|----------|---------|
| 100  | 1       | A    | 10       | Released | 1000    |

#### Shortage at Pick Confirm Move Order Line

| Line | Required Qty. | Detailed Qty. |
|------|---------------|---------------|
| 1000 | 10            | 10            |

#### Shortage at Pick Confirm Delivery Details

| Line  | MO Line | Quantity | From Loc. | To Loc. |
|-------|---------|----------|-----------|---------|
| 10000 | 1000    | 10       | Stores    | Staged  |

At pick confirm, the picker can only find seven units, requests Oracle Shipping Execution to redetail the balance, and the detailing process cannot find more of the item. The following occurs:

- Oracle Inventory updates Oracle Shipping Execution with the detailing results.
- Auto-backorder splits the delivery line.
- Auto-backorder notifies Oracle Order Management to split the sales order line.
- The backorder is consolidated with other backordered delivery details (if applicable.) See Consolidating Backorders, page 9-3
- Oracle Shipping Execution reduces the requested quantity on the move order line.

The sales order lines appear as follows:

- Line: 1; Item: A; Quantity: 7
- Line: 1.1; Item: A; Quantity: 3

The delivery details appear as follows:

Line: 100; Sales Order Line: 1; Item: A; Quantity: 7; Status: Released; Move Order

Line: 1000

Line: 101; Sales Order Line: 1.1; Item: A; Quantity: 3; Status: Backordered

**Note:** If your organization consolidates backorders, and this delivery line already has an existing backorder, then Line 101 would be deleted and the quantity would be consolidated with the existing backorder. See Consolidating Backorders, page 9-3

The move order line appears as: Line: 1000; Required Quantity: 7; Detailed Quantity: 7; Complete Quantity: 7. It removes the move order line detail.

At ship confirm, the delivery details appear as Line: 100; Sales Order Line: 1; Item: A; Quantity: 7; Status: Shipped. It removes the move order line.

#### Serial Numbers

Detailing can suggest serial numbers to be transacted to fulfill the pick wave move order line. You can change the suggested (pre-specified) serial numbers if the picker chose different serials. Some organizations, however, may choose to not suggest serial numbers and require the pickers to enter the numbers they have selected. This option is enabled using the Allocate Serial Numbers check box on the Organization Parameters window. If you choose not to detail serial numbers, any pick wave move order line for a serialized item will not be automatically pick confirmed and the picker must enter the serial numbers before the material is transacted into staging and becomes eligible for Ship Confirmation.

You can change serial numbers only for items with attribute Serial Generation At Sales Order Issue for Staged lines. For Serial Generation Predefined and At Receipt, you enter the serial numbers at pick confirm.

When you change pre-specified serial numbers:

- The list of values displays only serial numbers in the staging sub inventory. You must manually move the pre-specified serial number to the staging sub inventory. A serial controlled item that is not selected remains in the staging sub inventory
- Oracle Inventory marks pre specified serial numbers during pick confirm so that they cannot be used in a transaction for a different order.

If all orders must be automatically pick confirmed, then the Organization Parameter Pick Confirmation Required must be enabled (see: Oracle Inventory User's Guide). No reservations are placed on the specific serial numbers that are pick confirmed so if the picker chooses a serial number that was not recommended by the system, you can perform a subinventory transfer to move the correct serial number to the staging location and then perform another subinventory transfer to move the erroneous serial number back into the storage location.

At Pick Confirmation, Oracle Shipping Execution collects the serial numbers that were transacted into staging and assigns them to the appropriate delivery line. It is not necessary to enter serial numbers at Ship Confirmation unless a change occurs.

#### Reservations

The material picking process also manages Supply Chain Reservations. If no reservation was created prior to pick release through Oracle Order Management or Oracle Inventory, a high level (organization wide) reservation is placed on the item for that sales order. When the move order is transacted at pick confirmation, that reservation is transferred to a detail level (including locators, lots, revisions, and the staging subinventory) reservation in the staging location. Staging subinventories must be reservable.

### **Identifying Potential Shortages**

If the allocation process was unable to locate enough material to fulfill the move order line, a shortage situation exists. A short move order line can be re-detailed through the Move Order Transaction window to enable the picker to direct it to another location or by re-releasing the Sales Order through Pick Release.

See Move Orders, Oracle Inventory User's Guide

# **Defining Pick Slip Grouping Rules**

You can create grouping rules to organize how picking lines for released sales orders and manufacturing tasks are grouped on pick slips. For example, if you select Delivery as a grouping criteria, all picking lines for the same delivery are grouped together on a pick slip.

You can also select additional grouping attributes for your grouping rules. For example if you select Delivery and Carrier as grouping criteria, picking lines for the same delivery and carrier are grouped together on a pick slip.

#### To Define Pick Slip Grouping Rules:

Navigate to the Pick Slip Grouping Rules window.

Pick Slip Grouping Rules \_ 🗆 × User Defined Pick Methodology Order Pick Rule Name Description 01-AUG-2012 Effective Group By Common Manufacturing Sales Order ✓ Order Number ☐ Source Subinv ☐ Job / Schedule ✓ Customer ☐ Source Locator ☐ Operation ☐ Ship To ✓ İtem ☐ Department ☐ Carrier ✓ Revision Push / Pull ☐ Trip Stop ☐ Destination Subinv □ Delivery ✓ Destination Locator Shipment Priority ☐ Project ☐ Task Perform Bulk Picking Honor item/sub flag

#### Pick Slip Grouping Rules window

Select a pick methodology.

For more information, see Defining Pick Methodologies, Oracle Warehouse Management Implementation Guide.

- Enter a unique name in the Rule Name field. 3.
- Enter a rule Description if desired.
- Enter an Effective Date range for the rule. The start date field populates automatically with the current date, you can change this if necessary. You can also enter an expiration date for the picking rule, however the expiration date must be after the start effective date.
- In the Group By alternative region, select the following applicable parameters:
  - Order Number: Items assigned to this order number are assigned to the same pick slip number.
  - Customer: Orders for this customer are assigned to the same pick slip number.
  - Ship To: Orders addressed to the ship to address are assigned to the same pick

slip number.

- Carrier: Orders for a particular freight carrier are assigned the same pick slip number.
- *Trip Stop*: Orders within a shipping group of deliveries are assigned to the same pick slip number.
- Delivery: Orders within a particular delivery are assigned to the same pick slip number.
- Shipment Priority: Orders with the same shipment priority are assigned to the same pick slip number.
- Source Subinventory: Items with the same source subinventory are assigned to the same pick slip number.
- Source Locator: Items with the same source locator are assigned to the same pick slip number.
- *Item*: Items with the same part number are assigned to the same pick slip number.
- *Revision*: Items with the same revision number are assigned to the same pick slip number.
- Destination Subinventory: Items with the same destination subinventory are assigned to the same pick slip number.
- Destination Locator: Items with the same destination locator are assigned to the same pick slip number.
- Project: When project manufacturing is enabled, all items assigned to a project are assigned the same pick slip number.
- Task: When project manufacturing is enabled, all items assigned to the same task are assigned to the same pick slip number.
- Job / Schedule: All tasks you create for a job or schedule are assigned the same pick slip number.
- Operation: All tasks you create for the same operation are assigned the same pick slip number.
- Department: All tasks from the same department are assigned the same task type regardless of whether or not you select Job / Schedule.

Push versus Pull: All push tasks are assigned the same pick slip number, and all pull tasks are assigned the same pick slip number regardless of whether or not you select Job / Schedule.

> **Note:** This is the supply subinventory defined on the Bill of Material.

This applies only to manufacturing tasks with supply type of pull, and push components that specify a supply subinventory and locator. Enabling Supply Subinventory also groups push and pull tasks separately, because pull tasks are assigned to a subinventory, and push tasks are not assigned to a subinventory.

This is more specific than enabling Push versus Pull because tasks that have different supply subinventories are grouped separately only if you include Supply Subinventory in the grouping criteria.

- 7. Select the desired Perform Bulk Picking option from the drop down list. The available choices are as follows:
  - For entire wave: At pick release, every item in a pick wave is a candidate for bulk picking.
  - Honor item/sub flag: At pick release, only bulk picked enabled items and subinventories are candidates for bulk picking.
  - *No*: Disables bulk picking.

#### Related Topics

Component Picking, Oracle Work in Process User's Guide

# **Releasing Sales Orders for Picking**

The Release Sales Orders for Picking window specifies the criteria for releasing one or more order lines. You can select order lines based on a number of criteria such as warehouse, shipment request date, and item. Shipping Execution only releases delivery lines that have been booked and have met the prerequisites for pick release.

**Note:** A WARNING message is displayed if there is a risk of processing an unwanted high volume of delivery lines. To ensure that an unwanted number of delivery lines are not processed, define at least

one of the following release criteria: Order Number, Ship Set, Trip, Delivery, Line/Container, Stop, Project, or Task.

The Release Sales Orders for Picking window features three tabs containing multiple fields including the following:

- Header:
  - Based On Rule
  - Document Set
  - Batch
- Order tab:
  - Orders: Select the status of the orders to be included in the release criteria. Select Replenishment Completed to enable pick release to be submitted for delivery lines with the status of Replenishment Completed.

Note: You cannot pick release delivery line with the status of Replenishment Requested. The shipping process evaluates these delivery lines like backordered delivery lines except delivery lines with a status of Replenishment Requested are not eligible to pick release.

- Operating Unit
- Order Number
- Prior Reservations Only
- **Destination Type**
- Customer
- Order Type
- Ship Set
- Ship To
- Item Category Set
- Item Number

- **Item Category**
- Scheduled Ship Dates To and From
- Requested Dates To and From
- Shipping tab:
  - Trip
  - Delivery
  - Ship Method
  - Line/Container
  - Release Sequence Rule
  - **Autocreate Delivery**
  - Auto Pick Confirm
  - Ship Confirm Rule
  - Actual Departure Date: The default value is the system date and time. If you need to reflect a date other than the current system date, you can enter the desired date.

For example, if the picking and shipping physically took place yesterday and you update your system today, the inventory and shipping transactions resulting from the automated processes will reflect today's date (the system date). However, to reflect the actual date when the shipping actually occurred, enter that date in the Actual Departure Date field. The picking date is always the date on which you perform the process. You do not have the option to reflect the actual date when the picking actually occurred.

> **Note:** You must select a ship confirm rule for the Actual Departure Date if the ship confirm needs to be completed as part of pick release. A ship confirm rule is required to run ship confirm during the pick release process.

- Stop
- Ship From
- Shipment Priority

- **Include Assigned Lines**
- Autocreate Delivery Criteria
- **Autopack Delivery**
- Append Deliveries

With the profile option WSH: Allow Append Delivery Within an Order During Pick Release you can add delivery lines to a delivery that has lines belonging to the same sales order only.

Set the profile value to Yes to select Append Deliveries as Yes when you select Autocreate Delivery Criteria as Within an Order in the Shipping tab of the Release Sales Orders For Picking window.

- Inventory tab:
  - Warehouse (the organization code)
  - Subinventory (sales order lines booked and scheduled with this particular subinventory specified will be selected for pick release)
  - Project (used if Oracle Project Manufacturing is enabled)
  - Task (used if Oracle Project Manufacturing is enabled)
  - Pick Slip Grouping Rule
  - Allocation Method
  - Cross Dock Criteria
  - Auto Allocate
  - Plan Tasks (used if Oracle Warehouse Management is enabled)
  - Task Priority (used if Oracle Warehouse Management is enabled)
  - Pick From Subinventory and Locator (if the item is not in the specified Pick From Subinventory or Locator, the system will not specify another location)
  - Default Stage Subinventory and Locator

Note: Select the Include Assigned Lines check box to select and pick the lines assigned to the delivery. If you do not select this check box, the lines assigned to the delivery are not

#### selected or picked.

### **Running Pick Release**

There are two methods for running Pick Release from this window. These methods are:

**Execute Now:** 

Releases an order, Trip, Trip Stop, or delivery immediately, thus eliminating time spent waiting to process through the Concurrent Manager queue. If this method is selected, however, you must wait until pick release completes prior to running other processes.

Concurrent:

Releases in the background for multiple orders, Trips, or deliveries, enabling you to run other processes simultaneously.

The source from which the material is allocated and the criteria used to allocate the material is determined by the Allocation Method and Cross Dock Criteria fields, located on the Inventory tab of the Release Sales Orders for Picking window:

- Allocation Method: There are four modes to select from when selecting an Allocation Method:
  - Inventory Only (default): Pick release allocates inventory materials only
  - Cross Dock Only: Pick release allocates cross docking materials only
  - Prioritize Inventory: Pick release checks for inventory availability before all other sources, then allocates material from other sources if needed.
  - Prioritize Cross Dock: Pick release checks for material available for cross docking from all other sources other than Inventory, then allocates materials from Inventory if needed.

Cross Dock Only and Prioritize Cross Dock are only applicable in a WMS Enabled organization.

**Note:** The check for prior reservations is applicable for the Inventory Only allocation method.

Cross Dock Criteria: Enables a rule to be named, which limits the cross docking criteria. This field is disabled if the organization is not WMS Enabled, or the Allocation Method is Inventory Only.

See: Oracle Warehouse Management User's Guide

See: Oracle Inventory User's Guide

By selecting Yes in the Append Deliveries field, on the Shipping tab, you can optimize the creation of deliveries. This feature enables the system to check to see if the delivery line meeting the release criteria can be consolidated with an existing delivery based on your Delivery Grouping Rules and compatibility constraints, if applicable. By doing this, the system reduces the number of deliveries created. Appending Limit, within the Shipping Parameters window, must not be Do Not Append in order to Append Deliveries. Several conditions are required to use the appending limit to consolidate deliveries.

When you release a partial quantity of a delivery line, Pick Release releases the available quantity and creates a new delivery line consisting of the remaining quantity. For example, if you wanted to release a delivery line consisting of 10 items but only 6 items were available to release, Pick Release would release the 6 items and create a backordered line consisting of the 4 remaining items.

If reservations are not available for a particular item, Pick Release leaves the item as submitted to inventory. Pick Release uses item attributes you define in Oracle Inventory, such as lot and locator control, to determine which attributes must be maintained when an item is released. If you place a reservation for an item and include some of the necessary inventory attribute information, Pick Release verifies the existing reservations and adds the outstanding required information. For example, if you are releasing an item under lot and locator controls and you reserve the item online to the lot level, Pick Release uses the lot you reserved and automatically adds the locator to the reservation.

Set the profile WSH: Allow Append Delivery Within an Order During Pick Release to Yes, to add delivery lines to a delivery that has lines belonging to the same sales order only. The values for this profile option are Yes and No. The default value is Null or No.

Steps to append deliveries in an order:

- 1. In the Profile Options window, select WSH: Allow Append Delivery Within an Order During Pick Release, and set its value to Yes.
- Navigate to the Release Sales Order For Picking window. 2.
- Click the **Shipping** tab. 3.
- From the Autocreate Delivery Criteria drop-down list, select Within an Order.
- From the **Append Deliveries** drop-down list, select **Yes**. 5.
- Click Execute Now or Concurrent.

See: Consolidating Delivery Lines and Deliveries., page 5-9

Oracle Shipping Execution Setup chapter, Oracle Order Management Implementation

Manual.

#### Parallel Pick Release

Parallel pick release enables multiple pick release processes to run simultaneously as child processes through the Pick Release SRS Parameters window and Release Sales Orders window through the concurrent mode. Parallel pick release is available when pick releasing from the Tools menu on the Shipping Transactions window through the concurrent mode.

Parallel pick release enables you to set a default number of child processes by defining the profile option: WSH: Number of Pick Release Child Processes.

See: Parallel Pick Release, Oracle Order Management Implementation Manual.

Ship sets and ship models are processed first during pick release. They are included as part of the child processes.

Parallel pick release can be run from the Shipping Transactions window Tools menu. It cannot, however, be executed from the Shipping Transactions window action Launch Pick Release. Parallel pick release does not run when Pick Release is executed Online.

#### Pick Release Rules

The following rules determine how Pick Release handles order lines and picking lines:

A Pick Release Rule can be defined to determine which order lines are considered for picking and how pick release handles those lines.

Release Rules provide a means of performing one-time setup of your picking criteria through the pick release parameters. Then, you are able to use the Pick Release Rule in the Release Sales Orders for Picking window and the Release Sales Orders SRS concurrent program. You can define multiple rules, if necessary.

By using a Release Rule, you can avoid many repetitive steps normally performed during pick release.

See Defining Release Rules, Oracle Order Management Implementation Manual

**Note:** The date displayed depends on the relationship of the release rule date and the current date.

- If the current date is later than the release rule date, the date that displays is the current date. For example, if the release rule date is 21-August and you launch pick release on 24-August, the date that displays is 24-August.
- If the release rule date is later than the current date, the date that displays is the date on the release rule. For example, if the release rule date is 29-August and you launch pick release on 24-August, the date that displays is 29-August.

**Note:** The timestamp display always shows the timestamp of the release rule, regardless of the time that you launch pick release.

For more information on Release Rules, refer to the Shipping Execution Setup chapter of the Oracle Order Management Implementation Manual.

### **Release Rules**

Release Rules enable the definition of picking criteria before pick release is executed. When executing pick release, a release rule is selected, which contains the picking criteria. Multiple release rules can be defined for various business processes.

### **Release Sequence Rules**

Release Sequence Rules specify the order in which eligible delivery lines are released. The order in which delivery lines are released using a Release Sequence Rule is based on the following attributes:

- Order number
- Outstanding invoice value
- Scheduled date
- Departure date
- Shipment priority

For example, if you wanted to ensure that delivery line items with the earliest Scheduled Ship Dates were released before any other similar items, you could create a Release Sequence Rule to perform this operation. You could then include the Release Sequence Rule when defining a Release Rule, or select the Release Sequence Rule in the Release Sales Orders for Picking window or the concurrent program.

For more information on Release Sequence Rules, refer to the Shipping Execution Setup chapter of the Oracle Order Management Implementation Manual.

# **Pick Slip Grouping Rules**

Pick Slip Grouping Rules define how move order lines are grouped together on a pick slip. You must specify a Pick Slip Grouping Rule.

To define a pick slip grouping rule, see Defining Pick Slip Grouping Rules, page 8-14.

#### Pick Release SRS

Pick Release SRS enables you to run pick release (release sales orders for picking) concurrently as many times during the day as needed.

Among other parameters, Pick Release SRS enables you to manually set the actual departure date and enables you to set the number of child processes for each batch (splitting the batch into smaller batches, thus speeding up the process as a whole).

See Pick Release SRS, page 14-29 in the Reports and Processes chapter.

### **Enabling Grants for Pick Release**

You can use the profile option WSH: Enable Grants for Picking to grant roles for the pick release process. The profile option values are Yes, No, and Null. The default value is Null.

If you set the profile option to Yes, when you pick release a sales order

- From the Release Sales Orders window, you can select an Organization from the LOV.
- From the Release Sales Order SRS window, you can select the Organization parameter for the concurrent process *Pick Selection List Generation – SRS*.

If you set the profile option to **No** or **Null**, when you pick release a sales order

- From the Release Sales Orders window, you can select an Organization on the **Inventory** tab.
- From the Release Sales Order SRS window, you cannot select an organization because the **Organization** parameter is disabled for the concurrent process *Pick* Selection List Generation – SRS.

# **Credit Checking and Holds**

Credit checking and holds prevent an eligible order line from releasing until the order line is reviewed and removed from hold. For example, you may have a hold on defective products received from your supplier. Shipping Execution prevents release of order lines, even if they have passed all the cycle prerequisites, until the hold is removed.

Credit checking is activated in the Transaction Types window using Credit Check Rules that are assigned to any or all of the following:

- Ordering
- Pick Release: The order is evaluated to see if it violates your credit checking policies

at pick release. If it does, the order is placed on hold and the lines are not released. If an order was previously on credit hold but no longer violates your credit checking policies, Pick Release automatically releases the order from credit hold and processes the appropriate order lines

Shipping: The order is evaluated to see if it violates your credit checking policies before it is shipped.

> Note: It is not mandatory that you enforce Credit Checking. You can choose not to assign a Credit Check Rule in the Transaction Types window. Using this option ensures that the system does not run Credit Checking at any point.

Credit holds will be enforced from the supplier instance. If you utilize a third-party shipping warehouse, and a credit hold is enforced on an order, the shipment request will not be sent to your third-party shipping warehouse until the hold has been lifted.

The only prerequisite is that you must book an order (order lines must be shippable and the line must have a shipping Workflow activity).

See Oracle Order Management Implementation Manual and Oracle Receivables User's Guide

# **Pick Releasing From the Shipping Transactions Window**

From the Shipping Transactions window, you can pick release trips, stops, deliveries, containers (LPNs), and lines. You can run pick release in the Shipping Transactions window by selecting any of the following from the Actions menu:

- Launch Pick Release
- Pick and Ship
- Pick, Pack, and Ship

For more information on Pick and Ship or Pick, Pack, and Ship, refer to the topic One Step Shipping, page 5-49.

You can pick release an entire trip independently. This is convenient if you want to pick release all deliveries and delivery lines.

# To Pick Release All Delivery Lines for a Trip:

- 1. Navigate to the Query Manager window and find the trip. The Shipping Transactions window appears displaying all of the trips that match the search criteria.
- 2. Select the trip for which you want to pick release the delivery lines.

- From the Actions menu, select Launch Pick Release.
- Click Go.

Pick Release is launched and pick releases the deliveries and delivery lines for that

- Click Done.
- Save.

Note: Alternate Pick Release method from within the Shipping Transactions window:

If you want to release only those delivery lines for a specific delivery within a trip, within the Delivery window, select Pick Release Form from the Tools menu or the action Launch Pick Release from the Shipping Transactions window.

#### To Pick Release a Trip:

Navigate to the Query Manager window and find the trip.

The Shipping Transactions window appears displaying all of the trips that match the search criteria.

Select a trip and click **Detail.** 

#### Trip window

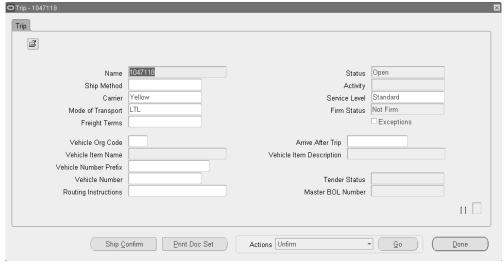

The Trip window appears displaying the detail information for the trip.

- From the Tools menu, select Pick Release Form. 3.
- Complete your entries in the Release Sales Order for Picking window. Optionally, select a Based On Rule to automatically default the pick release criteria for the selected rule.

**Note:** If you have not created a release rule or do not want to use an existing release rule, do not select a Based on Rule.

See Shipping Execution Setup, Defining Release Rules in Oracle Order Management Implementation Manual.

- Click Concurrent or Execute Now to pick release the deliveries and delivery lines for the trip.
- Save your work.

# Pick Releasing From the Shipping Execution Simplified User Interface

From the Shipping Execution Simplified User Interface, you can pick release trips, stops, deliveries, containers (LPNs), and lines. You can run pick release in the Shipping Execution Simplified User Interface by selecting any of these actions from the Actions menu:

Launch Pick Release

- Pick and Ship
- Pick, Pack, and Ship

### To Pick Release All Delivery Lines for a Trip:

- Navigate to the Trips page in the Shipping Execution Simplified User Interface.
- Click Search.

The Search Trips page appears.

- Enter search criteria for the trips for which you want to pick release all delivery lines, and click Go.
- Select one trip by clicking the corresponding check box in the Select column of the search results table next to the trip.
- From the Actions menu, select Launch Pick Release.
- Click Go.

Pick Release is launched and pick releases the deliveries and deliver lines for that

**Note:** You can also pick release only those delivery lines for a specific delivery within a trip in the Shipping Execution Simplified User Interface . To perform this action, navigate to the Delivery page and select Launch Pick Release from the Actions menu.

# **Ship Confirm**

This chapter covers the following topics:

- Overview of Ship Confirm
- Ship Confirm Features
- Running the Ship Confirm Process
- Viewing the Document Set
- **Automated Ship Confirmation**
- Defining a Ship Confirm Rule
- Using a Ship Confirm Rule Within the Release Sales Order for Picking Window
- Auto Ship Confirm From the Shipping Transactions Window
- Auto Ship Confirm From the Shipping Execution Simplified User Interface
- Auto Ship Confirm From the Quick Ship Window
- Using the Ship Confirm Deliveries SRS to Ship Confirm
- Interface Trip Stop-SRS
- Assigning or Updating Serial Numbers to Delivery Line Items
- Canceling Unshipped Lines

# **Overview of Ship Confirm**

Ship confirm is the process of confirming that items have shipped. When you ship confirm a delivery, Shipping Execution confirms that the delivery lines associated with the delivery have shipped.

You use the Confirm Delivery window to manually select or deselect ship confirm options. The options in the Confirm Delivery window provide flexibility for automating many tasks associated with processing deliveries with many delivery lines. For example, when the Ship Entered Quantities, Unspecified Quantities Ship option is

selected at ship confirm, the shipped amounts are automatically processed so that each delivery line with a missing shipped quantity value is recorded as fully shipped. This saves you from manually entering each item as fully shipped.

**Note:** Oracle Shipping Execution supports up to 5 decimal points for order quantities created in Discrete Inventory organizations. Existing order quantities containing more than 5 decimal points must not be entered during ship confirm to avoid the ship confirm process from failing.

During ship confirm, you can also automatically create a trip and related stops for a delivery that has not been assigned to a trip.

**Note:** For a list of the actions that cause recalculating, see Freight Rate Recalculation Actions, page 5-38

During Ship confirm, the application validates the actual departure against the following:

Shipping calendar associated with the location of the organization.

If there is no assignment of a shipping calendar to the organization location, and there is an assignment at organization level (shipping calendar), then the application defaults the shipping calendar of the assignment at the organization level and validates against that.

Receiving calendar for customer.

If there is an assignment of receiving calendar at customer location, then the application considers it for validation. Otherwise, the application defaults the calendar at customer level (if any).

Carrier calendar.

If there are assignments at organization location or customer location, then the application considers these calendars. Otherwise, the application considers the calendar defined at organization level (for a particular carrier), and the one defined at customer level (if any).

# **Ship Confirm Features**

### **Backordering**

You may choose to partially backorder when a customer determines that they will have a down production line if you do not ship allocated material to them right away. You can ship a partial quantity to the intended customer and backorder the remaining

quantity to accommodate the down line situation. You run pick release on the backordered delivery line to allocate it to the down-line customer.

If you decide to backorder at ship confirm, use either of the following ship confirm options:

- Ship Entered Quantities, Unspecified Quantities Backorder: The ship confirm process splits the delivery line as follows:
  - The original line quantity is the detailed quantity. Its released status progresses--Released to Warehouse becomes Staged/Pick Confirmed and Staged/Pick Confirmed becomes Shipped.
  - The new line quantity is the difference between the requested quantity and the detailed quantity. Its line status is backordered. It has no move order line reference; it will have one after you pick release it.
- Backorder All: The ship confirm process places the delivery line into backorder.
- With either option, if the delivery detail is assigned to a trip in Contents Firm status, the ship confirm process keeps the delivery and container assignments. If the trip is not firm, the ship confirm process unpacks packed containers.

When you backorder at ship confirm, the inventory displays in a staging location. If you move the backordered material, you must perform a subinventory transfer transaction, if the material needs to be moved back to its original location, to record this movement.

If an Assemble to Order (ATO) item is backordered, the sales order line is split (one part of the line contains the quantity that shipped and the other part of the line contains the backordered quantity) and the reservation for the item is lost. You must re-reserve the item. However, by setting the profile option WSH:Retain ATO Reservations to Yes, you can avoid the redundancy of re-reserving the item. The inventory system retains the reservation and the reservation status changes from Staged to Unstage, while the delivery line status changes to Backordered.

You can backorder material from the staging subinventory to the source subinventory when required by automatically generating move orders during the ship confirmation process. Select a Backorder Reason for the Ship Entered Quantities option or for the Backorder All option.

### **Consolidating Backorders**

Consolidation of backordered delivery details is done during Pick Release, Cycle Count, or Ship Confirmation. When a backorder occurs, Shipping Execution searches the database for existing delivery detail backorders for the particular source line. If an existing backorder is found, then the current backordered delivery detail is consolidated with the existing backordered delivery detail.

For example, a source line is split into two delivery details: DD1 and DD2, of a

requested quantity of 5 each. A quantity of only 3 are available. If Pick Release is run for DD1 first, then the splits would be handled in the way depicted in the following table.

#### Delivery Line with Backorder Example

| Delivery Detail | Order Quantity | Status           |
|-----------------|----------------|------------------|
| DD1             | 3              | Staged           |
| DD2             | 5              | Ready to Release |
| DD3             | 2              | Backordered      |

Next, Pick Release is run for DD2 and Oracle Inventory does not find enough quantity to release and Shipping backorders the quantity. Shipping then consolidates DD2 with DD3 and deletes one of them altogether as represented in the following table.

#### Delivery Line with Consolidated Backorder Example

| Delivery Detail | Order Quantity | Status      |
|-----------------|----------------|-------------|
| DD1             | 3              | Staged      |
| DD3             | 7              | Backordered |

Whether or not your organization consolidates backorders is determined by selecting the Consolidate Backordered Lines parameter on the Global Shipping Parameters window.

Note: Only unassigned and unpacked backordered delivery details are consolidated. Also, backordered delivery details with updated flexfield information or backordered delivery details with exceptions or attachments, lose the flexfield, exceptions, and attachment information. Packing and shipping instructions are inherited from the source line.

#### Non-Reservable Items

Non-reservable items require that you specify the subinventory and stock locator to pick the items from at ship confirm. You will also specify lot, serial, and revisions at ship confirm if applicable. You can also specify the subinventory and stock locator, to pick the item from, through the Item Transactions Default window. Using this method will also require that you specify lot, serial, and revision at ship confirm, if necessary.

#### Models

You can ship a model non-proportionately, for example:

- You ship all of the components but not in the correct proportion.
- You do not ship all of the components.

When you ship a model in this manner, Oracle Order Management breaks the model and treats each order line as an individual line. Non-shippable lines become fulfilled and eligible for invoicing. To prevent this, do either of the following:

- Put the PTO model into a fulfillment set: none of the lines move beyond fulfillment until all the lines are fulfilled.
- Use header level invoicing; none of the lines are eligible for invoicing until all of the lines are eligible for invoicing.

### **Ship Confirm Message Configuration**

Message configuration enables you to change certain ship confirmation constraint messages from the default of Warning to Error. These constraint messages are displayed (Warning or Error) when you perform ship confirmation.

The ship confirmation messages that are applicable include:

- Breaking Ship Sets: For example, if you do not want to send partial ship sets, then setting this message to Error will prevent this by displaying an Error at ship confirm.
- Missing Inventory Controls: For example, if a delivery contains a delivery line that is missing inventory controls (for example, serial number or lot number), then an error is displayed at ship confirm.
- Breaking Proportionality of Ship Model Complete: For example, if you require a specific percent to ship orders complete, then this will display an error at ship confirm if the proportion of the order is not shipping complete.
- Invalid Material Status: If the material status is invalid for any reason, such as, a broken item, then set this message to Error to stop the ship confirm process.
- Shipping Holds on Order Header or Lines: If the order header or order lines contain shipping holds, then set this message to Error to stop the ship confirm process.
- Unreleased Delivery Lines: Set this to Error to prevent the ship confirm process from running until all the details of a delivery are released. To proceed with the delivery even if unreleased details exist, set it to Warning.

Message configuration is defined in the Shipping Execution Role Definition window.

The Ship Confirm Message Configuration is not applicable when Oracle Warehouse Management is enabled for your organization.

See the Shipping Execution Setup chapter of the Oracle Order Management Implementation Manual for information on defining message configuration.

### **Examples of Warning and Error Messages During Ship Confirmation**

The following scenarios describe situations where Warning or Error messages are displayed for the following ship confirmation actions:

- Broken Ship Set
- Broken Ship Model Complete
- Missing Inventory Controls
- **Invalid Material Status**
- Shipping Holds on Order Header or Lines
- Unreleased Delivery Lines

### Third Party Warehouse Scenarios

The following scenarios apply if your system is configured with the third party warehouse feature:

# Scenario 1: Warning message appears during ship confirmation at the supplier

When sending a shipment request, the system displays a warning message for any of the following conditions:

- Broken ship set
- Broken ship model complete
- Missing inventory controls
- **Invalid Material Status**
- Shipping Holds on Order Header or Lines
- Unreleased Delivery Lines

If you ignore the warning messages and continue to send the shipment request, the ship confirmation process will complete successfully and the transactions will be sent back to the supplier side. When the shipping transactions are received from the third party

warehouse, the ship confirmation process will complete successfully because these scenarios are configured as warnings (on the supplier side).

Scenario 2: Error message appears during ship confirmation at the supplier site When sending a shipment request, the system displays a warning message for any of the following conditions:

- Broken ship set
- Broken ship model complete
- Missing inventory controls
- **Invalid Material Status**
- Shipping Holds on Order Header or Lines
- Unreleased Delivery Lines

If you ignore the warning message and continue to send the shipment request, then the ship confirmation process continues successfully and the shipping advice transactions will be sent back to the supplier. When the shipping advice is received from the third party warehouse, the ship confirmation process fails because these messages are configured as errors on the supplier side. To complete the ship confirmation process, you can ship confirm the delivery on the supplier side by configuring the messages as warning messages (message configuration done at the role level).

## Carrier Manifesting Scenarios

The following scenarios apply during carrier manifesting:

#### Scenario 1: Warning message appears during ship confirmation

During carrier manifesting (Send Shipment Advice, 940), the system displays a warning message for any of the following conditions:

- Broken ship set
- Broken ship model complete
- Missing inventory controls
- **Invalid Material Status**
- Shipping Holds on Order Header or Lines
- Unreleased Delivery Lines

If you ignore the warning message and send the shipment advice, the shipment advice will get processed successfully. The carrier manifesting will return the shipping advice (945) transactions with the manifesting done successfully even if one or more of the

preceding conditions occur. During ship confirmation, you will be warned again that a condition exists (such a broken ship set), and you can choose to either proceed or cancel the ship confirmation process.

#### Scenario 2: Error message appears during ship confirmation

During carrier manifesting (Send Shipment Advice), the system displays a warning message for any of the following conditions:

- Broken ship set
- Broken ship model complete
- Missing inventory controls
- **Invalid Material Status**
- Shipping Holds on Order Header or Lines
- Unreleased Delivery Lines

If you ignore the warning message and send the shipment advice, the shipment advice (940) will be processed successfully. The carrier manifesting system will return the shipping advice (945) transactions with the manifesting done successfully even if one or more of the preceding conditions occur.

During ship confirmation, if any of these conditions exist, an error message appears and you will be unable to complete ship confirmation because the messages are configured as errors. To complete the ship confirmation process, you can use a role that has the message configured as a warning. (You can set up the message configuration at the user role level.)

# **Running the Ship Confirm Process**

### **Prerequisites**

These prerequisites are required to successfully run ship confirm:

- Delivery lines must be Staged/Pick Confirmed.
- Delivery must be open.
- At least one delivery line must be assigned to the delivery.
- For Oracle Warehouse Management organizations, the shipped quantity is disabled, unless the item is either non-reservable or non-transactable.

#### Considerations for the Material On-hand Status Feature (in Oracle Inventory)

If lines are not staged/pick confirmed or do not satisfy Inventory controls, a

warning appears and they are unassigned from the delivery at Ship Confirm time.

You can enter only inventory controls (Subinventory, Locator, Lot, and Serial Numbers) that have a valid material status. You cannot ship confirm if the delivery details inventory controls have material status that does not allow ship confirm. The following transaction types are evaluated when you enter inventory controls and during ship confirmation:

| Transaction Type       | Description                                                     |  |
|------------------------|-----------------------------------------------------------------|--|
| Sales order issue      | Ship confirm external sales order.                              |  |
| Internal order issue   | Ship confirm internal order issue.                              |  |
| Internal Order Xfer    | Subinventory transfer sourced by internal order.                |  |
| Int Order Intr Ship    | Ship to intransit sourced by internal order.                    |  |
| Int Order Direct Ship  | Direct transfer between two organizations on an internal order. |  |
| Miscellaneous issue    | Perform miscellaneous issue of material.                        |  |
| Project Contract Issue | Project contract Issue.                                         |  |

- Shipping deliveries: When a delivery is being ship confirmed, the material status of all delivery details for that delivery are validated. The validation process ensures that the material status allows appropriate inventory transactions on particular SKUs. If Material Status Check fails for any delivery detail, then one of the following action occurs:
  - If the Roles definition setup for Ship confirm message Invalid Material Status is set to Warning, then that delivery detail will be unassigned from the delivery and remains in Staged status.
  - If the Roles definition setup for Ship confirm message Invalid Material Status is set to Error, then the delivery will not be ship confirmed.

### **To Manually Ship Confirm a Delivery Using the Shipping Transactions** Window:

1. Navigate to the **Query Manager** window, and find the delivery.

2. From the Actions menu, select Ship Confirm to display the Confirm Delivery window.

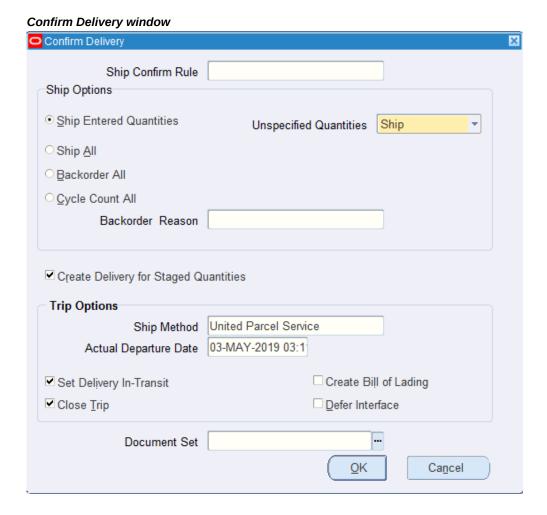

Optionally, select a Ship Confirm Rule.

**Note:** A ship confirm rule is defaulted from the shipping parameters for the organization or from client parameters for the client. See Oracle Inventory User's Guide for setting up client.

Ship Confirm Rule offers a way to default the shipping options automatically. It eliminates the task of selecting the shipping options individually. If you select a ship confirm rule that meets your business needs, then you can skip the remaining steps, and click OK.

In the Ship Options region, select one of the following ship confirm options:

- Ship Entered Quantities, Unspecified Quantities Ship: Ship confirms the quantity of items specified in the Shipped Quantity field and treats blank values as full quantity (shipped quantity = requested quantity). For example, if the Requested Quantity is 10 and the Shipped Quantity field is blank (no values entered), then the full quantity (10) is shipped and displays in the Shipped Quantity field.
- Ship Entered Quantities, Unspecified Quantities Backorder: Ship confirms the quantity of items specified in the Shipped Quantity field and treats blank quantities as full backorders (backorder quantity = requested quantity). For example, if the Requested Quantity is 10 and the Shipped Quantity field is blank (no values), the full quantity (10) is backordered and displays in the backordered Quantity field.
- Ship Entered Quantities, Unspecified Quantities Stage: Leaves the unspecified delivery line quantity as staged and removes it from the delivery. For example, if the Requested Quantity is 10 and the Shipped Quantity field is blank (no values), the full quantity (10) remains in the Stage Quantity field and the line is no longer associated with delivery.

**Note:** If a non-zero Stage Quantity exists on a line, it is split from the line and unassigned from the delivery. If the Create Delivery for Staged Quantities is enabled, all staged delivery lines are grouped together in a new delivery.

- Ship Entered Quantities, Unspecified Quantities Cycle Count: Ship confirms the number of items specified in the Shipped Quantity field, treats blank quantities as full backorders (backorder quantity = requested quantity), and transfers the backorder reservation to cycle counting. For example, if the Requested Quantity is 10 and the Shipped Quantity field is blank (no values), the full quantity (10) is backordered and the reservation for quantity 10 is transferred to cycle counting. You can also transfer delivery quantities to cycle count prior to ship confirm by using the Shipping Transactions form, Cycle Count action. Transferring the reservation quantity to cycle count prevents this quantity of the item from being considered for selection during the next pick release.
- Ship All: Ship confirms the entire quantity regardless of what was entered in the Shipped Quantity field (shipped quantity = requested quantity). For example, if the Requested Quantity is 10 and the Shipped Quantity field is 5, then the full requested quantity is shipped (10) and is displayed in the Shipped Quantity field.
- Backorder All: Backorders the entire quantity irrespective of what was entered (shipped quantity = 0, backorder quantity = requested quantity).

**Note:** If the delivery status is Closed, then the delivery is unassigned from all trips and all lines will be unassigned from the delivery.

- Cycle Count All: Backorders the entire quantity irrespective of what was entered (shipped quantity = 0, backorder quantity = requested quantity) and transfers the backorder reservation to cycle counting. You can also transfer delivery quantities to cycle count prior to ship confirm by using the Shipping Transactions form, Cycle Count action.
- 5. For the options Ship Entered Quantities and Backorder All, you can select a backorder reason.
- 6. Select the Create Delivery for Staged Quantities check box (default setting), if you want all staged delivery lines grouped together in a new delivery.
  - If you do not want to create a trip for the delivery, click the OK button to ship confirm and save your work.

**Note:** Auto-create trip options are dimmed if the selected delivery is already assigned to a trip.

7. In the Trip Options region, select or update the Ship Method and the Actual Departure Date.

This enables you to specify the stop departure date which is the date the Order Management Inventory interface will occur.

One way to ship confirm one or more deliveries is to enable the Set Delivery in-Transit and Close Trip fields in the Confirm Delivery window:

- Set Delivery In-transit: Creates a trip and stops for the delivery. Closes the first stop of the delivery, but leaves the second stop open. Sets the status of delivery to In-transit and initiates Order Management (OM) and Inventory interfaces.
- Close Trip: Creates a trip and stops for the delivery. Closes trip, all stops, and the delivery.

The Actual Departure Date default is the current date and time; however, you can change the date and time to any other date and time.

> **Note:** If Allow Future Ship Date is not selected (in the Global Parameters window), then entering any future date will cause an error. You must enable Allow Future Ship Date if you want to enter future ship dates when ship confirming.

If you set the Allow Future Ship Date parameter in the Global Parameters window to Yes, enter a future date as the actual departure date, and try to interface the records to Inventory, then the Inventory Interface does not process the delivery line record with the future ship date. Instead, the program ends with a warning.

- Select the Create Bill of Lading check box if you want to create a Bill of Lading. This generates a Bill of Lading number and prints it if it is part of a document set.
- **9.** Choose one of the following:
  - If you clear the Defer Interface check box and run Ship Confirm, then the inventory gets decremented and the order line is updated with the shipped quantity.
  - If you select the Defer Interface check box and run Ship Confirm, then you must run the Interface Trip Stop-SRS concurrent request to update the Inventory and the Order Line status. When the Defer Interface check box is enabled, a request is not submitted automatically to interface the trip stops.

**Note:** The Defer Interface is defaulted by the Shipping Parameters setup.

- 10. Optionally, select the Document Set you want to be printed for the delivery and click OK.
- **11.** Save your work

**Note:** If a delivery is in confirmed status, the pick-up stop must be closed manually to update Inventory/Order Management (OM). The delivery can be re-opened at any time to make changes as long as the delivery is in confirmed status.

**Note:** If you are utilizing Oracle Project Contracts and your delivery or a delivery line requires inspection (per Oracle Project Contracts), the Inspection Status field, within the Shipping tab of the LPN window, will display Required. You must change this status to Inspected before Oracle Shipping Execution will ship confirm the delivery. A warning message will be displayed, at the ship confirm, if this circumstance occurs.

You can also perform ship confirmation from the Quick Ship window. See: Quick Ship Window, page 1-6.

### To Manually Ship Confirm a Delivery Using the Shipping Execution **Simplified User Interface (Alternate Method):**

- 1. Navigate to the Deliveries page in the Shipping Execution Simplified User Interface.
- Click Search.
- Enter search criteria for the delivery you want to ship confirm, and click **Go.**
- **4.** Perform one of these procedures:

#### To Ship Confirm a Delivery Using the Search Deliveries Page

- 1. Select one delivery by clicking the corresponding check box in the Select column.
- From the Actions menu, select **Ship Confirm**.
- Click **Go**.

The Ship Confirm page appears.

Select the ship options and the trip options.

For more information on the ship options and the trip options, see the procedure: To Manually Ship Confirm a Delivery Using the Confirm Delivery Window, page 9-9.

5. Click Apply.

#### To Ship Confirm a Delivery Using the Delivery Page

1. Click the delivery **Name** link in the search results table of the Search Deliveries page.

The Delivery page appears.

- From the Actions menu, select **Ship Confirm**.
- 3. Click Go.

The Ship Confirm page appears.

4. Select the ship options and the trip options.

For more information on the ship and trip options, see the procedure: To Manually Ship Confirm a Delivery Using the Confirm Delivery Window, page 9-9.

#### 5. Click Apply.

# Viewing the Document Set

After ship confirm, you can view the document set that you had selected for printing from the:

- Document Set column of the Delivery tab in the Shipping Transactions window
- Results table of the **Search Deliveries** page
- **Delivery** page

Additional Information: In the Shipping Transactions window, **Document Set** is a folder field that you can show or hide from the Folder menu. On the Delivery pages, you can display the Document **Set** column by personalizing the pages.

# **Automated Ship Confirmation**

Automated Ship Confirm enables you to automatically ship confirm all deliveries that have all lines at status of staged. Automated Ship Confirm can be executed as a concurrent program (set to run at specific intervals) or it can be launched manually.

Each method of executing Automated Ship Confirm has its advantages. You can utilize either or both processes depending on your business needs.

- Concurrent Submission: If you use a Ship Confirm Rule within the Ship Confirm SRS program and schedule this concurrent program to run periodically, you will not have to manually ship confirm each delivery. It is designed to support delivery selection based on range of parameters.
- Ad Hoc (or one time) Submission: Submitting the Ship Confirm SRS program on an ad hoc basis enables you to control when each ship confirm process will be executed by invoking the process manually.

You can disable Automated Ship Confirm for any delivery by using the Enable Auto Ship Confirm flag at the Delivery tab. If the check box is selected, the delivery is considered for Automated Ship Confirm. If it is not selected the delivery is not considered.

You can view the deliveries included in an Automated Ship Confirm batch by using the Query Manager window to search for Deliveries. In the Ship Confirm Batch field, find the batch number in the list of values.

**Note:** Only deliveries that do not need manual input or intervention can be automatically ship confirmed.

Within the Automated Ship Confirm parameters, you must choose a Ship Confirm Rule that you have predefined in the Ship Confirm Rule window. Using the Ship Confirm Rules, page 9-16 window, you can define as many rules as you need depending on your business needs.

### **Auto Ship Confirm Report**

The Auto Ship Confirm Report, page 14-5 is submitted automatically at the end of Auto Ship Confirm.

### **Related Topics**

Executing the Auto Ship Confirm Process, page 9-16

### **Executing the Auto Ship Confirm Process**

The process of executing the auto ship confirm process includes the following:

- Defining a Ship Confirm Rule, page 9-16
- Using a Ship Confirm Rule Within the Release Sales Order Window, page 9-19
- Auto Ship Confirm From the Shipping Transactions Window, page 9-20
- Auto Ship Confirm From the Shipping Execution Simplified User Interface, page 9-
- Auto Ship Confirm From the Quick Ship Window, page 9-22
- Using the Ship Confirm Deliveries SRS to Ship Confirm, page 9-22
- Interface Trip Stop-SRS, page 9-25

# **Defining a Ship Confirm Rule**

You define Ship Confirm Rules using the Ship Confirm Rules window.

#### **To Define a Ship Confirm Rule:**

- Navigate to the Ship Confirm Rules window.
- Enter a unique rule name in the Ship Confirm Rule field.

**3**. Optionally, select an Effective date.

**Note:** The default Effective date will be the current date. You can modify this date to suit your business needs. Also, you can enter an ending Effective date to disable the rule if needed.

- Within the Ship Options region, select one of the following options from the Action list of values:
  - Ship Entered Quantities: To ship the quantities entered
  - Ship All: To ship all
  - Backorder All: To backorder all
  - Cycle Count All: To cycle count all
  - Backorder Reason: Select a reason to backorder material from the staging subinventory to the source subinventory. This LOV is available only for the options Ship Entered Quantities and Backorder All.

**Note:** If you want your rule to be eligible as the default rule in the Shipping Parameters window, you must select Ship All as your option.

- The Ship Options region also enables you to determine the action to perform with Unspecified Quantities. Select one of the following options:
  - Ship
  - Backorder
  - Stage
  - Cycle Count
- Determine whether you want to Create Delivery for Staged Quantities.

If this check box is selected, the system creates deliveries for delivery lines that are staged but not yet assigned to a delivery, and subsequently performs the other operations defined by this Ship Confirm Rule. If this check box is not selected, delivery lines not assigned to deliveries are not considered for ship confirm using this rule.

#### Ship Confirm Rules window

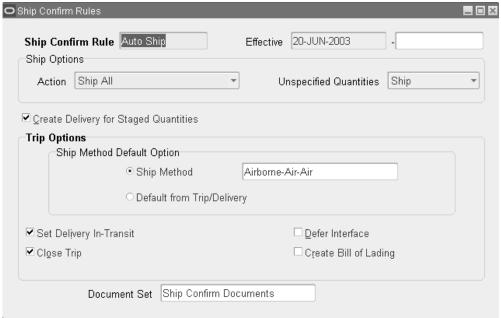

- Within the Trip Options region, select the Ship Method Default Option. Options are:
  - Select the Ship Method option and select a ship method using the list of values.
  - Select the Default from Trip/Delivery option.
- The remaining options within the Trip Options region also require attention. These options include the following:
  - Set Delivery In-Transit
  - Close Trip
  - Defer Interface
  - Create Bill of Lading

**Note:** If Close Trip is not enabled (if the Close Trip check box is not selected) all trips must be manually closed.

Optionally, select a Document Set that prints with the shipment.

**Note:** Current system date is used as the actual departure date for these deliveries.

# Using a Ship Confirm Rule Within the Release Sales Order for Picking Window

You can manually execute Auto Ship Confirm within the Release Sales Orders for Picking window.

From the Release Sales Orders for Picking window, you can specify an individual sales order from which to perform Auto Ship Confirm. Auto Ship Confirm is performed for all the deliveries assigned to the individual order.

### To Manually Execute the Auto Ship Confirm Process From the Release Sales Orders for Picking Window:

- Navigate to the Release Sales Orders for Picking window.
- Query the specific sales order, or query the batch number.

**Note:** For detailed information on running Pick Release and the Release Sales Orders for Picking window, refer to the topic Releasing Sales Orders for Picking., page 8-17

Optionally, select a ship confirm rule.

**Note:** A ship Confirm Rule is defaulted from the shipping parameters for the organization or from the client parameters for the client. See Oracle Inventory User's Guide for setting up client.

- Delete the dates that are in the Scheduled Ship Dates and Requested Dates regions. These dates must be deleted, otherwise the system only looks for shipments within those dates. If your order number does not fall within those dates, the lines are not picked.
- Within the Inventory tab, select the warehouse.
- Pull Replenishment: For pull replenishment, a replenishment suggestion is autocreated as soon as a shortfall is detected during the order release process. This replenishment is useful for items with high uniform demand in forward pick areas.
  - Yes: Enables pull replenishment.

No: Disables pull replenishment.

**Note:** You cannot select the pull replenishment value if the value in the Allocation Method field is Cross Dock Only or Prioritize Inventory. The pull replenishment feature is valid only for Oracle Warehouse Management-enabled organizations. For more information on replenishment, see the Oracle Warehouse Management User's Guide.

- Within the Inventory, in the Auto Pick Confirm field, select Yes.
- Within the Shipping tab, in the Auto Ship Confirm Rule field, select the rule that you want to use for auto ship confirming.
- **9.** From the list of values in the Autocreate Delivery field, select Yes.
- **10.** Select Online to process the request.

**Note:** You can use a Ship Confirm Rule in the Release Rules window which can then be used in the Release Sales Orders -SRS concurrent program.

# **Auto Ship Confirm From the Shipping Transactions Window**

From within the Shipping Transactions window, you can select deliveries or delivery lines that you want Auto Ship Confirm to run against.

### To Manually Execute the Auto Ship Confirm Process From the Shipping **Transactions Window:**

- **1.** Navigate to the Query Manager window.
- Find your delivery or order.

Note: For detailed information on using the Query Manager, refer to the topic Query Manager, page 2-1

- Select the delivery or delivery lines for the shipment.
- 4. From the Actions region, select Pick and Ship or Pick, Pack and Ship depending on your needs.

**Note:** The action Pick, Pack, and Ship is used if an organization uses the packing features of Oracle Shipping Execution. The packing functionality is determined in the Autopack Deliveries field, within the Pick Release tab of the Shipping Parameters window.

5. Select Go.

# **Auto Ship Confirm From the Shipping Execution Simplified User Interface**

From within the Delivery pages in the Shipping Execution Simplified User Interface, you can select deliveries or delivery lines that you want the Auto Ship Confirm to run against.

### To Manually Execute the Auto Ship Confirm Process From the Shipping **Execution Simplified User Interface:**

- Navigate to the Deliveries page.
- Click **Search**.

The Search Deliveries page appears.

- Enter search criteria for the delivery for which you want to perform the auto ship confirm process, and click Go.
- **4.** Perform one of these procedures:

#### To Manually Execute the Auto Ship Confirm Process Using the Search Deliveries Page

- Select one delivery by clicking the corresponding check box in the Select column.
- 2. From the Actions menu, select **Pick and Ship** or **Pick**, **Pack and Ship**.

**Note:** The action Pick, Pack, and Ship is used if an organization utilizes the packing features of Oracle Shipping Execution. The packing functionality is determined in the Autopack Deliveries field, within the Pick Release tab of the Shipping Parameters window.

3. Click Go.

#### To Manually Execute the Auto Ship Confirm Process Using the Delivery Page

1. Click the delivery **Name** link in the search results table of the Search Deliveries

page.

The Delivery page appears.

From the Actions menu, select **Pick and Ship** or **Pick**, **Pack and Ship**.

**Note:** The action Pick, Pack, and Ship is used if an organization utilizes the packing features of Oracle Shipping Execution. The packing functionality is determined in the Autopack Deliveries field, within the Pick Release tab of the Shipping Parameters window.

3. Click Go.

# **Auto Ship Confirm From the Quick Ship Window**

From within the Quick Ship Window, you can select deliveries that you want to Ship Confirm.

### To Auto Ship Confirm From the Quick Ship window:

- Navigate to the Quick Ship window.
- Find your delivery or trip.
- Click Ship Confirm.
- Within the Confirm Delivery window, determine your ship confirm options.
- 5. Click **OK**.

### Using the Ship Confirm Deliveries SRS to Ship Confirm

You use the Ship Confirm Deliveries SRS window to systematically ship confirm your deliveries.

### To Execute the Auto Ship Confirm Concurrent Process:

- Navigate to the Ship Confirm Deliveries SRS window.
  - The Parameters window appears.
- 2. Populate the parameter fields as needed, including the following:
  - Operating Unit: Select an operating unit.

- Ship Confirm Rule: Select the appropriate rule from the list of values. This field is required.
- Actual Departure Date: Accept the system default date or change the default to the actual date that the shipment departs your facility. For example, you might ship confirm yesterday's deliveries today. In this case, you would enter yesterday's date in place of the default system date.
- Ship Confirm Batch Prefix: Define a batch prefix to uniquely identify your request. Although this field is free form, it is required.
- Client: Select the client name from the list if you have set LSP mode as the value for WMS: Deployment Mode profile option. See Oracle Inventory User's Guide for setting up client.
- Organization: Optionally, select the organization that the shipment is originating from.
- Pick Release Batch: Optionally, select the Pick Release Batch name that contains the deliveries that you are ship confirming.
- Auto Pack Batch: Optionally, select the Auto Pack Batch name that contains the deliveries that you are ship confirming.
- Delivery Name (Low): Optionally, select the low end of delivery names, if you choose to ship confirm based on a range of delivery names.
- Delivery Name (High): Optionally, select the high end of delivery names, if you choose to ship confirm based on a range of delivery names.
- Bill of Lading (Low): Optionally, select the low end of bill of ladings, if you choose to ship confirm based on a range of bill of ladings.
- Bill of Lading (High): Optionally, select the high end of bill of ladings, if you choose to ship confirm based on a range of bill of ladings.
- Firm Status: Optionally, select Yes/No to indicate whether the deliveries scheduled for auto ship confirm are: Not Firm, Contents Firm, or Routing and Contents Firm.
- Ship From Location: Optionally, select a ship from location to ship confirm.
- Ship To Location: Optionally, select a ship to location to ship confirm.
- Intermediate Ship To Location: Optionally, select an intermediate ship to location to ship confirm.

- Pooled Ship To Location: Optionally, select a pooled ship to location to ship confirm.
- Consignee/Customer Name: Optionally, select a consignee who is a customer or a supplier to ship confirm. For an ISO return delivery, select a ship-to organization in this field.
- Ship Method: Optionally, select a ship method to ship confirm.
- FOB: Optionally, select FOB terms to ship confirm.
- Freight Terms: Optionally, select freight terms to ship confirm.
- Pick-up Date (Low): Optionally, select the low end of a pick up date, if you want to use a range of pick up dates, to ship confirm.
- Pick-up Date (High): Optionally, select the high end of a pick up date, if you want to use a range of pick up dates, to ship confirm.
- Drop-off Date (Low): Optionally, select the low end of a drop off date, if you want to use a range of drop off dates, to ship confirm.
- Drop-off Date (High): Optionally, select the high end of a drop off date, if you want to use a range of drop off dates, to ship confirm.
- Log Level: Optionally, select log level for this run. This determines whether a debug file is created. Select zero for no debugging log, or one to create a debugging log.

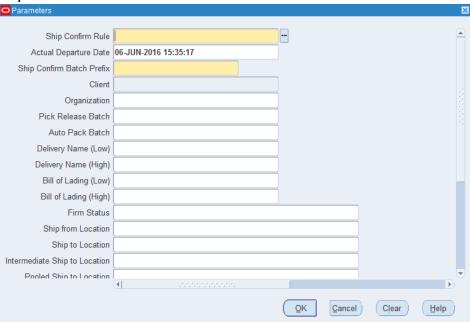

Ship Confirm Deliveries SRS - Parameters window

- Click OK.
- Within the At These Times... region, click **Schedule** and enter how often you require the process to run.

**Note:** Ship Confirm Deliveries SRS does not ship confirm a partial ship set. Ship Confirm Deliveries SRS ships either all of a ship set or none.

# **Interface Trip Stop-SRS**

The Interface Trip Stop-SRS process runs the interface to update Order Management sales order lines, initiates the generation of Departure Ship Notice Outbound (DSNO) generation, and calls a process to update Oracle Inventory. You can run this process one of two ways:

Automatically: The request will be executed upon ship confirm if the delivery is not assigned to a trip, or the Defer Interface check box is not selected. If the delivery is assigned to a trip, the Interface Trip Stop concurrent request program will be run automatically when the destination Trip Stop is closed. If the delivery is not assigned to a trip, and at the time of ship confirm the Defer Interface is checked, the Interface Trip Stop concurrent request will be automatically run when the

destination Trip Stop is closed.

2. Manually: To manually execute the concurrent request, navigate to the Shipping Interfaces window and select Interface Trip Stop-SRS from the Name field. The parameters window will be displayed.

The Interface Trip Stop-SRS parameters window contains the following fields:

- Mode: You select the interfaces that you want the process to run against. The list of values contains the following choices:
  - All
  - Inventory
  - OM and DSNO
- Operating Unit: Select an operating unit.
- Trip Stop: Select a trip stop that you want to run the process for. The list of values will display all open trip stops.
- Delivery: Select a delivery that you want to run the process for. The list of values will display all open deliveries.

**Note:** If you selected a trip stop from the Trip Stop field, the Delivery field will default to the delivery associated with that trip stop when you select the list of values in the Delivery field.

Debug Level: This is the debug log level that is used when attempting to identify the cause of an error. You can enter zero (0) for Off and one (1) for On.

> **Note:** When the debug log level is turned on, a debug file is generated for further analysis of the issue.

- Organization: If you select an organization, then all eligible trip stops for the organization will be processed. Trip Stop and Delivery fields must be left blank if you use this option.
- Number of Child Processes: The number of child concurrent programs that should be run in parallel and is defaulted to one. If the number is not greater than 1, then the Interface Trip Stop will not run the child processes in parallel, instead the Interface Trip Stop process itself will finish the process.
- Stops per Batch: Indicates how many trip stops should be processed per child request and is defaulted to one.

**Note:** When the profile OM: Invoice Numbering Method is set to Delivery Name, then even if you specify the Stops per Batch in the Interface Trip Stop concurrent program with a number greater than 1, it is treated as only one stop per request and runs Interface Trip Stop for one stop at a time. If the profile is NOT set to Delivery Name, then it takes the Stops per Batch that you specify and processes accordingly.

**Note:** The Interface Trip Stop program does not validate the Number of Child Processes or the Stops per Batch fields.

When the Interface Trip Stop runs, you can view the status of your request. The status will be Error, Warning, or Success. The result will be Success if all child processes are successful. The result will be Error if all child processes were in error. The result will be Warning if the child processes have any mixture of Error, Warning, or Success.

# **Assigning or Updating Serial Numbers to Delivery Line Items**

At the Lines/LPNs tab in the Shipping Transactions window or on the Line Details page of the Shipping Execution Simplified User Interface, you can manage assignment of serial numbers to delivery line items or you can update the serials numbers that were entered at the time of picking. Serial numbers can be assigned singly or consecutively to a range of items depending on your requirements.

To assign serial numbers, the item must have been defined with serial control as "At Sales Order Issue". This is performed in Oracle Inventory using the Master Item window (Inventory tab > Serial section > Generation > At Sales Order Issue). After pick release is run, you must enter the shipped quantity in the Shipping Transactions window before you can enter the serial numbers at ship confirm.

To update serial numbers, the item must have been defined with serial control set to "No Control" or "At Sales Order Issue" and must have a serial tagging assignment of "Sales Order Pick" and/or "Internal Order Pick". After serial numbers are entered for these items at the time of picking, they can be updated before ship confirm using the Shipping Transactions window or the Shipping Execution Simplified User Interface.

For more information on defining items and serial tagging, see the *Oracle Inventory User's Guide*.

If you enter multiple serial numbers in the Shipping Transactions window for a staged delivery line, the Interface Trip Stop concurrent process explodes the delivery line into multiple delivery lines, each having a serial number range. For example, you are shipping a delivery line with a quantity of 10,000. If you enter 10 ranges of 1000 serial numbers each, the Interface Trip Stop concurrent process splits the delivery line into ten delivery lines. You can view the deliveries' low and high serial numbers in the Shipping Transactions window, after a run of the Inventory Interface concurrent process, by:

- Querying the Lines/LPNs folder
- Querying the Lines/LPNs folder, clicking Detail, and selecting the Inventory Details tabbed region

### To Assign Serial Numbers to Delivery Line Items Using the Shipping **Transactions Window:**

- 1. Navigate to the Query Manager window and query the order.
  - The order displays in the Shipping Transactions window.
- From the Actions menu, select Launch Pick Release and click Go.
  - The order is pick released.
- 3. Select the Line/LPN tabbed region and confirm that the delivery line is in Staged/Pick Confirmed status.
- Click Detail.
- In the Shipped Qty field, enter the shipped quantity.
- Remove the cursor from the Shipped field; the process accepts the shipped quantity.
- If you are shipping a quantity of one item:
  - Enter the Serial Number, if applicable.
  - Click Done.

Note: You must select Serial Numbers from the Tools menu in order to view serial numbers for Closed lines with shipped quantity greater than one.

Note: You cannot partially cancel lines from the Sales Order window that have Staged Delivery details with serial numbers assigned. You must delete the assigned serial numbers before canceling the line partially.

- If you are shipping more then one of the items:
  - On the menu bar, select Tools > Serial Numbers.
  - To enter individual serial numbers for the item, in the Serial Number Entries Mode area, select Individual and enter the serial numbers.

To enter a range of serial numbers for the item, leave Range selected and enter the serial number range. The Range selection assumes that you are entering a consecutively numbered series beginning with the first serial number. For example, if you ship three and enter the serial number as 345, the series is 345, 346, and 347.

#### 9. Click Done.

**Note:** If you reduce the quantity for a Staged line that has serial numbers assigned at ship confirm, then a warning message will indicate all serial numbers will be unmarked. It is suggested that you first unmark the serial numbers from the Serial Numbers window before reducing the quantity to be shipped.

**Note:** Also note that if you ship partial quantity of lines that are assigned serial numbers at ship confirm, and stage the remainder, you will be required to manually split the delivery and serial numbers assigned and then stage the delivery.

Lines with serial controlled items are not split automatically into multiple delivery lines during pick release or during inventory interface when the picked/shipped quantity is greater than 1. The table WSH\_SERIAL\_NUMBERS stores the serial numbers after the delivery line is interfaced. The delivery line will no longer contain the serial number if the picked/shipped quantity is greater than 1.

If the delivery lines shipped quantity is 1, then the serial number is stored on the delivery line.

# To Assign Serial Numbers to Delivery Line Items Using Shipping Execution Simplified User Interface (Alternate Method):

- 1. Navigate to the Details page.
- 2. Click Search.

The Search Details page appears.

- **3.** Enter search criteria for the order to which you want to assign a serial number, and click **Go.**
- 4. If you are shipping a quantity of one for a serial item on the delivery line:
  - 1. Click the **Detail** link for a delivery line in the search results table of the Search Details page.

The Line Details page appears displaying information for the delivery line.

- Enter the serial number in the Serial Number field.
- Click **Save** to save your work and stay on this page.

Click **Apply** to save your work and to return to the previous page.

**Note:** The Shipping Execution Simplified User Interface only supports the shipping of a quantity of one for a serial item on the delivery line. If you are shipping more than a quantity of one for a serial item on a delivery line then you must use the Shipping Transactions window.

For more information on shipping more than a quantity of one for a serial item on a delivery line, see Procedure: To Assign Serial Numbers to Delivery Lines Items Using the Shipping Transactions Window, page 9-28.

# **Canceling Unshipped Lines**

This feature lets you deliver only the available quantity and cancel the remaining quantity instead of creating a backorder. It will automatically cancel the order lines and any remaining quantity.

In the sales order header, select the **Cancel Unshipped Lines** check box to cancel the sales order lines for the unshipped quantity after ship confirm. Lines that have the same ship-to location are then canceled. The shipped quantity details are sent to the sales order through the Interface Trip Stop program. For more information about this feature, see Backorder Enhancements, Oracle Order Management User's Guide.

# **Using Shipping Exceptions**

This chapter covers the following topics:

- Overview of Shipping Exceptions
- Viewing and Updating Logged Shipping Exceptions Using the View Exceptions Window
- Viewing and Updating Logged Exceptions Using the Shipping Execution Simplified User Interface
- Logging New Shipping Exceptions Using the Log Exception Window
- Logging New Shipping Exceptions Using the Shipping Execution Simplified User Interface
- Purging and Resolving Logged Shipping Exceptions Using the Resolve/Purge **Exceptions Parameters Window**
- Purging and Resolving Logged Shipping Exceptions Using the Shipping Execution Simplified User Interface

# **Overview of Shipping Exceptions**

During the shipping and transportation of goods, unforeseen shipping exceptions can occur that conflict with the actual requirements of the shipper, transportation carrier, or customer.

If these exceptions are not handled promptly or properly, it could result in reduced customer satisfaction and loss of business and revenue for a company. Tracking exceptions can also be helpful to identify and correct defects in the business process.

Shipping Execution enables you to do the following:

- View and update logged shipping exceptions using the View Exceptions window, page 10-2
- View and update logged shipping exceptions using the Shipping Execution

Simplified User Interface, page 10-7

- Log a new shipping exception manually using the Log Exceptions window, page
- Log a new shipping exception manually using the Shipping Execution Simplified User Interface, page 10-13
- Purge logged shipping exceptions, page 10-15

**Note:** Exceptions, and processes for exception handling, must be set up before exceptions can be viewed, logged, or updated.

For more information, see Shipping Execution Setup, Defining Shipping Exceptions in Oracle Order Management Implementation Manual.

# Viewing and Updating Logged Shipping Exceptions Using the View **Exceptions Window**

In the View Exceptions window, you can track, review, and update current and past exceptions that have been logged either manually or automatically.

You can use the Find Exceptions window to find selected exceptions or all exceptions. The search displays the results in a series of tabs in the View Exceptions window:

- Exception tab: Displays general information about the exception, including exception name, exception ID, logging entity, logging user ID, picked user ID, resolved user ID, logged at location, exception location, exception type, exception behavior, status, and a flag to indicate if exception was manually logged.
- Trip tab: Displays all trip information specific to the exception, including: trip name, stop location, departure date, and arrival date.
- Delivery tab: Displays all delivery information specific to the exception, including: delivery name, and delivery detail ID.
- Container tab: Displays the LPN (container) name specific to the exception.
- Inventory tab: Displays all inventory information specific to the exception, including: inventory item, inventory organization, item description, lot number, serial number, UOM, quantity, secondary UOM secondary quantity, subinventory, and locator.
- Transportation Batch tab: Displays all transportation batch information specific to the exception, including: batch name and sub batch name.

You can also select a single exception to view or update it. Single exceptions display in

the Log Exception window.

In both the View Exceptions and Log Exception windows, you can update details about a selected exception by choosing the tab that corresponds to the information you want to update, and updating the fields in that tab.

Some exceptions are set up to notify you automatically if an exception occurs during a shipping process (such as ship confirm). The notification alerts you that an exception has occurred and displays details to help you identify the exception.

Note: Exceptions and processes for exception handling must already be set up before exceptions can be viewed, logged, or updated. For more information, see Shipping Execution Setup, Defining Shipping Exceptions in Oracle Order Management Implementation Manual.

### To View and Update Logged Shipping Exceptions:

Navigate to the View Exceptions window.

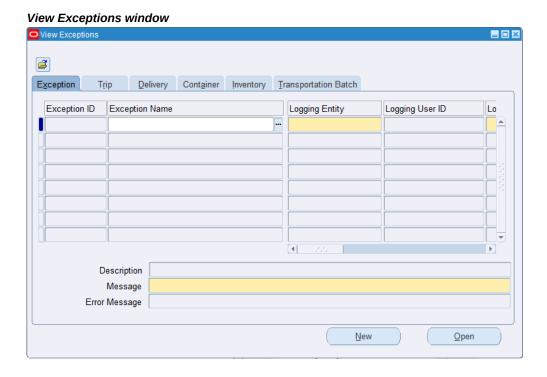

Click the **Find** icon to display the Find Exceptions window.

### Find Exceptions window

| Find Exceptions           | _□×            |
|---------------------------|----------------|
| Exception Name            | [ <del>-</del> |
| Logging Entity            |                |
| Logged At Location        |                |
| Exception Location        |                |
| Inventory Organization    |                |
| Exception Type            |                |
| Exception Behavior        |                |
| Delivery Name             |                |
| Transportation Batch Name |                |
| Container Name            |                |
| Status                    | ▼              |
| Departure Date            |                |
| Arrival Date              |                |
| Creation Date             |                |
| <u>C</u> lear             | New Find       |
|                           |                |
|                           |                |

3. Select one or more of the following criteria for your query. Select only the criteria for the exception(s) you want to find:

> **Note:** To view all exceptions, leave the search fields blank and click Find.

- Exception Name: The particular name of the exception: for example, Picking Hold exception.
- Logging Entity: The log-on entity of the exception: shipper, receiver, transportation carrier, or verifier.
- Logged At Location: The location where the exception was entered into the system.
- Exception Location: The location where the shipping exception occurred.
- Inventory Organization: Exceptions according to a particular inventory organization.
- Exception Type: Type of exception: Batch, Delivery, Picking, Trip, and Verify

Pick.

- Exception Behavior: Type of alert provoked by the exception: Error, Warning, or Information Only.
- Delivery Name: Exceptions by delivery.
- Transportation Batch Name: Exceptions by transportation batch name.
- Container Name: The name of the LPN that has an exception.
- Status: Describes the current status of the exception:
  - Open: Select to query shipping entities with exceptions that have not been resolved or closed.
  - Closed: Select to query exceptions that have been closed.
  - No Action Required: Select to query exception for which no action is required, such as an exception provided as information only.
- Departure Date: Exceptions according to the departure date.
- Arrival Date: Exceptions according to the arrival date.
- Creation Date: Exceptions according to the date the exception was created.
- Once you have completed your entries, click **Find** to display the search results in the View Exceptions window.

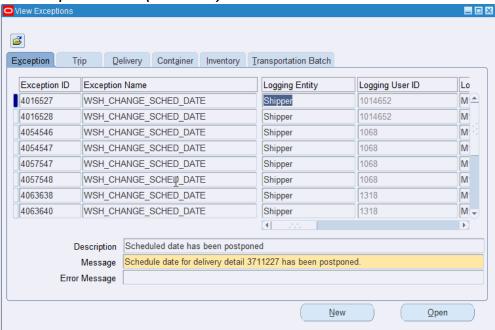

View Exceptions window (with results)

- Select the tab that corresponds to the information you want to view regarding the exception.
  - You can view details for the Exception, Trip, Delivery, Container, Inventory, and Transportation Batch.
- To view or update a single exception:
  - Select the exception in the View Exceptions window.
  - Click **Open** to display the selected exception in the Log Exception window.

### Log Exception window Exception Trip/Delivery/Container Inventory Exception ID 4054546 Exception Type Delivery Exception Exception Name WSH\_CHANGE\_SCHED\_DATE Description Scheduled date has been postponed Message Schedule date for delivery detail 3761236 has been postponed. Error Message Exception Behavior Error Status Open ▼ Manually Logged Logging Entity Logged At Location M1- Seattle Mfg : 3455 108th Logging Entity Shipper Exception Location M1- Seattle Mfg : 3455 108th Logging User ID 1068 OK

- Select the tab to display the details that you want to view or update: Exception tab, Trip/Delivery/Container tab, or Inventory tab.
- View or update the available fields in the selected tab.
- Click **OK** to save your changes.

# Viewing and Updating Logged Exceptions Using the Shipping Execution **Simplified User Interface**

In the Shipping Execution Simplified User Interface pages Deliveries, Delivery Line Details, Line Details, Trips, Trip, Stops and Stop, you can track, review, and update current and past exceptions.

To view or update exceptions in the Shipping Execution Simplified User Interface pages, click the Exception Details icon that appears next to a shipping entity in the first column of the search results pages or click the Exception icon in the detail record for a shipping entity.

There are three types of exception icons. They are:

- Error: A red circle with an X indicates that an error message exists.
- Warning: A yellow triangle with an exclamation point indicates that a warning message exists.
- Informational: A blue circle with an exclamation point indicates that an informational message exists.

When you click an Exception Details icon, the Update Exception page appears. Use the

Update Exception page to view the exception messages and take appropriate action.

### To View and Update Logged Shipping Exceptions:

1. Navigate to the Update Exception page in the Shipping Execution Simplified User Interface.

The Update Exception page appears displaying all of the exception messages for the shipping entity.

- Update the message text in the Message field.
- Update the status for the exception using the Status field. Statuses are:
  - Closed
  - No Action Required
  - Open

Information Only exception messages initially have a Behavior of *Information Only* and a Status of No Action Required. You can only change an Information Only message status to Closed.

Warning exception messages initially have a Behavior of Warning and a Status of Open. You can only change a warning message status to Closed.

Error exception messages initially have a Behavior of Error and a Status of Open. You can only change an error message status to Closed.

Click **Save** to save your work and stay on the page.

Click **Apply** to save your work and return to the previous page.

The exception messages are updated. After you change an exception message to a Closed status you can no longer update the message.

# Logging New Shipping Exceptions Using the Log Exception Window

Exceptions are logged automatically and manually.

For information on automatically logged exceptions, refer to the Oracle Order Management Implementation Manual.

The following outlines a simple shipping process that requires a manual exception to be logged:

- **Process: Transport Shipment**
- Logging Entity: Customer, Transportation Carrier

- Exception: The transportation carrier does not deliver goods to the customer on time.
- Handling: The exception should be logged and customer may be given discount for their inconvenience. Transportation carrier may be charged for the delay.

The following are ways of logging a manual exception:

- Select an existing exception name as a "template" to which you can add specific shipping entity details. For example, if you had a seeded exception called Picking Hold that defined handling for picking exceptions, you could enter the exception name Picking Hold in the Log Exception window to default the handling procedures into the new exception window. Then you only need to add information about the specific shipping entities you are logging the exception against such as the trip name, delivery name, or container name.
- Log a new exception without selecting an exception name. This is useful if you want to create a new exception not based on the default values of an existing exception name.

### To Log a New Shipping Exception:

Navigate to the Log Exception window.

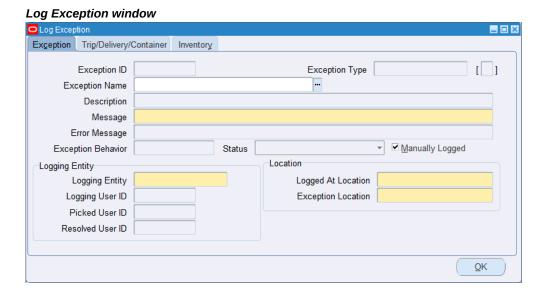

#### **2.** Select an Exception Name.

When you select an exception name, the exception definition associated with that name defaults into the Log Exception window. After the values default to the window, you can update fields you want to change (those not grayed out). For

example, you may want to change the exception behavior of the exception.

If you do not want to use a predefined exception name, leave the Exception Name field blank and complete the fields required for the new exception you are logging.

**3**. Enter a Message to explain the nature of the exception.

This message will be visible to other users who view the exception.

- 4. Based on the exception setup, one of the following Exception Behaviors appears by default:
  - Information Only: An exception flag is issued but the operation can be completed without handling the exception.
  - Warning: A warning flag is issued but the operation can be completed without handling the exception.
  - Error: An error flag is issued and the operation cannot be completed without handling the exception.
- The Status is determined by the other selections:
  - If an exception name is defined, then the status appears by default based on the Exception Behavior for the exception defined in the Define Exceptions window. Information Only exception behavior defaults to No Action Required. Warning/Error defaults to Open.
  - If no exception is named (the Exception Name field is blank), then the exception status is Open.

One of the following statuses can display in the Status field:

- Open: Exception has not yet been resolved.
- Closed: Exception handling was completed successfully.
- No Action Required: No handling required for this exception.

**Note:** The Manually Logged check box is automatically checked if this exception is logged manually in the Log Exception window. It is unchecked if it is logged through a program.

6. Select the Logging Entity to indicate the party that the exception is being logged against (the party who caused the exception).

Logging Entity values are: Receiver, Shipper, Transportation Carrier, and Verifier.

The Logging User ID field shows the application user ID of the person who logged the exception.

The Picked User ID field shows the application user ID of the person who picked the container.

The Resolved User ID field shows the application user ID of the person who resolved the exception.

- 7. Enter the Logged At Location to identify the location to which the logging entity belongs.
- Select the Exception Location where the exception occurred. 8.
- Select the Trip/Delivery/Container tab.
- 10. Select the Trip Name of the shipping exception.

The Stop Location field displays by default from the stop locations for the particular trip.

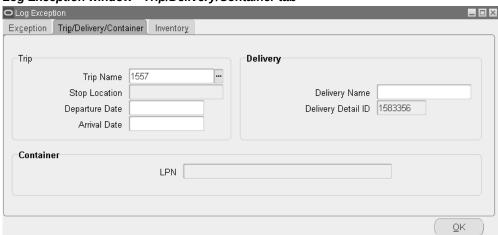

Log Exception window - Trip/Delivery/Container tab

**11.** Select the Departure Date for the trip.

The system validates that the arrival date is later than the departure date.

**12.** Select the Arrival Date of the trip.

The system validates that the arrival date is later than the departure date.

- **13**. Select the Delivery Name of the exception.
- **14**. Select the Delivery Detail ID of the delivery.

- **15**. Select the container name of the exception in the LPN field.
- Select the Inventory tab:
- 17. Enter the Inventory Item involved in the exception.

If the inventory item is not specified or if the exception name selected is not an inventory exception, the inventory fields are grayed and you cannot enter any entries.

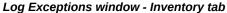

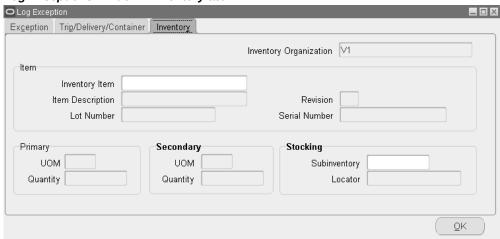

18. Enter the details of the inventory item if you are logging an exception against an inventory item.

If the exception is not logged against an inventory item, then the fields are grayed out.

These fields are dependent on the inventory item: item description, revision, serial number, lot number, unit of measure (UOM), and quantity:

- The Item Description field displays the default description of the inventory item.
- The Lot Number field displays the default lot number of the inventory item.
- The Revision field displays the item revision, if applicable.
- The Serial Number field displays the serial number of the inventory item, if applicable.
- The Primary UOM field displays the default unit of measure of the inventory item.

- The Primary Quantity field displays the quantity based on the Primary UOM.
- The Secondary UOM field displays the secondary unit of measure of the inventory item.
- The Secondary Quantity field displays the quantity based on the Secondary UOM.
- The Stocking Subinventory field displays the subinventory associated with the inventory organization.
- The Stocking Locator field is dependent on the Subinventory field. It is enabled only if the Subinventory field is populated.
- **19.** Click **OK** to save your changes.

# **Logging New Shipping Exceptions Using the Shipping Execution Simplified User Interface**

You can manually enter exceptions for a shipping entity (for example, delivery or trip) using the Log Exceptions page in the Shipping Execution Simplified User Interface.

### To Log a New Shipping Exception:

1. Navigate to the Log Exception page in the Shipping Execution Simplified User Interface.

The Log Exception page appears displaying an Exception region and, depending on the shipping entity against which you are logging the exception, the Trip region, the Delivery region, and the Inventory region.

If you are creating an exception for a trip or stop, then the Exception region appears displaying fields available for entry, and the Trip region appears displaying the Trip Name, Location, Departure Date, and Arrival Date for the trip.

If you are creating an exception for a delivery, then the Exception region appears displaying fields available for entry, and the Delivery region appears displaying the Delivery Name and Delivery Detail ID for the delivery.

If you are creating an exception for a detail, then the Exception region appears displaying fields available for entry, the Delivery region appears displaying the Delivery Name and Delivery Detail ID for the detail, and the Inventory region appears displaying the Org Code, Item Name, Lot Number, Revision, Serial Number, Unit of Measure, Quantity, Subinventory, and Locator for the detail.

Enter this information in the Exception region of the page:

| Field                     | Description                                                                                                    |  |  |
|---------------------------|----------------------------------------------------------------------------------------------------|--|--|
| Exception Id              | -1 (minus 1) displays in this field until you save the exception. Once the exception is saved the system populates the Exception Id.                                                                       |  |  |
| Exception Name            | Select an exception name.                                                                                                    |  |  |
| Exception Type            | The exception type appears by default from the exception name you selected.                                                                                                    |  |  |
| Description               | The exception description appears by default from the exception name you selected.                                                                                                    |  |  |
| Message                   | Enter a message for the shipping exception.                                                                                                    |  |  |
| Error Message             | This field is disabled when manually logging shipping exceptions.                                                                                                    |  |  |
|                           | This field is populated only for system logged batch processing exceptions. While the system is logging batch processing exceptions, if it encounters any errors or warnings then it populates this field. |  |  |
| Exception Behavior        | Displays the type of exception. Values are:                                                                                                    |  |  |
|                           | • Error                                                                                                    |  |  |
|                           | • Information Only                                                                                                    |  |  |
|                           | • Warning                                                                                                    |  |  |
| Status                    | The exception status appears by default from the exception name.                                                                                                    |  |  |
| Manually Logged check box | This check box is automatically selected if you are manually entering an exception.  The check box ix not selected if the exception is logged through a program.                                           |  |  |

| Field              | Description                                                                                              |  |  |
|--------------------|----------------------------------------------------------------------------------------------------|--|--|
| Logging Entity     | Select the logging entity to indicate the party against which the exception is being logged. Values are: |  |  |
|                    | • Receiver                                                                                               |  |  |
|                    | • Shipper                                                                                                |  |  |
|                    | Transportation Carrier                                                                                   |  |  |
| Logging User Id    | The logging user ID appears by default from the person submitting the exception.                         |  |  |
| Logged At Location | Select the logged at location to identify the location to which the logging entity belongs.              |  |  |
| Exception Location | Select the location at which the exception occurred.                                                     |  |  |
| Flexfields         | Enter the flexfields associated with the exception.                                                      |  |  |

Click **Apply** to save your work and return to the previous page.

### **Related Topics**

Overview of Shipping Exceptions, page 10-1

Viewing and Updating Logged Shipping Exceptions Using the View Exceptions Window, page 10-2

Logging New Shipping Exceptions using the Log Exception Window, page 10-8

Purging and Resolving Logging Shipping Exceptions, page 10-15

# **Purging and Resolving Logged Shipping Exceptions Using the Resolve/Purge Exceptions Parameters Window**

To help maintain the shipping exception records and conserve computer storage space, you may want to purge (delete) logged shipping exception records that are no longer required. For example, you may want to purge shipping exception records that are five months and older.

You might also want to mass change the status of (resolve) shipping exceptions.

You can use the Resolve/Purge Exceptions Parameters window to resolve or purge shipping exceptions.

**Note:** Be careful when resolving and purging (deleting) shipping exception records because you cannot undo the action or retrieve the purged data.

### To Resolve or Purge Selected Logged Shipping Exceptions:

Navigate to the Resolve/Purge Exceptions Parameters window.

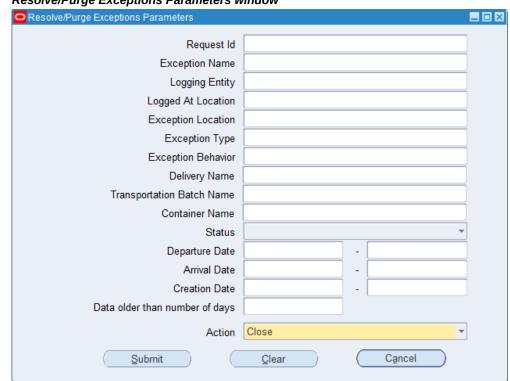

Resolve/Purge Exceptions Parameters window

Select and enter only the criteria required for your resolve or purge:

- Request ID: Close/purge exceptions by a particular Request ID.
- Exception Name: Close/purge exceptions by exception name.
- Logging Entity: Close/purge exceptions by a particular logging entity.
- Logged At Location: Close/purge exceptions by logged at location. This is the

location the logging entity belongs to.

- Exception Location: Close/purge exceptions by location. This is the location where the shipping exception occurred.
- Exception Type: Close/purge exceptions by exception type such as a delivery exception or picking exception.
- Exception Behavior: Action is taken on exceptions by type of alert provoked by the exception: error, warning, or information only.
- Delivery Name: Close/purge exceptions for the delivery.
- Transportation Batch Name: Close/purge exceptions for the transportation batch name.
- Container Name: The name of the LPN that has an exception.
- Status: Close/purge exceptions by status:
  - Open: Action taken on exceptions that have not been resolved.
  - Closed: Action taken on exceptions that have been closed (resolved).
  - No Action Required: Action taken to close or purge exceptions for which no action was required, such as an exception provided as information only.
- Departure Date: Close/purge exceptions by range of departure dates. For example, if you enter 20-MAY-2015 to 29-MAY-2015, exceptions with departures in this date range are purged.
- Arrival Date: Close/purge exceptions by range of arrival dates. For example, if you enter 20-MAY-2015 to 29-MAY-2015, exceptions with arrivals on and between this date range are purged.
- Creation Date: Close/purge exceptions by range of creation dates. For example, if you enter 20-MAY-2015 to 29-MAY-2015, exceptions created on or between this date range are purged.
- Data older than number of days: Close/purge exceptions older than the number of days entered. For example, if you enter 25, exceptions 25 days and older are purged.
- Action: Mass updates (close or purge) the status of exceptions selected by the other criteria to the selected status but does not purge them.

**Note:** Be careful when resolving or purging (deleting) shipping

exception records because you cannot undo the action or retrieve the purged data.

**2.** Click **Submit** to resolve or purge the exceptions.

### To Resolve or Purge All Logged Shipping Exceptions:

- Navigate to the Resolve/Purge Exceptions Parameters window.
- Leave all the fields blank in the Resolve/Purge Exceptions Parameters window and select **Close** or **Purge** from the Action list of values.
- 3. Click Submit.
  - The Decision dialog box appears displaying the message that the action will resolve/purge all of the exceptions and would you like to proceed.
- 4. Click **Yes** to resolve/purge all logged shipping exceptions or click **No** to cancel the purge.

If you click Yes, the logged exceptions are resolved or purged.

# Purging and Resolving Logged Shipping Exceptions Using the Shipping **Execution Simplified User Interface**

You can use the Resolve Exceptions page in the Shipping Execution Simplified User Interface to resolve (close) or purge shipping exceptions.

**Note:** Be careful when resolving and purging (deleting) shipping exception records because you cannot undo the action or retrieve the purged data.

### To Purge and Resolve Logged Shipping Exceptions:

- Navigate to the Shipping Execution Simplified User Interface.
- Search for trips, stops, deliveries, or details that has exceptions.
- 3. Select an entity in the search results table that has exceptions.
- From the Actions menu, select **Resolve Exceptions**.

# Resolve Exceptions page ORACLE' Shipping Execution Logged In As OPERATIONS Deliveries > Search Deliveries : Resolve Exceptions: Delivery: 2925508 Cancel Close All Purge All Id A Name A Behavior A Entity Behavior Behavior Behavior A Entity Behavior Behavior 4354548 WSH\_CHANGED\_QUANTITY Error Receiver 1318 2925508 Change in quantity Closed 💥 🔞 4354549 WSH\_CARRIER\_CREATE\_DEL Warning Receiver 1318 2925508 0 Need auto apply 4354549 WSH\_CARRIENCOREALE\_UELL Warning Receiver 1318 2925508 4354550 WSH\_CHANGED\_QUANTITY Error Shipper 1318 2925508 4354551 WSH\_CHANGE\_SCHED\_DATE Error Receiver 1318 2925508 Quantity changed Open **□** × Schedule date slipped **②** ※

The Resolve Exceptions page appears displaying all of the open and closed shipping exceptions for the shipping entity.

- Click the Close icon in the table to close an individual shipping exception or click Close All to close all open shipping exceptions.
- Click the Purge icon in the table to purge an individual shipping exception or click Purge All to purge all closed shipping exceptions.

# **Using Oracle Workflow with Oracle Shipping Execution**

# **Overview of Using Oracle Workflow with Oracle Shipping Execution**

Oracle Shipping Execution enables you to utilize Oracle Workflow to enhance your day-to-day business. Using Oracle Workflow with Oracle Shipping Execution is optional; however, if you choose to enable Oracle Workflow with Oracle Shipping Execution, specific tasks and output are enabled through the use of customized business objects. For example, the workflow can be configured so that specific users receive a notification email when an overship or backorder occurs.

The following list represents a few of the enhancements when Oracle Workflow is utilized with Oracle Shipping Execution:

- Workflow Monitor displays Oracle Shipping Execution delivery and trip workflows directly from the Shipping Transactions window or Quick Ship window. See: Viewing Workflow from Shipping Windows, page 11-4.
- Workflows are independent, enabling you to use only those processes, activities, and subprocesses that you need.
  - The parameters to enable and disable workflows are located within the Shipping Parameters and Global Parameters. See Oracle Order Management Implementation Guide.
- Ease of communication with other Oracle and non-Oracle Applications
- Ability to print Oracle Shipping Execution documents at any point in the shipping process
- Notifications can be sent to users or external system components (3rd party warehouses, carrier manifest systems, and so on) upon activity completion, errors, or rejections.

### **Delivery Flow - Generic**

This process is initiated when a delivery line is assigned to a delivery and completed when the delivery reaches its final drop-off location. This workflow applies to outbound deliveries, such as a delivery that is created with assigned delivery lines that are picked and ship confirmed. Delivery workflow is not raised for consolidation deliveries.

### **Delivery Flow - Generic**

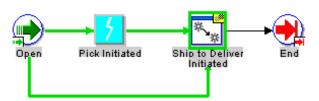

### **Trip Flow - Generic**

This process is initiated when a trip is created and completed when the ultimate dropoff stop is closed. This workflow applies to trips that are created automatically or manually, such as a trip that is created automatically at ship confirmation.

Trip Flow - Generic

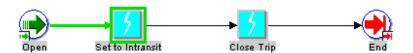

### Ship to Deliver Process Workflow

This process models the ship confirm process through the Order Management and Inventory interfaces. This workflow is optional, therefore, Oracle Shipping Execution continues to function without the use of this workflow. This can be enabled if you need it for your business.

### Ship to Delivery Process Workflow

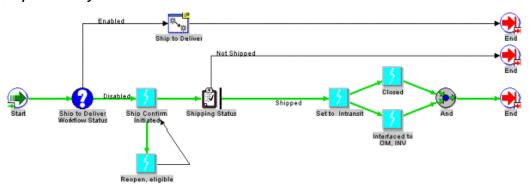

Extending Workflows: You can modify or extend workflows through the use of the Oracle Workflow Builder. Certain processes, messages, functions, subprocesses, and properties may be customized. Delivery and Trip workflow offers limited extension capabilities. See Oracle Workflow User's Guide and Oracle Order Management Using Workflow in Oracle Order Management for more information on extending workflows.

Purging Workflows: Workflows are eligible for purging through the use of Oracle Workflow or when deliveries or trips are purged; using Shipping Purge.

### **Activities and Notifications**

Oracle Shipping Execution offers a seeded activity and a seeded notification. Both are available to use in your custom workflows.

The seeded activity is Print Document Set. This activity enables you to print a document set at a specific time during the course of the workflow.

The seeded notification is Delivery is Ship Confirmed. This notification sends information to specified users when a delivery is ship confirmed. This notification can be customized and leveraged to be used in any part of the workflow.

### **Business Events**

Business events are optional. They can be enabled or disabled through the Global Parameters and Shipping Parameters. In addition, individual Business Events can be enabled via the Business Events definition window. See: Oracle Order Management Implementation Manual and Oracle Workflow User's Guide.

The following business events are available for use in Oracle Shipping Execution:

### Delivery

- Delivery Create: Records the delivery ID
- Submit Manifest: Records the delivery ID
- Manifest Response: Records the delivery ID
- Submitted for ITM Screening: Records the delivery ID
- ITM Response Received: Records the delivery ID

### Trip

- Trip Ship Confirmed: Records the trip ID
- Trip Create: Records the trip ID

### Trip Stop

- Trip Stop Arrived: Records the trip stop ID
- Trip Stop Closed: Records the trip stop ID
- Trip Stop Create: Records the trip stop ID

#### **Delivery Line**

- Delivery Line Ready to Release: Records the delivery line ID
- Delivery Line Release to Warehouse: Records the delivery line ID
- Delivery Line Staged: Records the delivery line ID
- Delivery Line Back-Ordered: Records the delivery line ID

# **Viewing Workflow From Shipping Windows**

### To View Workflow Status From the Shipping Transactions Window or **Quick Ship window:**

- Navigate to the Shipping Transactions window or Quick Ship window.
- Find and select your delivery or trip.

From the Tools menu, select Workflow Status.

#### **Oracle Workflow Status Monitor**

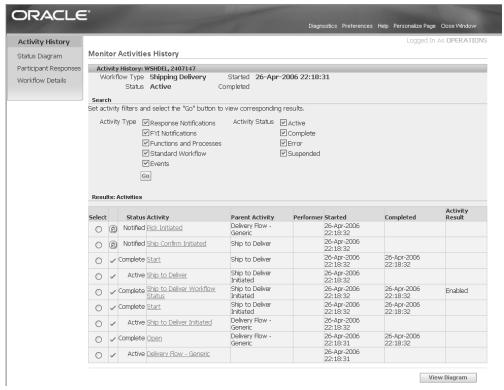

- Select, or deselect, any Activity Type and click Go to limit the activities displayed on the window.
- Click any of the following links on the Workflow Status window to view the specific information or diagram:
  - **Activity History:** View the history of activities for the given delivery or trip.
  - Status Diagram: View the workflow status diagram for the given delivery or trip.
  - Participant Responses: View the responses of each participant (user on the notification list) for the given delivery or trip.
  - Workflow Details: View the details of the workflow for the given delivery or trip.
- Click **View Diagram** to view the workflow in a graphic format.

## Status Diagram

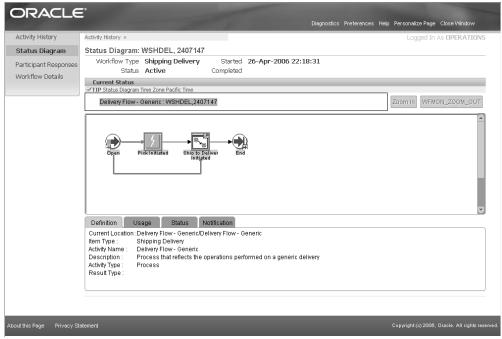

7. Click the Definition, Usage, Status, or Notification tab to display specific information about the workflow.

# **Carrier Integration**

This chapter covers the following topics:

- Overview of Carrier Integration
- Calculating Rate and Selecting Service
- **Tracking Lines and Containers**
- Viewing Time in Transit for a Delivery
- Viewing Time In Transit for a Delivery Line or Container
- Viewing Carrier Address Validation for a Delivery
- Viewing Carrier Address Validation for Delivery Lines and Containers

# **Overview of Carrier Integration**

Oracle Shipping Execution integrates with third party carriers through the following common APIs (application programming interfaces) in the wsh\_custom\_pub custom hook to provide common solutions for customers who use both Oracle Shipping Execution and third party carriers:

- Carrier Address Validation: WSH\_CUSTOM\_PUB.csp\_shipment\_services
- Carrier Rate and Service: WSH\_CUSTOM\_PUB.rate\_shipment\_services
- Carrier Time in Transit: WSH\_CUSTOM\_PUB.tnt\_shipment\_services
- Carrier Tracking: WSH\_CUSTOM\_PUB.trk\_shipment\_services

See: Step 17: Specify Carrier Options in wsh\_custom\_pub Custom Hook, Oracle Order Management Implementation Manual.

The integration enables you to perform the following shipping-related tasks:

Estimate shipping costs for packages.

- Track lines and LPNs (containers).
- Find time in transit for ground shipments.
- Validate address and postal code information for a shipment.

When you specify the third party carrier details in the wsh custom pub custom hook, the carrier related actions available in the Shipping Transactions window and Shipping Execution Simplified User Interface are:

- Calculating rate and selecting service (only available in the Shipping Transactions window)
- Tracking lines and containers
- Viewing time in transit for a delivery, deliver line, and container.
- Viewing carrier address validation for a delivery, delivery line, and container.

The following topics explain these actions for the carrier.

# **Calculating Rate and Selecting Service**

In the Carrier Rate and Service Selection window, you can calculate rates in US dollars, and select carrier services for deliveries, lines, and LPNs (containers).

You can update freight cost values for a delivery line. Lines and deliveries with the same Ship From and Ship To address are grouped into Rate and Service Groups, and total charges for each group can be calculated. When you calculate the total charges for a line item, you can also update the freight costs for that item.

You can compare charges for different carrier services, for example, between two-day express versus overnight delivery. You can also select different tracking options, view charges, and surcharges for an item, and enter dimensions for an item.

# To Calculate Carrier Rate and Service Costs for a Delivery Using the **Shipping Transactions Window:**

- 1. Navigate to the Carrier Rate and Service Selection window.
- 2. Navigate to the Rate and Service Group tabbed region. It displays the total freight charges in US dollars for a group and the Ship From and Ship To addresses for a delivery. You can view freight costs for a group or update freight costs for an item after completing your entries in the remaining tabs.
- Select the rate chart and service such as ground or worldwide express.
- 4. Navigate to the Address Details tabbed region and view the detailed Ship From and Ship To address information.

- Navigate to the Service Options tabbed region.
- Select one or more service options such as Saturday Pickup or Additional Handling.
- Navigate to the Tracking Options tabbed region.
- Select the First and Second Ship Notification. Choose None, Domestic, or International.
- Select the Call Tag.
- Select the Delivery Confirmation.
- Enable the Verbal Confirmation box if you want verbal confirmation.
- Click **Calculate** to calculate the charges.
- 13. Navigate to the Charges tabbed region and view the product charge and surcharge and each line and item.
- 14. Navigate to the Weight tabbed region and view the default weight (from Oracle Inventory) for the line item displays in pounds.
- **15**. Navigate to the Dimensions tabbed region.
- Optionally, enter the length, width, and height for each line item.
- 17. Navigate to the Value tabbed region.
- Select the packaging type and declared value for each item.
- Click **Update Freight Costs** to update freight costs for the delivery lines.
- Navigate to the Errors tab and view any errors that occur when calculating charges.
- Click **Done** to save your work.

# **Tracking Lines and Containers**

You can track carrier ground shipments for lines and containers (LPNs) and view information such as tracking numbers, status, and service type. You can also view detailed tracking information for a selected line such as the date and location where a package was picked up or dropped off.

### To Track Lines and Containers Using the Shipping Transactions Window:

Navigate to the Carrier Tracking Summary window.

- 2. The window displays the most recent tracking information including tracking number, status such as undelivered or delivered, service type, and date.
- 3. To view tracking details, select a line and click **View Details** to display the Carrier Tracking Detail window.

The Carrier Tracking Detail window displays the package progress including the date, location, and activity such as the arrival and departure scan.

Click Done.

## To Track Lines and Containers Using the Shipping Execution Simplified **User Interface (Alternate Method):**

- **1.** Navigate to the Details page.
- 2. Click Search.

The Search Details page appears.

- Enter search criteria for the delivery lines or containers to which you want to track, and click Go.
- Perform one of these procedures:

### To Track Lines and Containers Using the Search Details Page

- Select one or more delivery lines and container lines by clicking the corresponding check boxes in the Select column.
- From the Actions menu, select **Carrier Tracking**.
- Click Go. 3.

The Carrier Tracking page appears. This page displays the most recent tracking information including tracking number, status such as undelivered or delivered, service type, shipped to, shipped/billed on date, location, and weight.

To view tracking details, click the **Select to Show Information** icon in the Details column.

The tracking details displays including date, location, and activity such as the arrival or departure scan.

Click **OK**.

**Note:** You can also track lines for a delivery line by performing the steps above from the Details page when any infotile is

selected.

### To Track Lines and Containers Using the Line Details Page

Click the **Detail** link for a delivery line in the search results table of the Search Details page.

The Line Detail page appears.

- From the Actions menu, select Carrier Tracking.
- Click Go.

The Carrier Tracking page appears. This page displays the most recent tracking information including tracking number, status such as undelivered or delivered, service type, shipped to, shipped/billed on date, location, and weight.

**4.** To view tracking details, click the **Select to Show Information** icon in the Details column.

The tracking details displays including date, location, and activity such as the arrival or departure scan.

Click OK.

### To Track Lines and Containers Using the LPN Page

1. Click the **Detail** link for a container line in the search results table of the Search Details page.

The LPN page appears.

- From the Actions menu, select **Carrier Tracking**.
- Click Go.

The Carrier Tracking page appears. This page displays the most recent tracking information including tracking number, status such as undelivered or delivered, service type, shipped to, shipped/billed on date, location, and weight.

4. To view tracking details, click the **Select to Show Information** icon in the Details column.

The tracking details displays including date, location, and activity such as the arrival or departure scan.

Click OK.

# Viewing Time in Transit for a Delivery

The time in transit refers to the time in business days that it takes to ship between two sites using carrier ground service. The Carrier Time In Transit window and the Carrier Time In Transit page display the time in transit, ship from and ship to addresses, and the corresponding origin and destination addresses used by a carrier for a delivery.

# To View Time In Transit for a Delivery Using the Shipping Transactions Window:

1. Navigate to the Carrier Time in Transit window.

The Carrier Time in Transit window displays the selected items, the Ship From and Ship To codes, and the number of business days in transit.

Click **Done** to close the window.

# To View Time In Transit for a Delivery Using the Shipping Execution Simplified User Interface (Alternate Method):

- Navigate to the Deliveries page.
- Click Search.

The Search Deliveries page appears.

- Enter search criteria for the deliveries for which you want to view time in transit, and click Go.
- Perform one of these procedures:

### To View Time In Transit for a Delivery Using the Search Deliveries Page

- Select one or more deliveries by clicking the corresponding check boxes in the Select column.
- From the Actions menu, select Carrier Time In Transit.
- Click Go. 3.

The Carrier Time In Transit page appears displaying the deliveries, the ship from and ship to codes, the ship from and ship to addresses, the number of business days in transit, and the carrier origin and destination.

Click Done.

**Note:** You can also view time in transit for a delivery by performing the steps above from the Deliveries page when any infotile is selected.

## View Time In Transit for a Delivery Using the Delivery Page

Click the Name link for a delivery in the search results table of the Search Deliveries page.

The Delivery page appears.

- From the Actions menu, select Carrier Time In Transit.
- Click Go.

The Carrier Time In Transit page appears displaying the deliveries, the ship from and ship to codes, the ship from and ship to addresses, the number of business days in transit, and the carrier origin and destination.

Click Done.

# Viewing Time In Transit for a Delivery Line or Container

The time in transit refers to the time in business days that it takes to ship between two sites using carrier ground service. The Carrier Time in Transit window and the Carrier Time In Transit page display the time in transit, ship from and ship to addresses, and the corresponding origin and destination addresses used by a carrier for a delivery line or container.

# To View Time in Transit for a Delivery Line or Container Using the **Shipping Transactions Window:**

- Navigate to the Carrier Time in Transit window.
  - The Carrier Time in Transit window displays the selected items, the Ship From and Ship To codes, and the number of business days in transit.
- Click **Done** to close the window.

# To View Time In Transit for a Delivery Line or Container Using the **Shipping Execution Simplified User Interface (Alternate Method):**

- Navigate to the Details page.
- Click Search.

The Search Details page appears.

Enter search criteria for the delivery lines or containers to which you want to view time in transit, and click Go.

Perform one of these procedures:

### To View Time In Transit for a Delivery Line or Container Using the Search Details Page

- 1. Select one or more delivery lines and container lines by clicking the corresponding check boxes in the Select column.
- From the Actions menu, select Carrier Time in Transit.
- Click Go. 3.

The Carrier Time In Transit page appears displaying the delivery line and containers, the ship from and ship to codes, the ship from and ship to addresses, the number of business days in transit, and the carrier origin and destination.

Click Done.

**Note:** You can also view time in transit for a delivery line by performing the steps above from the Details page when any infotile is selected.

### To View Time In Transit for a Delivery Line Using the Line Details Page

1. Click the **Detail** link for a delivery line in the search results table of the Search Details page.

The Line Detail page appears.

- From the Actions menu, select Carrier Time in Transit.
- Click Go.

The Carrier Time In Transit page appears displaying the delivery line, the ship from and ship to codes, the ship from and ship to addresses, the number of business days in transit, and the carrier origin and destination.

Click Done.

### To View Time In Transit for a Container Using the LPN Page

Click the **Detail** link for a container line in the search results table of the Search Details page.

The LPN page appears.

- From the Actions menu, select Carrier Time in Transit.
- Click Go.

The Carrier Time In Transit page appears displaying the container, the ship from and ship to codes, the ship from and ship to addresses, the number of business days in transit, and the carrier origin and destination.

Click Done.

# **Viewing Carrier Address Validation for a Delivery**

The Carrier Address Validation window and the Carrier Address Validation page display the carrier address validation results. The validation process takes the Ship From and Ship To address postal codes for a delivery and matches it against the UPS address information. Matches are ranked using a quality rating system with 1.000 being the closest (highest) match.

### To View Carrier Address Validation for a Delivery Using the Shipping **Transactions Window:**

Navigate to the Carrier Address Validation window.

The top half of the window displays the results of the validation such as the number of address candidates and the accuracy of the validation.

The lower half of the window displays a ranking of matches from highest to lowest for the Ship From and Ship To addresses.

Click Done.

# To View Carrier Address Validation for a Delivery Using the Shipping **Execution Simplified User Interface (Alternate Method):**

- Navigate to the Deliveries page.
- Click Search.

The Search Deliveries page appears.

- Enter search criteria for the deliveries for which you want to view carrier address validation, and click Go.
- Perform one of these procedures:

### To View Carrier Address Validation for a Delivery Using the Search Deliveries Page

- Select one or more deliveries by clicking the corresponding check boxes in the Select column.
- From the Actions menu, select Carrier Address Validation.
- Click Go. 3.

The Carrier Address Validation page appears displaying the address validation

for the deliveries.

The top half of the page displays the results of the validation such as the number of address candidates and the accuracy of the validation.

The lower half of the page displays a ranking of matches from highest to lowest for the Ship From and Ship To addresses.

#### Click Done.

**Note:** You can also view carrier address validation for a delivery by performing the steps above from the Deliveries page when any infotile is selected.

### View Carrier Address Validation for a Delivery Using the Delivery Page

Click the Name link for a delivery in the search results table of the Search Deliveries page.

The Delivery page appears.

- 2. From the Actions menu, select Carrier Address Validation.
- 3. Click Go.

The Carrier Address Validation page appears displaying the address validation for the delivery.

The top half of the page displays the results of the validation such as the number of address candidates and the accuracy of the validation.

The lower half of the page displays a ranking of matches from highest to lowest for the Ship From and Ship To addresses.

Click Done.

# **Viewing Carrier Address Validation for Delivery Lines and Containers**

The Carrier Address Validation window and the Carrier Address Validation page display the carrier address validation results. The validation process takes the Ship From and Ship To address postal codes for a delivery line or container and matches it against the UPS address information. Matches are ranked using a quality rating system with 1.000 being the closest (highest) match.

## To View Carrier Address Validation for Delivery Lines Using the Shipping **Transactions Window:**

1. Navigate to the Carrier Address Validation window.

The top half of the window displays the results of the validation such as the number of address candidates and the accuracy of the validation.

The lower half of the window displays a ranking of matches from highest to lowest for the Ship From and Ship To addresses.

#### Click Done.

# To View Carrier Address Validation for a Delivery Line or Container Using the Shipping Execution Simplified User Interface (Alternate Method):

- Navigate to the Details page.
- 2. Click Search.

The Search Details page appears.

- 3. Enter search criteria for the delivery lines or containers to which you want to view carrier address validation and click Go.
- Perform one of these procedures:

### To View Carrier Address Validation for a Delivery Line or Container Using the Search **Details Page**

- 1. Select one or more delivery lines and container lines by clicking the corresponding check boxes in the Select column.
- From the Actions menu, select Carrier Address Validation.
- 3. Click Go.

The Carrier Address Validation page appears displaying the address validation for the delivery lines and containers.

The top half of the page displays the results of the validation such as the number of address candidates and the accuracy of the validation.

The lower half of the page displays a ranking of matches from highest to lowest for the Ship From and Ship To addresses.

### Click Done.

**Note:** You can also view carrier address validation for a delivery line by performing the steps above from the Details page when any infotile is selected.

### To View Carrier Address Validation for a Delivery Line Using the Line Details Page

Click the **Detail** link for a delivery line in the search results table of the Search Details page.

The Line Detail page appears.

From the Actions menu, select Carrier Address Validation.

#### Click Go.

The Carrier Address Validation page appears displaying the address validation for the delivery line.

The top half of the page displays the results of the validation such as the number of address candidates and the accuracy of the validation.

The lower half of the page displays a ranking of matches from highest to lowest for the Ship From and Ship To addresses.

#### Click Done.

### To View Carrier Address Validation for a Container Using the LPN Page

Click the **Detail** link for a container line in the search results table of the Search Details page.

The LPN page appears.

From the Actions menu, select Carrier Address Validation.

#### Click Go. 3.

The Carrier Address Validation page appears displaying the address validation for the container.

The top half of the page displays the results of the validation such as the number of address candidates and the accuracy of the validation.

The lower half of the page displays a ranking of matches from highest to lowest for the Ship From and Ship To addresses.

### Click Done.

# **Oracle Yard Management Integration**

This chapter covers the following topics:

- Overview of Integration with Yard Management
- YMS Entities in Shipping Transactions Window
- YMS Entities in Quick Ship Window
- **APIs to Support Outbound Activities**
- YMS Related Actions/Tasks in Shipping Transactions Window

# **Overview of Integration with Yard Management**

Oracle Yard Management (YMS) is designed to oversee the movement of equipment in the yard of a manufacturing facility, warehouse, or distribution center. YMS provides real-time information on the location of equipment in the yard and allows yard employees to move equipment from parking to docks to fill orders in an efficient manner. Oracle Shipping Execution is integrated with YMS for outbound activities such as loading equipment and ship confirmation.

To support this integration, Shipping Execution provides the following:

- YMS entities in Shipping Transactions window
- YMS entities in Quick Ship window
- APIs to support the applicable outbound activities
- YMS Related Actions in Shipping Transactions window

See: Oracle Yard Management Process Guide and My Oracle Support Note 1672903.1 -Oracle Yard Management, Deployment Steps For ADF Components.

# **YMS Entities in Shipping Transactions Window**

Shipping Transactions window enables the following to support Oracle Warehouse Management (WMS) and non-WMS inventory organizations:

- Stores the equipment number at delivery detail level.
- Supports multiple deliveries for equipment.
- Supports multiple trips for equipment (Oracle Transportation Management (OTM) and non OTM trips).
- Supports multiple equipments for one delivery.
- Supports multiple equipments for one trip (non OTM trips).
- Flexibility to relieve inventory at ship confirm or yard check-out that you can achieve by defining a business process on when to run Interface Trip Stop (ITS) / Inventory Interface.
- Once the pick-up stop is closed, ITS runs or you can schedule it to run which relieves inventory and interfaces the shipment to OM and AR.
- The application stamps the time of actual ship confirm on the shipment records and ITS honors it as the shipment date and time.
- For issues related to incorrect shipments, you can create an RMA to receive the shipments back into inventory.
- Shipping Execution validates only the shipments created by Oracle Transportation Management (OTM) - One equipment per OTM batch/shipment/trip.
- For OTM planning eligible deliveries in OTM enabled organizations, whenever a delivery has contents that are loaded into a equipment and if the delivery is not already assigned to a trip, the application stops you from performing the load action. It prompts you to mark such deliveries to 'Ignore for planning' and then perform this action. You cannot mark this delivery, which is loaded to equipment, as 'Include for Planning'.
- Whenever delivery(s) is sent to OTM for planning and OTM sends the equipment type, Shipping Execution enforces loading of the details/delivery/trip in only one equipment instance of the equipment type sent by OTM. If you want to load the details/delivery/trip into a different equipment type, then you have to unassign the delivery from trip and the application marks the delivery as Ignore for Planning automatically.

**Note:** Whenever a delivery is sent to OTM for planning and OTM sends the equipment type, Shipping Execution enforces the loading of the details/delivery/trip in only one equipment instance of the equipment type sent by OTM. If you want to load the details/delivery/trip into a different equipment type, then you need to change the vehicle details on the Trips tab of the Shipping Transaction window or you can remove the vehicle details from this tab.

- Shipping Execution prevents pack and unpack transactions for details already assigned to equipment.
- Validates close pick stop if at-least one delivery is not loaded to equipment.
- Validates the following during ship confirm:
  - Prevents ship confirm if a delivery is partially loaded to equipment.
  - Availability of an implicit yard checkout at ship confirm.

**Note:** You need to add subscription to the existing business event "oracle.apps.wsh.delivery.gen.shipconfirmed" and in that subscription you could call out your custom pl/sql API. In this custom pl/sql api, you need to call YMS Public API -YMS\_TRANSACTION\_PUB.checkout.

- Allows backorder for only unloaded equipment.
- For OTM enabled organizations, under the Trips tab, if the vehicle related information is not populated, then Shipping Execution populates this information as soon as any of the content of the trip is loaded into the equipment.

# **YMS Entities in Quick Ship Window**

The Search Results for lines/LPNs display the following YMS entities:

- **Equipment Number**
- Dock Door information
- Equipment Status (like 'In Yard')
- SCAC Code

# **APIs to Support Outbound Activities**

This integration uses the following:

- Public APIs to support load and unload of equipments from Oracle Shipping Execution entities such as Lines/LPNs, Deliveries, Stops and Trips.
- Private API to calculate the equipment content cost. This API accepts a delivery and equipment as inputs and computes the current cost of all its contents assigned in that equipment.
- Private API to determine the delivery checkout status. This API accepts one or more deliveries as input and checks whether the associated pickup stop(s) are closed or not. If the stop(s) are not closed during checkout, then it raises an error.
- Calling the private YMS Document Content API in the shipping processes. Whenever there is an assignment of lines/LPNs to a delivery or unassignment from a delivery (involving an inventory organization having an associated yard organization), then the Call YMS Document Content API reflects these changes. This API reflects the changes done during load and unload of equipments as well.

# YMS Related Actions/Tasks in Shipping Transactions Window

The following actions are available for all organizations which have an associated YMS organization:

- Search for Deliveries using YMS Entities
- View YMS Entities in Search Results
- Load To Dock Door
- Unload to Dock Door
- View Equipment Details and Update Seal Information
- Ensure Contents of Trips are Loaded into Specific Equipment

# **Searching for Deliveries Using YMS Entities**

You can now search for deliveries using the following folder-enabled criteria at line and LPN level in the Shipping Transactions window:

- **Equipment Number**
- Dock Door

- In Yard Tied to the status and available only if the organization has an associated yard.
- SCAC Code
- Loaded To Dock Door

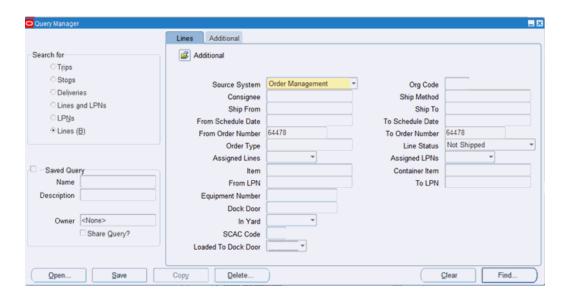

# **Viewing YMS Entities in Search Results**

The Search Results in the Shipping Transaction window displays the following yard objects in the Lines/LPNs tab:

- **Equipment Number**
- Equipment Status (like 'In Yard')
- SCAC Code
- Dock Door information

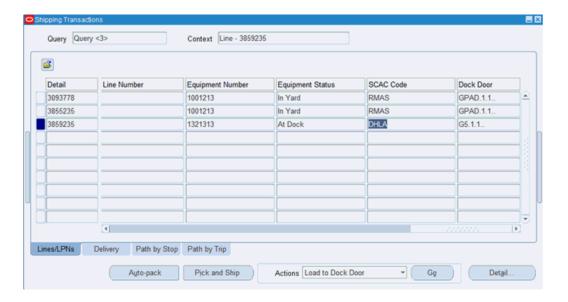

# **Loading to Dock Door**

The Load to Dock Door action enables you to choose equipment and load one or more (multi-select) shipping entities to that equipment. This action is available from Lines/LPNs, Delivery, Path by Stop, and Path by Trip tabs. Only Staged details are eligible for loading to equipment. The application loads the packed delivery details together.

You can complete this action using the following navigation:

Query Staged lines > Select deliveries for which you want to load equipment > Select Load From Dock Door action > Click Go

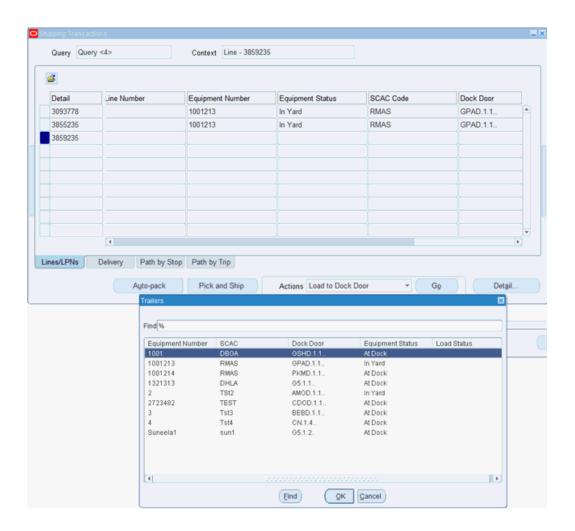

# **Unloading From Dock Door**

The Unload to Dock Door action enables you to unload one or more (multi-select) shipping entities from the equipment that they are currently loaded into. This action is available from Lines/LPNs, Delivery, Path by Stop, and Path by Trip tabs. Only Staged details are eligible for unloading from the equipment. The application unloads the packed delivery details together.

You can complete this action using the following navigation:

Query Staged lines > Select deliveries with equipment loaded previously > Select Unload From Dock Door action > Click Go

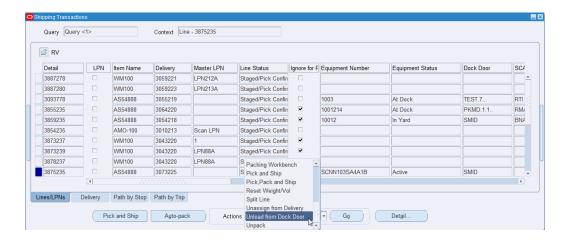

# **Viewing Equipment Details and Updating Seal Information**

Oracle Shipping Execution enables you to navigate to the Equipment Details page in Oracle Yard Management to search equipment by dock door, equipment number, SCAC, and update the seal number for the equipment. You cannot perform this action when you select multiple details and is enabled if the delivery detail is loaded into the equipment.

You can complete this action using the following navigation:

Query Staged lines > Under Lines/LPNs tab, select deliveries with equipment loaded previously > choose Tools menu > choose Equipment Details

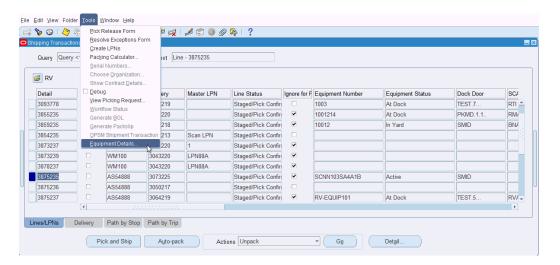

# **Ensuring Contents are Loaded into Specific Equipment**

Oracle Shipping Execution enables you to ensure that contents are loaded into specific equipment. Under the Path by Trip tab, if the following fields are populated, then you can load the contents into the same vehicle mentioned. These fields are editable if none of the contents are loaded in the equipment. However, if the contents are partially or fully loaded into the equipment, then these fields are read only:

- Vehicle Org Code
- Vehicle Item Name
- Vehicle Number
- Vehicle Number Prefix

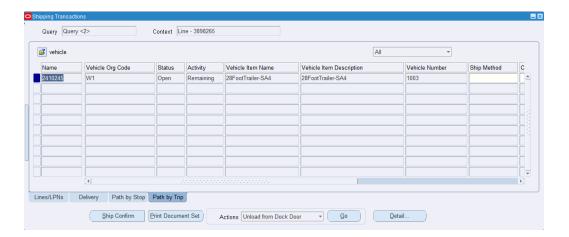

# **Reports and Processes**

This chapter covers the following topics:

- **Oracle Shipping Execution Reports**
- **Oracle Shipping Execution Processes**

# **Oracle Shipping Execution Reports**

# Overview of Reports and Processes

Oracle Shipping Execution provides you with a variety of flexible and easy-to-use reports that help to improve productivity and increase control. Text attachments can be used with reports and processes to print shipping application data. For example, unpacking instructions entered on a delivery line can be printed on the Packing Slip.

Using an XML Publisher-enabled shipping document, you can define your own report layouts, include additional fields, and print the document in PDF format.

**Note:** A printer must be assigned to the reports. This is set up in the Choose Printers for Shipping Documents window. See Oracle Order Management Implementation Manual.

### **User Procedures**

Oracle Shipping Execution reports are visible (depending on the user role) from the Shipping Reports and Documents window. Using the list of values in the Name field, select the report that you want to run. Once selected, the Parameters window is displayed for the report. The parameters must be defined where applicable.

**Note:** Depending on the report you are running, some parameters are required, some are optional, and some reports do not require any

parameters.

See: Oracle E-Business Suite User's Guide

### **User Types**

Super User and Business User are typical Oracle Application user types that enable different levels of access to the applications.

#### Super User

A super user is typically the System Administrator / IT Engineer. This user may define and extend the Oracle XML Publisher layout templates for shipping documents as part of the application setup.

#### **Business User**

The business user typically includes most manager roles, including Sales Managers, Sales Representatives, Customer Service Managers, Customer Service Representatives, Contract Administrators / Negotiators, and well as other business managers. This user has extensive business domain knowledge, including business document authoring, negotiation, and approval. This user is typically responsible for defining the layouts of the business document and working with super users to define or update the layout templates to generate business documents in the appropriate format.

### Printing Document Sets From Release Sales Orders for Picking Window

Document sets can be printed as part of the pick release process through the Release Sales Orders for Picking window. The field Document Set is in the header region. Use the list of values to select the document set that you want printed with the pick release process.

Any XML Publisher enabled Shipping document can also be included in a document set. Once included, the document is automatically printed with other documents in the document set.

See: Oracle Order Management Implementation Manual for information on document sets.

### **Printing Document Sets Using Release Rules**

Document sets can be printed per release rules. Defining release rules enables you to specify a Document Set (within the Shipping tab of the Release Rules window). Use the list of values to select the document set that you want printed when your release rule is used, for example during ship confirm.

Any XML Publisher enabled Shipping document can also be included in a document set. Once included, the document is automatically printed with other documents in the document set.

See: Oracle Order Management Implementation Manual for information on defining release

rules.

# Printing Document Sets From Shipping Transactions Window, Quick Ship Window, or the Shipping **Execution Simplified User Interface**

Document sets can be printed for trips and deliveries through the Shipping Transactions window, the Quick Ship window, or the Shipping Execution Simplified User Interface.

After querying the delivery or trip in the Shipping Transactions window or in the Quick Ship window, click **Print Document Set** and, if more than one document set exists, select a document set from the list.

In the Shipping Execution Simplified User Interface, query the delivery or the trip and then select the Print Document Set from the Actions menu and, if more than one document set exists, select a document set from the list.

Any XML-Publisher-enabled Shipping document can also be included in a document set. Once included, the document is automatically printed with other documents in the document set.

# XML Publisher Enabled Shipping Documents

Oracle XML Publisher enables you to extend various Oracle Shipping Execution reports to suit your business needs. The following list represents those seeded Oracle Shipping Execution report templates within Oracle XML Publisher:

- Bill of Lading
- Commercial Invoice
- Mailing Label
- Master Bill of Lading
- Packing Slip
- Pick Slip
- Vehicle Load Sheet Summary

Once defined or modified, these templates can be used when printing reports from the Reports and Processes window, the Shipping Transactions window, the Quick Ship window, the Shipping Execution Simplified User Interface, and through document sets.

The management of shipping document templates is performed in Oracle XML Publisher.

**Note:** Editing software can be used to modify and customize templates.

For example, Microsoft Word and Adobe Acrobat.

See: Oracle XML Publisher User's Guide

See: Oracle Order Management Implementation Manual for information on document sets.

# **Printing Shipping Documents in Adobe PDF Format**

Oracle Shipping Execution along with Oracle XML Publisher, enable you to print various reports in the Adobe PDF format. PDF format enabled reports are run in exactly the same way as other shipping reports. (See: Oracle E-Business Suite User's Guide for information on report printing procedures). You must, however, enable PDF printing within Oracle Shipping Execution on the Shipping Document Sets window or through the use of concurrent requests. See: Oracle Order Management Implementation Manual for information on defining document sets.

Seeded concurrent requests, that enable PDF printing include the following:

- Pick Slip PDF
- Packing Slip PDF
- Mailing Label PDF
- Bill of Lading PDF
- Master Bill of Lading PDF
- Commercial Invoice PDF
- Vehicle Load Sheet Summary PDF

The chosen template for each report (within Oracle XML Publisher) is the template used when executing the concurrent request for each report.

Multiple Templates: Multiple templates can be created for each report. If your report has multiple templates, then you select which layout to use when printing. Within the Shipping Reports and Documents window, Upon Completion region, click Options to select the layout template to be used.

# **Auto-pack Report**

The Auto-pack Report is designed to provide visibility to batches that have been successfully packed by the Auto Pack concurrent program.

#### Submission

In the Shipping Reports and Documents window, select Auto-pack Report in the Name field.

**Note:** This report is automatically printed as a result of the Auto Pack concurrent process.

#### **Parameters**

When you request a Auto-pack Report, Shipping Execution provides you with the following parameters:

- Auto-pack Batch: Select the Auto-pack Batch from this required field.
- Delivery From/Delivery To: Optionally, select the range of deliveries to be queried.
- BOL From/BOL To: Optionally, select the range of bill of ladings to be queried.
- Consignee: Optionally, select a customer or supplier. For an ISO return delivery, select a ship-to organization in this field..
- Ship From/Ship To: Optionally, select a ship from and/or ship to address.
- Pick-up Date From/Pick-up Date To: Optionally, select a pick up date range for the query.
- Drop-off Date From/Drop-off Date To: Optionally, select a drop off date range for the query.
- Firm Status: Optionally, select a status to query the deliveries.
- Ship Method: Optionally, select a shipping method for the query.
- Pick Release Batch: Optionally, select a pick release batch for the query.
- Exceptions Only: Optionally, select whether you want to have only exceptions reported in this query.

Note: Warnings and error messages will only be displayed if the Shipping exception WSH BATCH MESSAGE is enabled. See: Oracle Shipping Execution Setup chapter of the Oracle Order Management Implementation Manual.

# **Auto Ship Confirm Report**

The Auto Ship Confirm Report is designed to provide visibility to batches that have been successfully ship confirmed by Auto Ship Confirm concurrent program.

### **Submission**

In the Shipping Reports and Documents window, select Auto Ship Confirm Report in

the Name field.

Note: This report is automatically generated as a result of ship confirmation.

#### **Parameters**

When you request a Auto Ship Confirm Report, Shipping Execution provides you with the following parameters:

- Ship Confirm Batch: Select the Ship Confirm Batch from this required field.
- Ship Confirm Rule: Optionally, select a Ship Confirm Rule.
- Delivery From/Delivery To: Optionally, select the range of deliveries to be queried.
- Bill of Lading From/Bill of Lading To: Optionally, select the range of bill of ladings to be queried.
- Consignee: Optionally, select a customer or supplier. For an ISO return delivery, select a ship-to organization in this field.
- Ship From Address/Ship To Address: Optionally, select a ship from and/or ship to address.
- Pick-up Date From/Pick-up Date To: Optionally, select a pick up date range for the
- Drop-off Date From/Drop-off Date To: Optionally, select a drop off date range for the query.
- Firm Status: Optionally, select a status to query the deliveries.
- Ship Method: Optionally, select a shipping method for the query.
- Pick Release Batch: Optionally, select a pick release batch for the query.
- Exceptions Only: Optionally, select whether you want to have only exceptions reported in this query.

**Note:** Warnings and error messages will only be displayed if the Shipping exception WSH BATCH MESSAGE is enabled. See: Oracle Shipping Execution Setup chapter of the Oracle Order Management Implementation Manual.

# **Backorder Detail Report**

The Backorder Detail Report prints details about backordered items for your organization and displays the information based on the report parameters.

#### **Submission**

In the Shipping Reports and Documents window, select Backorder Detail Report in the Name field.

#### **Parameters**

When you request a Backorder Detail Report, Shipping Execution provides the following parameters for you to enter. If you leave any of the non-required parameters blank, this report includes all orders that meet your other parameter criteria.

- Source System: Select the source system where the line has been imported to Shipping. This is a mandatory field.
- Warehouse: Optionally, select the warehouse containing the backordered picking line items you want printed in this report.
- Item: Optionally, select the item you want printed in this report.
- Item Category Set: Optionally, select the item category set you want printed in this report. If you make a selection for this parameter, select a specific item category.
- Item Category: Optionally, select the item category you want printed in this report. This field is available when Item Category Set is entered.
- Customer: Optionally, select a customer name.
- Source Header Type: Optionally, select an order source type. If this option is selected, Source Header Number From and To fields will become available.
- Source Header Number From: Optionally, select the source header number (based on the Source Header Type option) that you want to report from.
- Source Header Number To: Optionally, select the source header number (based on the Source Header Type option) that you want to report to.
- Item Display: Select one of the following as the Item Display (mandatory):
  - Both: Print both item description and flexfield
  - Description: Print item description only
  - Flexfield: Print item flexfield only

- Created By: Optionally, select the name of the person that created the delivery detail.
- Ship To Country: Optionally, select the ship to country.
- Sort By: Optionally, select one of the following to sort the report by:
  - Customer (default)
  - Order Number
  - Warehouse

# **Backorder Summary Report**

The Backorder Summary Report prints a list of all unshipped orders and includes only open orders that include pick release. Multiple orders and their back ordered lines are displayed on the same page. It displays order information such as the order type, order numbers, warehouse, last shipped date, monetary value of items ordered, and the quantity of items outstanding and shipped. These amounts involve totals for shippable items only because the Backorder Summary Report does not account for non-shippable items.

#### **Submission**

In the Shipping Reports and Documents window, select Backorder Summary Report in the Name field.

#### **Parameters**

When you request a Backorder Summary Report, Shipping Execution provides you with the following parameters. If you leave any parameters blank, this report includes all unshipped orders that meet your other parameter criteria.

- Transaction Type: Select the transaction type that you want printed.
- Sales Order Number (Low/High): Select the order number(s) that you want printed in this report.

**Note:** You must select a transaction type before entering a sales order number(s).

- Warehouse: Select the warehouse for which you want the report printed.
- Item Display: Select Description, Flexfield, or Both depending on whether you want the item name, description, or both the item name and description to be printed in this report.

# **Bill of Lading Report**

The Bill of Lading prints (on preprinted forms) all sales orders that have been confirmed from a selected delivery. This document lists the ship date, carrier, bill of lading number, delivery name, shipper, ship-to address, carrier name, waybill number, quantity and description of unpacked items, quantity and total of items packed in containers, total quantity of items, and weight/volume information defined in shipping. Any shipping notes you may have created are also printed.

### XML Publisher Enabled

This report is XML Publisher enabled and can be printed in PDF. An XML Publisher enabled Shipping document enables the flexibility to define your own report layouts, include additional fields, and print the document in PDF format. See: XML Publisher Enabled Shipping Documents, page 14-3

### **Submission**

In the Shipping Reports and Documents window, select Bill of Lading in the Name field. This report can also be executed from an Action list, a button (on the Shipping Transactions window, the Quick Ship window, or the Shipping Execution Simplified User Interface, for example), or could be included in a document set.

#### **Parameters**

When you request a Bill of Lading, Shipping Execution provides you with the following parameters. If you leave any of the non-required parameters blank, this document includes all picking lines that meet your other parameter criteria.

- Warehouse: Select the warehouse for which you want the report printed.
- Delivery Date (Low and High): Enter the range of delivery dates to be included in the shipping report.
- Freight Carrier: Select the freight carrier you want printed in this shipping report.
- Delivery Name: Select the delivery you want printed in this shipping report.
- Trip Name: Select the trip you want printed in this shipping report.
- Bill of Lading Number: Select the Bill of Lading Number you want printed in this shipping report.
- Item Display: Select Description, Flexfield, or Both depending on whether you want the item name, description, or both the item name and description to be printed in this report under the Item column heading.

# **Commercial Invoice Report**

The Commercial Invoice Report lists all confirmed shipped items in a delivery. If you

specify only a delivery name when defining the parameters of this report, Shipping Execution prints one commercial invoice per delivery within the trip.

This report lists ship date, commercial invoice ID (same as the delivery name), shipper/exporter, ship-to address, exporter identification number, freight carrier, all confirmed items within each delivery (including purchase order number, order number, quantity, unit of measure, unit value, and extended value for the items), total packages, total weight, and total value. Country of origin is for future use.

You can print order and line level notes on the commercial invoice. However, Shipping Execution maintains a two line maximum for notes at the header or footer to allow space for the fixed footer information that prints at the bottom of this report.

This report does not show tax or freight charges.

#### XML Publisher Enabled

This report is XML Publisher enabled and can be printed in PDF. An XML Publisher enabled Shipping document enables the flexibility to define your own report layouts, include additional fields, and print the document in PDF format. See: XML Publisher Enabled Shipping Documents, page 14-3

### Submission

In the Shipping Reports and Documents window, select Commercial Invoice in the Name field.

#### **Parameters**

When you request a Commercial Invoice, Shipping Execution provides you with the following parameters. If you leave any of the non-required parameters blank, this document includes all picking lines that meet your other parameter criteria.

- Trip Stop: Select the trip stop code.
- Stop Planned Depart Date (Low and High): Enter the range of departure dates for the trip(s) and/or delivery(s) to be printed in this report. If you do not enter a value for this parameter, it is the equivalent of choosing all.
- Freight Carrier: Select the freight carrier you want printed in this report.
- Warehouse: Select the warehouse for which you want the report printed.
- Delivery Name: Select the delivery.
- Item Display: Select Description, Flexfield, or Both depending on whether you want the item name, description, or both the item name and description to be printed in this report.
- Currency Code: Though you can select the currency code for the document, it is not considered in the report.

Print Customer Item: Select if you want customer item information included in the document.

# **Location to Region Mapping Concurrent Process**

Location to Region Mapping Concurrent Process processes locations (addresses) and submits a report of location data that cannot be matched to existing regions. Optionally, it can insert new region data into the regions interface table.

#### Submission

Navigate to the Shipping Interfaces form. If the process is not listed in the Name list of values, have your system administrator add it to the All Shipping Interfaces request group.

#### **Parameters**

- Insert Flag: Yes
- Number of Regions to Process: Enter a suitable number. The concurrent program processes the bulk information in this number of batches.
- Location Start Date and Location End Dates: The concurrent process maps locations from the starting date to the ending date.

# **Mailing Label Report**

The Mailing Label Report consists of labels that print at document generation for identifying the ship-to address of the shipment. You can print mailing labels before Ship Confirm for LPNs since containers can be created without having to be associated to a Delivery. If delivery and trip information is available, it also appears on the mailing label, for example, customer name, ship to address, carrier name, waybill number, number of packages in the shipment, delivery number, container number, order number, and tracking number.

### XML Publisher Enabled

This report is XML Publisher enabled and can be printed in PDF. An XML Publisher enabled Shipping document enables the flexibility to define your own report layouts, include additional fields, and print the document in PDF format. See: XML Publisher Enabled Shipping Documents, page 14-3

### **Submission**

In the Shipping Reports and Documents window, select Mailing Label in the Name field.

#### **Parameters**

When you request a Mailing Label, Shipping Execution provides you with the following parameters. If you leave any of the non-required parameters blank, this report includes

all customer addresses that meet your other parameter criteria.

- Trip Stop: Select the trip stop for which you want labels printed.
- Stop Planned Depart Date (Low and High): Enter the range of dates containing the delivery/deliveries for which labels are printed.
- Freight Carrier: Select the freight carrier for the report you want to print.
- Warehouse: Select the warehouse for the report.
- Delivery Name: Select the delivery name for which you want labels printed.
- LPN: Select the LPN for which you want labels printed.

# Master Bill of Lading Report

The master bill of lading is a record of the physical bills of lading and prints the ship confirmed deliveries for a trip. It includes origin, final destination, stop off points, container description, and trailer weight.

The Master Bill of Lading report shows information when a trip has multiple deliveries from the origin.

#### XML Publisher Enabled

This report is XML Publisher enabled and can be printed in PDF. An XML Publisher enabled Shipping document enables the flexibility to define your own report layouts, include additional fields, and print the document in PDF format. See: XML Publisher Enabled Shipping Documents, page 14-3

### Submission

- In the Shipping Reports and Documents window, select Master Bill of Lading in the Name field
- From the Shipping Transactions window, at the Trip tab, select Print Master BOL from the Actions menu
- When ship confirming a trip, select the Create Master Bill of Lading check box
- Within the Trip window, select the Action Print Master BOL
- Within the Trips page, the Search Trips page, or the Trip page in the Shipping Execution Simplified User Interface, select the action Print Master BOL.

#### **Parameters**

Trip: Select the trip that you want printed in this shipping report. This field is required.

Print BOLs: Select Yes if you want the corresponding BOLs to be printed at the same time as the Master BOL. Otherwise, select No.

## **Open Deliveries Report**

Use the Open Deliveries Report to view deliveries that you have not recorded as shipconfirmed or shipped.

#### Use it as:

- A list of all deliveries that need processing and need ship-confirm
- A list of the customer orders that the warehouse is processing
- A list of pending orders that need processing at the end of a fiscal period to recognize revenue
- A list of deliveries with assigned lines that you need to lock in (status Firm)
- A list of deliveries that you may need to close

### **Submission**

In the Shipping Reports and Documents window, select Open Deliveries Report in the Name field.

#### **Parameters**

- Batch Name: A picking batch.
- Consignee: The customer's or supplier's name for whom you are running the report. For an ISO return delivery, enter a ship-to organization in this field.
- Creation Date(Low) and Creation Date(High): Enter only a range of dates. The report shows deliveries from 00:00:00 of the from date to 23:59:59 of the to date.
- Item Display is required:
  - Description: The report shows the item descriptions. This is the default.
  - Flexfields: The report shows the item flexfield data. Some information may appear truncated.
  - Both: The report shows the item descriptions and the item flexfield data. Some flexfield information may appear truncated.
- Warehouse (required): If a value initially appears, it is from the PO: MFG Organization ID profile option.

- Ship Method: The ship method used.
- Ship To: The ship to address.
- Sort Order is required:
  - Batchname, Delivery: Batch Name ascending/descending; within Delivery, Source Ref. Number ascending.
  - Creation Date, Delivery: Creation Date ascending/descending; within Delivery, Source Ref. Number ascending.
  - Delivery: Delivery ascending; within Delivery, Source Ref. Number ascending.
  - Ship Method, Delivery: Ship Method ascending/descending; within Delivery, Source Ref. Number ascending.
  - Shipment Priority, Delivery: Shipment Priority ascending/descending; within Delivery, Source Ref. Number ascending.

## **Packing Slip Report**

The Global Packing Slip Report lists the goods that are in transit and is used to show that the goods do not belong to the carrier. The goods transported can be from sales orders, internal sales orders or transfers, project contract lines, and return order lines for return to vendor or ISO return transactions. In some countries, the packing slip is optional while in others, it is required.

The Packing Slip Report prints the following information: the customer's name with both the ship-to and bill-to addresses, ship date, sublot, freight and payment terms, order date, cumulative quantity, and salesperson. Also included are the waybill number, freight type, freight weight, FOB point, freight carrier, and unit of measure.

**Note:** Set the profile option *RLM*: *Print Cum Data on Shipping Documents* to Yes to print the cumulative quantity (CUM Qty field) on the packing slip.

The Packing Slip lists each ordered item including the line level ship-to contact or order level contact, the purchase order number, the unit of measure, the quantities ordered, shipped, and backordered.

The Packing Slip layout and format contain the following:

- The contact names are included.
- The back ordered quantity is included as part of the Total Unshipped Quantity and appears separately in the Unshipped Quantity column.

- You can choose to display or not display the Unshipped Details in the Packing Slip Report by selecting Yes or No in the Display Unshipped Items field in the set-up parameters for this report.
- Shipping and packing instructions entered for an order line display on the report.
- Country names appear in the last line of the address: Ship From address, Ship to address and Bill To addresses.

**Note:** If a move order line has been purged and you attempt to print the associated packing slip, then a message No Data Found will be displayed.

For internal sales orders, Shipping Execution defaults the internal sales order number and requestor name to the Packing Instructions column.

**Note:** The Packing Slip Report cannot be printed from a third-party warehouse instance. The Packing Slip Report requires Bill to Location information that is stored in Order Management Order Lines and not in Shipping Delivery Details. This information cannot be transmitted from the supplier instance to the third party instance.

#### XML Publisher Enabled

This report is XML Publisher enabled and can be printed in PDF. An XML Publisher enabled Shipping document enables the flexibility to define your own report layouts, include additional fields, and print the document in PDF format. See: XML Publisher Enabled Shipping Documents, page 14-3. Use the Packing Slip Report (XML) to view information about the ISO return transactions.

#### Submission

In the Shipping Reports and Documents window, select Packing Slip Report in the Name field.

#### **Parameters**

When you request a Packing Slip Report, Oracle Shipping Execution provides you with the following parameters. If you leave any of the non-required parameters blank, this report includes all picking lines that meet your other parameter criteria.

- Warehouse: Select the warehouse for the report.
- Delivery Name: Select the name of the delivery for which you want to run the report.
- Print Customer Item: Select if you want the customer item names printed on the report.

- Item Display: Select Description, Flexfield, or Both depending on whether you want the item name, description, or both the item name and description to be printed in this report under the Item column heading.
- Print Mode: Select if you want to print a draft or final version of the Packing Slip Report.
- Print All Option: Select if you want to print separate packing slips (a report for each container), a single consolidated packing slip (for all containers), or both separate and consolidated packing slips.
- Sort by: The information on the packing slip is first sorted by Header ID. Within the Header ID, you can specify to sort by inventory item number or customer item number.
- Delivery Date (Low and High): Enter the range of dates for the trip(s)/delivery(s) to be included in your report.
- Display Unshipped Items: Select if you want to list unshipped items on the packing slip.

## **Pick Slip Report**

The Pick Slip Report prints all picking line details in a picking batch. This report is used by warehouse personnel to collect all items included in shipments.

The pick slip displays the following sections:

- Pick slip header: Lists report date, warehouse, pick slip number, and pick batch number.
- Release criteria: Lists pick slip grouping rule name and criteria used in grouping the pick slip such as customer, ship-to address, delivery name, trip stop address, order number, shipment priority, carrier, subinventory, and requisition number.

**Note:** The criteria defined on the selected pick slip grouping rule displays on the pick slip. For example, customer name and carrier display on the pick slip if the pick slip grouping rule with this criteria is selected for pick release.

Pick slip list: The Pick Slip lists each item as well as the line number, unit of measure, quantity requested, quantity shipped, sales order number, sales order line, ship set, trip, delivery, task id, lot number, serial number from, serial number to, revision, pick from location, and whether the item is required for shipment. The requested quantity shows the total quantity.

This report also lists each sales order, including customer name, shipping address,

order number and order date, purchase order number, freight and payment terms, and salesperson associated with the items. Also included are the pick slip number, FOB point, planned freight carrier, requisition number, requestor.

The Pick Slip displays separately the quantity of items picked from various lots: the Transaction Quantity from each lot displays separately under Quantity.

Shipping notes: Lists any associated shipping notes.

#### XML Publisher Enabled

This report is XML Publisher enabled and can be printed in PDF. An XML Publisher enabled Shipping document enables the flexibility to define your own report layouts, include additional fields, and print the document in PDF format. See: XML Publisher Enabled Shipping Documents, page 14-3

#### **Submission**

The Pick Slip report is a pick release document that prints as a result of the pick release process.

#### **Parameters**

When you request a Pick Slip Report, Shipping Execution provides you with the following parameters:

- Pick Slip Number (Low/High): Select the range of pick slip numbers to be included on the report.
- Sales Order Type: Select the sales order type to be included in the report.
- Sales Order Number (Low/High): Select the range of sales order numbers to be included on the report.
- Move Order Number (Low/High): Select the range of move order numbers to be included on the report.
- Freight Carrier: Select the freight carrier for the report you want printed.
- Warehouse: Select the warehouse for which you want the report printed.
- Customer: Select the customer for which you want the pick slip number printed.
- Line Status: Select the status of the delivery lines: All, Picked, or Un-picked.
- Detailing Date (Low/High): Enter a date range that for the detailed lines.
- Item Display: Select an item display: Description, Flexfield, or Both.

**Note:** The document set named Pick Slip Report can be used to

print this report automatically during the pick release process. The Shipping Parameter for Print Pick Slip determines when to initiate printing. If the parameter is set to Immediate, then the program looks at the parameter for Number of Pick Slip Lines to determine the number lines to process before printing begins. The pick slip will then immediately print after the system finds for pick release the number of pick slip lines specified by the Number of Pick Slip Lines parameter and include that number of lines on the pick slip. The pick release process will continue, then print the next pick slip when that number of lines is again identified. For example, if the Print Pick Slip parameter is set to Immediate and the Number of Pick Slip Lines is set at 20, then when the pick release process is initiated, a pick slip report will be generated immediately after the system finds 20 lines for release. This setup enables warehouse personnel to begin picking the first 20 lines without having to wait until the system completes the full pick release.

**Note:** If the Print Pick Slip parameter is set to At the End, then the pick slip report will be generated when the system completes the review of all eligible lines for pick release. The Shipping Parameter for Number of Pick Slip Lines is ignored if the Pick Slip Report parameter is set to At the End.

**Note:** The most common method of submitting the Pick Slip Report is to enable it through the seeded document set for Pick Slip Report. If you choose to enable the report in the seeded document set, then you should not submit it as a standard document set. If the Pick Slip Report is submitted in the seeded document set and in a standard document set, then duplicate copies of the report will be printed. The seeded document set should not include any report except for the Pick Slip Report, otherwise the report will be ignored.

# **Shipped Delivery Lines Report**

Use the Shipped Delivery Lines report to display all delivery lines that have been shipped. This report includes each shipped delivery line that satisfies your parameter criteria. With this report you can also print totals for the released and shipped quantities and the number of delivery lines that meet your parameter criteria.

Use the Shipped Delivery Lines Report (XML) to view information about the ISO return transactions.

The report will generate a released number that is greater than the shipped number in order to compare released versus shipped quantities. This typically occurs when an order has been partially backordered. For example, you have order number 590221 for 10 each of item AS33490. If a backorder of 6 occurs, then the Shipped Delivery Lines Report will display the following:

Order 590221

Line 1.1 quantity released 10 quantity shipped 4

Line 1.2 quantity released 10 quantity shipped 6

Total: Released 20 Shipped 10

Using this report, you can print information relative to all the delivery lines that have passed the ship confirm process (status: Interfaced) like order number, released, and shipped quantity, and so on. Delivery lines are selected based on the parameters used to generate the report.

You can use this report in several ways, including the following:

- A management report at the month end and quarter end for Accounts Receivables to assure that all shipments had completed and Auto Invoiced.
- As a tool to identify possible re-calls or to identify the customers that a particular item has been sent to.
- A management report by distribution management to compare the items that were released and shipped for a particular time period. It helps in determining picking and shipping performance metrics.

#### Submission

Submission parameters are displayed on the cover page and critical parameters are repeated on the other pages. The report has two breaks by level, including the following: Operating Unit and Ship From Organization. There is a page break at each new Operating Unit and Ship From organization. Within each, delivery lines appear as a list and the change of page is made when the maximum possible lines per page are reached.

#### **Parameters**

- Ship From Organization: This required parameter indicates the ship from organization on the delivery lines that are selected for printing.
- Source System: Select the delivery lines to be printed based on a particular source system. Select **Returns** to enable the **Consignee Type** parameter.
- Source Type: Select a Source Type if you selected a Source System.
- Source Number From/Source Number To: You can specify a Source Number From and a Source Number To if you selected a Source Type.

- Delivery From/Delivery To: Optionally, select delivery lines to be printed based on a range of deliveries.
- Item: Optionally, select the Item to be reported.
- Item Display: This required parameter indicates how to print the item related information on the report. The possible values are:
  - Item Description: Print the item description only.
  - Item FlexField: Print the item flexfield only.
  - Both: Print the item description and flexfield.
- Customer From/Customer To: Optionally, select delivery lines to be printed based on a range of customers or suppliers.
- Ship Date From/Ship Date To: Optionally, select the range of shipping dates on delivery lines that are printed.
- Ship method: Optionally, select delivery lines to be printed based on a particular ship method.
- Sort By 1, Sort By 2, Sort By 3: You can sort this report based on three sorting criteria. Possible sorting criteria include the following:
  - Customer name
  - Delivery
  - Item
  - Ship Date
  - Ship Method

**Note:** The Operating Unit and Ship From Organization are major criteria of sorting. For example, if you select Sort By 1 = Customer, Sort By 2 = Ship Date, and Sort By 3 = Delivery, then the report will be sorted by Operating Unit, Ship From Organization, then Customers, By Ship Date within the Customers, and finally by Delivery within the Ship Dates.

## **Shipping Exceptions Report**

The Shipping Exceptions Report provides all the exception details from Shipping

#### Execution.

For more information on defining shipping exceptions, see Shipping Execution Setup, Defining Shipping Exceptions in Oracle Order Management Implementation Manual.

#### Submission

You can print this report by running it through either SRS or during Pick Release processing.

#### **Parameters**

When you request a Shipping Exceptions Report, Shipping Execution provides you with the following parameters:

- Exception Name: Identifies the exception encountered in processing.
- Request ID: Identifies the exception request.
- Logging Entity: Displays exceptions for a selected log-on entity: shipper, receiver, or transportation carrier.
- Exception Location Name: Identifies the location where the shipping exception occurred.
- Ship From Location Name: Identifies the location where the exception report was run (logged location may be different from where the shipping exception occurred).
- Creation Date Low/High: Identifies the range of creation dates for exceptions in the report.
- Last Update Date Low/High: Identifies the range of update dates for exceptions in the report.
- Severity:

Information Only: To query shipping entities with exceptions that are provided as information only and do not require resolution.

Warning: To query shipping entities with exceptions that cause a warning.

Error: To query shipping entities with exceptions that cause an error.

Status: Describes the current status of the exception:

Open: To query shipping entities with exceptions that have not been resolved.

Closed: To query shipping entities with exceptions that have been resolved.

No Action Required: No handling required for this exception.

- Trip From/To: Identifies the range of trip IDs included in the report.
- Delivery From/To: Identifies the range of delivery IDs in the report.

- Move Order Number High/Low: Defines the move order number(s) for the report.
- Sort By: Defines how the report will be sorted.

## Vehicle Load Sheet Details Report

The Vehicle Load Details report prints the loading sequence of items within a delivery. The report header includes the following: name of the report, the date the report is created, trip number, vehicle type, vehicle number, carrier, trip status, prior trip, and instructions.

This report prints the following information for the delivery: stop information for the delivery, planned arrival and departure date, consignee, delivery name, loading sequence number for the delivery, gross weight and net weight of the delivery, waybill number, customer production line to which the delivery is to be shipped, and final shipto destination. This report also prints the following delivery line information for the delivery: master or detail container name, loading sequence, production sequence, customer sequence number, customer job number, item number, and item description.

#### Submission

In the Shipping Reports and Documents window, select Vehicle Load Sheet Details in the Name field.

#### **Parameters**

When you request a Vehicle Load Sheet Details Report, Shipping Execution, you are required to select the Trip to be printed.

## Vehicle Load Sheet Summary

The Vehicle Load Sheet Summary Report prints a list of all deliveries assigned to a specific trip. This report prints the following header information: report name, report date, and trip number.

This report contains the following trip information: trip date, initial ship from date, whether the trip follows another trip, freight carrier, vehicle type, and vehicle number.

The report contains the following delivery information within the trip: order in which the deliveries are to be loaded in the trip (load sequence), delivery name, gross weight and net weight of each delivery, waybill number, and customer name.

#### XML Publisher Enabled

This report is XML Publisher enabled and can be printed in PDF. An XML Publisher enabled Shipping document enables the flexibility to define your own report layouts, include additional fields, and print the document in PDF format. See: XML Publisher Enabled Shipping Documents, page 14-3

#### **Submission**

In the Shipping Reports and Documents window, select Vehicle Load Sheet Summary

in the Name field.

#### **Parameters**

When you request a Vehicle Load Sheet Summary, Shipping Execution provides you with the following parameter:

Trip: Select the trip to be printed in this document.

## Interface Trip Stop SRS

The Interface Trip Stop-SRS process runs the interface to initiate Oracle Order Management and Oracle Inventory interfaces as well as initiate the process for generating Departure Ship Notice Outbound (DSNO). This functionality is detailed within the topic Interface Trip Stop-SRS, page 9-25.

## International Trade Management Reports and Processes

The International Trade Management (ITM) reports and processes enable you to submit transactions to the ITM Adapter. The ITM Adapter then communicates the transactions to the partner ITM application. See: International Trade Management topic in the Oracle Shipping Execution Setup chapter of the Oracle Order Management Implementation Manual.

If your current responsibility does not enable you to navigate to International Trade Management Reports and Processes, change responsibility to ITM Adapter Super User responsibility.

# **Oracle Shipping Execution Processes**

Oracle Shipping Execution provides you with various processes, including:

- Automated Carrier Manifesting Concurrent Process, page 14-24
- Create Shipment Batches for Fulfillment, page 14-27
- Import Shipping Locations Concurrent Process, page 14-28
- Location to Region Mapping Concurrent Process, page 14-29
- Pick Release SRS, page 14-29
- Planned Shipment Interface, page 14-30
- Process Deliveries SRS, page 14-31
- Process Move Order for Backordered Materials, page 14-33
- Process Shipment Advices, page 14-34

- Process Shipment Requests, page 14-35
- Region Interface Concurrent Process, page 14-35
- Ship Confirm Deliveries SRS, page 14-36
- Shipping Purge Concurrent Process, page 14-36

## **Automated Carrier Manifesting Concurrent Process**

If your business process requires manifesting a significant volume of deliveries, then you can use the Automated Carrier Manifesting concurrent program to complete this task systematically. This program searches for open deliveries with assigned lines that are staged and packed then it sends the Shipment Request automatically. Additionally, if the concurrent program parameter for autopack is set to Yes, then this program searches for open deliveries with staged lines regardless of whether they are packed. Packing is systemically performed prior to manifesting since only packed delivery lines can be manifested.

#### **Submission**

Navigate to the Shipping Interfaces window and, after verifying the correctness of the parameters data, click Submit.

#### **Parameters**

- Organization: Select your organization.
- Carrier: Optionally, select a carrier.
- Customer: Optionally, select a customer.
- Customer Ship To: Optionally, enter a customer ship to address
- Scheduled From and To Dates: Optionally, enter a range of scheduled ship dates.

**Note:** A delivery can have multiple scheduled ship dates. If one of the delivery lines has a scheduled ship date within the range that you specify, then the entire delivery will be extracted.

AutoPack: Select either Yes or No to determine whether autopacking should execute with your process.

If you select Yes, then unpacked lines that are staged and assigned to an open delivery will be packed and submitted for manifesting. A prerequisite for automated packing is that a container-item relationship must exist for any item considered during this process.

Log Level: Enter 1 to turn debugging on and 0 to turn debugging off.

## Create Batches for Transportation Planning

The Create Batches for Transportation Planning concurrent program groups delivery details for the selected parameters into a transportation batch and subbatches. A transportation batch can contain delivery details from multiple sales orders or from a Oracle Warehouse Management wave. The subbatches are created based on the Ship-From and Ship-To locations of the sales order lines. If you select Cancel Unshipped Lines check box in the sales order header, then different subbatches are created for each sales order.

The following batch group attributes are mandatory:

- Ship-From Location
- Ship-To Location

The following batch group attributes are optional:

- Customer
- Freight Terms
- FOB Code
- Ship Method

Transportation sub-batches are sent to OTM for transportation planning. A transportation sub-batch name is equivalent to an order release in OTM. Using the order release, OTM can plan and create single or multiple shipments that are then sent back to Oracle Shipping Execution to create trips.

When entering the parameters for the Create Batches for Transportation Planning concurrent program, you can select whether you want the concurrent program to send the transportation batch immediately to OTM after the batch is created or if you want to send the batch at a later date. If you set the Submit Outbound Request parameter to Yes, the system automatically runs the Shipping-Transportation Outbound Interface concurrent program after the transportation batch is created. If you select No, you must manually run or have the system periodically run the Shipping-Transportation Outbound Interface concurrent program.

#### Submission

- Navigate to the **Shipping Interfaces** window.
- In the Name field, select Create Batches for Transportation Planning.
- Enter the parameters.

- Click **OK**.
- Click Submit.

#### **Parameters**

Enter values in the following parameters:

- **Source System**: Select a source system.
- **Organization**: (Optional) Select the organization.
- Wave: Optionally, select the Oracle Warehouse Management wave. If you select a wave, the other parameters become unavailable for entry.
- Consignee Type: (Optional) Select Internal or Vendor.
- Consignee/Customer: (Optional) Select a customer or supplier. For an ISO return delivery line, select a ship-to organization.
- Ship To Location: (Optional) Select a consignee's or customer's ship-to address.
- **Source Header Type**: (Optional) Select the source header type.
- Source Header Number (Low/High): (Optional) Select the range of source header numbers.
- Request Date (Low/High): (Optional) Select the range of request dates.
- Schedule Date (Low/High): (Optional) Select the range of schedule dates.
- **Shipment Priority**: (Optional) Select the shipment priority.
- **Line Status**: (Optional) Select the line status.
- 13. Submit Outbound Request: Select Yes to have the system automatically run the Shipping-Transportation Outbound Interface concurrent program after the batch is successfully created. Select No if you do not want the system to run the Shipping-Transportation Outbound Interface concurrent program. Yes is the default.
- **14.** Log Level: Select 1 to turn debugging on and 0 to turn debugging off.

#### **Output File**

After the concurrent program completes successfully, you can view the transportation batch number and the sub-batches created through the output file.

To view the output file:

**1.** Navigate to the **Requests** window.

- Select the **Request ID** associated with the Create Batches for Transportation Planning concurrent program.
- Click View Output.

## **Create Shipment Batches for Fulfillment**

Create Shipment Batches for Fulfillment concurrent program groups eligible delivery lines for the selected parameters into shipment batches based on grouping criteria.

The following grouping criteria are mandatory:

- Customer
- Ship From Organization
- ShipTo Site
- Operating Unit
- Currency Code

The following grouping criteria are optional:

- InvoiceTo Site
- DeliverTo Site
- ShipTo Contact
- InvoiceTo Contact
- DeliverTo Contact
- Ship Method
- Freight Terms
- FOB Code
- Within Order

#### **Submission**

Navigate to the Create Shipment Batches for Fulfillment window and enter the necessary parameters. Click Submit.

#### **Parameters**

Enter applicable values for the following parameters:

- Organization: Select your organization.
- Consignee/Customer: Optionally, select a customer. 2.
- 3. ShipTo Location: Optionally, enter a customer ship to address.
- Sales Order Type: Optionally, select the sales order type.
- Sales Order Number (Low/High): Optionally, select the range of sales order numbers.
- Request Date (Low/High): Optionally, select the range of request dates.
- 7. Schedule Date (Low/High): Optionally, select the range of schedule dates.
- Shipment Priority: Optionally, select the shipment priority.
- Include Internal Sales Orders: To include internal sales orders while creating shipment batch.
- **10.** Log Level: Enter 1 to turn debugging on and 0 to turn debugging off.

Note: This concurrent program creates shipment batches even if the delivery detail's organization is not set up as 'Distributed Organization' in Organization Parameters window, ATP, Pick, Item Sourcing tabbed region.

## Import Shipping Locations Concurrent Process

This program imports location data into shipping. You must run the program in one of the following conditions:

- You create new regions.
- You create new locations and you are not using the trading community architecture (TCA) business events that automatically propogate location changes to shipping.
- If you encounter issues with new locations that are not being mapped to regions.

#### Submission

Navigate to the Import Shipping Locations program and enter the necessary parameters. Click Submit.

#### **Parameters**

Map Regions: Set to Yes to enable all the available-to-promise transit time calculations.

## **Location to Region Mapping Concurrent Process**

This is an optional program. You do not need to run this program if you have an alternative source of region data that you can enter using the interface table or the Regions and Zones window.

This program, which is typically run only once, examines all the existing location data, and lists any regions you require in the Regions Interface table. Review the suggested regions using the Regions Interface window, and correct errors present from the original location information. After you are satisfied that the entries are correct, you can run the Region Interface program (WSHRGINT).

#### Submission

Navigate to the Location to Region Mapping program and enter the necessary parameters. Click Submit.

#### Pick Release SRS

Use this process to run a specific release at the same time every day. SRS runs pick release in the background and the program can be run multiple times daily. This concurrent process is also called *Pick Selection List Generation – SRS*.

#### Submission

Navigate to the Pick Release window and enter the necessary parameters. Click Submit.

#### **Parameters**

- Operating Unit: Select an operating unit.
- Organization: Select your organization.
- Release Rule Name: Enter the release rule to be used for this pick release.
- Batch Prefix: Enter a prefix for the pick release batch.
- Debug Level: 0 is Off, 1 is On.
- Actual Departure Date: Enter the actual date that the shipment departed, if the defaulted date is incorrect.

Actual Departure Date is only applicable when the Release Rule that is specified in the SRS Parameter window contains a Ship Confirm Rule. If it does not, then the Actual Departure Date is ignored.

When lines being pick released are also being auto ship confirmed, the actual day of shipping might be one or two days from now. In that case, you can enter the Actual Departure Date for two days from now even though the ship confirm runs automatically today.

Number of Child Processes: Enter the number of pick release processes that you want to run in parallel, which increases the speed of the process run time by spreading the load to multiple processors. The default number of child processes is based on the profile option WSH: Number of Pick Release Child Processes, which has no default. Changing the profile option changes the default to that number of child processes. IF no value is entered in this profile option, then pick release submits a single process.

## **Related Topics**

Overview of Pick Release, page 8-1

## **Planned Shipment Interface**

The Planned Shipment Interface concurrent program picks up the shipments that were created in Oracle Transportation Management and places them in Oracle Shipping Execution. You can automatically run the Planned Shipment Interface request every time a planned shipment is received from Oracle Transportation Management. However, for situations that may result in too many Planned Shipment Interface concurrent requests being run simultaneously, you may want to run this request either manually or on a scheduled interval. Several concurrent requests running at the same time may reduce system performance.

The Defer Planned Shipment Interface check box on the Global Parameters window (General tab) controls the default setting for running the Planned Shipment Interface concurrent program. Select this check box if you want to run the program manually (or to schedule it), or clear this check box if you want to run the request automatically every time the planned shipment is received from Oracle Transportation Management.

For multi-leg shipments, the Planned Shipment Interface concurrent program does the following:

- Creates multi-leg trips in EBS 1.
- Creates or assigns delivery to multi-leg trips
- Assigns freight cost information at the trip level
- Processes trip updates that are already received in EBS

#### Submission

- Navigate to the **Shipping Interfaces** window.
- 2. Select Planned Shipment Interface in the **Name** field.
- Enter the parameters and click **OK**.
- Click Submit.

#### **Parameters**

- Process Latest Version Only: Determines whether the latest version of the deliveries or transportation batches must be selected for processing. The default value is Yes.
  - Yes: Processes all deliveries or transportation batches for a trip (even if only one delivery is to be processed in the list of parameters).
  - No: The concurrent request processes the earlier versions of the deliveries or transportation batches (the current status of the delivery or transportation batch in the E-Business Suite should be in Open status waiting for an Update status from Oracle Transportation Management).

**Note:** The incoming trip can have deliveries or transportation batches (releases) belonging to one or more organizations.

- **Interface Basis:** This field appears by default from the selection you made in the WSH: Delivery Based OTM Integration profile option. Delivery is displayed for delivery based integration and **Batch** is displayed for batch based integration.
- Transportation Plan Name (Low/High): The range of transportation plan names
- Client: The client name if you have set logistics service provider (LSP) mode as the value for profile option WMS: Deployment Mode. See Oracle Inventory User's Guide for setting up client.
- **Organization**: The OTM-enabled inventory organization
- Delivery Name (Low/High): The range of delivery names
- **Delivery Pick Up Date (Low/High)**: The range of delivery pick-up dates
- Transportation Batch Name (Low/High): The range of transportation batches to be submitted. These fields are not available if the Interface Basis parameter is set to Delivery.
- Transportation Batch Creation Date (Low/High): The range of transportation batch creation dates to be submitted. These fields are not available if the Interface Basis parameter is set to Delivery.

#### **Process Deliveries SRS**

Use this process to append deliveries and/or autocreate deliveries with unassigned delivery lines or to auto create trips with delivery groups according to the grouping parameters and compatibility constraints.

This process can be limited in the execution of the request to particular delivery lines

status, delivery status, date ranges, ship method or customer.

This program is applicable only to outbound delivery lines and deliveries.

**Note:** Process Deliveries concurrent program does not support ship set enforcement.

#### Submission

Navigate to the Process Deliveries SRS window and enter the necessary parameters. Click Submit.

**Note:** If you click **Cancel** within the Parameters window, then you must also click Cancel within the Process Deliveries Concurrent Program window. Otherwise, the process will run using the default parameters.

#### **Parameters**

- Processed Entities: Choose either Deliveries Only or Delivery Lines Only
- Delivery Lines Status: Indicate what status of unassigned delivery lines will be processed by the concurrent request.
- Deliveries Status: Indicate what delivery status will be processed by the concurrent request.
- Delivery Lines, Scheduled Ship Date Start: Enter a starting scheduled ship date
- Delivery Lines, Scheduled Ship Date End: Enter an ending scheduled ship date
- Delivery Lines, Source System: Indicate what type of source system is considered in the process
- Delivery Lines, Direction: Select the type of sales order. You can select Inbound, Outbound, or Both.
- Deliveries, Pick Up Date Start: Enter a starting pick up date
- Deliveries, Pick Up Date End: Enter an ending pick up date
- Deliveries, Drop Off Date Start: Enter a starting drop off date
- Deliveries, Drop Off Date End: Enter an ending drop off date
- Client: Select the client name from the list if you have set LSP mode as the value for WMS: Deployment Mode profile option. See Oracle Inventory User's Guide for setting up client.

- Ship From Organization: Choose the Organization
- Customer: Choose the customer name, supplier name, or organization
- Ship to Location: Enter the ship to location
- Ship Method: Enter a ship method
- Auto Create Deliveries: Yes or No
- Auto Create Delivery Criteria: Select a criteria
- Append Deliveries: Yes or No (Appending Limit in the Shipping Parameters window must be anything other than Do Not Append, the Delivery Line Status parameter must be Ready to Release or Released to Warehouse, the Delivery Lines and Source System parameters must be Order Management, the Ship From Organization parameter must be specified, the Auto Create Delivery parameter must be Yes, and the Auto Create Delivery Criteria parameter must be Across Orders.)
- Group Deliveries by Ship Method: Yes or No
- Group Deliveries by Ship From: Yes or No
- Max Number of Deliveries per Trip: Enter the maximum number of deliveries for the trip
- Log Level: Enter 1 to turn debugging on and 0 to turn debugging off.

#### **Process Move Order for Backordered Materials**

The Process Move Order for Backordered Materials concurrent program allocates or transacts the move orders that are created when a delivery or a trip is backordered or when delivery details are backordered during ship confirm. This program transfers the backordered material from the staging inventory to the source subinventory. However, for WMS-enabled organizations, the location to which the backordered material is transferred is determined by the rules setup.

In the Shipping Transaction tab of the Shipping Parameters window, select a value for the Automate Backorder Move list. For WMS-enabled organizations, the possible values are Auto Allocate and None. For organizations that are not WMS enabled, the possible values are Auto Allocate, Auto Transact, and None. Move orders are allocated or transacted by the concurrent program Process Move Order for Backordered Materials. If you select None or Null, the system does not create move orders for backordering the material.

This program is triggered automatically during a delivery or trip confirm when at least one of the details is backordered. If an issue arises during the automated processing of

move orders, you can submit this program manually for the affected move orders.

#### **Submission**

In the **Shipping Interfaces** window, navigate to the concurrent program Process Move Order for Backordered Materials and enter the necessary parameters. Click Submit.

#### **Parameters**

- Warehouse: Select the warehouse from which the material needs to be backordered. By default, the parameter value is the manufacturing organization for the responsibility with which you have logged in to the application. If you do not select a value for this parameter, all eligible organizations are processed.
- Move Order Num From or To: Select a range of move order numbers for processing.

## **Process Shipment Advices**

The Process Shipment Advices concurrent program validates shipment advice interface data, creates, and ship confirms the delivery.

#### Submission

Navigate to the Process Shipment Advices window and enter the necessary parameters. Click **Submit**. The concurrent program first checks the **Defer Interface** check box. In the Global Parameters window, if you select the Defer Interface check box, the program Process Shipment Advices initiates the program Interface Trip Stop at the end of ship confirm.

#### **Parameters**

- Shipment Advice Status: Select it from list "AP" is Awaiting Processing, "ER" is Error.
- Shipment Advice Number Low/High: Optionally, select the range of shipment request document numbers.
- Shipment Advice Creation Date Low/High: Optionally, select the range of shipment advice creation date.
- Debug Level: Enter 1 to turn debugging on and 0 to turn debugging off.

**Note:** This process validates customer number if it is populated; else the process validates the customer name. If both the values are populated, then the process validates only the customer number.

## **Process Shipment Requests**

This program processes shipment request data from the Shipping Interface tables. Use this shipment request process to create, update, or cancel shipment request lines in Oracle Warehouse Management System instance with deployment as Distributed mode or LSP mode (set as the value of WMS: Deployment Mode profile option) based on data populated in the Shipping interface tables.

#### **Submission**

Navigate to the Process Shipment Requests window and enter the necessary parameters. Click Submit.

#### **Parameters**

Enter applicable values for the following parameters:

- Shipment Request Status: Use the list of values to select either AP (Awaiting Processing) or ER (Error) to process respective requests.
- Client: Select the client name from the list if you have set LSP mode as the value for WMS: Deployment Mode profile option. See Oracle Inventory User's Guide for setting up client.
- Shipment Request Number Low/Shipment Request Number High: Optionally, select the range of Shipment Request Numbers to be processed.
- Shipment Request Creation Date Low/Shipment Request Creation Date Low: Optionally, select a Shipment Request Creation Date range for which SRs are to be processed.
- Debug level: Enter 1 to turn debugging on and 0 to turn debugging off.

**Note:** This process validates customer number if it is populated; else the process validates the customer name. If both the values are populated, then the process validates only the customer number.

## **Region Interface Concurrent Process**

Use this process to load bulk geographical information from the regions interface table to Oracle Shipping Execution. This enables you to filter the data that you are loading so that you can repeat the process without loading all of the geographical information each time. The filters are country, country code, province/state, city, city code, and postal code.

#### Submission

Navigate to the Regions Interface window and, after verifying the correctness of the

data, click Load All Regions. If the process does not start, have your system administrator add it to the All Shipping Interfaces request group.

#### **Parameters**

None

## **Ship Confirm Deliveries SRS**

Ship Confirm Deliveries SRS enables you to utilize the Auto Ship Confirm functionality within Oracle Shipping Execution. This functionality is detailed within the topic Executing the Auto Ship Confirm Process Concurrently, page 9-22.

## **Shipping Purge Concurrent Process**

Shipping Purge concurrent process is used to review records that could be purged (based on prerequisite criteria, such as an open delivery), report on (by printing) records that would be candidates for purge, or both purge and report the records that have been purged. Entities that can be purged are trips, trip stops, deliveries, delivery details (lines), and LPNs/containers.

The following is a list of exceptions to purging Shipping Execution entities:

- Shipping Execution entities generated through Oracle Project Contracts cannot be purged.
- Any Shipping Execution entity that is tied to an Oracle Purchase order can only be purged after the purchase order is purged.
- Oracle Order Management generated Shipping Execution entities can only be purged if the order has been purged and no freight charges are open.
- In a WMS Enabled organization, delivery information cannot be purged until verification exists that there are no activities on Oracle Warehouse Management LPNs.

#### Submission

Select Shipping > Purge SRS from the Navigator window. The Shipping Purge Parameters window opens automatically. Enter your data into the parameters and click OK.

#### **Parameters**

- Execution Mode: Use the list of values to select either of the following:
  - Purge: The Oracle Shipping Execution data is purged based on the information you provide in the remaining parameters. A report is then generated detailing the data that has been purged.

- View Purge Selection: The data is not purged. View Purge Selection generates a report, based on the information you provide in the remaining parameters, of data that is eligible for purge.
- Source System: Select the source system from which you want to select the entities to be purged:
  - All: Eligible shipping data will be purged from all sources.
  - Order Management: Only eligible Order Management shipping data will be purged.
  - Purchasing: Only eligible Purchasing shipping data will be purged.
  - Returns: Only eligible shipping data for Return transactions will be purged.
  - Shipping: Only eligible Shipping Execution shipping data will be purged.
- Ship From Org: Use the list of values to select the organization of the entities to be purged.
- Order Number From/To: Use the list of values to select a range of order numbers containing entities to be purged.
- Order Type: Use the list of values to select the order type containing entities to be purged.
- Ship Date From/To: Enter a range of dates containing entities to be purged. The Ship Date refers to the initial pick up date on the delivery.
- Delete Beyond X Ship Days: Enter the number of ship days beyond which data is to be purged. For example, delete all Shipping data that is 90 ship days or older.
- Purge "In Transit" Trips: Yes or No. If Yes, then trips that are In Transit are purged. If No, then they are not purged.
- Delete Empty Records: Yes or No. If Yes, then empty records (for instance, deliveries with no data or LPNs with no data) are purged. If No, then empty records are not purged.
- Creation Date From/To: Use the list of values to select a creation date range containing entities to be purged. This parameter is used only when the Delete Empty Records parameter is set to Yes.
- Delete Beyond X Creation Days: Enter the number of creation days beyond which data is to be purged. For example, delete all empty deliveries that were created more than 120 days ago. This parameter is used only when the Delete Empty

Records parameter is set to Yes.

- Sort Per Criteria: Select the sorting criteria for the report. Select from the following:
  - Delivery: The report is sorted by delivery number
  - Order: The report is sorted by order number
  - Trip: The report is sorted by trip number
- Print Detail: Select the detail of the report. Select from the following:
  - Detail: The report is printed with a summary page and detailed pages for deliveries, trips, and orders to be purged or that have been purged.
  - Detail with LPN: The report is printed with a summary page and detailed pages, including LPN information, for deliveries, trips, and orders to be purged or that have been purged.
  - Summary: The report is printed as a summary

## **Shipping-Transportation Carriers Synchronization**

Carriers and carrier sites are defined in Oracle Shipping Execution. However, the implementation of Oracle Transportation Management includes changes to the Carrier form. The following changes are part of the integration of Oracle Transportation Management:

- When Oracle Transportation Management is not installed, all fields on the Rating, **Payment** tab are disabled with the exception of the **Enable Manifesting** field.
- When Oracle Transportation Management is installed, all fields on the Rating, Payment tab are disabled with the exception of the fields in the Freight Payment and Audit region (that is, the Supplier and Default Supplier Site fields).
- When Oracle Transportation Management is installed, the **Mode Limits** tab is disabled.
- When Oracle Transportation Management is installed, the **Mode Limits** tab, within the **Services** tab is disabled.
- When Oracle Transportation Management is installed, the **Transportation** tab within the Addresses/Sites tab is disabled with the exception of the Supplier Site field.

The Shipping - Transportation Carriers Synchronization concurrent program enables Oracle E-Business Suite to communicate carrier and carrier site information to Oracle Transportation Management through the Location XML transaction. The carrier and

carrier site information from the Oracle E-Business Suite tables and columns is interfaced to Oracle Transportation Management tables and columns through the concurrent program.

During the implementation of Oracle Transportation Management, the Shipping -Transportation Carriers Synchronization concurrent program is run to move all carrier and carrier site data from the Oracle E-Business Suite tables and columns to the Oracle Transportation Management tables and columns. After the implementation is complete, the concurrent program can be run whenever a Carrier or Carrier Site is updated or new Carriers and Carrier Sites are created.

BPEL is used to control the flow of data sent by the concurrent program.

#### **Interface Parameters**

The Shipping-Transportation Carriers Synchronization concurrent program is submitted from the Interfaces menu. The program includes the following parameters:

- **Carrier Name From**: Carrier name range low.
- **Carrier Name To**: Carrier name range high.
- Last Date Update From: If left blank, then the program will apply to all carriers within the restrictions of the other parameters defined.
- Last Date Update To: If left blank, then the program will apply to all carriers within the restrictions of the other parameters defined.

#### **Transferred Carrier Data**

The following table details all carrier data, whether EBS or OTM owns the data, and details how (if at all) the data is transferred from one to the other.

| EBS Entity           | OTM Entity                  | Owner | Transfer Data<br>Method |
|----------------------|-----------------------------|-------|-------------------------|
| Vehicle Types        | Equipment Types /<br>Groups | OTM   | None                    |
| Carrier Commitments  | Carrier Commitments         | OTM   | None                    |
| Vehicle Availability | Carrier Capacity            | OTM   | None                    |
| Carriers             | Corporation ID              | EBS   | From EBS to OTM         |
| Carrier Sites        | Location ID                 | EBS   | From EBS to OTM         |
| Service Levels       | Rate Service                | EBS   | Manual                  |

| EBS Entity                                         | OTM Entity | Owner | Transfer Data<br>Method |
|----------------------------------------------------|------------|-------|-------------------------|
| Modes                                              | Mode       | EBS   | Manual                  |
| Calendars (Shipping,<br>Receiving, and<br>Carrier) | Calendars  | OTM   | None                    |

## **Shipping-Transportation Locations Synchronization**

The Shipping-Transportation Locations Synchronization concurrent program synchronizes the locations between EBS and OTM. You must create the location in EBS and then use this concurrent program to synchronize the EBS locations with OTM. After you run this concurrent program, OTM can use the new locations for itineraries and setup data.

#### **Interface Parameters**

The Shipping-Transportation Locations Synchronization concurrent program is submitted from the Interfaces menu. The program includes the following parameters:

- Organization: OTM-enabled inventory organization
- **Location Name**: The name of the internal location associated with the inventory organization set in the Organization parameter
- Last Update Date From and To: The date range during which the internal location was last updated

# **Flexfields**

## **Overview of Flexfields**

Depending on the system's setup, Shipping Execution may use some or all of the following flexfields. For country-specific information, please see the appropriate country-specific user's guide.

# **Key Flexfields**

#### **Accounting (Oracle General Ledger)**

Defining your Accounting key flexfield is part of setting up your sets of books. See: Designing Your Accounting Flexfield, *Oracle General Ledger User's Guide*.

#### **Stock Locators (Oracle Inventory)**

If you want to track items by a specific aisle or row, use this key flexfield to capture additional information about inventory stock locators. See: Oracle Inventory Flexfields, *Oracle Inventory User's Guide*.

#### **System Items (Oracle Inventory)**

Before you define items, set up this flexfield in order to record and report item information. See: Oracle Inventory Flexfields, *Oracle Inventory User's Guide* and Oracle Order Management Profile Options.

# **Descriptive Flexfields**

#### Additional Trip Information (WSH\_TRIPS)

This descriptive flexfield displays additional trip information.

#### Additional Stop Information (WSH\_TRIP\_STOPS)

This descriptive flexfield displays additional stop information.

#### Additional Automotive Trading Partner Trip Stop Information (WSH\_TRIP\_STOPS)

This descriptive flexfield displays additional automotive trading partner trip stop information.

#### Additional Delivery Information (WSH\_NEW\_DELIVERIES)

This descriptive flexfield displays additional delivery information.

## Additional Automotive Trading Partner Delivery Information (WSH NEW DELIVERIES)

This descriptive flexfield displays additional automotive trading partner delivery information.

#### Additional Globalization Delivery Information (WSH\_NEW\_DELIVERIES)

This descriptive flexfield displays additional globalization delivery information.

#### Additional Delivery Detail Information (WSH\_DELIVERY\_DETAILS)

This descriptive flexfield displays additional delivery detail information.

## Additional Automotive Trading Partner Delivery Detail Information (WSH\_DELIVERY\_DETAILS)

This descriptive flexfield displays automotive trading partner delivery detail information.

#### Additional Picking Batch Information (WSH\_PICKING\_BATCHES)

This descriptive flexfield displays additional picking batch information.

#### Additional Picking Rule Information (WSH PICKING RULES)

This descriptive flexfield displays additional picking rule information.

#### Additional Pick Grouping Rule Information (WSH\_PICK\_GROUPING\_RULES)

This descriptive flexfield displays additional pick grouping rule information.

#### Additional Pick Sequence Rule Information (WSH\_PICK\_SEQUENCE\_RULES)

This descriptive flexfield displays additional pick sequence rule information.

#### Additional Container Item Information (WSH\_CONTAINER\_ITEMS)

This descriptive flexfield displays additional container item information.

#### Additional Shipping Parameter Information (WSH\_SHIPPING\_PARAMETERS)

This descriptive flexfield displays additional shipping parameter information.

#### Additional Exception Definition Information (WSH\_EXCEPTION\_DEFINITIONS)

This descriptive flexfield displays additional exception definition information.

#### Additional Exception Information (WSH\_EXCEPTIONS)

This descriptive flexfield displays additional exception information.

#### Additional Document Instance Information (WSH\_DOCUMENT\_INSTANCES)

This descriptive flexfield displays additional document instance information.

# Additional Document Category Information (WSH\_DOC\_SEQUENCE\_CATEGORIES)

This descriptive flexfield displays additional document category information.

Additional Calendar Assignment Information (WSH\_CALENDAR\_ASSIGNMENTS)

This descriptive flexfield displays additional calendar assignment information.

Additional Carrier Ship Method Information (WSH\_CARRIER\_SHIP\_METHODS)

This descriptive flexfield displays additional carrier ship method information.

Additional Freight Cost Information (WSH\_FREIGHT\_COSTS)

This descriptive flexfield displays additional freight cost information.

Additional Carrier Services Information (WSH\_CARRIER\_SERVICES)

This descriptive flexfield displays additional carrier services information.

Additional Carrier Vehicle Types Information (WSH\_CARRIER\_VEHICLE\_TYPES)

This descriptive flexfield displays additional carrier vehicle types information.

Additional Freight Cost Types Information (WSH\_FREIGHT\_COST\_TYPES)

This descriptive flexfield displays additional freight cost types information.

Additional Global Parameters Information (WSH\_GLOBAL\_PARAMETERS)

This descriptive flexfield displays additional global parameters information.

# **Electronic Messaging**

# **Overview of Electronic Messaging**

#### XML Transactions

Oracle Shipping Execution enables the communication of information to external sources outside of Oracle E-Business Suite (EBS) and internal sources outside of Oracle Shipping Execution through the use of XML (Extensible Markup Language).

Oracle XML Gateway must be installed and configured before using XML with Shipping Execution.

See: Oracle XML Gateway User's Guide.

Oracle Shipping Execution uses XML transactions in many shipping processes such as carrier manifesting (shipment request and shipment advice) and for integration between EBS instance and Distributed Warehouse Management Systems (DWMS) instance (shipment request and shipment advice).

# XML Transactions with Carrier Manifesting Systems

XML transactions are used to transmit delivery details to a carrier manifesting system. Once the carrier manifesting system has processed the delivery, the shipping details are transmitted back to Oracle Shipping Execution using an XML shipment response transaction.

The XML transactions used for carrier manifesting are ShowShipment Request and ShowShipment Advice. Both are modified versions of the Open Applications Group (OAG) document type definition (DTD) show\_shipment\_005 and contain data such as:

- Customer
- Delivery number

- Ship to Address
- Weight
- Carrier

## Setting Up XML Transactions with Carrier Manifesting Systems

You can send an outbound message to a carrier manifesting system, including data pertinent to the delivery, that will allow the manifesting system to calculate the total weight, calculate the total freight costs, and produce the required shipping labels and paperwork for shipment. The XML transaction, Shipment Request, extracts data from the delivery tables. After the carrier manifesting system has performed its functions, Oracle Shipping Execution will receive shipment information from the manifesting system in the window an XML Shipment Response transaction. The data transmitted will have the information required to complete the shipment, including designated carrier, vehicle information, freight costs, and other information.

**Note:** You can use the Action View Message History at the delivery level to view the history of XML messages that have been exchanged. This Action is only available if you have the appropriate privilege assigned to your role.

To enable XML Transactions for carrier manifesting, you must do the following:

- Enable Carrier Manifesting Organization in Oracle Shipping Execution. (In the Organization Parameters window, ATP, Pick, Item Sourcing tabbed region, select Carrier Manifesting Organization.)
- Select Enable Manifesting for the carrierin Shipping Execution. (In the Carrier window, query the specific carrier and select Enable Manifesting.)
- Grant the user privilege Send Outbound XML Messages.

You can setup a concurrent request that will automatically send the Shipment Request to the manifest partner for eligible delivery lines.

#### To Set Up Automated Carrier Manifesting:

- Navigate to the Shipping Interfaces window.
- Enter Automated Carrier Manifesting in Name field.
- Define the parameters.

A concurrent request will be launched in the background that will automatically manifest deliveries that meet the criteria (ship from organization, carrier, customer, scheduled from/to dates, etc.) This concurrent request can be scheduled to run

periodically so that the process is automated.

#### To Manually Initiate an XML Transaction for a Single Delivery Within the Shipping **Transactions Window**

- Navigate to the Shipping Transactions window.
- 2. Find your delivery.
- Select the action **Send Outbound Message**.

A pop up window displays. You can select from the following transactions that send the corresponding XML transactions:

Send Shipment Request: Shipment must be pick released and packed. Oracle Shipping Execution will extract shipment information and send it to the carrier manifesting system using an XML transaction (Request Shipment).

When a shipment request is sent, the delivery is locked to prevent updates while it waits for feedback from the carrier manifesting system. To update the delivery details, you can unlock the delivery by using the Send Shipment Cancellation. You must then send another Shipment Request if you expect a response.

> Note: Manual ship confirm is disabled for a delivery if the organization and carrier are manifest enabled.

- Send Shipment Advice: Not currently used.
- Send Shipment Cancellation: Transmits a message to the carrier's manifesting system to cancel the shipment request

## Send Outbound Message window

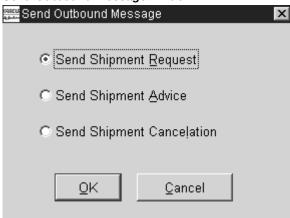

# XML Transactions with Distributed Warehouse Management Systems

XML transactions enable transmit of shipment batch information from EBS instance to Distributed Warehouse Management System (DWMS) instance and receive shipment advice from DWMS instance into EBS instance. The EBS instance needs to periodically communicate the shipment requests to DWMS instance to process warehousing activities and receive shipment advices from DWMS instance to update the main EBS instance with the shipping information. Hence, to provide seamless integration between EBS instance and DWMS instance, XML Gateway enables generation and posting of Shipment Request XML (For Shipment Batches) to DWMS instance and processing of the Shipment Advice XML posted from DWMS instance at the EBS instance.

## Setting Up XML Transactions with Distributed Warehouse Management Systems

To ensure seamless integration between EBS and DWMS instances for shipment request and advice, you must complete the following setups in the EBS instance and XML Gateway:

#### Setups in EBS Instance

- 1. Set up a distributed organization to enable XML transactions by enabling the applicable organization as a distributed organization in Oracle Shipping Execution. (Navigate: Shipping Execution > Shipping > Setup). In the Organization Parameters window, ATP, Pick, Item Sourcing tabbed region, select Distributed Organization check box.
- Set Fulfillment Batch as the value for WSH: Distributed Source Entity profile option.

#### Setups in XML Gateway

- Create Hubs (Navigate: XML Gateway > SetUp > Define Hubs)
- Define Trading Partners (Navigate: XML Gateway > SetUp > Define Trading Partners)

See: Hub Definition Forms and Trading Partner Setup in Chapter 3 XML Gateway Setup, Oracle XML Gateway User's Guide

# **Miscellaneous Shipments**

## **Transactions with Miscellaneous Shipments**

Oracle Shipping Execution enables you to process and ship confirm deliveries that are not generated through Oracle Order Management, for example from a legacy, non-Oracle order management system. Further, deliveries can also be created for miscellaneous shipments, such as outside processing shipments or return shipments.

Shipments from legacy systems are sent to Oracle Shipping Execution using XML. The

XML transactions Shipment\_Request and Shipment\_Advice are used to transmit the data to and from the legacy system and Oracle Shipping Execution.

The XML transaction Shipment\_Request is equivalent to the EDI transaction 940 Inbound. This transaction is used to send miscellaneous shipment information to Oracle Shipping Execution. This information is then processed and a delivery is created. Ship confirm information is then sent back to the legacy system using the XML transaction Shipment\_Advice, which is equivalent to the EDI transaction 945 Outbound. This transaction is used to send delivery and ship confirm information back (as confirmation) to the originating source of the shipment.

Oracle Shipping Execution uses Oracle XML Gateway to generate the XML messages. The organization can be a distributed or non-distributed organization as the organization serves normal inventory operations and miscellaneous shipments. See Oracle XML Gateway User's Guide.

Miscellaneous deliveries created in Shipping Execution are treated no different than deliveries created in Oracle Order Management; however, the following details are understood:

- Delivery lines cannot be assigned to a delivery
- Delivery lines cannot be unassigned from a delivery
- Closed deliveries cannot be re-opened
- Partial shipments will close the delivery
- Pick release cannot be executed
- Delivery and delivery line attributes cannot be modified
- Miscellaneous deliveries can be combined with Oracle Order Management generated deliveries within the same trip

# **Windows, Pages and Navigation Paths**

## **Overview of Shipping Windows, Pages and Navigation Paths**

The following shows the default navigation path for each Oracle Shipping Execution window or page.

Text in brackets ([]) indicates a button.

The following abbreviations refer you to other Oracle Applications documentation:

- BOM: Oracle Bills of Material User's Guide
- Flex: Oracle E-Business Suite Flexfields Guide
- INV: Oracle Inventory User's Guide
- ONT: Oracle Order Management User's Guide
- SYS: Oracle E-Business Suite system administration guides
- User: Oracle E-Business Suite User's Guide

## Windows, Pages and Navigator Paths

## Oracle Shipping Execution Windows, Pages, and Navigation Paths

| Window                      | Navigator Menu Path                            |
|-----------------------------|------------------------------------------------|
| Account Generator Processes | Shipping > Setup > Flexfields > Key > Accounts |

Adapter Startup ITM Adapter > Administration > Adapter

Startup

Adapter Shutdown ITM Adapter > Administration > Adapter

Shutdown

Assign Calendars Shipping > Setup > Calendars > Assign

Assign Security Rules Shipping > Setup > Flexfields > Descriptive >

Security > Assign > Find Descriptive Flexfield

Segment [Find]

**Auto-Pack Deliveries SRS** Shipping > Auto-Pack Deliveries SRS

Defaulting Setup-Entity Attributes (See ONT) Setup > Rules > Defaulting

See Assign Calendar and Workday Calendar Calendar

Carrier Address Validation Shipping Operations responsibility

> Deliveries (infotile view) > Actions menu > Carrier Address Validation

Search Deliveries > Actions menu > Carrier Address Validation

Delivery > Actions menu > Carrier Address Validation

Details (infotile view) > Actions menu > Carrier Address Validation

Search Details > Actions menu > Carrier Address Validation

Line Details > Actions menu > Carrier Address Validation

LPN > Actions menu > Carrier Address Validation

| Carrier Time In Transit            | Shipping Operations responsibility  • Deliveries (infotile view) > Actions menu                                       |
|------------------------------------|----------------------------------------------------------------------------------------------------|
|                                    | <ul> <li>Carrier Time in Transit</li> <li>Search Deliveries &gt; Actions menu &gt; Carrier Time in Transit</li> </ul> |
|                                    | <ul> <li>Delivery &gt; Actions menu &gt; Carrier Time<br/>in Transit</li> </ul>                                       |
|                                    | <ul> <li>Details (infotile view) &gt; Actions menu &gt;<br/>Carrier Time in Transit</li> </ul>                        |
|                                    | <ul> <li>Search Details &gt; Actions menu &gt; Carrier<br/>Time in Transit</li> </ul>                                 |
|                                    | <ul> <li>Line Details &gt; Actions menu &gt; Carrier</li> <li>Time in Transit</li> </ul>                              |
|                                    | <ul> <li>LPN &gt; Actions menu &gt; Carrier Time in<br/>Transit</li> </ul>                                            |
| Carrier Tracking                   | Shipping Operations responsibility                                                                                    |
|                                    | <ul> <li>Details (infotile view) &gt; Actions menu &gt;<br/>Carrier Tracking</li> </ul>                               |
|                                    | <ul> <li>Search Details &gt; Actions menu &gt; Carrier<br/>Tracking</li> </ul>                                        |
|                                    | <ul> <li>Line Details &gt; Actions menu &gt; Carrier<br/>Tracking</li> </ul>                                          |
|                                    | • LPN > Actions menu > Carrier Tracking                                                                               |
| Carriers                           | Shipping > Setup> Freight Carriers, Cost<br>Types > Freight Carriers                                                  |
| Choose Document and Label Printers | Shipping > Setup > Documents > Choose Printers                                                                        |
| Container-Item Relationships       | Shipping > Setup > Container Load Details > Organizations > [OK]                                                      |

| Create Delivery | Shipping Operations responsibility                                                              |
|-----------------|-------------------------------------------------------------------------------------------------|
|                 | <ul> <li>Deliveries (infotile view) &gt; Create</li> <li>Delivery icon (+ plus sign)</li> </ul> |
|                 | <ul> <li>Search Deliveries &gt; Create Delivery icon<br/>(+ plus sign)</li> </ul>               |
|                 | <ul> <li>Stop Location &gt; Create Delivery icon (+ plus sign)</li> </ul>                       |
| Create LPNs     | Shipping > Transactions > Data Entry > LPN Data Entry > Create LPNs                             |
| Create LPNs     | Shipping Operations responsibility                                                              |
|                 | <ul> <li>Details (infotile view) &gt; Action menu &gt;<br/>Create LPNs</li> </ul>               |
|                 | <ul> <li>Search Details &gt; Action menu &gt; Create<br/>LPNs</li> </ul>                        |
|                 | <ul> <li>Line Details &gt; Action menu &gt; Create<br/>LPNs</li> </ul>                          |
|                 | • LPN > Action menu > Create LPNs                                                               |
| Create Stop     | Shipping Operations responsibility                                                              |
|                 | • Stops (infotile view) > Create Stop icon (+ plus sign)                                        |
|                 | • Search Stops > Create Stop icon (+ plus sign)                                                 |
|                 | • Trip > Create Stop icon (+ plus sign)                                                         |
| Create Trip     | Shipping Operations responsibility                                                              |
|                 | <ul> <li>Trips (infotile view) &gt; Create Trip icon (+ plus sign)</li> </ul>                   |
|                 | • Search Trips > Create Trip icon (+ plus sign)                                                 |

| Cross-Validation Rules            | Shipping > Setup > Flexfields > Key > Rules                                                                     |
|-----------------------------------|----------------------------------------------------------------------------------------------------|
| Define Security Rules             | Shipping > Setup > Flexfields > Validation > Security > Define > Find Value Set [Find]                          |
| Define Shipping Exceptions        | Shipping > Setup > Define Exceptions                                                                            |
| Deliveries                        | Shipping Operations responsibility                                                                              |
|                                   | • Deliveries                                                                                                    |
|                                   | • Deliveries film strip                                                                                         |
| Delivery                          | Shipping > Transactions > Data Entry (folder) > Delivery Data Entry (folder)                                    |
| Delivery                          | Shipping Operations responsibility                                                                              |
|                                   | Search Deliveries > Name link                                                                                   |
| Descriptive Flexfield Segments    | Shipping > Setup > Flexfields > Descriptive > Segments                                                          |
| Details                           | Shipping Operations responsibility                                                                              |
|                                   | • Details                                                                                                    |
|                                   | • Details film strip                                                                                            |
| Document Categories               | Shipping > Setup > Documents > Document<br>Categories - Summary > [New]                                         |
| Document Categories-Summary       | Shipping > Setup > Documents > Document<br>Categories                                                           |
| Document Sequences                | Shipping > Setup > Documents > Document<br>Sequences                                                            |
| Find a Role Definition            | Shipping > Setup > Grants & Role Definitions<br>> Define Roles > Shipping Execution Role<br>Definition > [Find] |
| Find Container-Item Relationships | Shipping > Setup > Container Load Details > [Find]                                                              |

Find Exceptions Shipping > Exceptions > [Find]

Find Grants Shipping > Setup > Grants & Role Definitions

> Grants > Shipping Execution Grants > [Find]

Find Key Flexfield Segment Shipping > Setup > Flexfields > Key > Values

Find Personal Profile Values (See SYS) Shipping > Setup > Profiles

Flexfield Qualifiers (See Flex) Shipping > Setup > Flexfields

Freight Carriers Shipping > Setup> Freight Carriers, Cost

Types > Freight Carriers

Freight Costs Shipping > Transactions > [Actions]

Freight Cost Types Shipping > Setup > Freight Carriers, Cost

Types > Define Freight Cost Types

Interfaces See Shipping Interfaces

Shipping > Setup > Regions and Zones > Inter-Org Shipping Methods

**Transit Times** 

ITM Adapter Status Report ITM Adapter > Administration > ITM Adapter

Status Report

ITM Application Users ITM Adapter > Setup > ITM Users

ITM Error Classification ITM Adapter > Setup > ITM Response Error

Classification

ITM Parameter Setup ITM Adapter > Setup > ITM Parameters

ITM Partners ITM Adapter > Setup > ITM Partners

ITM Partner Service Types ITM Adapter > Setup > ITM Service Types

ITM Service Parameters ITM Adapter > Setup > ITM Partners > Service

**Parameters** 

Line Details Shipping Operations responsibility Details (infotile view) > Detail link Search Details > Detail Link Shipping > Exceptions > [New] Log Exception Log Exception Shipping Operations responsibility Deliveries (Infotile view) > Action menu > Log Exception Search Deliveries > Action menu > Log Exception Delivery (Detail) > Action menu > Log Exception Details (Infotile view) > Action menu > Log Exception Search Details > Action menu > Log Exception Line Details > Action menu > Log Exception Trips (Infotile view) > Action menu > Log Exception Search Trips > Action menu > Log Exception Trip Detail > Action menu > Log Exception Stops (Infotile view) > Action menu > Log Exception Search Stops > Action menu > Log Exception Stop > Action menu > Log Exception

Lookups Shipping > Setup > Lookups

LPN Shipping Operations responsibility

Search Details > Detail link (container)

**Oracle Shipping Lookups** Shipping > Setup > Lookups

Organization Assignments Shipping > Setup> Freight Carriers, Cost

> Types > Freight Carriers > Service tabbed region > Organization Assignments

Organization Parameters (See INV) Shipping > Setup > Organization Parameters

Packing Workbench Shipping > Transactions > [LPNs] > [Actions]

Personal Profile Values (See SYS) Shipping > Setup > Profiles > Find Personal

Profile Values [Find]

Pick Release Shipping > Release Sales Orders > Release

Sales Orders SRS

Shipping > Setup > Picking > Define Pick Slip Pick Slip Grouping Rules

**Grouping Rules** 

Purge SRS Shipping > Purge SRS

Query Manager Shipping > Transactions [After the query is

> performed, the results display in the Shipping Transactions window.] Note: To perform a query from the Shipping Transactions window: Shipping Transactions window >

[Flashlight icon]

QuickCodes (ITEM\_TYPE) (See INV) Setup > QuickCodes

Quick Ship Shipping > Quick Ship

Shipping > Setup > Regions and Zones > Regions Interface

Regions Interface

Release Rules Shipping > Setup > Picking > Define Release

Rules Form

| Release Sales Orders For Picking     | Shipping > Release Sales Orders > Release<br>Sales Orders                       |
|--------------------------------------|---------------------------------------------------------------------------------|
| Release Sequence Rules               | Shipping > Setup > Picking > Define Release<br>Sequence Rules                   |
| Requests (See User)                  | Shipping > Requests > Find Requests [Find]                                      |
| Resolve/ Purge Exceptions Parameters | Shipping > Exceptions > [Tools] > Resolve/Purge Exceptions                      |
| Resubmit Errored Requests            | ITM Adapter > Administration > Resubmit<br>Errored Requests                     |
| Rollup Groups                        | Shipping > Setup > Flexfields > Key > Groups> Find Key Flexfield Segment [Find] |
| Search Details                       | Shipping Operations responsibility                                              |
|                                      | Details (infotile view) > [Search]                                              |
| Search Deliveries                    | Shipping Operations responsibility                                              |
|                                      | Deliveries (infotile view) > [Search]                                           |
| Search Stops                         | Shipping Operations responsibility                                              |
|                                      | Stops (infotile view) > [Search]                                                |
| Search Trips                         | Shipping Operations responsibility                                              |
|                                      | Trips (infotile view) > [Search]                                                |
| Segment Values                       | Shipping > Setup > Flexfields > Validation > Values > Find Value Set [Find]     |
| Sequence Assignments                 | Shipping > Setup > Documents > Assign<br>Sequences                              |
| Ship Confirm Deliveries SRS          | Shipping > Auto Ship confirm Deliveries SRS                                     |
| Ship Confirm Rules                   | Shipping > Setup > Auto Ship Confirm Rules                                      |
| Ship Method Lookups                  | Inventory > Setup > Organizations > Shipping Methods                            |

**Shipping Document Sets** Shipping > Setup > Documents > Document Sets **Shipping Execution Grants** Shipping > Setup > Grants and Role Definitions > Grants Shipping Execution Role Definition Shipping > Setup > Grants and Role Definitions > Define Roles Shipping Execution Simplified User Interface Shipping Operations responsibility Trips Stops Deliveries Details Requests **Shipping Interfaces** Shipping > Interfaces > Run > Submit a New Request > [OK] **Shipping Parameters** Shipping > Setup > Shipping Parameters Shipping Reports and Documents Shipping > Reports and Documents > Submit a New Request > [OK] Shipping > Transactions > Query Manager [Do **Shipping Transactions** a search in the Query Manager window. The search results display in the Shipping Transactions form.] Shorthand Aliases (See Flex) Shipping > Setup > Flexfields > Key > Aliases ITM Adapter > Administration > Skip Skip Screening Screening Stop Shipping > Transactions > Data Entry > Stop

Data Entry > [Detail]

| Stop Location  | <ul> <li>Shipping Operations responsibility</li> <li>Stops (infotile view) &gt; Sequence link</li> <li>Search Stops &gt; Sequence link</li> </ul> |
|----------------|----------------------------------------------------------------------------------------------------|
| Stops          | <ul><li>Shipping Operations responsibility</li><li>Stops</li><li>Click the Stops film strip</li></ul>                                             |
| Submit Request | Shipping > Reports and Documents > Submit a New Request > [OK]                                                                                    |
| Trip           | Shipping > Transactions > Data Entry > Trip Data Entry > [Detail]                                                                                 |
| Trip           | Shipping Operations responsibility  Search Trips > Name link (search results table)                                                               |
| Trips          | <ul> <li>Shipping Operations responsibility</li> <li>Trips</li> <li>Click the Trips film strip</li> </ul>                                         |

| Update Exception               | Shipping Operations responsibility                                                       |
|--------------------------------|------------------------------------------------------------------------------------------|
|                                | <ul> <li>Deliveries page (Infotile view) &gt;</li> <li>Exception Details icon</li> </ul> |
|                                | <ul> <li>Search Deliveries page &gt; Exception<br/>Details icon</li> </ul>               |
|                                | • Delivery (Detail) > Exception Details icon                                             |
|                                | <ul> <li>Details (Infotile view) &gt; Exception Details icon</li> </ul>                  |
|                                | • Search Details > Exception Details icon                                                |
|                                | • Line Details > Exception Details icon                                                  |
|                                | <ul> <li>Trips (Infotile view) &gt; Exception Details icon</li> </ul>                    |
|                                | • Search Trips > Exception Details icon                                                  |
|                                | • Trip Detail > Exception Details icon                                                   |
|                                | • Stops > Exception Details icon                                                         |
|                                | • Search Stops > Exception Details icon                                                  |
|                                | • Stop > Exception Details icon                                                          |
| UPS Address Validation         | Shipping > Transactions > [Actions]                                                      |
| UPS Rate and Service Selection | Shipping > Transactions > [Actions]                                                      |
| UPS Time in Transit            | Shipping > Transactions > [Actions]                                                      |
| UPS Tracking Summary           | Shipping > Transactions > [Actions]                                                      |
| Value Sets                     | Shipping > Setup > Flexfields > Validation > Sets                                        |
| View Exceptions                | Shipping > Exceptions                                                                    |

| View Shipping Status       | Shipping > Transactions > <query delivery="" the=""> Actions &gt; View Shipping Status</query> |
|----------------------------|------------------------------------------------------------------------------------------------|
| Workday Calendar (See BOM) | Shipping > Setup > Calendars > Enter                                                           |

## **Glossary**

#### С

#### call out

A site-specific customization independent of a Trading Partner.

## capable to deliver

CTD (Capable to Deliver) refers to considering the transportation resources and transportation lead time to meet your customers delivery needs. In this release, only transportation lead time is being considered. Transportation resources will be added in a future release.

#### P

## Package level tags

Package level tags can appear anywhere after a "CREATE OR REPLACE" statement and before any uncommented package contents, including variables, program units, etc. For example,

--<TPA\_LAYER=layer name>

indicates that the package belongs to the specified Trading Partner Layer.

#### **Program Unit**

Any packaged PL/SQL procedure or function.

#### **Program Unit Level Tags**

Program unit level tags must appear immediately after keyword 'IS'.

TPS Program Unit: --<TPA\_TPS>

## **Public Program Unit**

Those program units published as customizable by Oracle Development teams. Layers can be built only on those program units that are designated by an Oracle Development team as public. These may also be referred to as published or customizable program units.

### subinventory

Subdivision of an organization, representing either a physical area or a logical grouping of items, such as a storeroom or receiving dock.

Т

#### TPA metadata file

Contains information extracted from the TPA repository about TPA enabled program units and layers built on top of them. This file is used to ship the TPA registry, or repository, and merge layers at the customer site. This file must be shipped with any patch that contains TPA enabled program units.

## TPA package

The package containing TPA program units. This package is always generated from the TPA repository.

## TPA program unit

The mirror program unit for a public program unit. For every public program unit, Oracle developers will designate a TPA program unit. TPA program units are generated by the architecture to insulate generic code from custom code. All calls to customizable generic code and custom code are made through the TPA program unit.

#### **TPA** repository

The registry which stores data required for the functioning of the Trading Partner Architecture. It includes information about public program units, TPA program units, TPS program units and complete definition of the layers including the Oracle Base Layer.

## **TPA** tag

One-line hyphen comments which appear at the beginning of a new line and provide information about customizable program units within Oracle code. The syntax for a TPA tag is:

--<tag name=tag value>

For example, a label is specified as follows,

--<TPA\_LABEL=label>

## **Trading Partner Architecture (TPA)**

The framework that supports PL/SQL based layer development and deployment.

## trading partner flexfield

Descriptive flexfields reserved on several base tables for capturing additional attributes applicable to specific trading partners. They are provided for most of the base tables in Oracle Release Management, Shipping, and Order Management.

## trading partner layer

The trading partner specific code created to replace Base Layer code. The layer consists of a set of PL/SQL program units that perform trading partner specific processing or validations in place of the generic code provided by Oracle Development.

Layer Providers develop this code and populate the Trading Partner Layers by importing the trading partner specific code into the TPA repository. In this way, Layer Providers can develop Trading Partner Layers composed of trading partner specific code for various trading partners.

## **Trading Partner Selector (TPS)**

A program unit which accepts context information for the business transaction and derives trading partner entities being processed in the current transaction instance.

All TPS Program units must have the following five output (OUT/IN OUT) arguments:

### trip planning stop

The process of planning the necessary vehicles and grouping the scheduled shipments that will be included in a given trip. Planning the trip requires consideration of vehicle load capacities, container capacities and, in certain cases, the loading order for the customer's specified unload order.

#### trip stop

A location at which the trip is due for a pick-up or drop-off.

# Index

| 4                                             | bill of lading                                               |  |  |
|-----------------------------------------------|--------------------------------------------------------------|--|--|
| address validation with carriers              | printing for delivery, 5-30<br>Bill of Lading Document, 14-9 |  |  |
| delivery, 12-9                                |                                                              |  |  |
| delivery lines and containers, 12-10          |                                                              |  |  |
| uto-create deliveries, 6-18                   | С                                                            |  |  |
| uto-create trips, 6-19                        | calculate weight and volume                                  |  |  |
| uto-creating                                  | trip stop, 4-19                                              |  |  |
| deliveries, 5-7                               | calculating weight and volume                                |  |  |
| utomated carrier manifesting, 14-24           | deliveries, 5-23                                             |  |  |
| utomated packing, 5-19                        | carrier integration                                          |  |  |
| utomated ship confirmation, 9-15              | overview, 12-1                                               |  |  |
| uto-packing, 5-17                             | carriers                                                     |  |  |
| uto-packing delivery lines                    | address validation delivery, 12-9                            |  |  |
| containers, 7-3                               | address validation delivery line and                         |  |  |
| uto-pack master option, 7-4                   | containers, 12-10                                            |  |  |
| Auto Pack Report, 14-4                        | calculating rates and selecting services, 12-2               |  |  |
| uto ship confirm                              | tracking lines and LPNs (containers), 12-3                   |  |  |
| Quick Ship window, 9-22                       | transit time for deliveries, 12-6                            |  |  |
| Shipping Transactions window, 9-20            | transit time for delivery line or container, 12-7            |  |  |
| uto ship confirm process, 9-16                | closing                                                      |  |  |
| Auto Ship Confirm Report, 14-5                | deliveries, 5-44                                             |  |  |
| uto shop confirm                              | Commercial Invoice Report, 14-9                              |  |  |
| Shipping Execution Simplified User Interface, | consolidating backorders, 9-3                                |  |  |
| 9-21                                          | container                                                    |  |  |
|                                               | creating, 7-6                                                |  |  |
| 3                                             | containers                                                   |  |  |
| Backorder Detail Report, 14-7                 | assigning delivery, 7-21                                     |  |  |
| packordering, 9-2                             | auto-packing delivery lines, 7-3                             |  |  |
| ATO items, 9-3                                | finding, 2-12                                                |  |  |
| consolidating, 9-3                            | manual packing, 7-10                                         |  |  |
| Backorder Summary Report 14-8                 | naming, 7-6                                                  |  |  |

| overview, 7-1                               | statuses, 6-4                            |  |  |
|---------------------------------------------|------------------------------------------|--|--|
| transit time for carrier shipments, 12-7    | unassigning from delivery, 6-16          |  |  |
| creating                                    | viewing status, 6-7                      |  |  |
| container, 7-6                              | delivery line changes                    |  |  |
| query, 2-2                                  | changed schedule, 6-29                   |  |  |
| credit checking, 8-25                       | change quantity, 6-28                    |  |  |
|                                             | decreased quantity, 6-28                 |  |  |
| D                                           | delivery group, 6-31                     |  |  |
|                                             | increased quantity, 6-28                 |  |  |
| defining                                    | managing, 6-26                           |  |  |
| pick slip grouping rules, 8-14              | scheduled date, 6-30                     |  |  |
| ship confirm rule, 9-16                     | ship set, 6-30                           |  |  |
| deliveries, 5-48                            | split, 6-27                              |  |  |
| assigning delivery lines, 6-14              | subinventory, 6-29                       |  |  |
| assigning freight cost, 5-37                | unscheduling, 6-29                       |  |  |
| assigning to trip, 5-33                     | delivery line changes                    |  |  |
| auto-creating, 5-7                          | ship-from org, 6-29                      |  |  |
| closing, 5-44                               | delivery lines                           |  |  |
| consolidating, 5-9                          | auto-packing, 5-17                       |  |  |
| document set, 5-28                          | cycle counting, 6-11                     |  |  |
| finding, 2-7                                | entering serial numbers, 6-31            |  |  |
| firming, 5-44                               | finding, 2-14                            |  |  |
| integration with UPS, 12-1                  | manual packing, 5-16                     |  |  |
| loading sequence generation example, 5-28   | overview, 6-2                            |  |  |
| load sequence, 5-26                         | pick releasing, 6-24, 6-25               |  |  |
| example, 5-28                               | tracking carrier shipments, 12-3         |  |  |
| manually creating, 5-3                      | transit time for carrier shipments, 12-7 |  |  |
| one step shipping, 5-49                     | unassigning transportation batch, 6-17   |  |  |
| overview, 5-2                               | delivery lines and LPNs                  |  |  |
| printing a bill of lading, 5-30             | searching, 3-24                          |  |  |
| printing a packing slip, 5-32               | delivery line status                     |  |  |
| purging, 5-48                               | viewing, 6-3                             |  |  |
| quick ship, 5-51                            | delivery workflow, 5-48                  |  |  |
| confirming, 5-51                            | delivery workflow status                 |  |  |
| locating, 5-51                              | viewing, 5-48                            |  |  |
| re-opening, 5-47                            | document sets                            |  |  |
| searching, 3-16                             | printing for trips, 4-16                 |  |  |
| transit time for carrier shipments, 12-6    |                                          |  |  |
| unassigning from trip, 5-43                 | E                                        |  |  |
| unassigning LPNs (containers), 7-22         | electronic messaging, B-1                |  |  |
| unfirming, 5-45                             | electronic messaging, b-1                |  |  |
| delivery                                    | _                                        |  |  |
| assigning containers, 7-21<br>delivery line | F                                        |  |  |
| 3                                           | firming                                  |  |  |
| assign freight costs, 6-21                  | deliveries, 5-44                         |  |  |
| calculating weight and volume, 6-24         | trips, 4-8                               |  |  |
| splitting, 6-9                              | flexfields, A-1                          |  |  |

| Mailing Label Report, 14-11, 14-13           | delivery lines, 6-25                  |  |  |  |
|----------------------------------------------|---------------------------------------|--|--|--|
| <u>M</u>                                     | pick release                          |  |  |  |
| NA                                           | move orders, 8-5                      |  |  |  |
| LPN statuses, 7-3                            | pick confirming                       |  |  |  |
| unassigning from deliveries, 7-22            | sequential packing, 7-19              |  |  |  |
| tracking carrier shipments, 12-3             | packing calculator, 7-20              |  |  |  |
| sequential packing, 7-19                     | equal packing, 7-17                   |  |  |  |
| packing workbench, 7-15                      | packing workbench, 7-15               |  |  |  |
| packing calculator, 7-20                     | Packing Slip Report, 14-14            |  |  |  |
| naming, 7-6                                  | printing for delivery, 5-32           |  |  |  |
| manual packing, 7-10                         | packing slip                          |  |  |  |
| finding, 2-9                                 | packing calculator, 7-20              |  |  |  |
| equal packing, 7-17                          | <u>P</u>                              |  |  |  |
| creating, 7-6                                | _                                     |  |  |  |
| auto-packing, 5-17, 7-3                      | move orders, 8-8                      |  |  |  |
| assigning freight costs, 7-12                | overshipping                          |  |  |  |
| LPNs                                         | processing, 8-6                       |  |  |  |
| Interface, 10-13                             | overpicking, 8-6                      |  |  |  |
| Shipping Execution Simplified User           | order cancellations, 6-31             |  |  |  |
| Log Exception Window, 10-8                   | one step shipping, 5-49               |  |  |  |
| shipping exceptions                          |                                       |  |  |  |
| logging new                                  | 0                                     |  |  |  |
| Location to Region Mapping, 14-11, 14-29     |                                       |  |  |  |
| example, 5-28                                | non-reservable items, 9-4             |  |  |  |
| load sequence, 5-26                          | N                                     |  |  |  |
| finding, 2-9                                 |                                       |  |  |  |
| lines and LPNs                               | shortages and backorders, 8-9         |  |  |  |
| finding, 2-9                                 | ship confirmation, 8-9                |  |  |  |
| lines                                        | serial numbers, 8-13                  |  |  |  |
| •                                            | reservations, 8-14                    |  |  |  |
| LPN, 7-6                                     | pick release, 8-4                     |  |  |  |
| License Plate Numbers                        | picking rules, 8-3                    |  |  |  |
| layout template, 14-3                        | pick confirmation, 8-5                |  |  |  |
| L                                            | overshipping, 8-8                     |  |  |  |
|                                              | overpicking processing, 8-6           |  |  |  |
| International Trade Management Report, 14-23 | overpicking, 8-6                      |  |  |  |
| interface trip stop SRS, 9-25                | identifying shortages, 8-14           |  |  |  |
| Import Shipping Locations, 14-28             | detailing, 8-4                        |  |  |  |
| <u> </u>                                     | move orders, 8-2                      |  |  |  |
|                                              | models, 9-5                           |  |  |  |
| assigning to trips, 4-12                     | miscellaneous shipments, B-4          |  |  |  |
| assigning to LPNs (containers), 7-12         | Master Bill of Lading Document, 14-12 |  |  |  |
| assigning to deliveries, 5-37                | printing for trips, 4-18              |  |  |  |
| freight costs                                | master bill of lading                 |  |  |  |
| key, A-1                                     | delivery lines into containers, 7-10  |  |  |  |
| descriptive, A-1                             | manual packing                        |  |  |  |

delivery lines, 6-24 using the Shipping Transactions window, 9-28 move orders, 8-2, 8-4 to autocreate a trip for a delivery using the overview, 8-1 Shipping Execution Simplified User Interface, picking rules for move orders, 8-3 4-3 Shipping Execution Simplified User Interface, to autocreate a trip for a delivery using the Shipping Transactions window, 4-2 Shipping Transactions window, 8-26 to autocreate a trip for delivery lines and Pick Release SRS, 14-29 containers using the Shipping Execution pick slip grouping rules Simplified User Interface, 4-4 defining, 8-14 to autocreate a trip for delivery lines and Pick Slip Report, 14-16 containers using the Shipping Transactions Planned Shipment Interface, 14-30 window, 4-4 printing document sets to auto-create a trip for delivery lines using deliveries, 5-28 the Shipping Execution Simplified User trips, 4-16 Interface, 6-20 printing PDF, 14-4 to auto-create a trip for delivery lines using procedure the Shipping Transactions Window, 6-20 to assign delivery lines to a delivery using the to auto-create deliveries for delivery lines Shipping Execution Simplified User Interface, using the Shipping Execution Simplified User Interface, 6-19 to assign delivery lines to a delivery using the to auto-create deliveries for delivery lines Shipping Transactions Window, 6-14 using the Shipping Transactions Window, 6-18 to assign freight costs for a container using the to auto-create deliveries using the Shipping Shipping Execution Simplified User Interface, Execution Simplified User Interface, 5-8 7-13 to auto-create deliveries using the Shipping to assign freight costs for a container using the Transactions window, 5-8 Shipping Transactions Window, 7-12 to automatically execute automated packing to assign freight costs to a delivery line using during pick release, 5-19 the Shipping Execution Simplified User to auto pack deliveries using SRS, 5-20 Interface, 6-22 to auto-pack delivery lines assigned to to assign freight costs to a delivery line using deliveries into containers using the Shipping the Shipping Transactions Window, 6-22 Execution Simplified User Interface, 5-18 to assign freight costs to a delivery using the to auto-pack delivery lines assigned to Shipping Execution Simplified User Interface, deliveries into containers using the Shipping 5-39 Transactions window, 5-17 to assign freight costs to a delivery using the to auto-pack delivery lines into containers Shipping Transactions window or Quick Ship using Shipping Execution Simplified User window, 5-37 Interface, 7-5 to assign freight costs to a trip using the to auto ship confirm from the Quick Ship Shipping Execution Simplified User Interface, window, 9-22 4-14 to confirm a delivery using the Quick Ship to assign freight costs to a trip using the window, 5-52 Shipping Transactions window, 4-13 to confirm a trip using the Quick Ship to assign serial numbers to delivery line items window, 4-26 using the Shipping Execution Simplified User to create a query, 2-2 Interface, 9-29 to create a saved search, 3-35 to assign serial numbers to delivery line items to create containers using the Shipping

Execution Simplified User Interface, 7-9 to create containers using the Shipping Transactions Window, 7-7 to define a ship confirm rule, 9-16 to define pick slip grouping rules, 8-14 to enter serial numbers for delivery lines using the Shipping Execution Simplified User Interface, 6-33 to enter serial numbers for delivery lines using the Shipping Transactions window, 6-31 to equally pack delivery lines into containers, 7-17 to execute the auto ship confirm concurrent process, 9-22 to find a delivery Query Manager, 2-7 to find a delivery using the Quick Ship window, 5-51 to find a stop Query Manager, 2-6 to find a trip Query Manager, 2-4 Quick Ship window, 4-26 to find containers/LPNs Query Manager, 2-12 to find delivery lines Query Manager, 2-14 to find delivery lines and LPNs Query Manager, 2-9 to firm a delivery using the Shipping Execution Simplified User Interface, 5-45 to firm a delivery using the Shipping Transactions window, 5-44 to firm a trip using the Shipping Execution Simplified User Interface, 4-9 to firm a trip using the Shipping Transactions window, 4-9 to generate a loading sequence for delivery lines in a delivery using the Shipping Execution Simplified User Interface, 5-27 to generate a loading sequence for delivery lines in a delivery using the Shipping Transactions window, 5-26 to log a new shipping exception, 10-9, 10-13 to manually assign a delivery to a trip using the Shipping Execution Simplified User

Interface, 5-35

to manually assign a delivery to a trip using the Shipping Transactions window, 5-33 to manually assign containers to a delivery using the Shipping Execution Simplified User Interface, 7-21 to manually assign containers to a delivery using the Shipping Transactions Window, 7-21 to manually create a delivery using the Shipping Execution Simplified User Interface, to manually create a delivery using the Shipping Transactions window, 5-3 to manually create a trip using the Shipping Execution Simplified User Interface, 4-7 to manually create a trip using the Shipping Transactions window, 4-5 to manually enter weight and volume for a delivery using the Shipping Execution Simplified User Interface, 5-25 to manually enter weight and volume for a delivery using the Shipping Transactions window, 5-25 to manually enter weight and volume for a trip stop using the Shipping Transactions window, 4-19 to manually enter weight and volume for a trip stop using the Stops page in the Shipping Execution Simplified User Interface, 4-20 to manually enter weight and volume for a trip stop using the Trips page in the Shipping Execution Simplified User Interface, 4-20 to manually execute the auto ship confirm process from the Release Sales Orders for Picking window, 9-19 to manually execute the auto ship confirm process from the Shipping Execution Simplified User Interface, 9-21 to manually execute the auto ship confirm process from the Shipping Transactions window, 9-20 to manually pack delivery lines into containers using the Shipping Execution Simplified User Interface, 7-11 to manually pack delivery lines into containers using the Shipping Transactions Window, 7-11

to manually ship confirm a delivery using the

Shipping Execution Simplified User Interface, 9-14

to manually ship confirm a delivery using the Shipping Transactions window, 9-9

to open an existing query, 2-

to open a saved search, 3-39

to pack an entire delivery without details required using the Shipping Execution Simplified User Interface, 5-16

to pack an entire delivery without details required using the Shipping transactions window, 5-16

to pick release all delivery lines for a trip, 8-29 to pick release all delivery lines for a trip;, 8-26 to pick release a trip, 8-27

to pick release delivery lines using the Shipping Execution Simplified User Interface, 6-25

to pick release delivery lines using the Shipping Transactions Window, 6-24 to print a bill of lading for a delivery using the Shipping Execution Simplified User Interface, 5-31

to print a bill of lading for a delivery using the Shipping Transactions window, 5-31 to print a document set for a delivery using the Shipping Execution Simplified User Interface, 5-29

to print a document set for a delivery using the Shipping Transactions window, 5-29 to print a document set for a trip using the Shipping Execution Simplified User Interface, 4-17

to print a document set for a trip using the Shipping Transactions window, 4-16 to print a master bill of lading for a trip using the Shipping Execution Simplified User Interface, 4-18

to print a master bill of lading for a trip using the Shipping Transactions window, 4-18 to print a packing slop for a delivery using the Shipping Execution Simplified User Interface, 5-32

to print a packing slop for a delivery using the Shipping Transactions window, 5-32 to purge and resolve logged shipping exceptions, 10-18

to re-open a delivery using the Shipping Execution Simplified User Interface, 5-47 to re-open a delivery using the Shipping Transactions window, 5-47 to resolve or purge all logged shipping exceptions, 10-18

to resolve or purge selected logged shipping exceptions, 10-16

to search for deliveries (advanced search), 3-19 to search for deliveries using simple search, 3-16

to search for delivery lines and LPNs using advanced search, 3-29

to search for delivery lines and LPNs using simple search, 3-24

to search for stops using advanced search, 3-12 to search for stops using simple search, 3-9 to search for trips using advanced search, 3-4 to search for trips using simple search, 3-2 to sequentially pack delivery lines into containers, 7-19

to ship confirm at the trip level using the Shipping Transactions window, 4-21 to ship confirm at the trip level using the Trips page in the Shipping Execution Simplified User Interface, 4-23

to split delivery lines using the Shipping Execution Simplified User Interface, 6-10 to split delivery lines using the Shipping Transactions Window, 6-9

to transfer delivery lines to cycle counting using the Shipping Execution Simplified User Interface, 6-13

to transfer delivery lines to cycle counting Using the Shipping Transactions Window, 6-12

to unassign a container from a delivery using the Shipping Execution Simplified User Interface , 7-23

to unassign a container from a delivery using the Shipping Transactions Window, 7-23 to unassign a delivery from a trip using the Shipping Execution Simplified User Interface, 5-43

to unassign a delivery from a trip using the Shipping Transactions window, 5-43 to unassign delivery lines from a delivery

| using the Shipping Execution Simplified User      | to view the status of a delivery line using the |
|---------------------------------------------------|-------------------------------------------------|
| Interface, 6-16                                   | Shipping Transactions window, 6-7               |
| to unassign delivery lines from a delivery        | to view the workflow status of a delivery, 5-48 |
| using the Shipping Transactions Window, 6-16      | to view the workflow status of a trip, 4-25     |
| to unassign delivery lines from a                 | procedures                                      |
| transportation batch using the Shipping           | to auto-pack delivery lines into containers     |
| Execution Simplified user Interface (alternate    | using the Shipping Transactions Window, 7-4     |
| method), 6-17                                     | procedureto open an existing query, 2-4         |
| to unassign delivery lines from a                 | Process Deliveries SRS, 14-31                   |
| transportation batch using the Shipping           | Processes, 14-23                                |
| Transactions Window, 6-17                         | purge, 14-36                                    |
| to unfirm a delivery using the Shipping           | purging, 5-48                                   |
| Execution Simplified User Interface, 5-46         | containers, 7-14                                |
| to unfirm a delivery using the Shipping           | delivery lines, 6-21                            |
| Transactions window, 5-46                         | trips and trip stops, 4-12                      |
| to unfirm a trip using the Shipping Execution     | purging shipping exceptions, 10-15, 10-18       |
| Simplified User Interface, 4-11                   |                                                 |
| to unfirm a trip using the Shipping               | Q                                               |
| Transactions window, 4-11                         | <u> </u>                                        |
| to unpack a delivery detail using the Shipping    | query                                           |
| Execution Simplified User Interface, 5-23         | creating, 2-2                                   |
| to unpack a delivery detail using the Shipping    | query manager, 2-1                              |
| Transactions window, 5-23                         | creating a query, 2-2                           |
| to use the packing calculator, 7-20               | Query Manager                                   |
| to view and update logged shipping                | finding containers/LPNs, 2-12                   |
| exceptions, 10-3, 10-8                            | finding deliveries, 2-7                         |
| to view freight costs for a delivery using the    | finding delivery lines, 2-14                    |
| Shipping Execution Simplified User Interface,     | finding delivery lines and LPNs, 2-9            |
| 5-41                                              | finding stops, 2-6                              |
|                                                   | finding trips, 2-4                              |
| to view freight costs for a delivery using the    | quick ship                                      |
| Shipping Transactions window, 5-41                | confirming, 4-26                                |
| to view freight costs for a trip using the        | deliveries, 5-51                                |
| Shipping Execution Simplified User Interface,     | locating and confirming, 5-51                   |
| 4-15                                              | finding, 4-26                                   |
| to view freight costs for a trip using the        | trips, 4-26                                     |
| Shipping Transactions window, 4-14                | Quick Ship window, 1-6                          |
| to view location details using the location       | -                                               |
| details icon, 1-19                                | R                                               |
| to view location details using the location field |                                                 |
| link, 1-19                                        | Regions Interface, 14-35                        |
| to view shipping status using Shipping            | release for picking                             |
| Execution Simplified User Interface, 5-13         | sales orders, 8-17                              |
| to view shipping status using Shipping            | re-opening                                      |
| Transactions window, 5-13                         | deliveries, 5-47                                |
| to view the status of a delivery line using the   | report customization, 14-3                      |
| Shipping Execution Simplified User Interface,     | reports, 14-1                                   |
| 6-8                                               | reports and documents                           |
|                                                   |                                                 |

| Auto-pack Report, 14-4                      | warning and error messages, 9-6                                      |  |  |
|---------------------------------------------|----------------------------------------------------------------------|--|--|
| Auto Ship Confirm Report, 14-5              | ship confirm deliveries, 14-36                                       |  |  |
| Backorder Detail Report, 14-7               | ship confirm rule                                                    |  |  |
| Backorder Summary Report, 14-8              | defining, 9-16                                                       |  |  |
| Bill of Lading Document, 14-9               | using Release Sales Order for Picking                                |  |  |
| Commercial Invoice Report, 14-9             | Window, 9-19                                                         |  |  |
| International Trade Management Report, 14-  | shipment advices                                                     |  |  |
| 23                                          | process, 14-34                                                       |  |  |
| Mailing Label Report, 14-11, 14-13          | shipment batches for fulfillment, 14-27                              |  |  |
| Master Bill of Lading Document, 14-12       | Shipped Delivery Lines Report, 14-18                                 |  |  |
| Packing Slip Report, 14-14                  | Shipping Exception Report, 14-20                                     |  |  |
| Pick Slip Report, 14-16                     | shipping exceptions                                                  |  |  |
| Shipped Delivery Lines Report, 14-18        | logging new                                                          |  |  |
| Shipping Exception Report, 14-20            | Log Exception Window, 10-8                                           |  |  |
| Vehicle Load Sheet Details Report, 14-22    | Shipping Execution Simplified User                                   |  |  |
| Vehicle Load Sheet Summary, 14-22           | Interface, 10-13                                                     |  |  |
| reports and processes, 14-1                 | overview, 10-1                                                       |  |  |
| reservations, 8-14                          | purging logged                                                       |  |  |
| 16627441616) 6 11                           | Resolve/Purge Exceptions Parameters                                  |  |  |
| S                                           | Window, 10-15                                                        |  |  |
| <del></del> -                               | Shipping Execution Simplified User                                   |  |  |
| sales orders                                | Interface, 10-18                                                     |  |  |
| release for picking, 8-17                   | updating Shipping Execution Simplified User                          |  |  |
| saved search                                | Interface, 10-7                                                      |  |  |
| creating, 3-35                              | updating View Exceptions Window, 10-2                                |  |  |
| search pages                                | viewing Shipping Execution Simplified User                           |  |  |
| overview, 3-1                               | Interface, 10-7                                                      |  |  |
| sequential packing, 7-19                    | viewing View Exceptions Window, 10-2                                 |  |  |
| serial numbers, 8-13                        | Shipping Execution Simplified User Interface, 1-9                    |  |  |
| assigning at ship confirm, 9-27             | creating a saved search, 3-35                                        |  |  |
| entering delivery lines, 6-31               | exceptions and holds, 1-18                                           |  |  |
| ship confirm                                | film strips, 1-11                                                    |  |  |
| assigning serial numbers, 9-27              | Filter field, 1-17                                                   |  |  |
| automated, 9-15                             | infotiles, 1-12                                                      |  |  |
| auto ship confirm report, 9-16              | location details, 1-18                                               |  |  |
| backordering, 9-2                           | overview search pages, 3-1                                           |  |  |
| consolidating backorders, 9-3               | searching for deliveries, 3-16                                       |  |  |
| features, 9-2                               | e e e e e e e e e e e e e e e e e e e                                |  |  |
| interface trip stop SRS, 9-25               | searching for delivery lines and LPNs, 3-24 searching for stops, 3-9 |  |  |
| manually running, 9-8                       |                                                                      |  |  |
| message configuration, 9-5                  | searching for trips, 3-2                                             |  |  |
| models, 9-5                                 | shared functionality, 1-11                                           |  |  |
| move orders, 8-9                            | shipping purge, 14-36                                                |  |  |
| non-reservable items, 9-4                   | shipping status                                                      |  |  |
| overview, 9-1                               | viewing, 5-10                                                        |  |  |
| trips, 4-21                                 | Shipping Transactions window, 1-2                                    |  |  |
| using the ship confirm deliveries SRS, 9-22 | shipping-transportation carriers synchronization, 14-38              |  |  |

| shipping-transportation locations    | View Exceptions Window, 10-2                            |
|--------------------------------------|---------------------------------------------------------|
| synchronization, 14-40               | UPS                                                     |
| staging locations, 8-3               | integration with Shipping Execution, 12-1               |
| statuses                             |                                                         |
| delivery line, 6-4                   | V                                                       |
| stops                                | Vehicle Load Sheet Details Report, 14-22                |
| finding, 2-6                         | Vehicle Load Sheet Summary, 14-22                       |
| searching, 3-9                       | view document set, 9-15                                 |
|                                      | viewing                                                 |
| T                                    | delivery line status, 6-3                               |
| transportation batch                 | delivery workflow status, 5-48                          |
| unassigning delivery lines, 6-17     | shipping exceptions                                     |
| trips                                | Shipping Execution Simplified User                      |
| assigning deliveries, 5-33           | Interface, 10-7                                         |
| assigning freight costs, 4-12        | View Exceptions Window, 10-2                            |
| creating, 4-2                        | ,                                                       |
| finding, 2-4                         | W                                                       |
| firming, 4-8                         | rusisht and rushim a                                    |
| overview, 4-1                        | weight and volume                                       |
| printing master bill of lading, 4-18 | deliveries, 5-23                                        |
| purging, 4-12                        | windows, pages, and navigator paths, C-1 workflow, 11-1 |
| quick ship                           |                                                         |
| confirming, 4-26                     | delivery, 5-48<br>trips, 4-25                           |
| finding, 4-26                        | viewing, 11-4                                           |
| searching, 3-2                       | workflow monitor, 4-25, 5-48                            |
| ship confirming, 4-21                | WOIKHOW HIOHITOI, 4-25, 5-40                            |
| unassigning deliveries, 5-43         | X                                                       |
| unfirming, 4-10                      |                                                         |
| trip stop                            | XML, B-1                                                |
| calculating weight and volume, 4-19  | xml transactions, 5-54                                  |
| trip stops                           | XML transactions, B-1                                   |
| purging, 4-12                        | distributed warehouse management systems,               |
| trip stop SRS, 9-25                  | B-4                                                     |
| trips workflow status, 4-25          | •                                                       |
| Trips workflow status                | <u>Y</u>                                                |
| viewing, 4-25                        | Yard Management, 13-1                                   |
|                                      | APIs, 13-4                                              |
| U                                    | Quick Ship window, 13-3                                 |
| unfirming                            | Shipping Transactions window, 13-2                      |
| deliveries, 5-45                     |                                                         |
| trips, 4-10                          |                                                         |
| unpacking deliveries, 5-22           |                                                         |
| updating                             |                                                         |
| shipping exceptions                  |                                                         |
| Shipping Execution Simplified User   |                                                         |
| Interface, 10-7                      |                                                         |